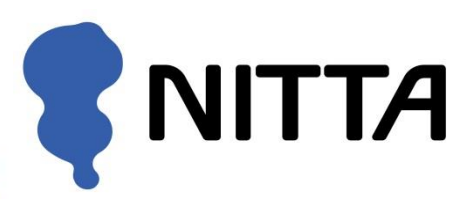

# CONFORMat

体圧分布測定システム

ユーザーズマニュアル

CONFORMat ユーザーズマニュアル

・Microsoft、Windows は、米国マイクロソフト社の登録商標です。

その他、本書に記載されている会社名および製品名は、各社の登録商標、または商標です。

## <span id="page-2-0"></span>はじめに

このたびは、ニッタ体圧分布測定システム「CONFORMat」をお買いあげいただき、誠にありがとう ございます。

本書では、機能や操作方法について詳しく解説しています。ご使用になる前に本書をよく読み、内容 を十分に理解してください。また、お読みになった後も必要なときに参照できるように大切に保管し てください。

# <span id="page-2-1"></span>各マニュアルの内容について

測定するための準備作業から、実際の測定手順、測定結果の分析方法など、本システムが持つすべて の機能について詳しく解説しています。

- 本書の内容は、仕様改良により予告なく変更する場合があります。
- 本書の内容を、弊社の許可なく複写、複製することをお断りします。
- 本書の内容についてご不明な点や誤りなど、お気づきのことがございましたら巻末の弊社窓口ま でご連絡ください。

# <span id="page-3-0"></span>製品を安全に、安心してご使用いただくために

# ※ご使用の前に、よくお読みいただき、必ずお守りください。

●このユーザーズマニュアルおよび商品には、安全にご使用いただくために、以下の表示をしています。 表示の内容をよく理解してから、本文をお読みいただき、ご使用ください。

## ● ここに示した注意事項は、以下の2種類に分類しています。

 $\infty$ 

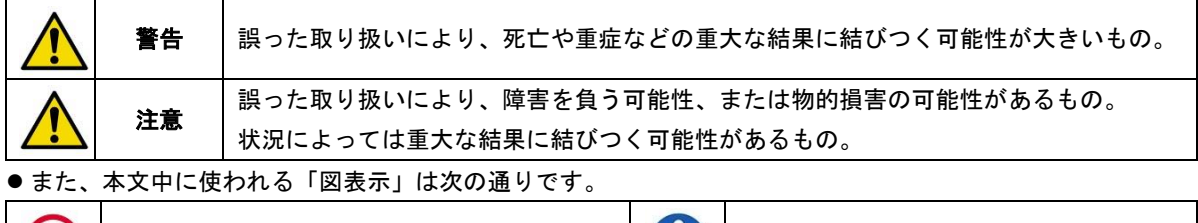

┃絶対にしないでください。 くろの めず指示どおりに行ってください。

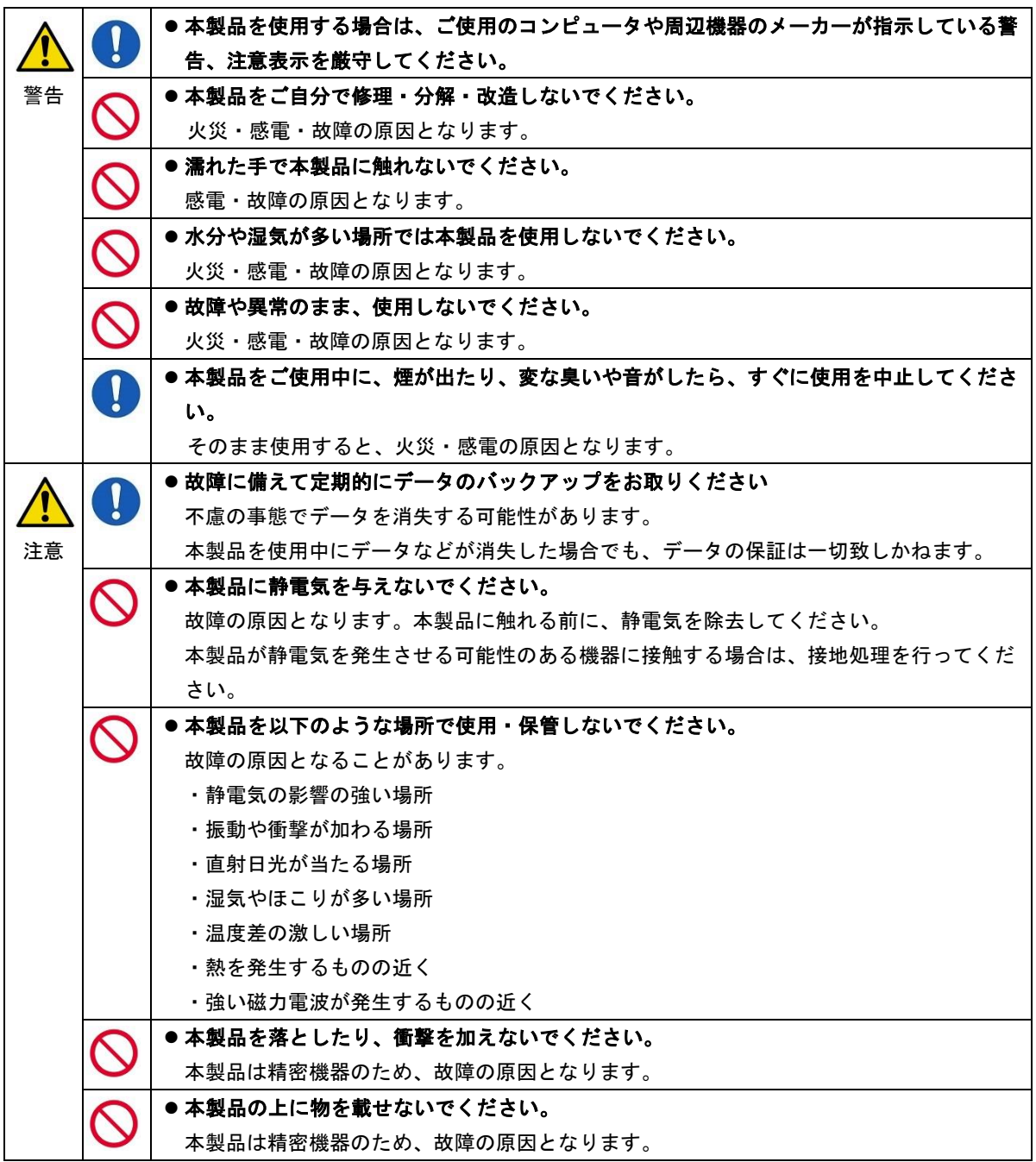

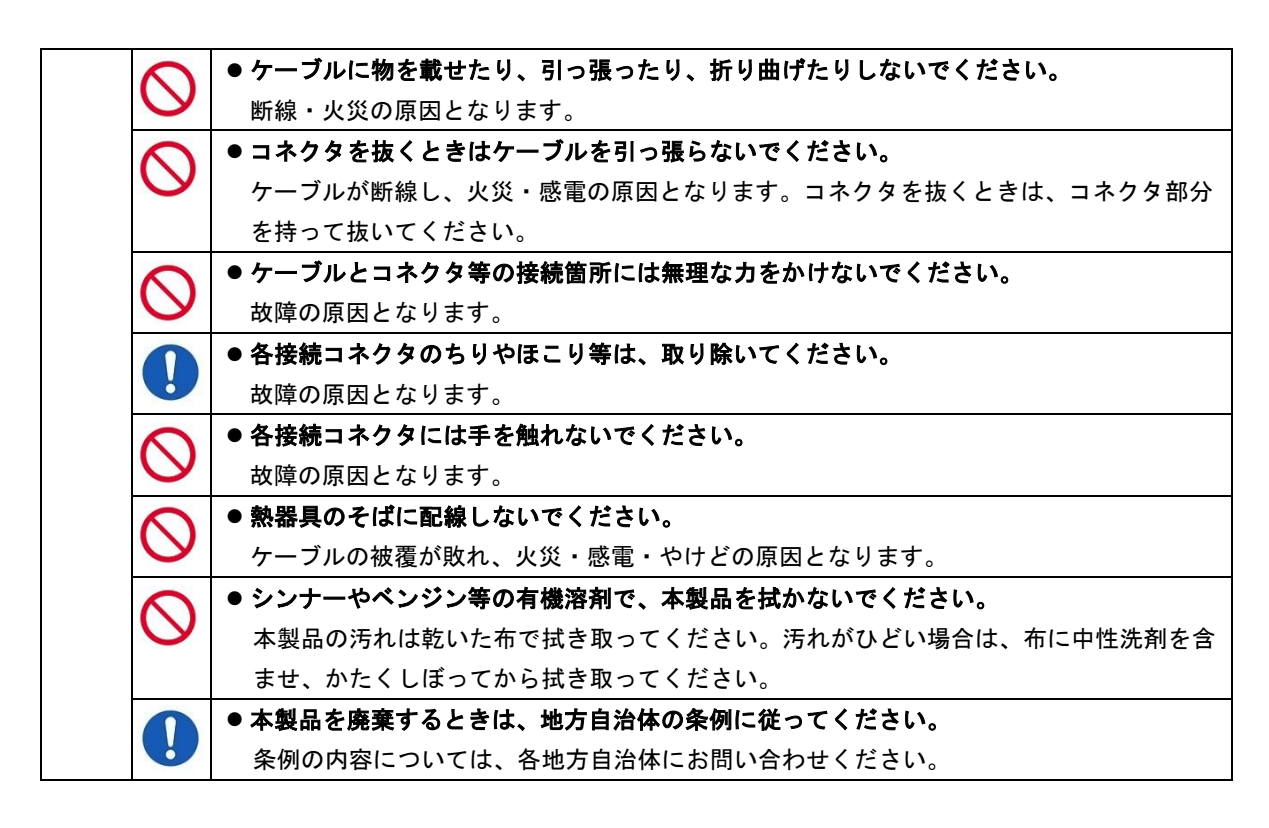

● 本製品(ソフトウェアも含む)は、日本国内仕様です。本製品を日本国外で使用された場合、弊社は一切 責任を負いかねます。また、弊社は本製品に関し、日本国外への技術サポート、およびアフターサービス を行っておりませんので、あらかじめご了承ください。

## ●センサシートについて

センサシートは、フィルム状のシートに特殊インク層と電極が薄膜形成された、非常に繊細な部品 です。センサシートの取り扱いについては以下の注意事項をお守りください。

- センサシートを折り曲げたり、表面を鋭利なもので傷つけないでください。断線や不良感圧点が 発生する原因になります。
- センサシートにしわができる状態で使用したり、保管しないでください。断線やセンサの寿命を 縮める原因になります。
- センサシートのコネクタへの挿入部を傷つけたり、汚したりしないでください。コネクタ挿入部 はセンサコネクタ内部の電極と接触する部分です。接触不良によって、計測結果に誤差が生じた り計測できない場合があります。
- センサシートをセンサコネクタに挿入するとき、無理に押し込まないでください。センサシート の挿入部が破損する原因になります。取り外すときも、引っかかりがある場合は無理に引き抜か ないでください。
- 測定時以外は、センサシートに荷重をかけないでください。センサシートの劣化や寿命を縮める 原因になります。
- ・センサシートのセンサコネクタへの脱着は、センサシートのシート部分を持って行わないでください。 破損の原因となります。

# <span id="page-5-0"></span>マニュアルの表記について

本書では、以下の表記規則に従って記述しています。

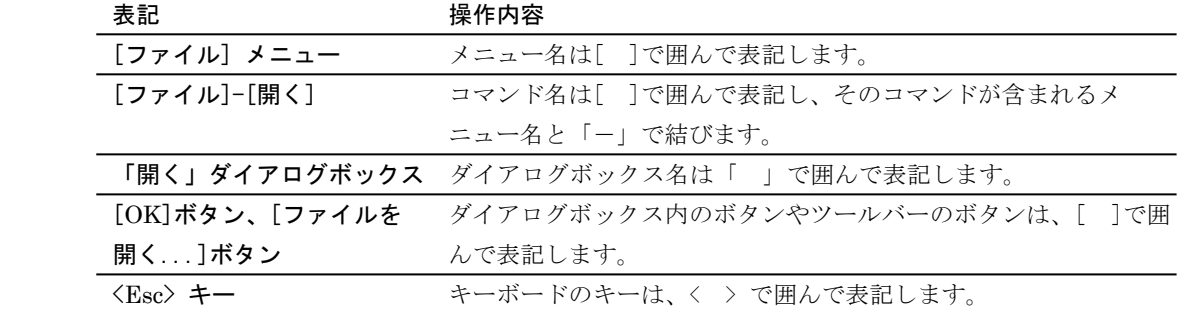

# <span id="page-5-1"></span>マウスの使い方

マウス操作に関する用語について説明します。

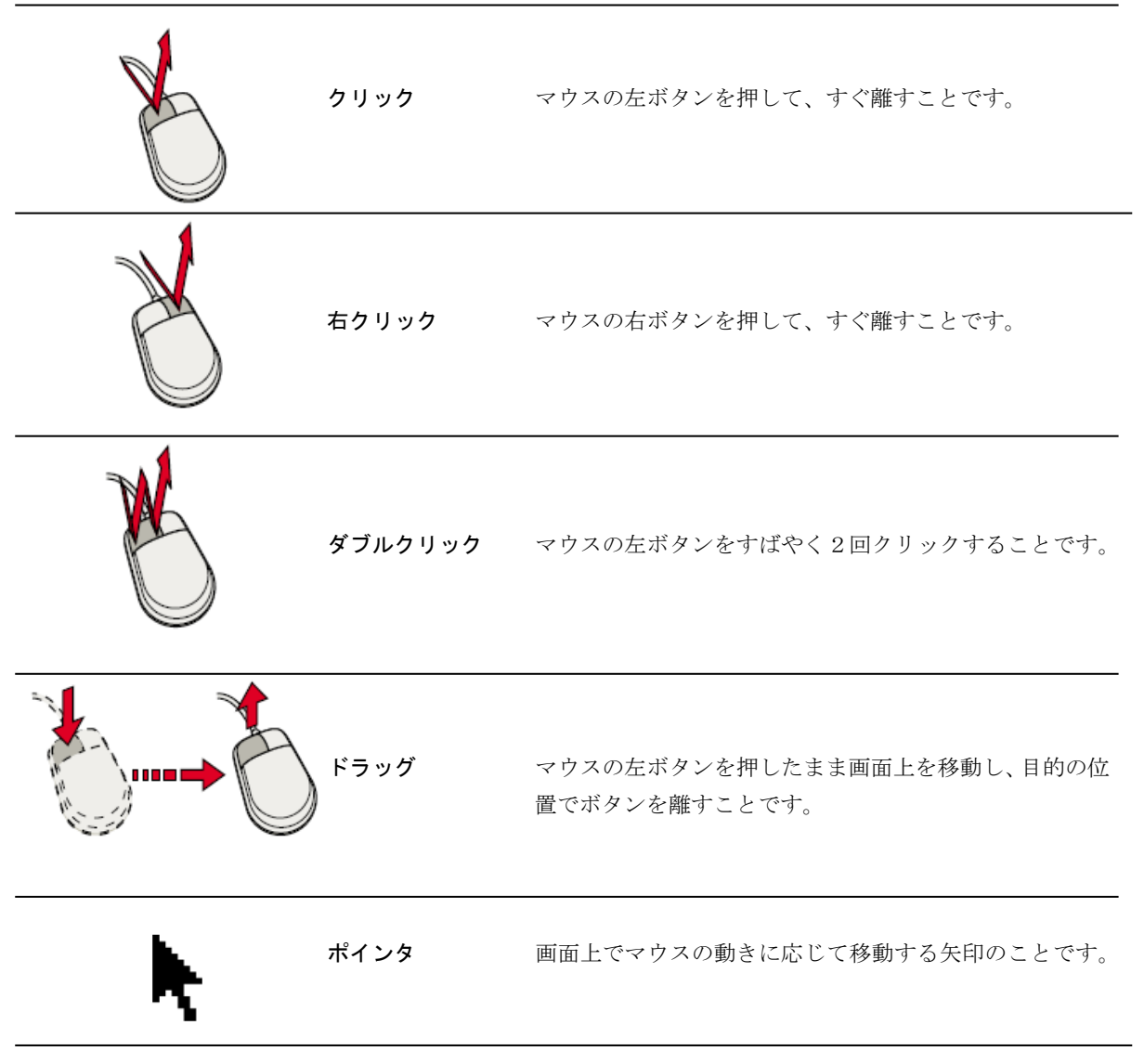

# <span id="page-6-0"></span>ヘルプの使い方

CONFORMatシステムには、機能や操作方法などを画面上で参照できるヘルプ機能が用意されてい ます。「ヘルプ」ウィンドウの[目次]タブ、[キーワード]タブ、[検索]タブで、目的のトピックや 単語を探すことができます。また、よく参照するトピックはお気に入りに登録することにより、次 回から簡単に開くことができます。

# <span id="page-6-1"></span>「ヘルプ」ウィンドウを表示する

[ヘルプ]メニューから[トピックの検索...]を選択すると、次のようなウィンドウが表示されます。

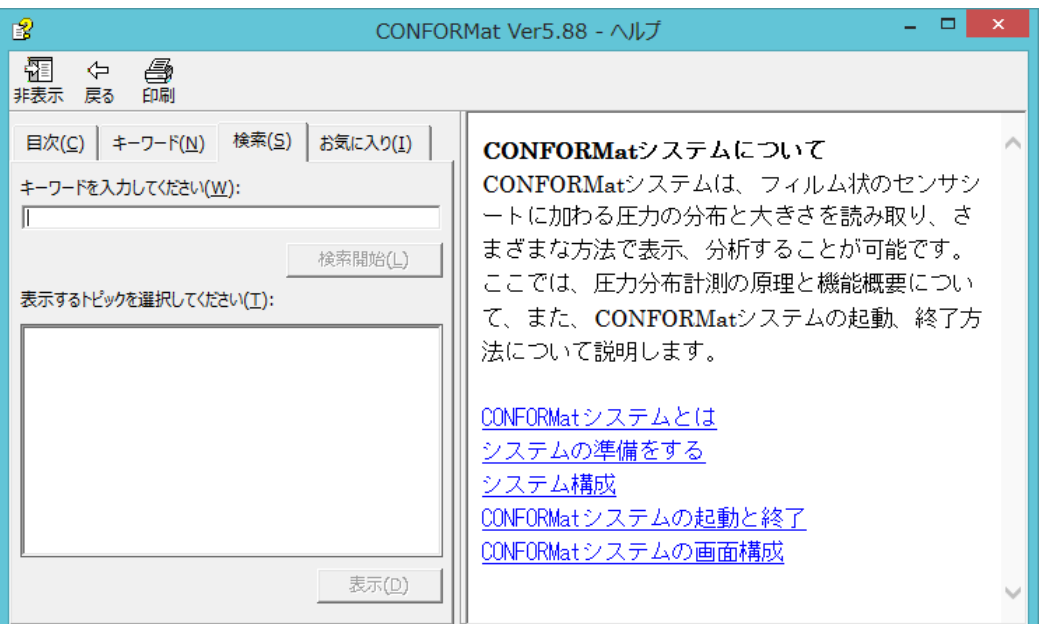

タブ表示中のツールバー

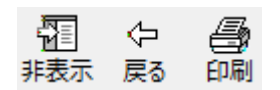

タブ非表示中のツールバー

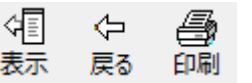

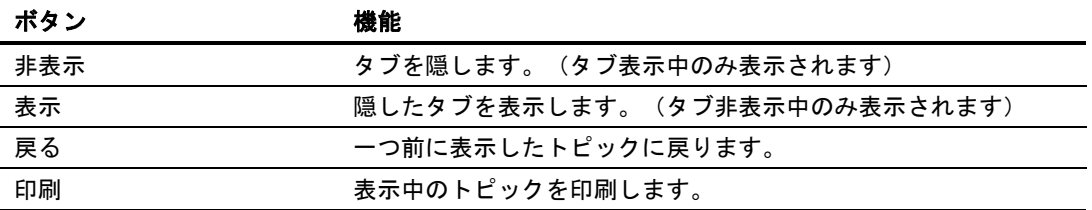

# <span id="page-7-0"></span>内容を表示する

## 目次から探すには:

[目次]タブには、CONFORMatシステムの操作方法や機能を目的別にまとめた目次が表示されます。 参照したい本マークの[+]をクリックしていき、タイトルをクリックすると、「ヘルプ」ウィンドウ の右側にその内容が表示されます。

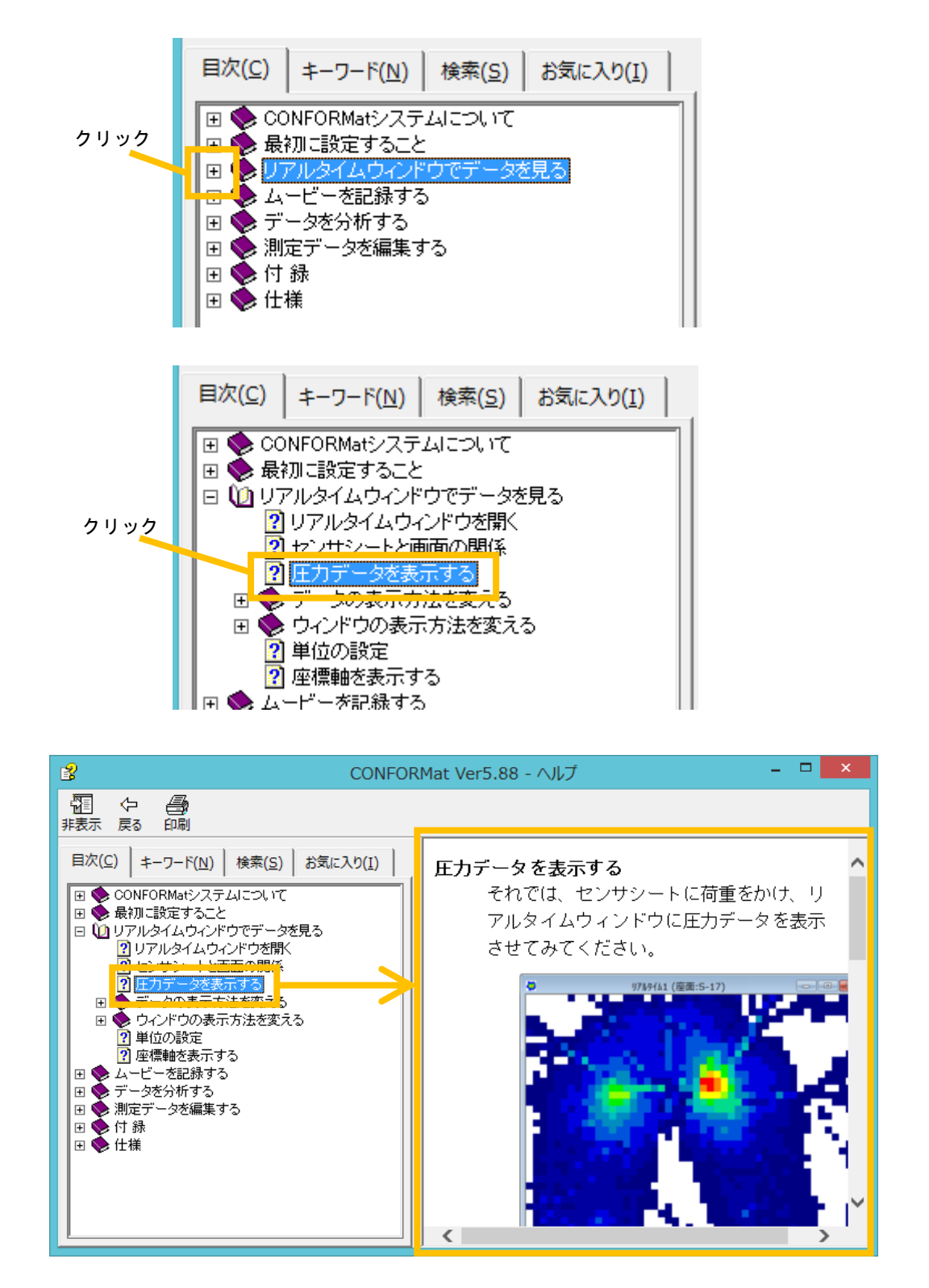

## キーワードから探すには:

[キーワード]タブには、CONFORMatシステムで使用するキーワードのリストが表示されます。こ のリストからキーワードが含まれるトピックを検索して、その内容を表示させることができます。

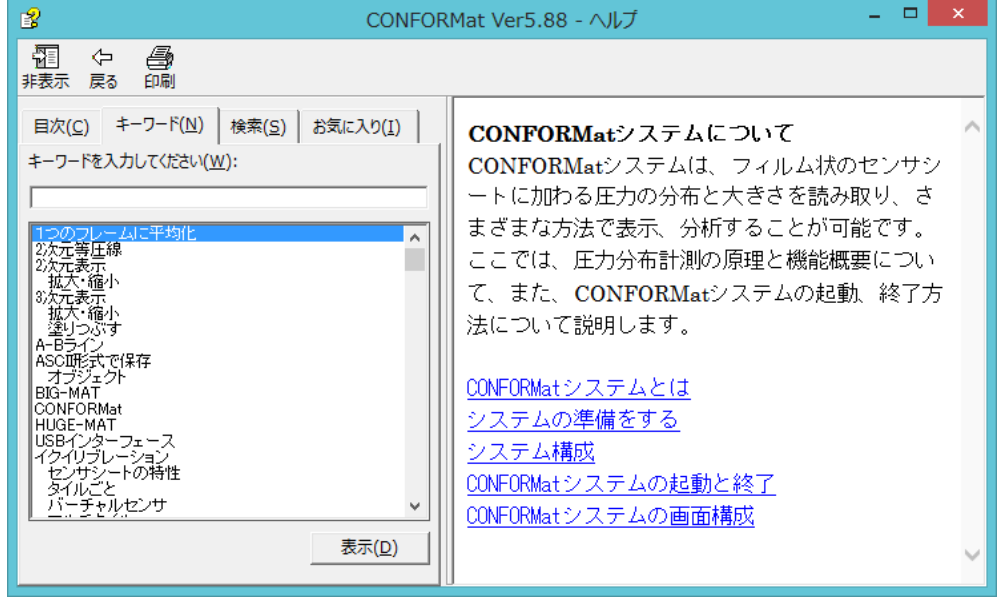

手順 1.[キーワード]タブをクリックして開いてください。キーワードが五十音順に表示されています。 目的のキーワードをこのリストから検索するには、キーワードの最初の何文字かを[キーワードを 入力してください]ボックスに入力します。リストが自動的にスクロールし、入力した文字を含む キーワードがハイライト表示されます。

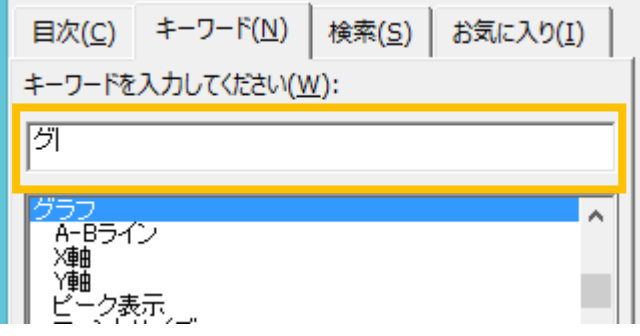

2.目的のキーワードをダブルクリックするか、ハイライト表示させた状態で[表示]ボタンをクリッ クします。

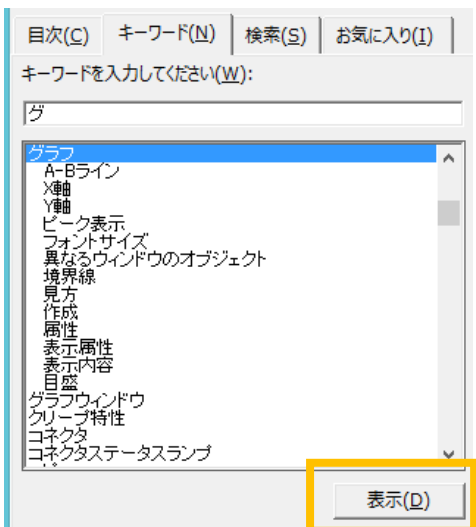

3.キーワードを含むトピックの一覧が表示されます。

表示させたいトピックをダブルクリックするか、ハイライト表示させた状態で[表示]ボタンをク リックします。[ヘルプ]ウィンドウの右側に選択したトピックの内容が表示されます。

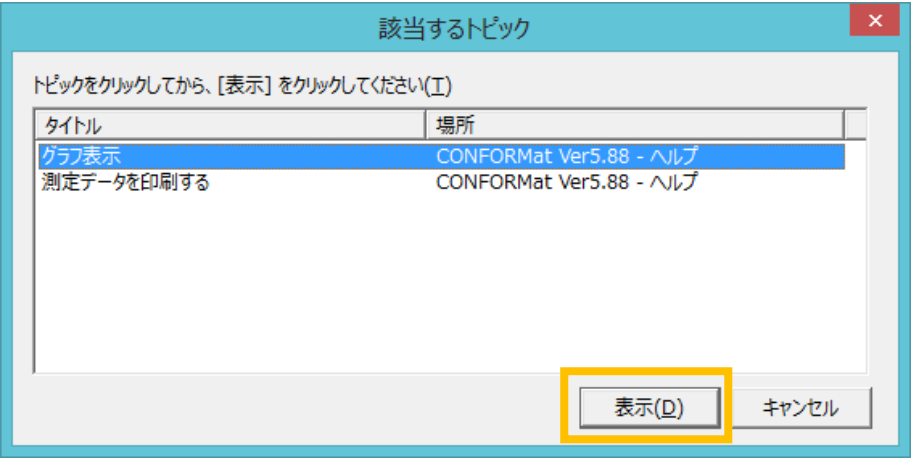

## 検索するには:

[検索]タブから、ヘルプ内のすべての文章を検索することができます。

手順 1. [検索]タブをクリックして開き、[キーワードを入力してください]に検索したい単語を 入力して[検索開始]ボタンをクリックしてください。

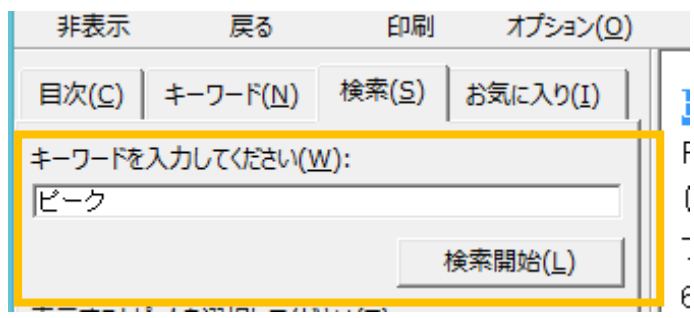

2. 「表示するトピックを選択してください】エリアに、検索結果が表示されます。

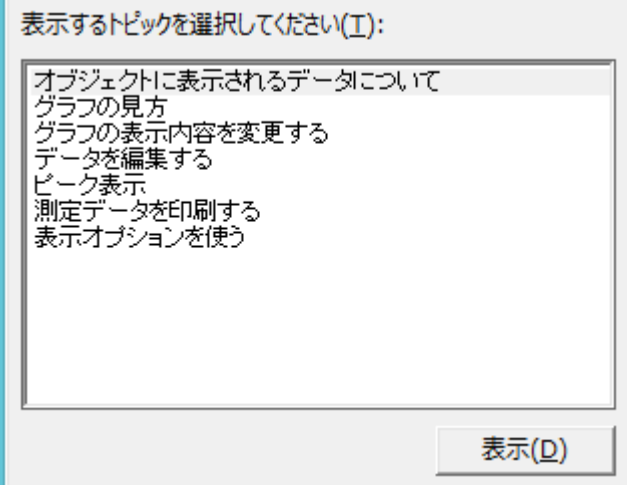

3.表示させたいトピックをダブルクリックするか、選択してハイライト表示させた状態で[表示] ボタンをクリックしてください。[ヘルプ]ウィンドウの右側にその内容が表示されます。また、 検索した単語が文章内でハイライト表示されます。

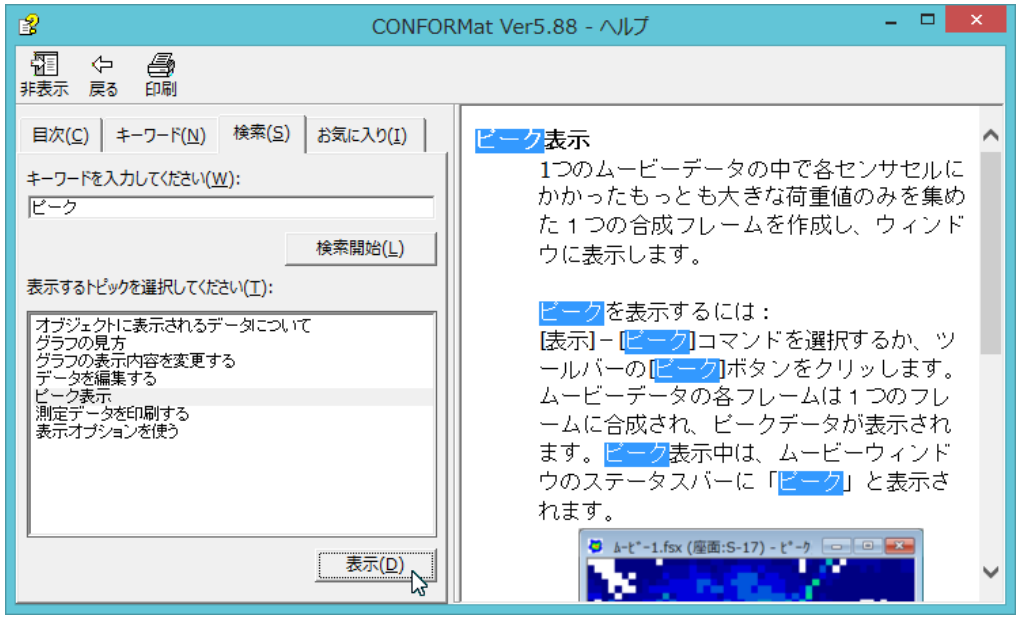

# <span id="page-10-0"></span>お気に入りを使う

お気に入りに登録するには:

よく参照するトピックをお気に入りに登録すれば、次回から簡単に開くことができます。

手順 1. 登録したいトピックを、[目次]、[キーワード]、[検索]の機能を使い、「ヘルプ」ウィンドウ の右側に表示させます。

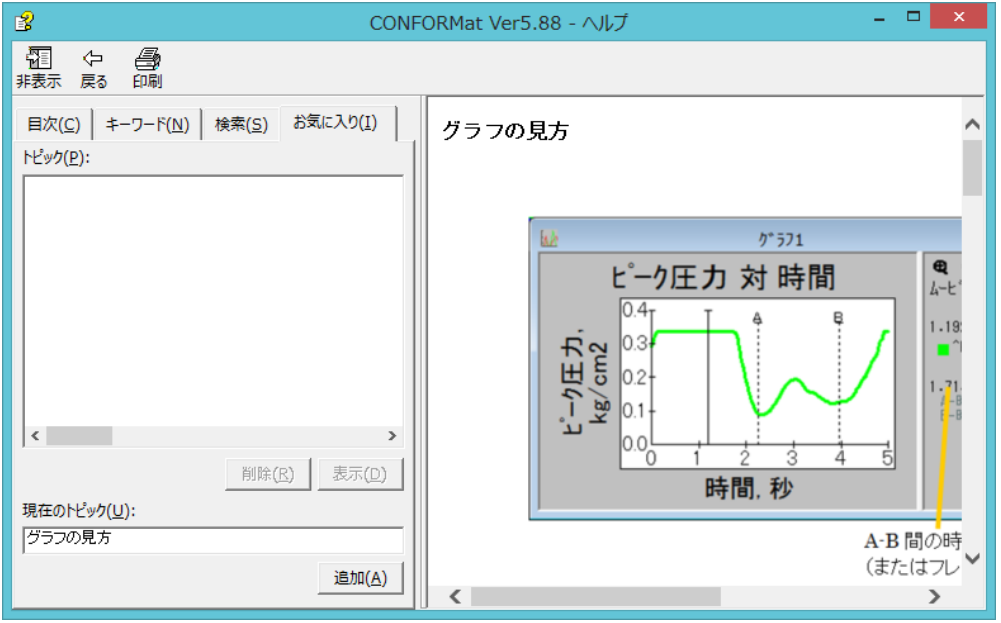

2.[お気に入り]タブをクリックします。[現在のトピック]に[ヘルプ]ウィンドウの右側に表示され たトピックの名前が表示されていますので、[追加]ボタンをクリックしてください。

ļ,

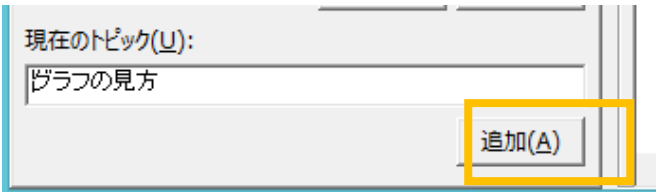

3. [トピック]に登録したトピックが一覧表示されます。

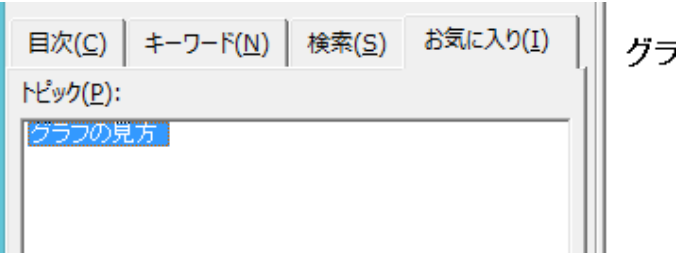

ヒント [トピック]でトピックを選択し、右クリックメニューから[名前の変更]コマンドをクリッ クすると、任意の名前に変更できます。

## お気に入りにから削除するには:

削除したいトピックを選択してハイライト表示させた状態で[削除]ボタンをクリックしてください。

ヒント [トピック]で削除したいトピックを選択し、右クリックメニューから[削除]コマンドを選 択しても削除することができます。

### お気に入りにから開くには:

[お気に入り]タブをクリックし、[トピック]から開きたいトピックをダブルクリックするか、選択し てハイライト表示させた状態で[表示]ボタンをクリックしてください。[ヘルプ]ウィンドウの右側に その内容が表示されます。

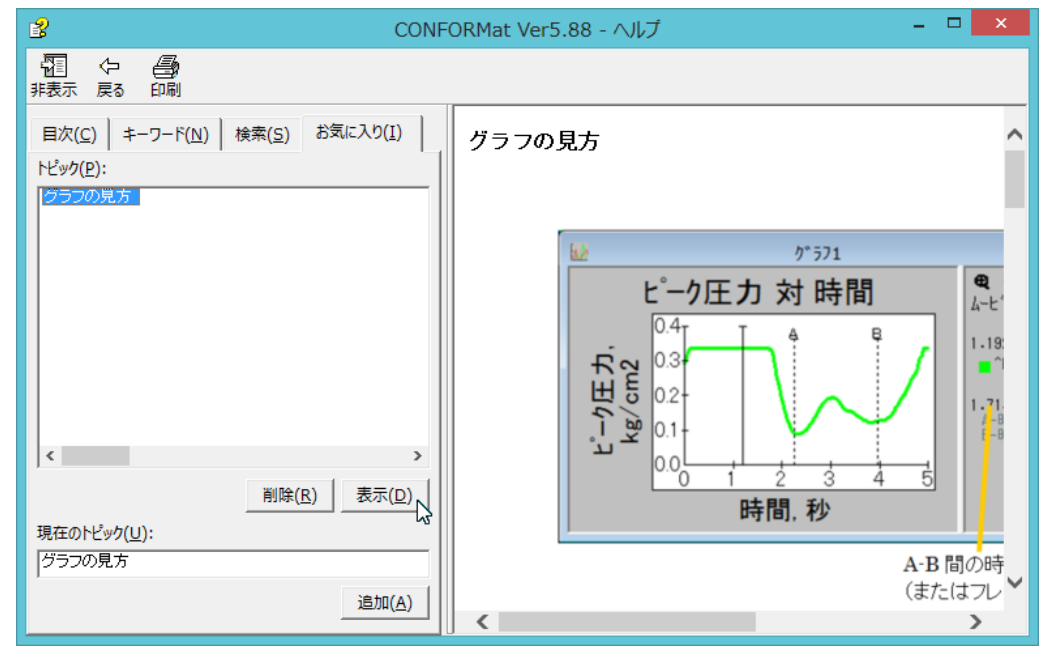

ヒント [トピック]リストでトピックを選択し、右クリックメニューから[表示]コマンドをクリッ クしても開くことができます。

# 目次

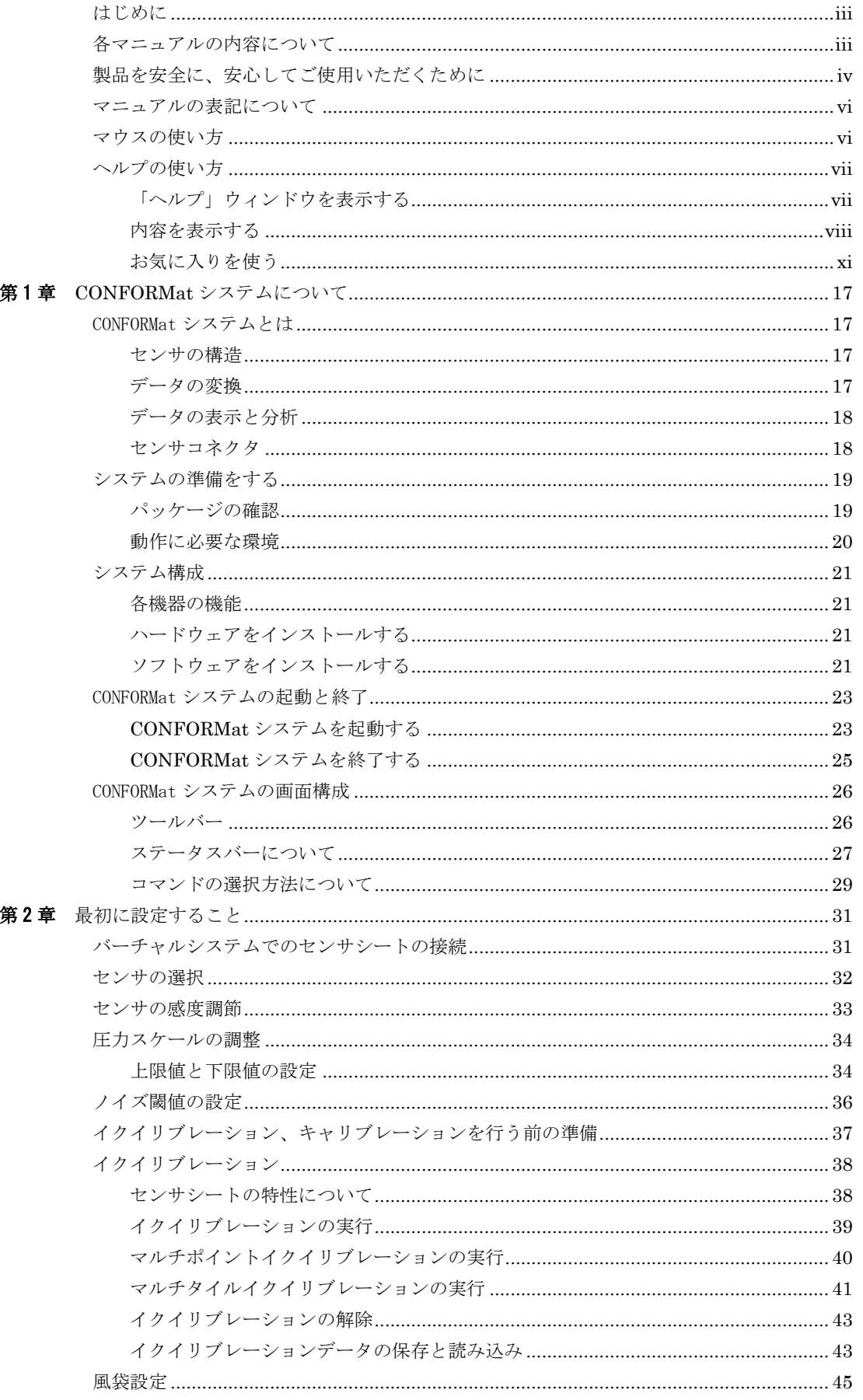

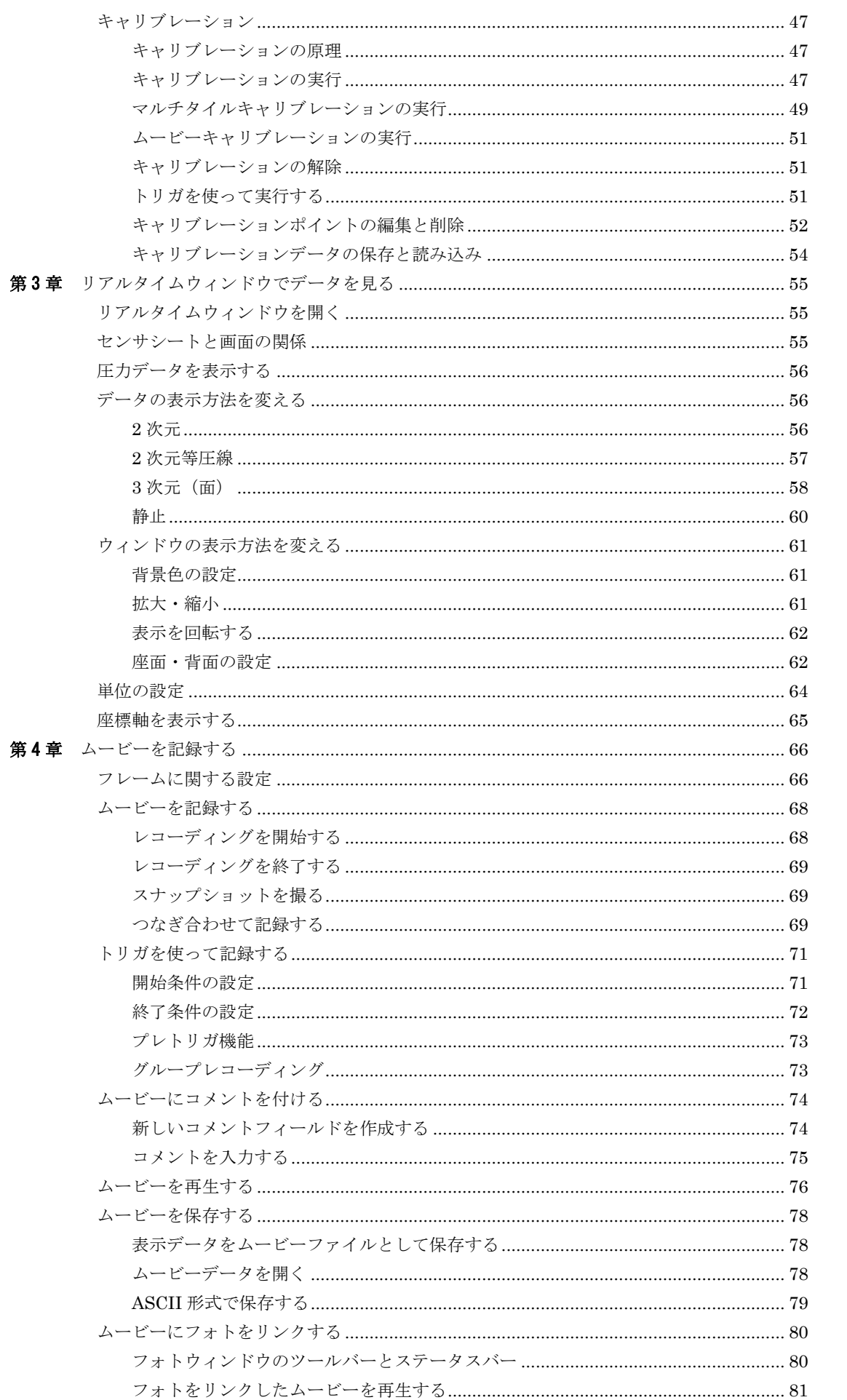

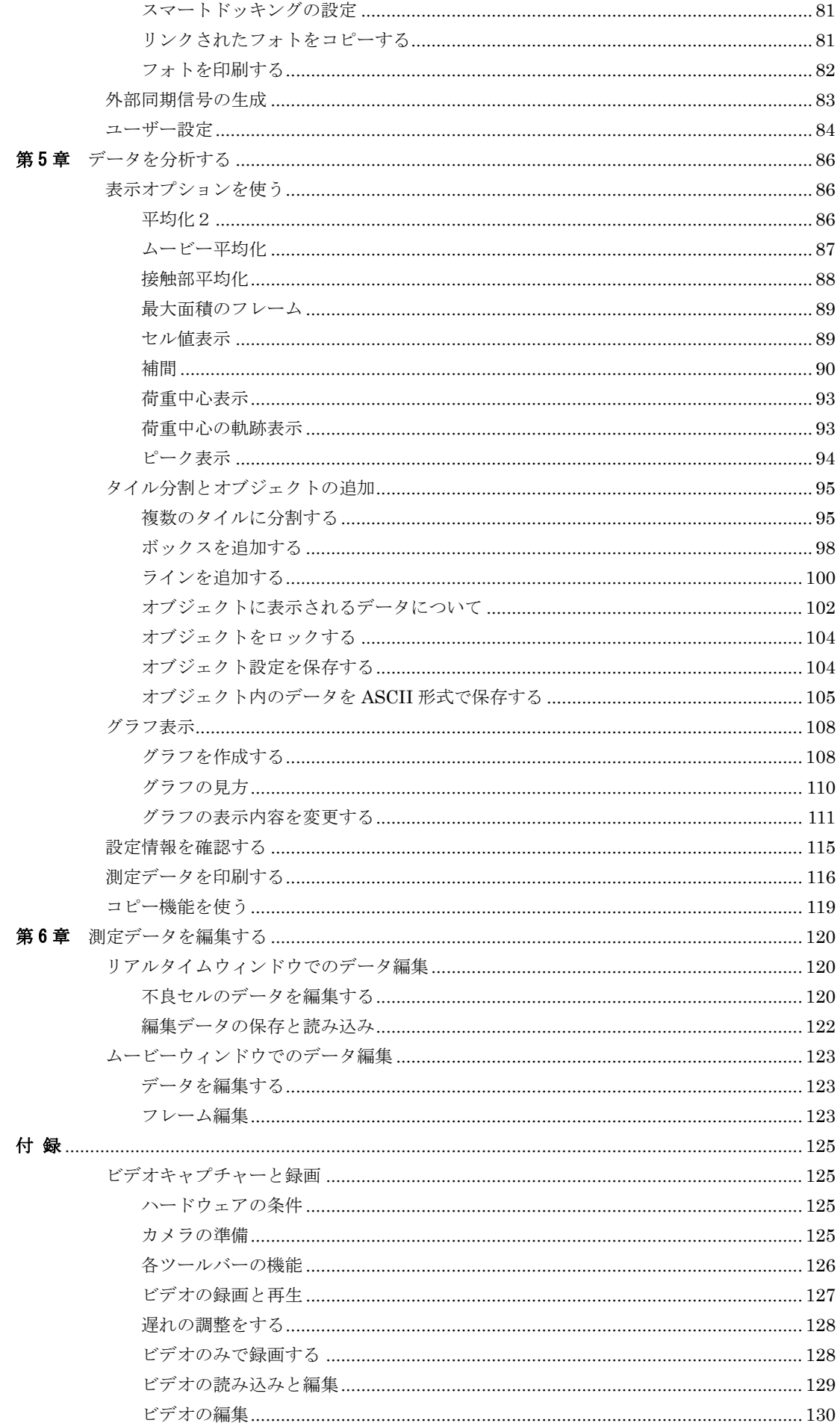

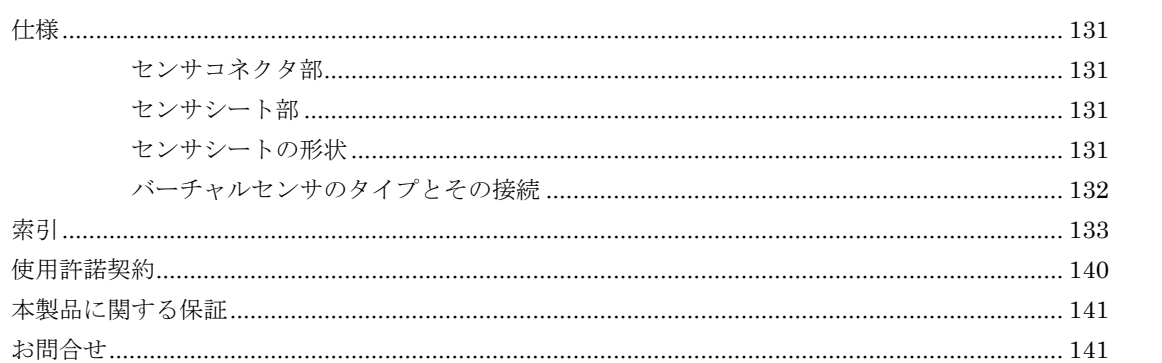

# <span id="page-16-0"></span>第 章 CONFORMat システムについて

CONFORMatシステムは、フィルム状のセンサシートに加わる圧力の分布と大きさを読み取り、さまざまな方 法で表示、分析することが可能です。第1章では、圧力分布計測の原理と機能概要について、また、CONFORMat システムの起動、終了方法について説明します。

# <span id="page-16-1"></span>CONFORMat システムとは

## <span id="page-16-2"></span>センサの構造

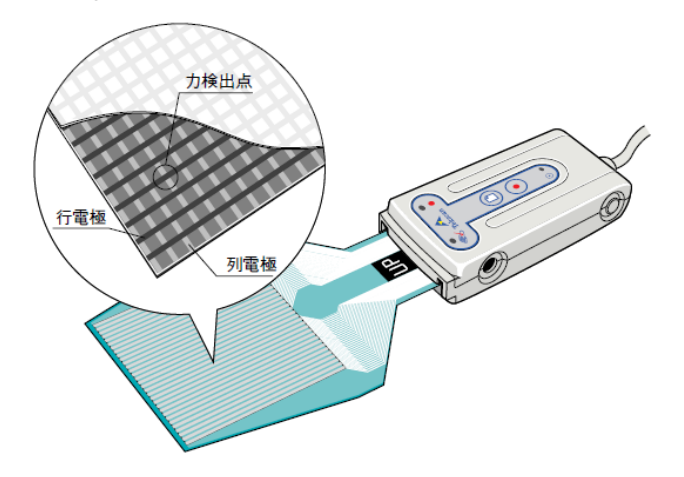

CONFORMatシステムのセンサは厚さ約0.75mm(カバーを含めると約1.8mm)のフィルム状シートで、 加わる力の大きさに応じて電気抵抗値が変化する特殊インクで薄膜が形成されています。そして、薄 膜の上下には行電極と列電極が一定の間隔でマトリクス状に配置されており、これらの交点が個別の 力検出点となっています。この個別の力検出点をセンサセルと呼び、1枚のセンサシートに1024個の センサセルを持ちます。

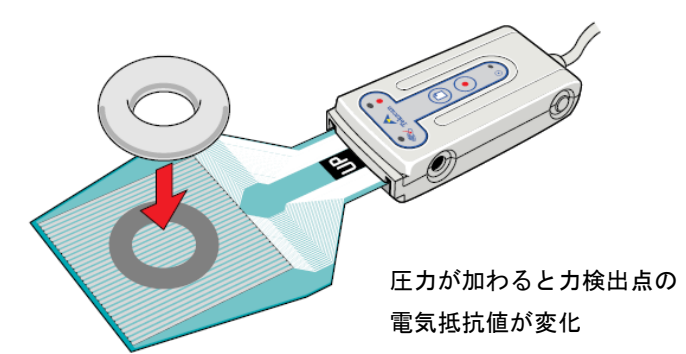

測定の対象物がセンサシート上に乗せられると、圧力が加えられているセンサセルの電気抵抗値が変 化します。このセンサセルごとの電気抵抗値を読み取ることで、加えられた圧力の分布と大きさを検 出できるわけです。

## <span id="page-16-3"></span>データの変換

各センサセルの電気抵抗値は256段階のデジタル値に変換されて、コンピュータに取り込まれます。ま た、各電極は高速なサンプリングで電気抵抗値の変化を読み取るため、圧力変化をリアルタイムに確 認することができます。

# <span id="page-17-0"></span>データの表示と分析

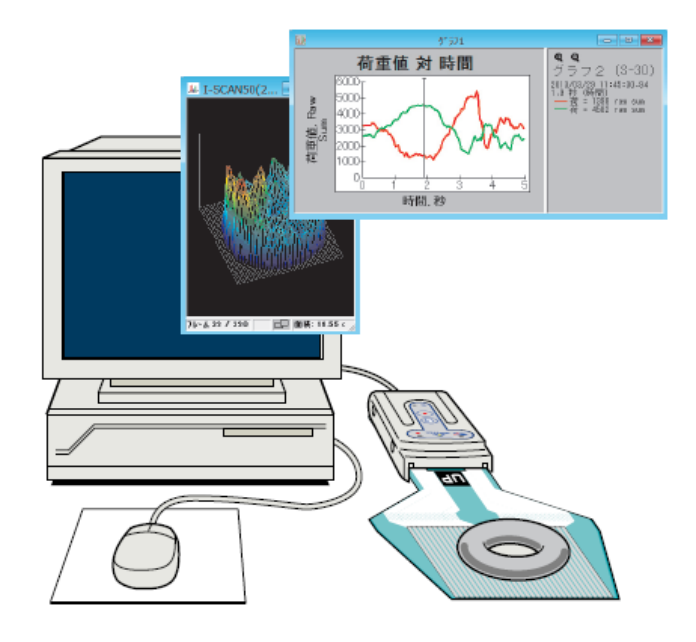

CONFORMatシステムソフトウェアは、このデジタル値を圧力情報に変換し、視覚的にわかりやすい スタイル(2次元表示、3次元表示 など)でディスプレイに表示します。圧力値の変化は順次センサコ ネクタを経由してコンピュータに取り込まれるため、時系列の変化をムービーファイルとしてハード ディスクに記録することも可能です。

さらに、圧力分布の変化のグラフ表示や、ASCIIその他の形式で保存して他のアプリケーションで利 用することができるため、計測結果の分析を容易にし、再利用の幅を広げることができます。

## <span id="page-17-1"></span>センサコネクタ

センサシートからのデータをコンピュータに送ります。 コンピュータの USB ポートに接続します。

# <span id="page-18-1"></span><span id="page-18-0"></span>システムの準備をする

# パッケージの確認

本システムには、次のような内容物が含まれています。内容物に漏れがないことをご確認ください。

共通

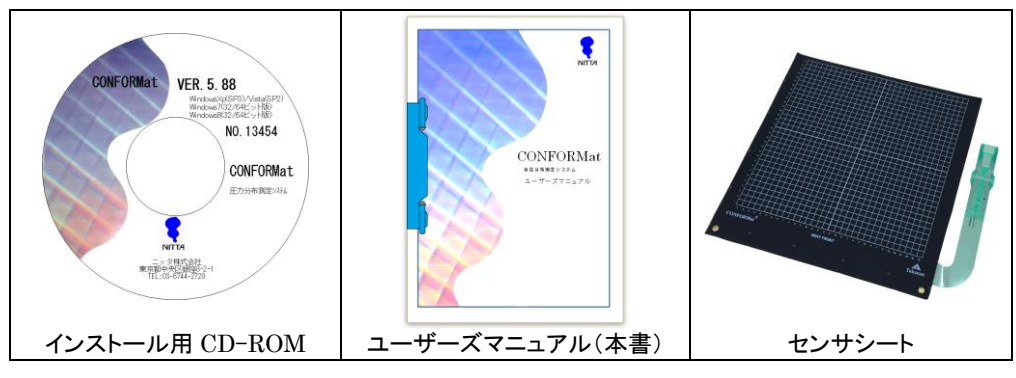

USB インターフェース

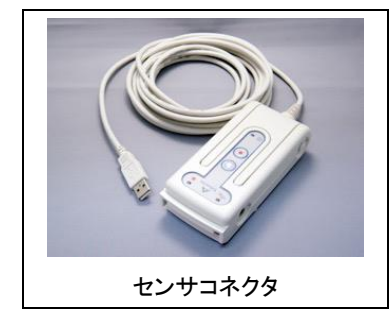

バキュームブラダテスター

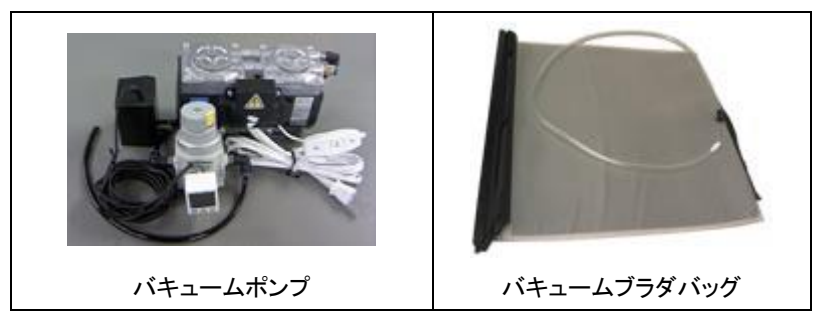

# <span id="page-19-0"></span>動作に必要な環境

それぞれのシステムを快適にお使い頂くためには、以下の環境が必要です。

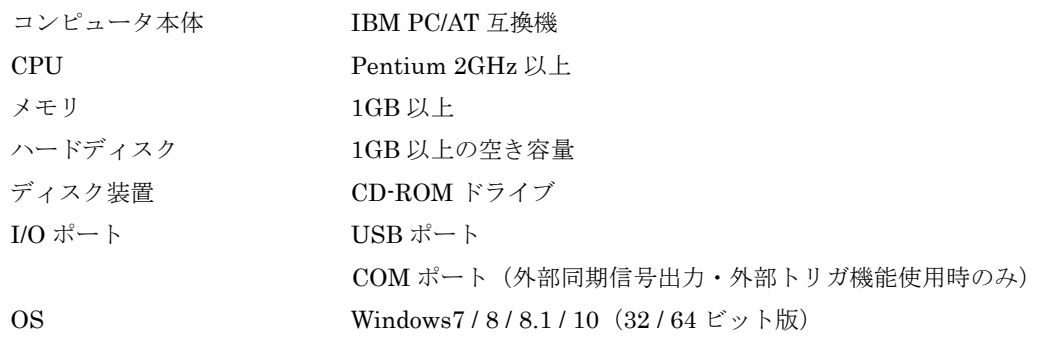

## 注 意 複数のコネクタを使用する場合は、使用するコネクタの数に応じたUSBポートが必要となり ます。また、市販のUSBハブも使用可能です

注 意 すべてのPC、OSでの動作を保証するものではありません。

# <span id="page-20-0"></span>システム構成

CONFORMatシステムは、IBM PC/AT 互換機に接続し、Windows OS上で使用するシステムであ り、次のような機器で構成されています。

## <span id="page-20-1"></span>各機器の機能

センサシート

対象者の体の圧力を感知するシート状のセンサです。

## センサコネクタ

センサコネクタには、以下のような機能があります。

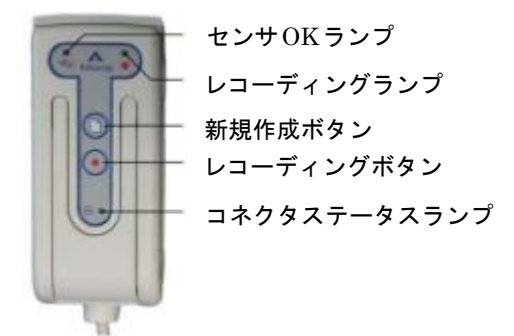

#### 名称 さいかん おおおとこ 機能

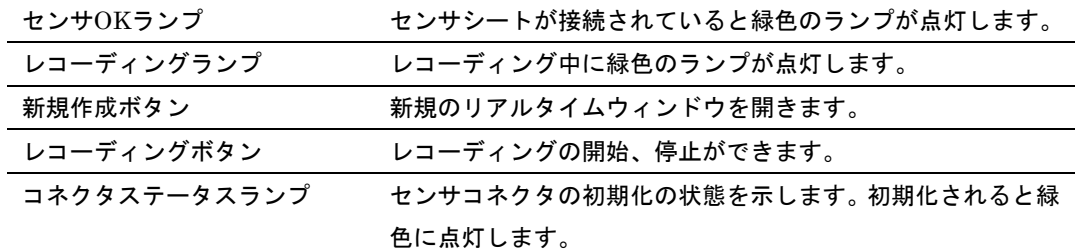

# <span id="page-20-2"></span>ハードウェアをインストールする

USB インターフェースのデバイスドライバをインストールするには:

USB インターフェース用のデバイスドライバのインストールは、次項のソフトウェアのセットアッ ププログラムで行います。

ソフトウェアのインストール後に、USB ポートに接続してください。自動で最終の設定を行います。

注 意 ソフトウェアのインストール前に、USBポートにセンサコネクタを接続した場合、ハード ウェアウィザードが起動しますが、[キャンセル]で終了してください。

# <span id="page-20-3"></span>ソフトウェアをインストールする

- 手順 1. 付属のインストール用 CD ROM を CD ROM ドライブに挿入します。
	- 2. 自動再生機能により、セットアッププログラムが起動します。

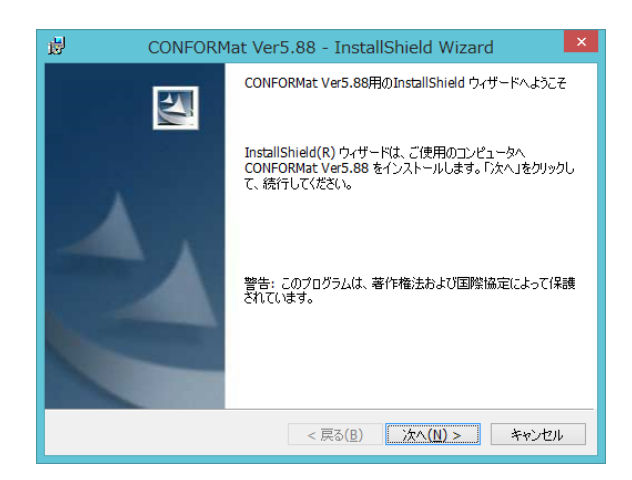

- 注 意 セットアッププログラムが起動しない場合は、CD-ROMドライブを開き、「setup.exe」を ダブルクリックしてください。
- 3.セットアッププログラムの指示に従って、インストールを進めてください。セットアッププロ グラムは、必要なファイルを選択したフォルダへのコピー、環境設定を行います。インストール が終わりますと、終了の画面になります。[完了]ボタンをクリックします。

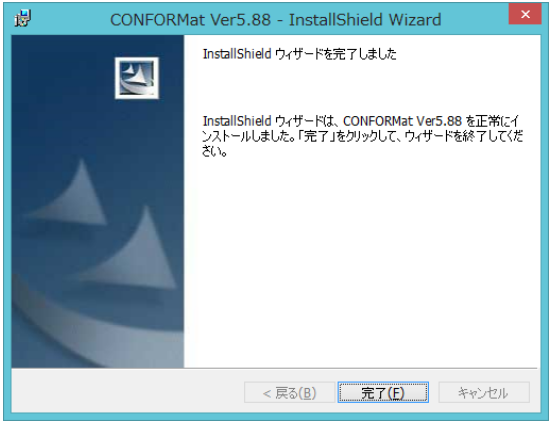

6.再起動を促すダイアログが表示されます。[はい]をクリックしてコンピュータを再起動してく ださい。

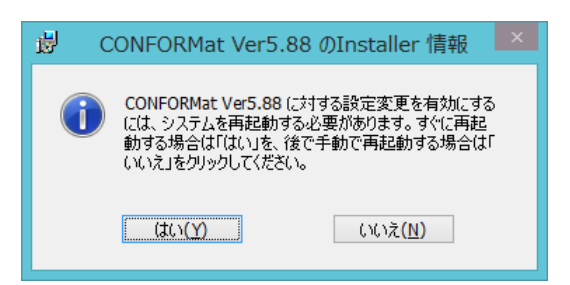

# <span id="page-22-0"></span>CONFORMat システムの起動と終了

CONFORMatシステムの起動と終了の手順について説明します。また、起動したときに表示される画 面の構成について説明します。

## <span id="page-22-1"></span>CONFORMat システムを起動する

CONFORMatシステムを起動する前に、ハードウェアとソフトウェアのインストールが完了している ことを確認してください。

- 参 考 ハードウェアのインストールについては本章の「ハードウェアをインストールする」を、ソ フトウェアのインストールについては本章の「ソフトウェアをインストールする」を参照し てください。
- 手順 1. コンピュータの電源を入れます。
	- 2. センサコネクタをコンピュータの USB ポートに接続します。
	- 3. センサシートを以下の手順でセンサコネクタに接続します。

(ア)センサコネクタのアタッチレバーを引き上げます。

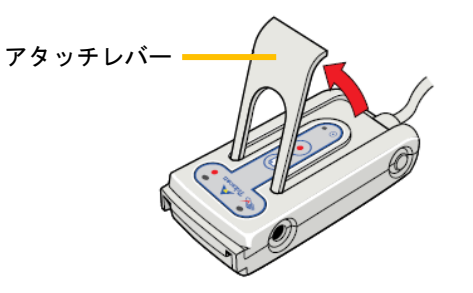

(イ)センサシートの「UP」と記載されている面を上にしてゆっくりと挿入します。シートは 奥に当たるまで挿入してください。

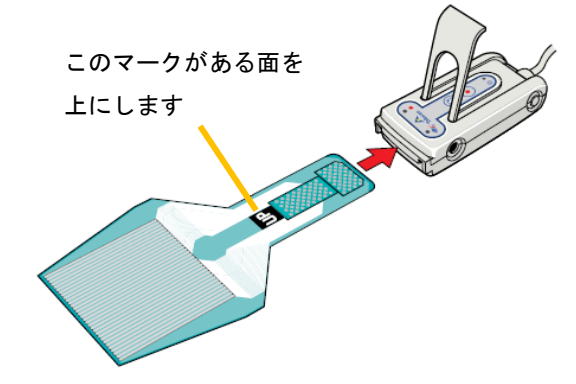

注 意 センサシートは無理に押し込まないでください。奥まで挿入できないときは、アタッチレバー が上まで引き上げられているか確認してください。

(ウ)アタッチレバーをゆっくりと元の状態に戻します。

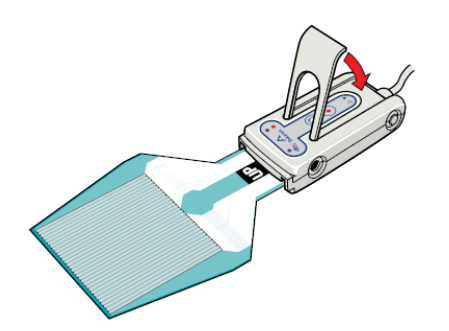

- ヒント 複数のセンサを使用するバーチャルシステムの場合は、第2章の「バーチャルシステムでの センサシートの接続」を参照してください。
- 4.デスクトップの「CONFORMat Ver5.88」のショートカットをダブルクリックしてください。 または、Windows7 以前の OS では、[スタート]ボタンをクリックして表示されるメニューで、 [プログラム]にポインタを合わせます。続いて、[CONFORMat Ver5.88]にポインタを移動し クリックします。Windows8 では、スタート画面から[CONFORMat Ver5.88]のタイルをクリッ クしてください。メインウィンドウが表示されます。
- 5.複数種類のセンサを購入された場合は「センサの選択」ダイアログボックスが表示されます。 このダイアログボックスでは、[センサ]エリアで使用するセンサ(マップ)名を、[コネクタ] エリアで表示されたコネクタのいずれかをチェックし、[OK]ボタンをクリックします。

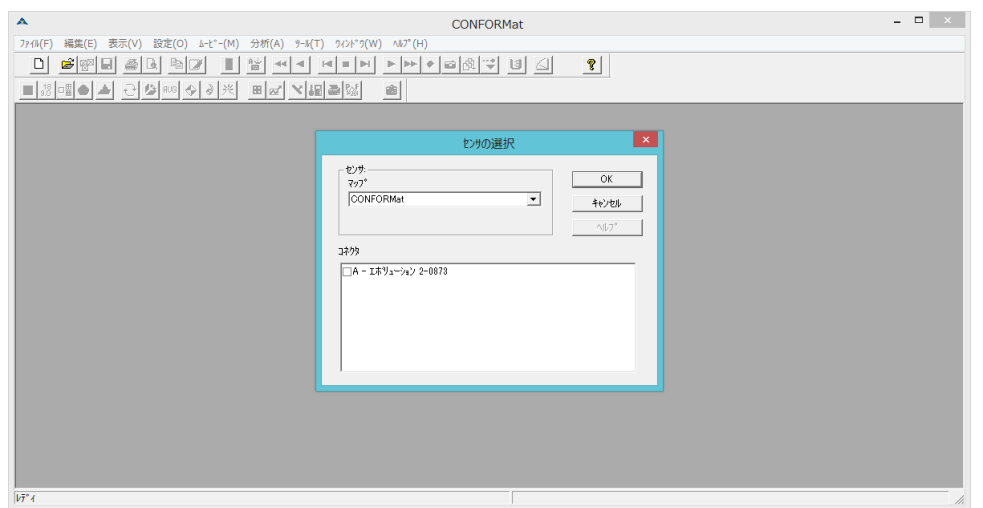

- ヒント 複数のセンサを使用するバーチャルシステムの場合は、第2章の「センサの選択」を参照し てください。
- 6.「リアルタイム」という名称のウィンドウが開きます。

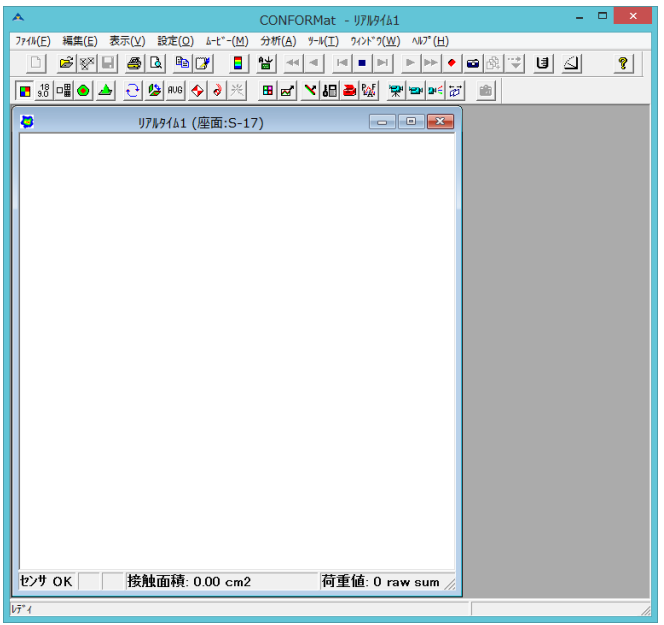

注 意 センサシートが正しくセットされていないと、次のようなダイアログが表示されます。セン サシートを挿入し直してください。

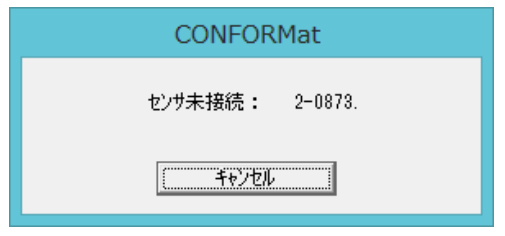

# <span id="page-24-0"></span>CONFORMat システムを終了する

CONFORMatシステムを終了するときは、以下の手順に従ってください。

- 手順 1. ウィンドウ右上の「×」ボタンをクリックするか、[ファイル]-[終了]コマンドを選択します。
	- 2. センサシートをセンサコネクタから抜きます。
	- 注 意 センサシートは無理に引き抜かないでください。抜けにくいときは、センサコネクタのアタッ チレバーが引き上げられているか確認してください。
	- 3.センサコネクタをコンピュータから外します。
	- 注 意 長時間ご使用にならないときは、必ずセンサコネクタをコンピュータから抜いてください。

#### センサシートの取り扱いについて

- センサシートをご使用にならないときは、必ずセンサコネクタから取り外しておいてください。 また、センサシートに荷重をかけた状態で放置しないでください。センサシートの寿命を縮める ことになります。
- センサシートは折り曲げたり、しわの寄った状態で保管したりしないでください。

# <span id="page-25-0"></span>CONFORMat システムの画面構成

CONFORMatシステムの画面は次のような構成になっています。

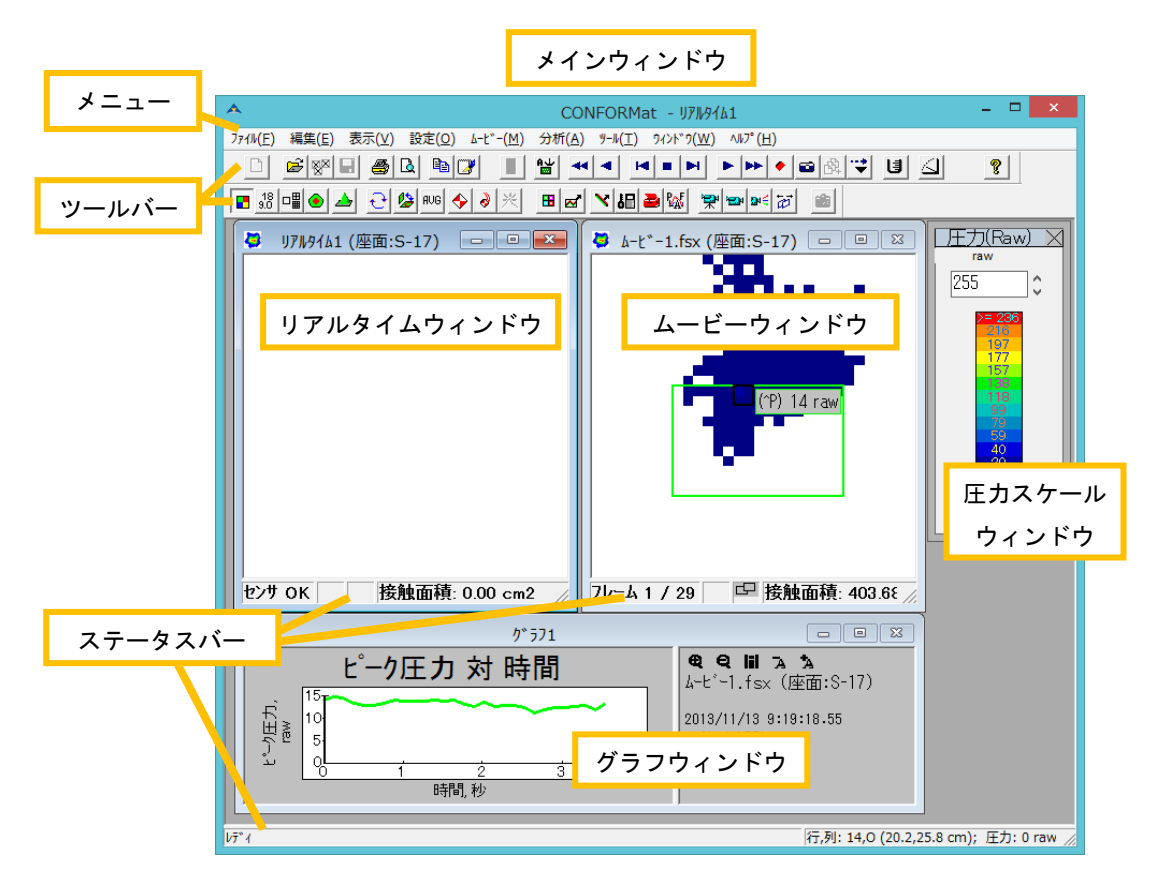

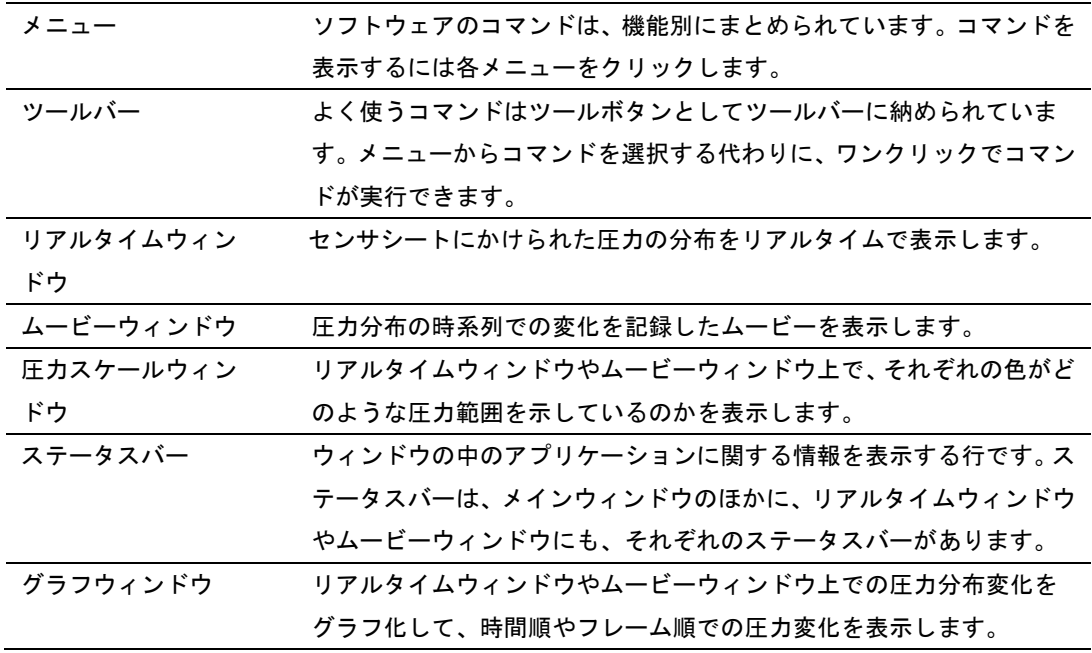

## <span id="page-25-1"></span>ツールバー

ツールバーは表示 / 非表示を切り替えたり、別の場所に移動したりすることができます。

#### ツールバーの表示 / 非表示を切り替えるには:

[表示]-[ツールバー]コマンドを選択します。

ツールバーが非表示になります。この状態で[表示] メニューを開くと、[ツールバー]のコマンド名横 のチェックマークが外れており、非表示が選択されていることを示します。同じ操作を行うと、再度 チェックマークが入り、ツールバーが表示に切り替わります。

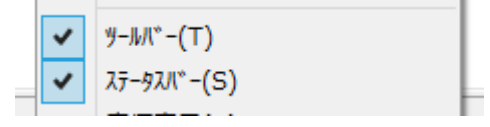

初期状態ではツールバーはメニューバーの下に固定されていますが、独立したウィンドウの形に変え て任意の位置に移動することができます。また、固定ツールバーのままで、ウィンドウの右端、左端、 あるいはステータスバーの下に移動することもできます。

#### 独立したウィンドウにするには:

ツールバーのボタンのない部分をドラッグしてウィンドウ内へ移動するか、ツールバーのボタンのな い部分をダブルクリックします。ツールバーが独立したウィンドウになります。また、独立したウィ ンドウの4辺をドラッグして任意の形状に変更できます。

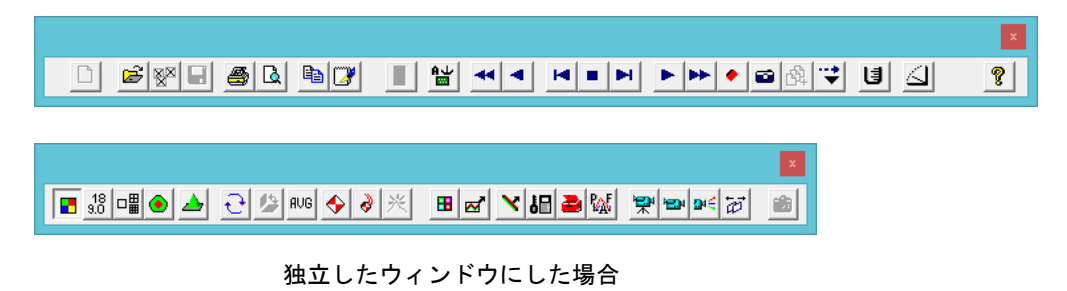

#### 固定ツールバーを移動するには:

ツールバーのボタンのない部分をドラッグして、ウィンドウの左端、右端、ステータスバーの下のい ずれかへ移動します。移動先で固定ツールバーになります。

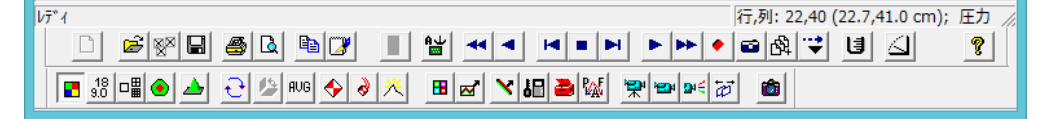

## <span id="page-26-0"></span>ステータスバーについて

ステータスバーは、メインウィンドウの下部に表示されるメインステータスバーのほかに、リアルタ イムウィンドウやムービーウィンドウの下部にも表示されます。それぞれの表示内容は次の通りです。

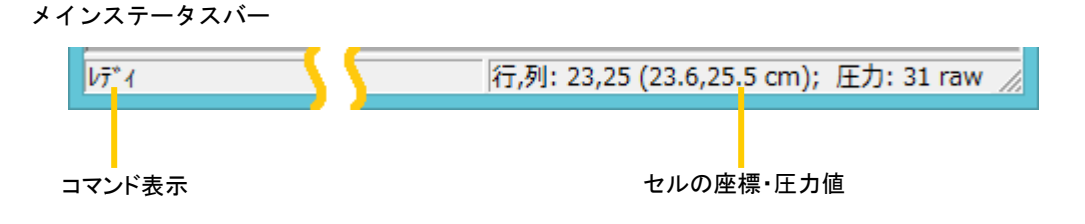

メインステータスバーは2つのエリアに分割されています。左のエリアには、ポインタがツールバーや メニュー内のコマンド上に置かれているとき、ポインタが示しているツールボタン、またはコマンド の機能を表示します。ポインタがそれ以外の位置にあるときは「レディ」と表示しています。

右のエリアには、ポインタがリアルタイムウィンドウ(またはムービーウィンドウ)内に置かれてい るとき、ポインタが示すセルの座標位置と、圧力値を表示します。

リアルタイムウィンドウのステータスバー

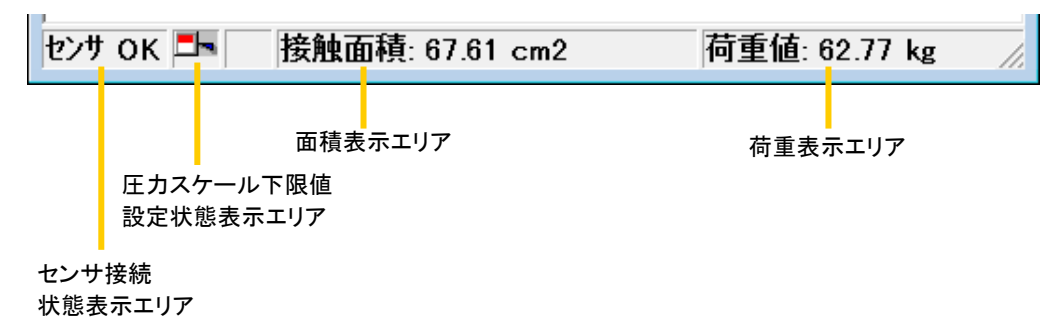

リアルタイムウィンドウのステータスバーには、次の4つの状況が表示されます。

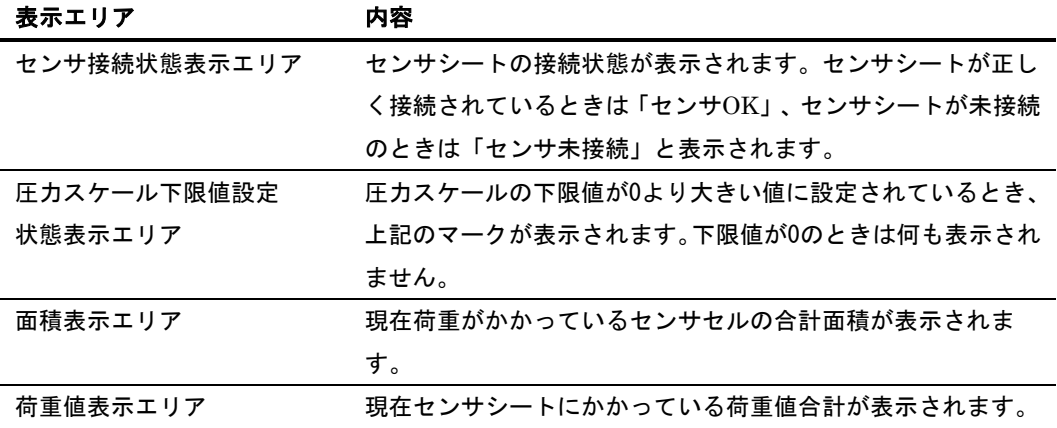

ムービーウィンドウのステータスバー

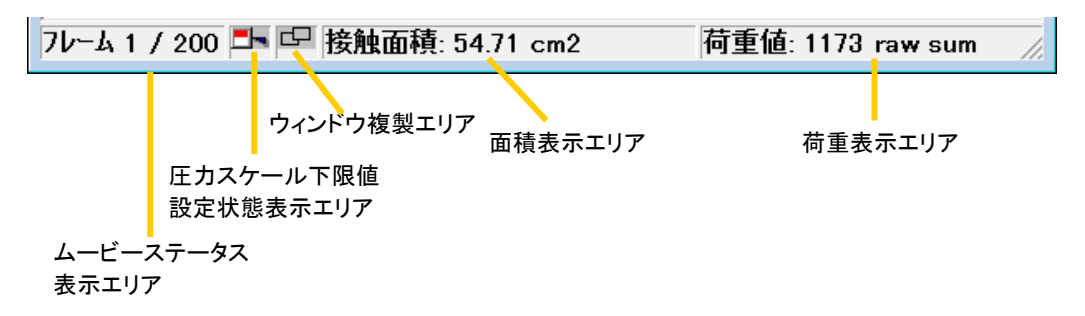

ムービーウィンドウのステータスバーには、次の5つの状況が表示されます。

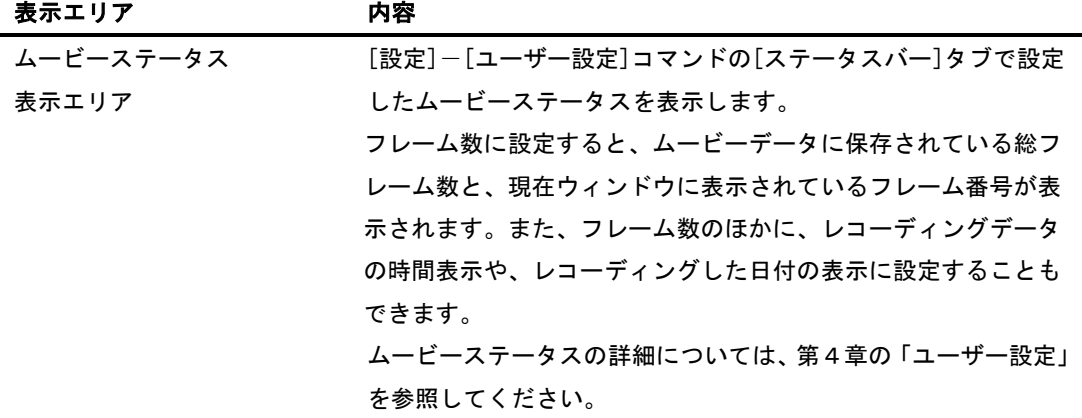

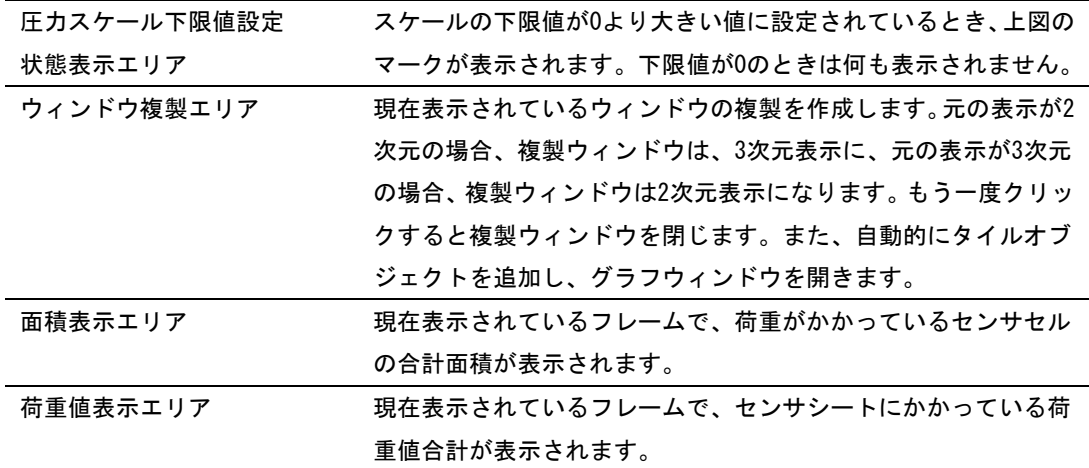

ステータスバーの表示 / 非表示を切り替えるには:

手順 1. 複数のウィンドウが表示されているときは、表示 / 非表示を切り替えたいウィンドウをアク ティブにします。

ウィンドウの一部をクリックするとアクティブになります。アクティブでないウィンドウはタイ トルバーがグレー表示になっています。

2.[表示]-[ステータスバー]コマンドを選択します。 チェックマークが外れて、ステータスバーが非表示になります。同じ操作を行うと、再度チェッ クマークが入り、ステータスバーが表示されます。

## <span id="page-28-0"></span>コマンドの選択方法について

CONFORMatシステムのコマンドを選択するには、いくつかの方法があります。

#### メニューからコマンドを選択する

メニューバーのメニューには、機能別にコマンドがまとめられています。メニューにポインタを合わ せてクリックすると、コマンドの一覧が表示されます。実行したいコマンドにポインタを合わせて(コ マンド名が反転表示します)、クリックしてください。

選択したコマンドが実行されます。

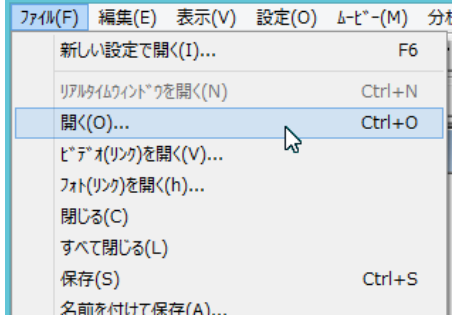

## ツールバーのボタンを使う

ツールバーには、CONFORMatシステムでよく使うコマンドに対応したボタンが用意されています。 このボタンをクリックすると、対応したコマンドが実行されます。ボタンにポインタを合わせるとコ マンド名が表示されます。

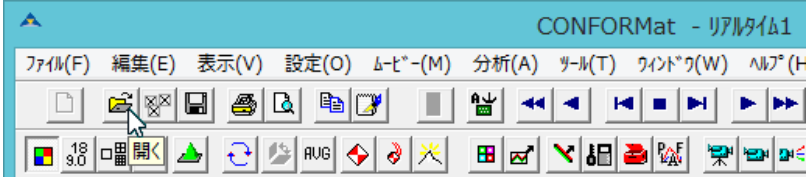

#### ショートカットキーを使う

コマンドの中には、ショートカットキーが割り当てられているものがあります。ショートカットキー を使うと、メニューを開かなくてもコマンドを実行できます。ショートカットキーは、メニューのコ マンド名の右に表示されています。例えば、<Ctrl>キーを押しながら<O>キーを押すと、[ファイル] -[開く...]コマンドを実行したのと同じ結果になります。

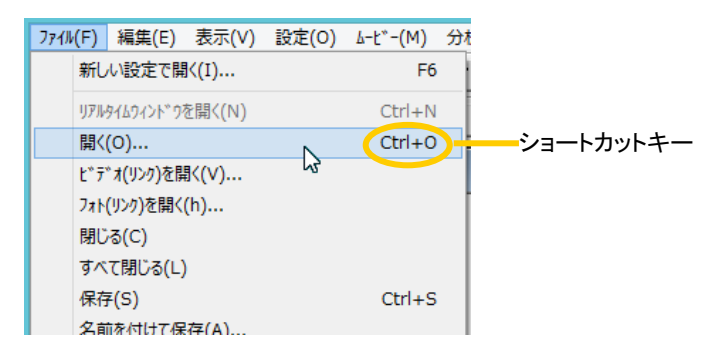

### ショートカットメニューを使う

ショートカットメニューとは、右クリックして表示されるメニューのことです。CONFORMatシステ ムでは、メインウィンドウ内で表示されるほとんどのウィンドウで、右クリックしたときにショート カットメニューが表示されます。ショートカットメニューには、それぞれのウィンドウでよく使うコ マンドが登録されています。

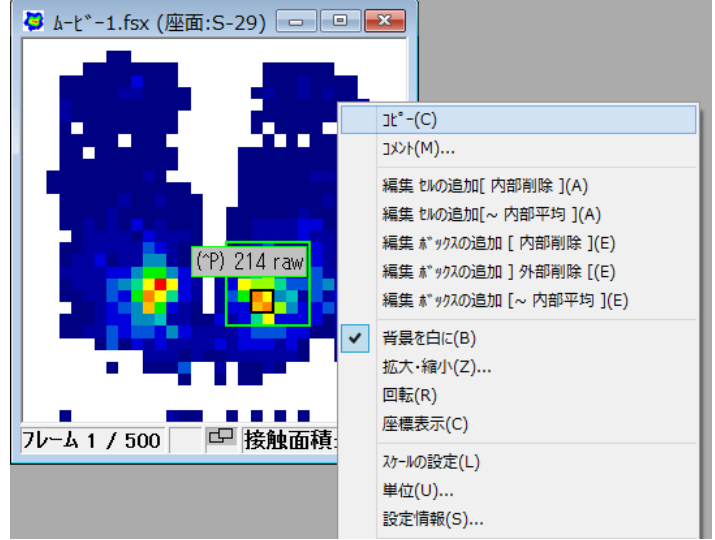

ムービーウィンドウのショートカットメニュー

ヒント このマニュアルの手順説明では、コマンド実行方法としてメニューバーのメニューを使う方 法と、ツールバーのボタンを使う方法を併記しています。操作になれてきたら、ショートカッ トキーやショートカットメニューを使うほうが操作を速く進めることができます。

<span id="page-30-0"></span>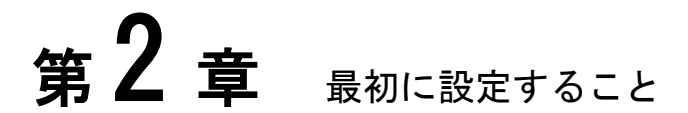

正確で安定した測定データを得るために、測定を開始する前に設定しなければならない項目がいくつかありま す。スケールの調整、ノイズ閾値の設定は、リアルタイムウィンドウへの圧力分布の表示をより識別しやすく、 また正確な値が表示されるようにするための設定です。

イクイリブレーションは、センサシート上の各セルの反応性を均一にし、セル間の誤差をなくすものです。キャ リブレーションは、センサにかかる圧力を具体的な圧力単位で表示したり、センサ間の感度ばらつきを補正す るものです。

# <span id="page-30-1"></span>バーチャルシステムでのセンサシートの接続

バーチャルシステムでは、複数のセンサシートとセンサコネクタを接続して単一のセンサシート (バーチャルセンサ)として扱います。ここでは、2つセンサを使う標準的なバーチャルセンサ(タ イプ:CONFORMat Dual)での接続方法について説明します。

#### センサシートを接続するには:

- 手 順 1. センサコネクタを USB ポートに接続します。
	- 2. センサシートを並べ、センサコネクタに接続します。使用するバーチャルセンサのタイプの並 びとそれに対応した識別名のセンサコネクタを接続します。

タイプ:CONFORMat Dual の場合、下図のように並べ、センサコネクタの[A]を下図の[A] のセンサシートに、センサコネクタの[B]を下図の[B]のセンサシートに接続します。

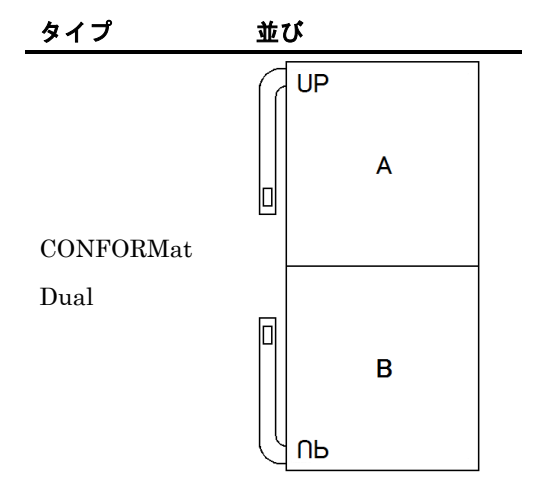

接続が終了したら、ソフトウェアの「センサの選択」で、タイプ:CONFORMat Dual を設定 します。詳細は、本章の「センサの選択」を参照してください。

その他のタイプは、本マニュアル「仕様」の「バーチャルセンサのタイプとその接続」を参照し てください。

# <span id="page-31-0"></span>センサの選択

複数種類のセンサを購入された場合は、初めてソフトウェアを起動するとき、メインウィンドウと ともに「センサの選択」ダイアログボックスが表示されます。ここで、使用するセンサシートとセ ンサコネクタの設定をする必要があります。

1枚で使うには:

- 手順 1. [センサ]エリアからプルダウンリストで接続したセンサ名を選択します。
	- 2.[コネクタ]エリアから使用するセンサコネクタをチェックします。

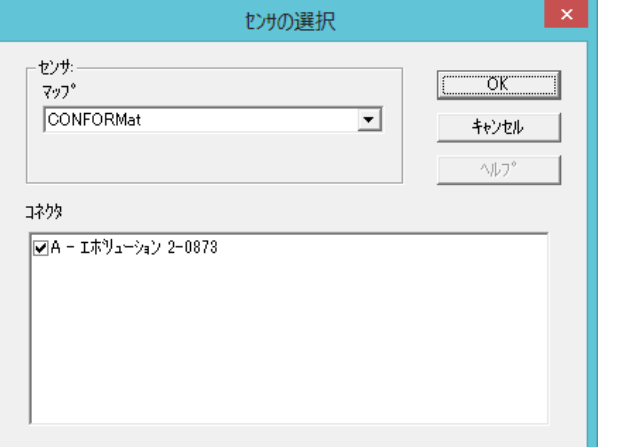

3.[OK]ボタンをクリックします。 リアルタイムウィンドウが開きます。

#### 複数枚で使うには:

- 手順 1. [センサ]エリアからプルダウンリストで該当するバーチャルセンサ名を選択します。 バーチャルセンサ名は本マニュアル「仕様」の「バーチャルセンサのタイプとその接続」のタイ プ名となります。
	- 2.[コネクタ]エリアから使用するセンサコネクタを必要な数だけチェックします。
	- 3.[OK]ボタンをクリックします。
	- 注 意 バーチャルセンサを使用するときは、各センサの感度が同等のものであることを確認して ください。

#### 使用するセンサを変えるには:

手順 1. リアルタイムウィンドウを開いた状態で、「設定]-[センサの選択]を選択します。 2.「センサの選択」ダイアログボックスが開きますので、センサとセンサコネクタを変更します。

# <span id="page-32-0"></span>センサの感度調節

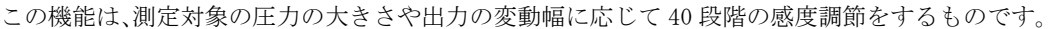

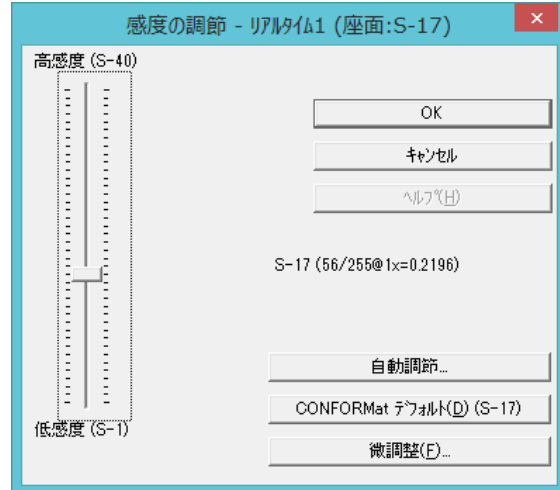

### 感度を調節するには:

- 手順 1. リアルタイムウィンドウを開きます。
	- 2. 実際の測定と同等の圧力をかけます。リアルタイムウィンドウで出力を確認します。出力は高 圧力(赤)から低圧力(青)まで13色の階調で表現されます。赤やオレンジの出力が多い場合は感 度が高すぎます。青に近い出力が多い場合は、感度が低いことを示します。
	- 3. [ツール]-[感度の調節]を選択します。上のようなダイアログボックスが表示されます。
	- 4.手順2での確認をもとに適当な感度を選択します。[OK]をクリックすると設定した感度での出 力表示に変わります。表示が適当でない場合は、この操作を繰り返し、適切な設定にします。
	- ヒント 複数のリアルタイムウィンドウを開いているときは、[アクティブなウィンドウ]か[すべての ウィンドウ]へ適用するかを選択します。

## 自動調節を使うには:

この機能は、任意の荷重をかけた際に、設定した目標出力になるように、自動で感度レベルを変更 する機能です。

- 手順 1. [ツール]-[感度の調節...]コマンドを選択します。「感度の調節」ダイアログボックスが表示 されます。
	- 2. [自動調節]ボタンをクリックします。次のような画面になります。

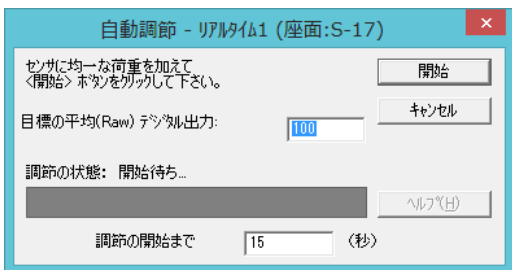

- 3.目標とするセル出力の平均値と、実行までの待ち時間を入力します。
- 4.[開始]ボタンをクリックすると、時間がカウントされ、経過すると感度レベルが自動で変わり ます。

感度を微調節するには:

- 手順 1. [ツール]-[感度の調節]コマンドを選択します。「感度の調節」ダイアログボックスが表示さ れます。
	- 2.[微調整]ボタンをクリックし、「ゲインの調整」ダイアログボックスを開きます。

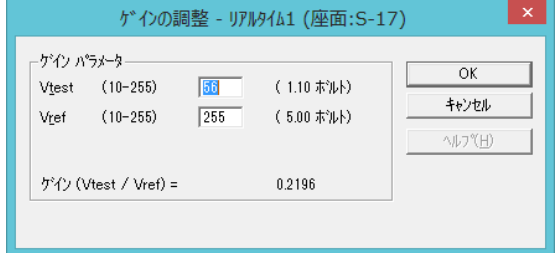

- 3.「感度の調節」ダイアログボックスに表示されたゲイン値を参考にして、テスト電圧(Vtest) とリファレンス電圧(Vref)を入力します。ゲインは Gain=Vtest/Vref で算出されます。
- 4.[OK]ボタンをクリックします。規定のレベルと違う場合、感度レベル名の表記が「カスタム」 になります。
- 注 意 テスト電圧とリファレンス電圧の入力時、推奨範囲のメッセージが出ることがあります。範 囲外では精度が落ちるため、できる限り、推奨範囲内でお使いください。

# <span id="page-33-0"></span>圧力スケールの調整

センサシートに荷重がかけられると、リアルタイムウィンドウの対応するセルに荷重を示す色が現れ ます。この荷重を示す色には青から赤の範囲の複数の色(13色)があり、荷重の相対的な大きさを示 しています。圧力スケールは、このそれぞれの色がどのような圧力範囲を示しているかを確認するも のです。

## <span id="page-33-1"></span>上限値と下限値の設定

正確で分析しやすい測定データを得るためには、リアルタイムウィンドウに表示される色分布が適切 な広がりを持っていることが大切です。例えば、色分布が青に近い色ばかりで表示されていると、荷 重値の変動を確認しにくくなります。圧力スケールの上下限値を正しく設定すると、適切な色分布を 持つ測定結果を得ることができます。

## 圧力スケール(圧力-Raw)を調整するには:

手順 1. [設定]-[スケールの設定]-[圧力-Raw]コマンドを選択するか、ツールバーの[圧力スケール] ボタンをクリックしてください。圧力スケール(圧力-Raw)が表示されます。

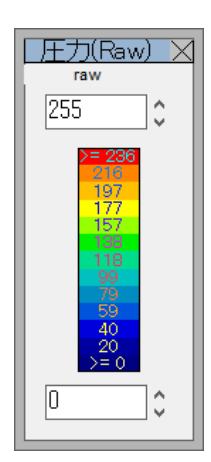

荷重値をRaw(生データ)で表示しているとき、各セルにかかっている圧力の強さは0~255のデ ジタル値で表されます。この256段階の圧力値を複数に区分けして色別表示し、それぞれの色がど の範囲に含まれるかを示したものが圧力スケール(圧力-Raw)です。 各色に表示されている数字は、その色が示す圧力範囲の下限値を示しています。

- 参 考 キャリブレーションを行っていない状態では、[設定]-[圧力スケールの設定]-[圧力-Cal] コマンドは選択できません。圧力スケール(圧力-Cal)については、本章の「キャリブレー ション」を参照してください。
- 2.上下限値のボックスに直接数値を入力するか、ボックス横の矢印ボタンをクリックして数値を増 減させてください。

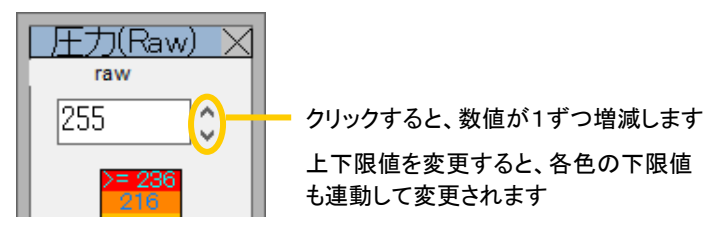

#### 上限値を調整すると・・

たとえば、青に近い色しか表示されないような場合は、上限値を小さくしてみてください。上限値を 小さくすると、荷重値の表示域を下方向へ狭めることになり、色分布が広がります。逆に上限値を大 きくすると、各色の表示域を広げることになります。

#### 下限値を調整すると・・

下限値の設定は、荷重値を表示する下限閾値を設定することを意味します。したがって、下限値を0 より大きい値に設定した場合、設定値より低い荷重値を持つセルは無視され、リアルタイムウィンド ウには無負荷セルとして表示されます。

ヒント 下限値を0より大きい値に設定すると、リアルタイムウィンドウまたはムービーウィンドウの ステータスバーに次のようなマークが表示されます。

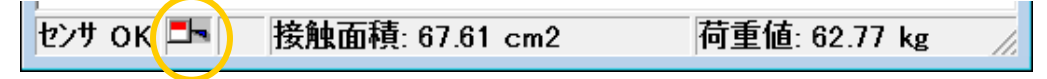

# <span id="page-35-0"></span>ノイズ閾値の設定

センサを一定期間以上使用したり、近くに電磁波を発生する装置を設置したりしている場合、センサ に荷重がかかっていないのに、リアルタイムウィンドウにちらつき(ノイズ)が発生する場合があり ます。このような場合、適切なノイズ閾値を設定すると、ノイズを除去することができます。

#### ノイズ閾値を設定するには:

手順 1. [設定]-[レコーディングパラメータ...]コマンドを選択してください。

「レコーディングパラメータ」ダイアログボックスが表示されます。

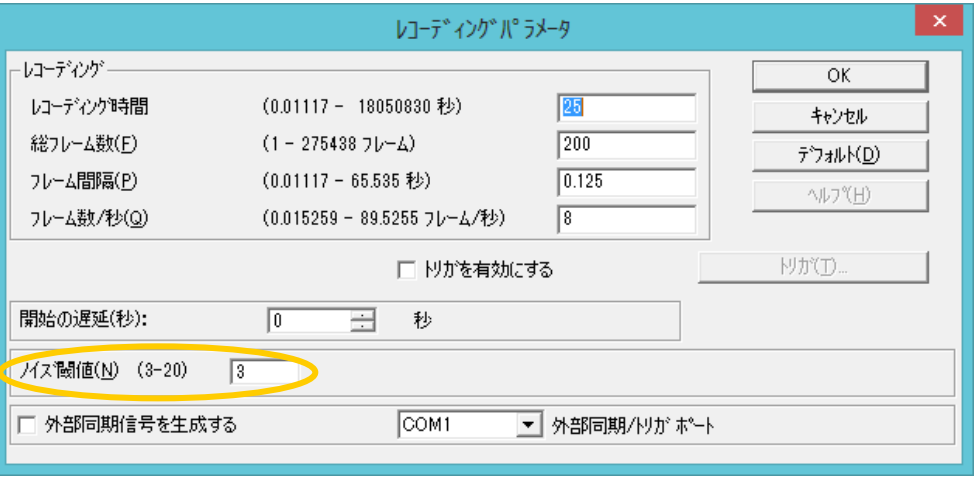

- 2.[ノイズ閾値]のボックスに 3~20 の範囲でノイズを除去する閾値を設定します。 ここで設定する閾値未満の値がセンサから出力されても、CONFORMatシステムはその値をゼロ とします。
- 3.[OK]ボタンをクリックします。
- ヒント 閾値を大きく設定しすぎると、正常な荷重値までゼロとみなされてしまいます。何度かノイ ズ閾値の設定を繰り返して、ノイズだけが除去される適切な値を見つけてください。
- ヒント 圧力スケールの下限値設定を上げることで、リアルタイムウィンドウ上のノイズを消すこと もできます。ただし、この方法はウィンドウ上に表示されていないだけで、ムービーファイ ルとして記録したような場合は、荷重値としてデータに記録されています。
# イクイリブレーション、キャリブレーションを行う前の準備

イクイリブレーション、キャリブレーションを行う前にセンサシートで感度の調節を行ってください。

#### センサシートで感度の調節を行うには:

- 手順 1. 対象者にセンサシートに乗ってもらいます。
	- 2. 主要な出力が 120(RAW) (緑)程度になるように感度調節をします。255(RAW)のセル数が出現 した場合は設定感度が高すぎるので、設定感度を下げてください。感度調節は、本章の「センサ 感度の調節」を参照してください。

### イクイリブレーションにブラダテスターをお使いの場合:

- 手順 1. かける圧力を想定される最大の 120%程度に設定し、加圧します。
	- $2.$ 主要な出力が 120(RAW) (緑)程度になるように感度調節をします。255(RAW)のセル数が出現 した場合は、設定感度が高すぎるので、設定感度を下げてください。感度調節は、本章の「セン サ感度の調節」を参照してください。

# イクイリブレーション

同一センサシート上のセンサセルであっても、反応性に若干の違いが生じる場合があります。イクイ リブレーションは、このセンサセルが持つ固有差を吸収し、各センサセルの反応性を均一にする操作 です。

- ヒント イクイリブレーションを実行するにはブラダテスターが必要になります。
- ヒント 複数のセンサシートを使用する場合は、各センサシート別にイクイリブレーションを実行し てください。

### センサシートの特性について

イクイリブレーションや次節で説明するキャリブレーションを実行する前に、センサシートへの荷重 のかけ方や、センサシートの特性について理解していただくことが重要です。

#### 印加圧力とセンサの感度

イクイリブレーションを実行するときに加える圧力は、実際の測定のときとほぼ同じ圧力で実行する ようにしてください。また、Raw値で表示しているときに、圧力スケールの緑色 (120~160程度)の 範囲で表示されるような感度を持つセンサシートを使用するようにしてください。

#### センサシートへの加圧について

イクイリブレーションを正しく実行するには、センサ面に均一な荷重をかける必要があります。ブラ ダテスターをご使用いただくと、シート面全体に均一な荷重をかけることができます。

### 参 考 バキュームブラダテスターについては、バキュームブラダテスター付属のマニュアルを参照 してください。

#### クリープ特性

クリープ特性とは、同じ圧力をかけていても、一定時間が経過 するまで出力が一定しない性質のことです。通常、圧力をかけ てから30秒経過後には、安定した出力結果が得られるようにな ります。より正確なイクイリブレーションやキャリブレーショ ンを実行するためには、加圧後30秒以上経過した後に実行する ような設定にしてください。また、実際の測定時も同じ時間が 経過した時点で測定するようにしてください。

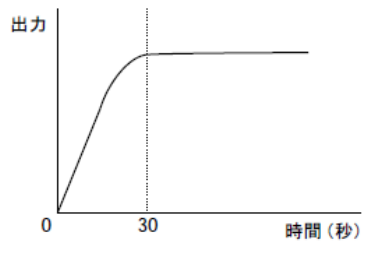

#### ヒステリシス特性

ヒステリシス特性とは、圧力を徐々に増加していき、その後再 び徐々に減らしていくと、同じ印可圧力でも加圧時と減圧時で は異なった測定値を示す性質のことです。ヒステリシス特性を 除去するためには、常に加圧状態で荷重値を調整して、イクイ リブレーション、キャリブレーションを実行するようにしてく ださい。

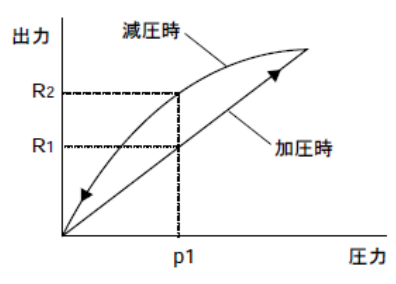

#### 温度特性

センサシートは温度に対して敏感なため、測定中に温度が変化すると測定値に誤差が生じることがあ ります。したがって、イクイリブレーションとキャリブレーションを実行するときは、実際の測定と 同じ温度環境下で実行してください。

#### 繰り返し性

センサシートには、複数回の加圧をすることで出力が安定する傾向があります。一般的に使用され る圧力の 1.2 倍の加圧を 1 分間×4 回程度実施することをお薦めしています。

### イクイリブレーションの実行

イクイリブレーションを実行するには、センサ部全体に均一な荷重をかける必要があります。ブラ ダテスターをご使用いただくと、エア圧を利用してセンサ部全体に均一な荷重をかけることができ ます。

イクイリブレーションを行う前にはセンサシートで感度の調節を行ってください。詳細は、本章の 「イクイリブレーション、キャリブレーションを行う前の準備」を参照してください。

- 手順 1. リアルタイムウィンドウが表示され、アクティブになっていることを確認してください。リアル タイムウィンドウが開いていない場合は、[ファイル]-[リアルタイムウィンドウを開く]コマン ドを選択してください。
	- 2.「イクイリブレーション」ダイアログを開きます。[ツール]-[イクイリブレーション]コマン ドを選択します。

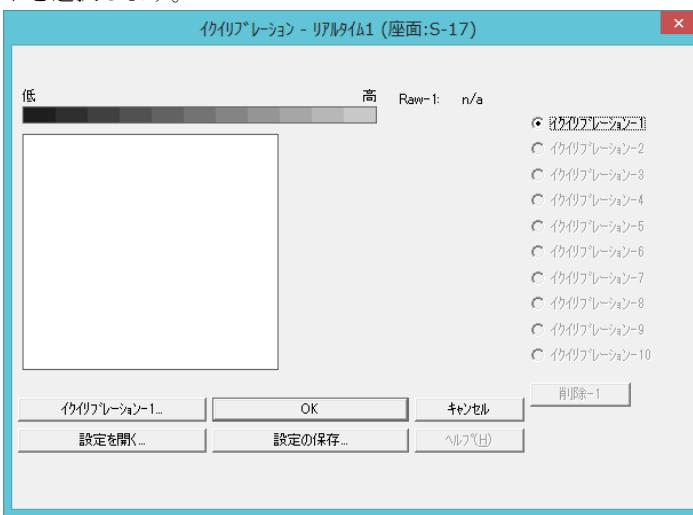

3.[イクイリブレーション-1...]ボタンをクリックします。次のようなダイアログボックスが表示さ れます。

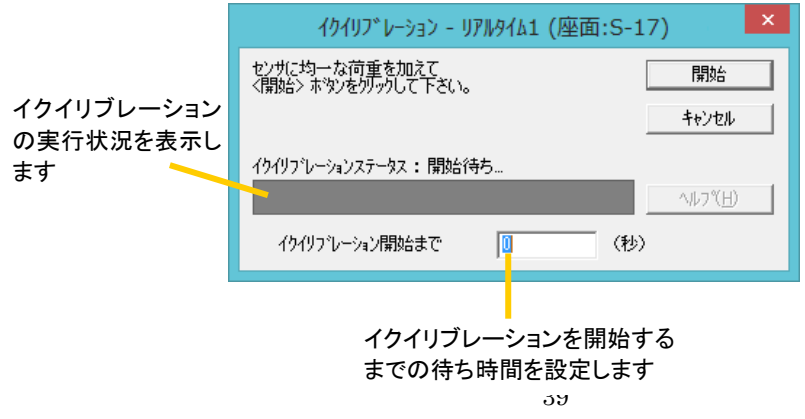

4.[イクイリブレーション開始まで]のボックスに、イクイリブレーションを開始するまでの待ち時 間を入力します。

ここには、実際に測定をするときと同じ待ち時間を設定してください。

5.センサ部全体に、均一な荷重をかけます。荷重は、センサシートのセンサ部全体を覆うようにか けてください。ブラダテスターを使用する場合は、センサシートをブラダテスターにセットして 加圧してください。

ヒント 荷重がかかっていないセンサセルはイクイリブレーションされません。

6.[開始]ボタンをクリックします。

設定した待ち時間のカウントが開始され、待ち時間が経過するとイクイリブレーションが実行さ れます。イクイリブレーションが完了すると、「イクイリブレーション」ダイアログボックスに イクイリブレーション結果が表示されます。

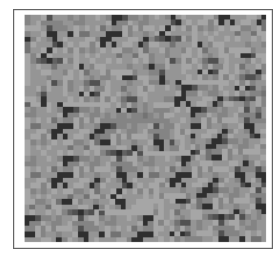

各セルの相対的な感度の違い(反応性の違い)が、グレースケールの画像で表示されます。色の濃 いセルは、相対的に感度が低いセルであることを示します。色の薄いセルは、相対的に感度の高い セルであることを示します。

また、イクイリブレーションの結果をRaw値としても表示します。Rawは、1セルあたりの平均荷 重値を示し、総荷重値/接触セルで計算されます。

7.[OK]ボタンをクリックします。

## マルチポイントイクイリブレーションの実行

この機能は、測定範囲に幅がある場合など、複数の圧力レベルでイクイリブレーションをすること により、測定の精度を高めるためのものです。

#### マルチポイントイクイリブレーションを行うには:

手順 1. 本章の「イクイリブレーションの実行」の手順1~3を実施すると、ダイアログボックス左側 の[イクイリブレーション‐2]ラジオボタンが使用できるようになります。このラジオボタンを クリックすると、ダイアログボックスの[イクイリブレーション – 1...]ボタンの表記が[イクイリ ブレーション‐2...]に変わるので、これをクリックしてください。

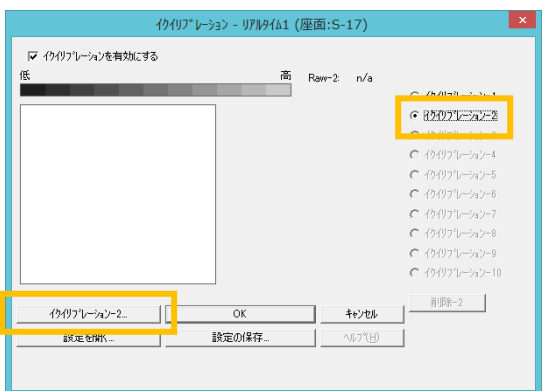

- 2.本章の「イクイリブレーションの実行」の手順3のダイアログが表示されます。前回の荷重値 と異なる荷重値で、本章の「イクイリブレーションの実行」の手順3~6を実行してください。
- 3. 以降同様に、最大10点までイクイリブレーションポイントを追加できます。

#### マルチポイントイクイリブレーションを削除するには:

- 手順 1. ダイアログボックス右側のラジオボタンの一覧から、削除したいイクイリブレーションを クリックします。
	- 2. [削除 n]ボタンをクリックします。削除したイクイリブレーションより大きい数字のイクイ リブレーションが自動的に繰り上がります。

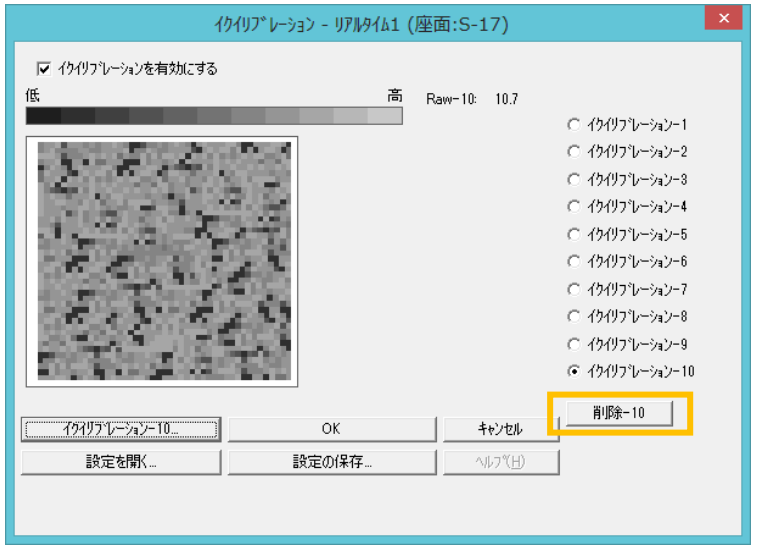

ヒント イクイリブレーションが測定に及ぼす影響を確認するために、設定したイクイリブレーショ ンを無効にすることができます。「イクイリブレーション」ダイアログボックス左上の「イ クイリブレーションを有効にする」のチェックマークをオフにすると、イクイリブレーショ ンはリアルタイムウィンドウに反映されなくなります。

# マルチタイルイクイリブレーションの実行

バーチャルセンサのイクイリブレーションをマルチタイルイクイリブレーションと呼び、2 種類の 方法があります。

- (1)バーチャルセンサを単一のセンサとしてイクイリブレーションする
- (2)タイル(センサシート)ごとにイクイリブレーションする

バーチャルセンサを単一のセンサとしてイクイリブレーションするには:

手 順 1. [ツール]-[イクイリブレーション]コマンドを選択し、「イクイリブレーション」ダイアログを 開きます。「イクイリブレーション」ダイアログボックスでは、すべてのタイルが色分けされた ボックスとして表示されます。

CONFORMat ユーザーズマニュアル

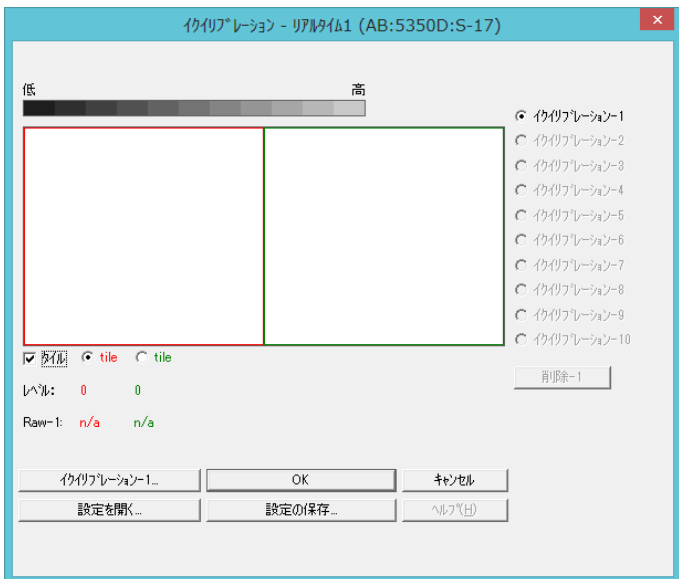

2. [タイル]チェックボックスのチェックをオフにします。

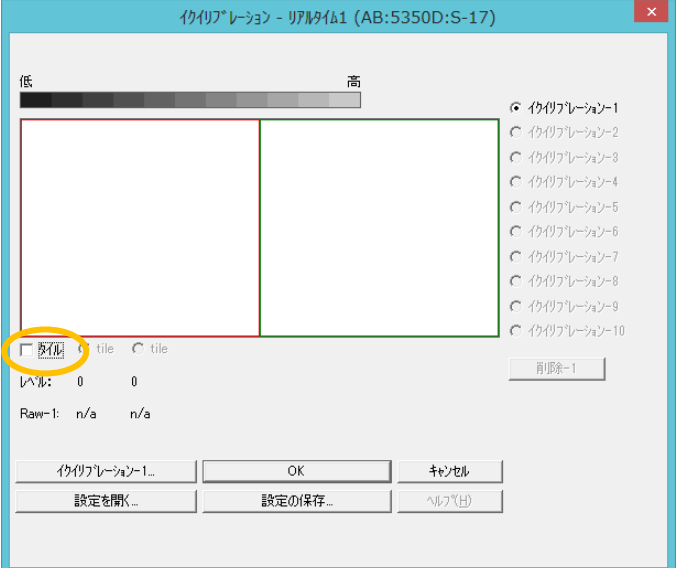

3.以下、本章の「イクイリブレーションの実行」の手順3~6を実行します。

タイル(センサシート)ごとにイクイリブレーションするには:

手順 1. [ツール]-[イクイリブレーション]コマンドを選択し、「イクイリブレーション」ダイアログを 開きます。「イクイリブレーション」ダイアログボックスでは、すべてのタイルが色分けされた ボックスとして表示されます。

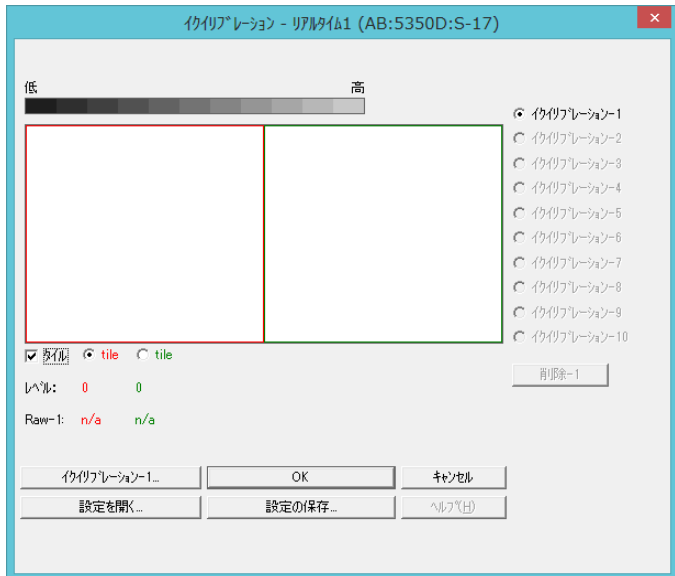

- 2.タイルの設定をします。[タイル]チェックボックスにチェックを入れます。すると2つの[tile] のチェックボタンが使用可能になります。このチェックボタンの色は、各タイルの色と同じに なっています。
- 3. 実行するタイルにチェックを入れます。
- 4.本章の「イクイリブレーションの実行」の手順3~6を実行します。
- 5.すべてのタイルについて手順3、4を行います。

### イクイリブレーションの解除

イクイリブレーションを解除するには、[ツール]-[イクイリブレーションの解除]コマンドを選択し ます。確認ダイアログボックスで[はい]を選択すると解除されます。

ヒント リアルタイムウィンドウの場合は、CONFORMatシステムを終了してもイクイリブレーショ ンデータが解除されます。

## イクイリブレーションデータの保存と読み込み

イクイリブレーションデータは、リアルタイムウィンドウの場合、CONFORMatシステムを終了する か、[ファイル]-[新しい設定で開く...]コマンドを選択、あるいは感度設定の変更をすると、解除さ れてしまいます。イクイリブレーションデータをファイルとして保存しておくと、後日同じセンサシー トを使用するときや、複数のセンサシートを切り替えて使用する場合などに便利です。

#### イクイリブレーションデータを保存するには:

- 手順 1. イクイリブレーションデータを保存するには、次のいずれかの操作をします。
	- ・イクイリブレーション実行後、「イクイリブレーション」ダイアログボックスで[設定の保 存...]ボタンをクリックします。
	- ・リアルタイムウィンドウをアクティブにし、[ツール]-[イクイリブレーション設定の保 存...]コマンドを選択します。

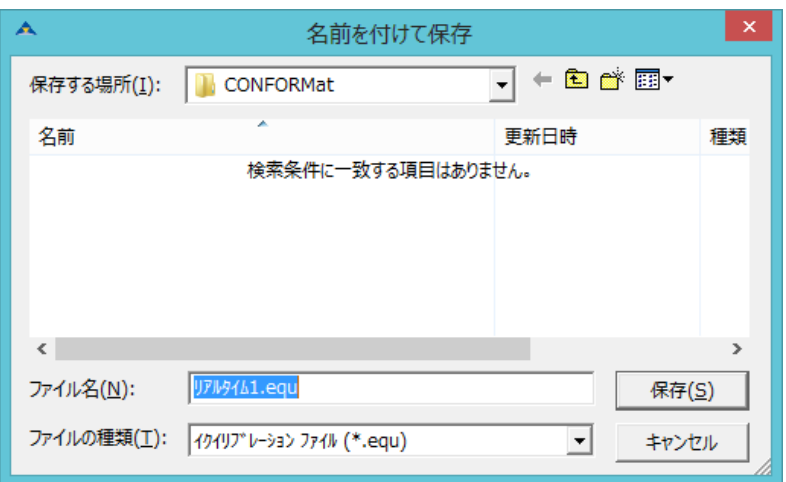

2.保存ダイアログボックスで、保存先とファイル名を指定し、[保存]ボタンをクリックしてくださ い。イクイリブレーションファイルを保存すると、ファイル名の末尾に「.equ」の拡張子が付け られます。「.equ」の拡張子が付いたファイルのみ、イクイリブレーションファイルとして認識 されます。

#### イクイリブレーションデータを読み込むには:

- 手順 1. リアルタイムウィンドウが開いていることを確認します。
	- 2. イクイリブレーションデータを読み込むには、次のいずれかの操作をします。
		- ・[ツール]-[イクイリブレーション設定を開く]コマンドを選択します。
		- ・「イクイリブレーション」ダイアログボックスが開いているとき、[設定を開く...]ボタンを クリックします。
	- 3.ファイル選択のダイアログボックスで、読み込みたいイクイリブレーションファイルを選択し、 [開く]ボタンをクリックします。選択したイクイリブレーションデータが読み込まれます。[OK] ボタン、および[終了]ボタンをクリックしてダイアログボックスを閉じると、イクイリブレーショ ンデータの内容がリアルタイムウィンドウに反映されます。
	- ヒント ファイル選択のダイアログボックスには、「.equ」の拡張子が付いたファイルのみが表示さ れます。
	- 補 足 イクイリブレーションデータはムービーウィンドウにも読み込むことができます。

# 風袋設定

センサシートは、加重されていない状態であっても、曲げなどにより、わずかな力を検知する場合 があります。このような無負荷時のセンサへの影響を取り除く機能です。

注 意 この操作は、キャリブレーションの前に行ってください。

- 手順 1. リアルタイムウィンドウを表示し、アクティブにします。出力を確認してください。
	- 2.[ツール]-[キャリブレーション]コマンドを選択するか、[キャリブレーション]ボタンをクリッ クします。「キャリブレーション」ダイアログボックスが開きます。

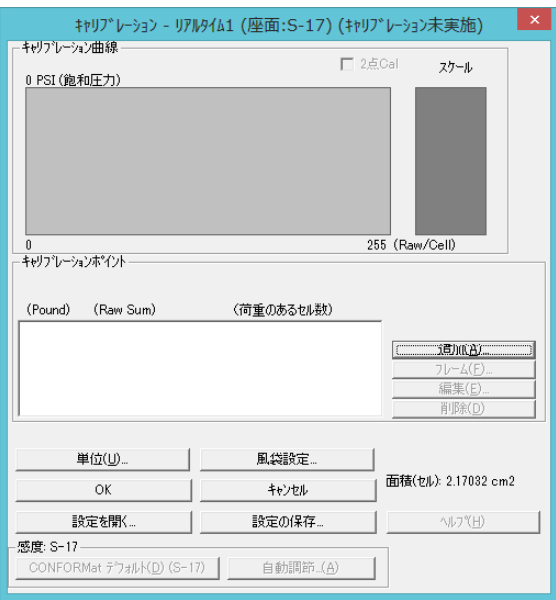

3.[風袋設定]ボタンをクリックします。「風袋設定」ダイアログボックスが開きます。[新しい設 定]ボタンをクリックします。「オフセット」ダイアログボックスが開きます。

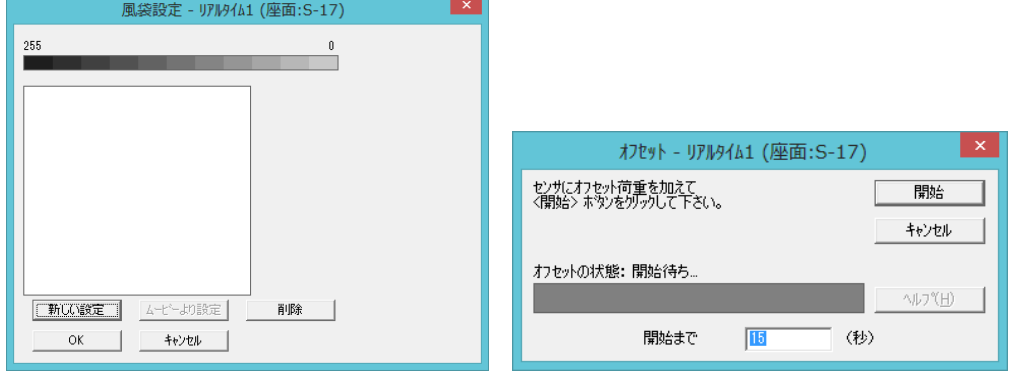

4.開始までの待ち時間(秒)を設定し、[開始]ボタンをクリックすると、時間がカウントダウンし、 経過すると風袋設定が開始されます。完了すると次のような表示に変わります。

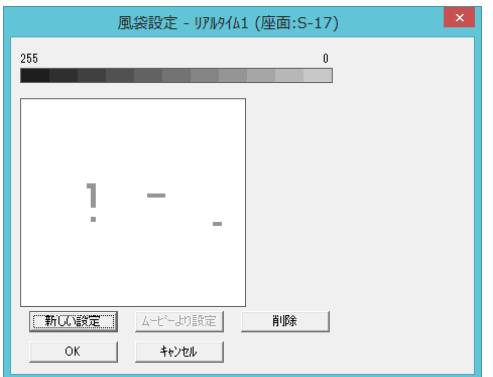

5.[OK]ボタンをクリックします。「風袋設定」ダイアログボックスが閉じ、「キャリブレーション」 ダイアログボックスに戻ります。そして、風袋のチェックボックスにチェックが入ります。

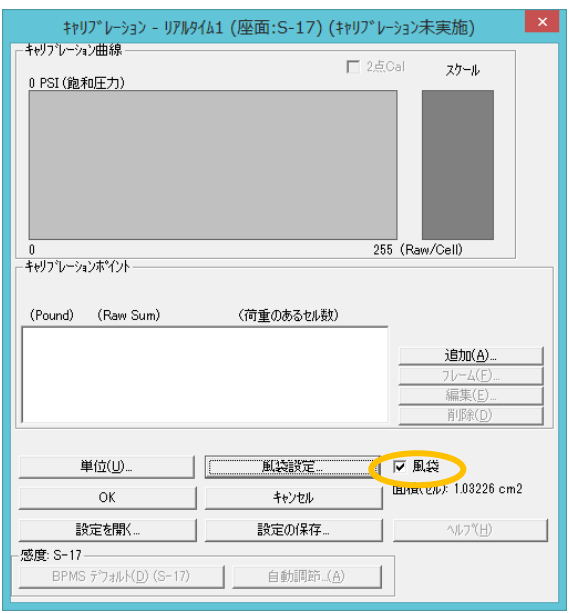

ヒント 風袋を使わないときは、チェックボックスでチェックを外すと設定が無効になります。 また、風袋設定が有効の時は、リアルタイム/ムービーウィンドウのステータスバーに[ネッ ト]と表示されます。

# キャリブレーション

キャリブレーションを実行すると、センサシート上にかかっている荷重を具体的な重量単位(kg、 ニュートンなど)や、圧力単位(kPa、g/cm2)に変換して表示することができます。 キャリブレーションは、実際の計測を開始する前に実行してください。また、同じ測定でも途中でセ ンサシートを変更するような場合は、センサシートごとにキャリブレーションを実行してください。

## キャリブレーションの原理

センサシートにかかる荷重は、各センサセルごとに0~255 のデジタル値(Raw値)として出力され ます。センサシート上に既知の圧力をかけたとき(例えば体重60kgの人が乗ったとき)、荷重がかかっ ているセンサセルのRaw値の合計から荷重重量とRaw値の関係を割り出すことができます。これをも とに、センサシートから出力されるRaw値から、センサシートにかかる荷重を具体的な重量単位に変 換して表示することができるわけです。

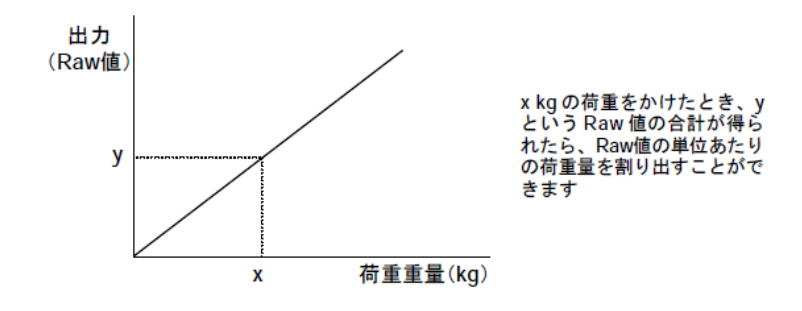

### キャリブレーションの実行

キャリブレーションを行う前にはセンサシートで感度の調節を行ってください。詳細は、本章「イク イリブレーション、キャリブレーションを行う前の準備」を参照してください。 次に、リアルタイムウィンドウが表示され、アクティブになっていることを確認してください。リ アルタイムウィンドウが開いていない場合は、[ファイル]-[リアルタイムウィンドウを開く]コマ ンドを選択してください。

また、第3章の「単位の設定」を参照し、使用する単位の選択を行ってください。

実行するには:

手順 1. リアルタイムウィンドウをアクティブにし、[ツール]-[キャリブレーション]コマンド を選択するか、ツールバーの[キャリブレーション]ボタンをクリックします。「キャリブレー ション」ダイアログボックスが表示されます。

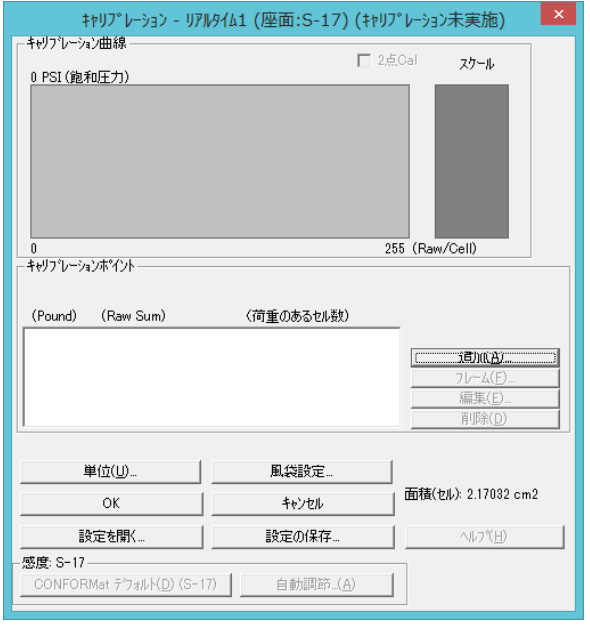

- 2.[単位]ボタンをクリックし、表示させる単位を選択します。詳細は、第3章「単位の設定」を 参照してください
- 3.[追加...]ボタンをクリックします。「ポイントキャリブレーション」ダイアログボックスが開 きます。

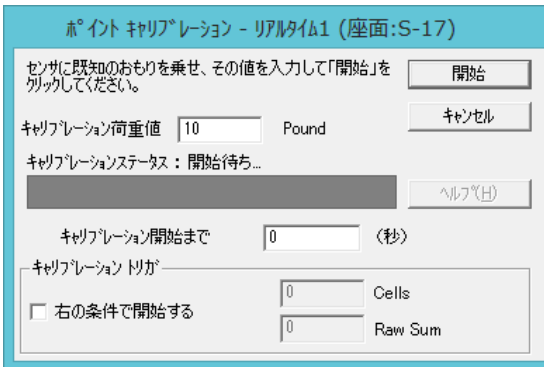

- 4.[キャリブレーション荷重値]のボックスに既知の荷重値を入力します。
- 5.[キャリブレーション開始まで]のボックスに、キャリブレーションを開始するまでの待ち時間 を入力します。ここには、実際に測定するときと同じ待ち時間を設定してください。
- 6.センサシートにキャリブレーションする既知の荷重をかけます。
- 7.[開始]ボタンをクリックします。設定した待ち時間のカウントが開始され、待ち時間が経過す るとキャリブレーションが実行されます。

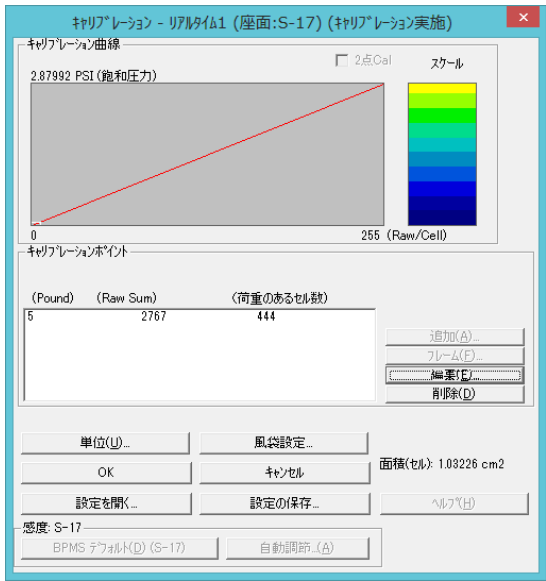

8.[OK]ボタンをクリックします。キャリブレーションが終了すると、結果を反映したスケールが 表示されます。

# マルチタイルキャリブレーションの実行

バーチャルセンサのキャリブレーションをマルチタイルキャリブレーションと呼び、2 種類の方法 があります。

- (1)バーチャルセンサを単一のセンサとしてキャリブレーションする
- (2)タイル(センサシート)ごとにキャリブレーションする

バーチャルセンサを単一のセンサとしてキャリブレーションするには:

- 手順 1. [ツール]-[キャリブレーション]コマンドを選択するか、[キャリブレーション]ボタンを クリックし、「キャリブレーション」ダイアログボックスを開きます。 「キャリブレーション」ダイアログボックスでは、すべてのタイルが色分けされたボックスとし て表示されます。
	- 2.[キャリブレーションポイント]エリアにおいて、[タイル]チェックボックスのチェックをオフ にします。

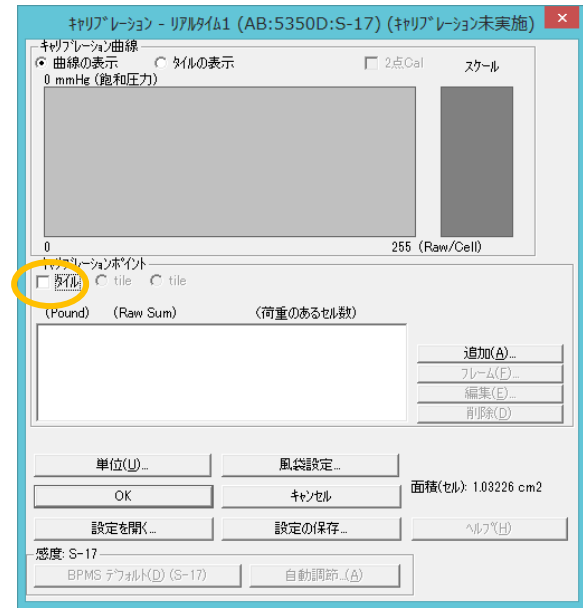

## 注 意 このとき、キャリブレーション曲線のタイル表示とリアルタイムウィンドウの表示は変わら ず、タイルを表示しています。

3.以下、本章の「キャリブレーションの実行」の手順3~8を実行します。

## タイル(センサシート)ごとにキャリブレーションするには:

手順 1. [ツール]-[キャリブレーション]コマンドを選択するか、[キャリブレーション]ボタンを クリックし、「キャリブレーション」ダイアログボックスを開きます。各タイルごとに色分けが されます。

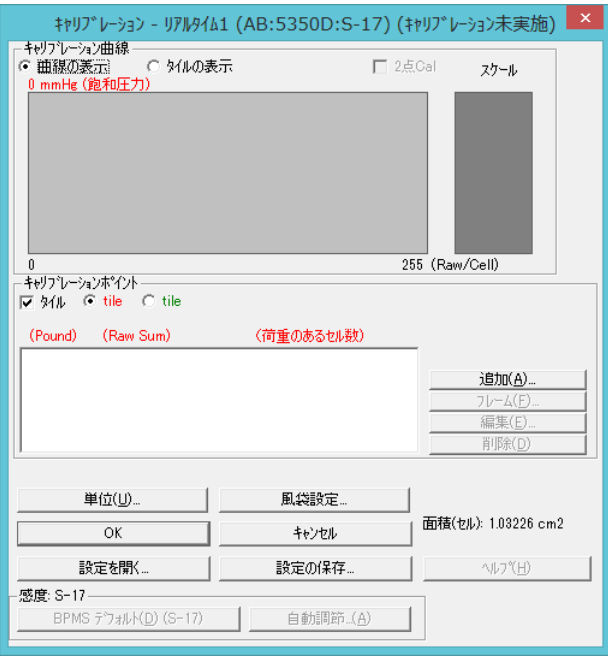

- 2.[キャリブレーションポイント]エリアにおいて、[タイル]チェックボックスのチェックをオン にします。
- 3. 色分けされている[tile]選択ボタンにて、実行するタイル(センサシート)を選択します。
- 4.本章の「キャリブレーションの実行」の手順3~7の操作をします。キャリブレーションが完 了したタイルは、[tile]選択ボタンの表示が[TILE]に変わります。
- 5.[キャリブレーションポイント]エリアにおいて、残りの[tile]ボタンを選択し、手順4を繰り返 します。
- 6.必要に応じて、キャリブレーションポイントの編集や、削除などの操作を行います。各タイル のキャリブレーションのデータ値は、[TILE]選択ボタンを切り替えることで確認できます。

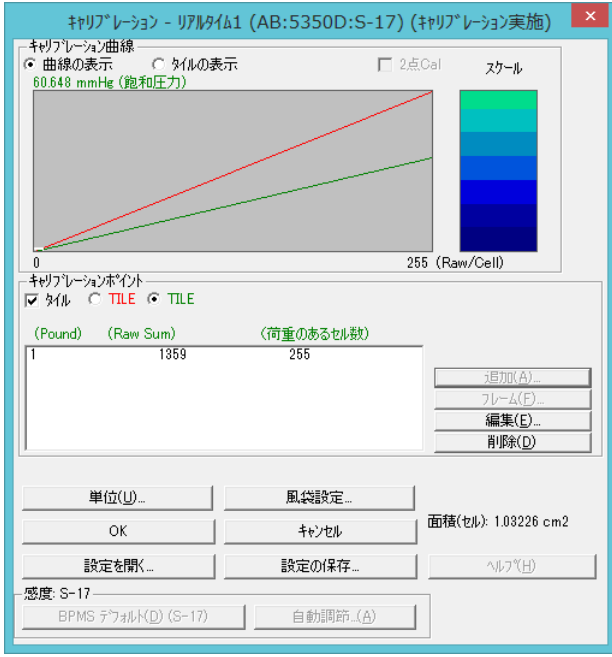

7.満足した値が得られた場合は、[OK]ボタンをクリックします。ステータスバーの荷重値表示や、 圧力スケールは、キャリブレーション結果を反映したものになります。

## ムービーキャリブレーションの実行

既にレコーディングされたムービーデータがある場合、そのムービーデータを利用してキャリブ レーションを実行することができます。

- 手順 1. ムービーデータを開き、アクティブにします。
	- 2.[ツール]-[キャリブレーション]コマンドを選択するか、[キャリブレーション]ボタンをクリッ クします。「キャリブレーション」ダイアログボックスが開きます。
	- 3.[フレーム]ボタンをクリックします。「ムービーキャリブレーションポイント」ダイアログボッ クスが表示されます。
	- 4.キャリブレーションに使用するムービーのフレーム番号と荷重値を入力し、[OK]ボタンをク リックします。
	- 5.キャリブレーションが実行され、結果が表示されます。

### キャリブレーションの解除

実行したキャリブレーションの結果を解除して、元の状態に戻すことができます。 キャリブレーションを解除するには、[ツール]-[キャリブレーションの解除]コマンドを選択します。 確認のダイアログボックスで[はい]のボタンをクリックすると、キャリブレーションが解除されます。

#### ヒント CONFORMatシステムを終了してもキャリブレーションデータが解除されます。

### トリガを使って実行する

キャリブレーション開始までの待ち時間によって開始する方法以外に、何らかのきっかけ(トリガ) により、キャリブレーションを開始することができます。

- 手順 1. 「ポイントキャリブレーション」ダイアログボックスを表示させます。
	- 2.[キャリブレーショントリガ]の[右の条件で開始する]チェックボックスをオンにします。条件の ボックスが入力可能になります。

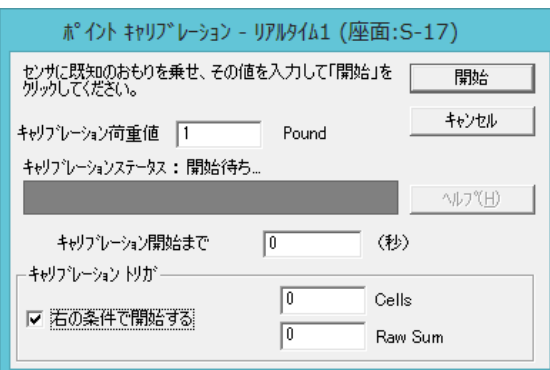

3.キャリブレーション開始の条件となる数値を入力します。両方の条件に数値を入力すると、両方 の条件を満たした時点でキャリブレーションを開始します。どちらかのみをトリガとしたい場合 は、他方を0に設定してください。

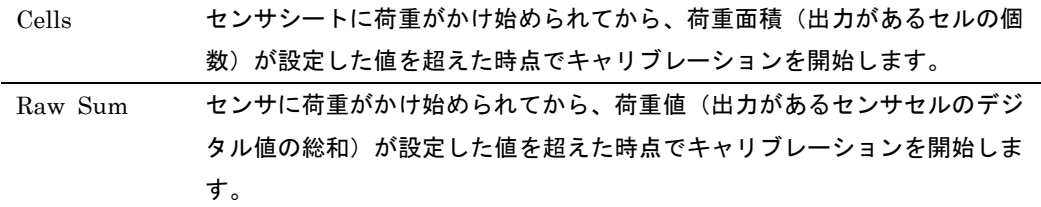

## キャリブレーションポイントの編集と削除

キャリブレーション情報を表示するダイアログでは、キャリブレーションポイントの編集と削除がで きます。

キャリブレーションを実施した後、荷重値を変更したい場合に編集を、キャリブレーションをやり直 すためにキャリブレーションポイントをクリアしたい場合に削除を行います。

#### キャリブレーションポイントを編集するには:

手順 1. キャリブレーションポイントを変更したいムービーデータのウィンドウをアクティブにし、 [ツール]-[キャリブレーション]を実行すると、「キャリブレーション」ダイアログが表示されま す。

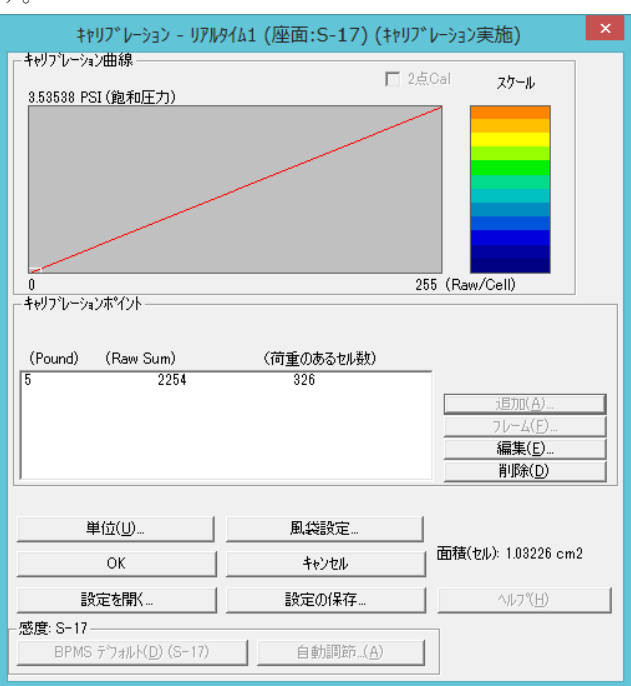

2.[キャリブレーションポイント]エリアの、編集を行いたいキャリブレーションポイントを選択し、 [編集...]ボタンをクリックすると、「キャリブレーションデータの編集」ダイアログボックスが 開きます。

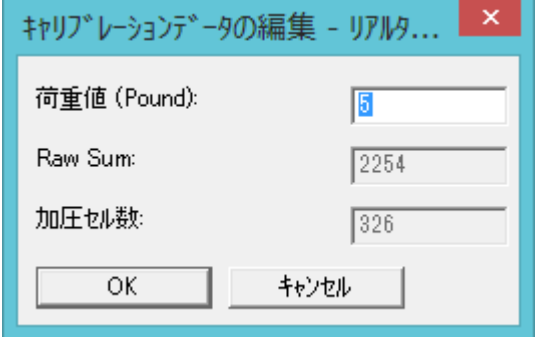

- 3.[荷重値]ボックスに正しい荷重値を入力し、[OK]ボタンをクリックします。
- 4.「キャリブレーション」ダイアログボックスの[OK]ボタンをクリックします。

キャリブレーションポイントを削除するには:

- 手順 1. キャリブレーションポイントを変更したいムービーデータのウィンドウをアクティブにし、 [ツール]-[キャリブレーション]を実行すると、「キャリブレーション」ダイアログが表示されま す。
	- 2.[キャリブレーションポイント]エリアの、削除を行いたいキャリブレーションポイントを選択し、 [削除]ボタンをクリックします。
	- 3.削除の確認を促すダイアログボックスが表示されますので、[OK]ボタンをクリックします。

## キャリブレーションデータの保存と読み込み

キャリブレーションデータは、CONFORMatシステムを終了するか、[ファイル]-[新しい設定で開 く...]コマンドを選択する、あるいは感度設定の変更をすると、解除されてしまいます。キャリブレー ションデータをファイルとして保存しておくと、後日同じ対象者の測定をするときや、複数のセンサ シートを切り替えて使用している場合などに便利です。

#### キャリブレーションデータを保存するには:

手順 1. キャリブレーションデータを保存するには、次のいずれかの操作を行います。

- ・キャリブレーション実行後、「キャリブレーション」ダイアログボックスで[設定の保存...] ボタンをクリックします。
- ・リアルタイムウィンドウをアクティブにし、[ツール]-[キャリブレーション設定の保存...] コマンドを選択します。

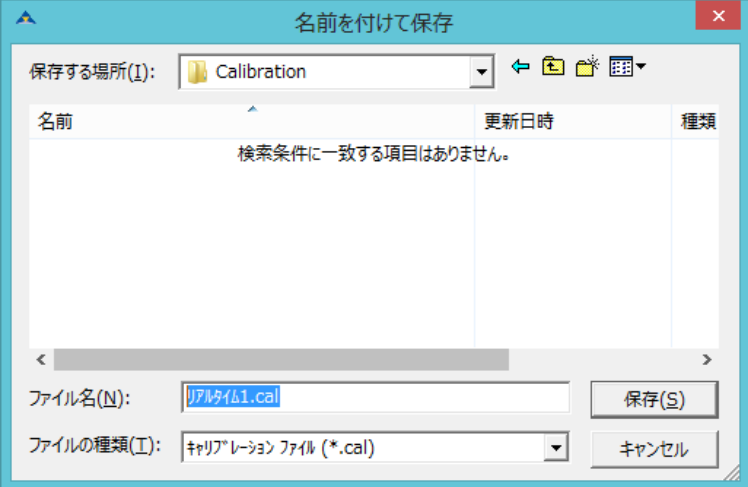

2.保存ダイアログボックスで、保存先とファイル名を指定し、[保存]ボタンをクリックしてくださ い。

キャリブレーションファイルを保存すると、ファイル名の末尾に「.cal」の拡張子が付けられます。 「.cal」の拡張子が付いたファイルのみ、キャリブレーションファイルとして認識されます。

#### キャリブレーションデータを読み込むには:

- 手 順 1. キャリブレーションデータを読み込むには、次のいずれかの操作をします。
	- ・「キャリブレーション」ダイアログボックスが開いているとき、[設定を開く...]ボタンをクリッ クします。
		- ・キャリブレーションデータの適用先となるリアルタイムウィンドウまたはムービーウィンドウ をアクティブにし、[ツール]-[キャリブレーション設定を開く...]コマンドを選択します。
	- 2.ファイル選択のダイアログボックスで、読み込みたいキャリブレーションファイルを選択し、 [開 く]ボタンをクリックします。選択したキャリブレーションデータが読み込まれます。[OK]ボタ ン、および[終了]ボタンをクリックしてダイアログボックスを閉じると、キャリブレーションデー タの内容がリアルタイムウィンドウまたはムービーウィンドウに反映されます。
	- ヒント ファイル選択のダイアログボックスには、「.cal」の拡張子が付いたファイルのみが表示さ れます。

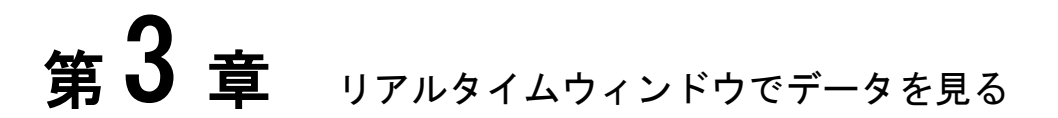

CONFORMatシステムは、センサシートにかかる圧力分布をリアルタイムに表示することができます。また、 3次元表示や回転機能などさまざまなスタイルで測定結果を表示させることができます。

# リアルタイムウィンドウを開く

リアルタイムウィンドウを開くには:

[ファイル]-[リアルタイムウィンドウを開く]を選択するか、ツールバーの[リアルタイムウィン ドウを開く]ボタンをクリックします。

# センサシートと画面の関係

センサシートとウィンドウの表示の関係は下図のようになります。

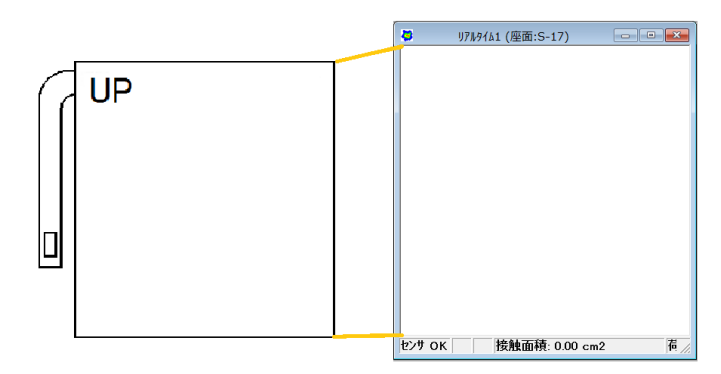

# 圧力データを表示する

それでは、センサシートに荷重をかけ、リアルタイムウィンドウに圧力データを表示させてみてくだ さい。

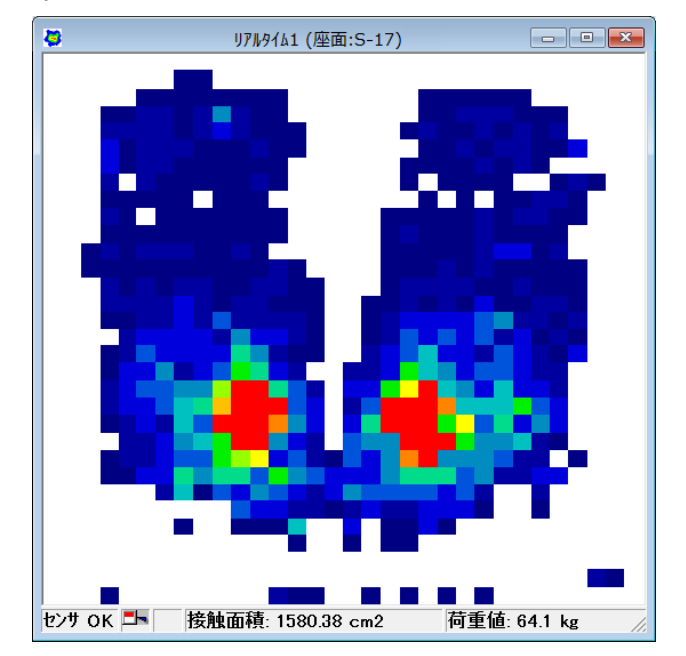

最初に、リアルタイムウィンドウに適正な範囲で圧力分布が表示されているか確認してください。適 正な表示とは、荷重がかかっているセンサセルの中で、数個のセルがときおり赤やオレンジを表示す るような状態です。次のような場合は、圧力スケールの設定やノイズ閾値設定が適切ではありません。 再度、設定し直してください。

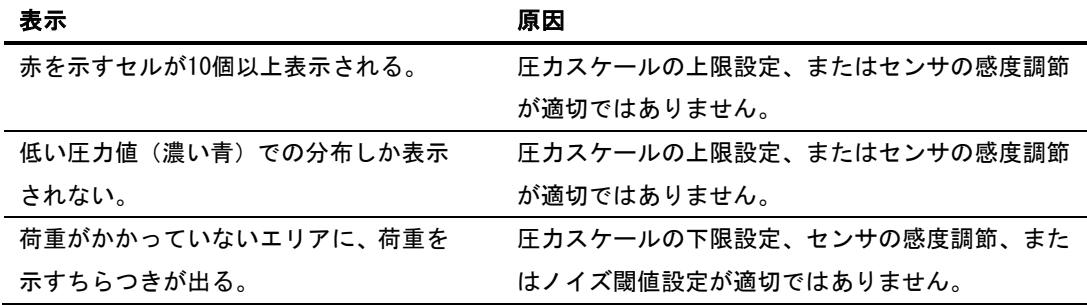

参 考 圧力スケールの設定、センサの感度調節、ノイズ閾値設定については、第2章「最初に設定 すること」の各項を参照してください。

# データの表示方法を変える

測定データをさまざまなスタイルで表示することができます。

### 2 次元

センサ上の圧力分布を平面的(2次元)に表示します。荷重がかかっているセンサセルは、青一赤の13 階の色で表示されます。

#### 2次元で表示するには:

[表示]-[2次元]コマンドを選択するか、ツールバーの[2次元]ボタンをクリックします。

## 次元等圧線

次元表示のようにセル単位で色分け表示するのではなく、同じ圧力分布を持つセルどうしを結び、等 圧線のように色分け表示します。2次元等圧線表示は、圧力分布の境界を識別しやすくします。 次元等圧線で表示するには:

[表示]-[2次元等圧線]コマンドを選択するか、ツールバーの[2次元等圧線]ボタンをクリックします。

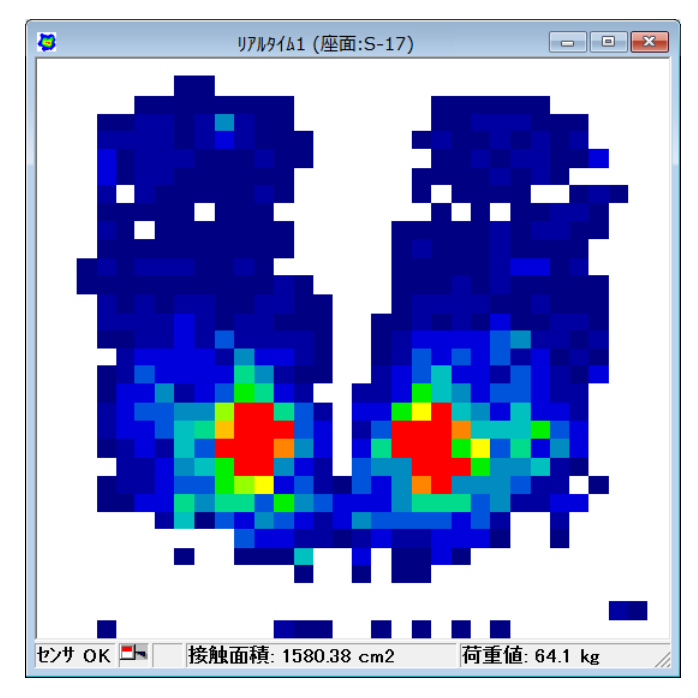

次元表示

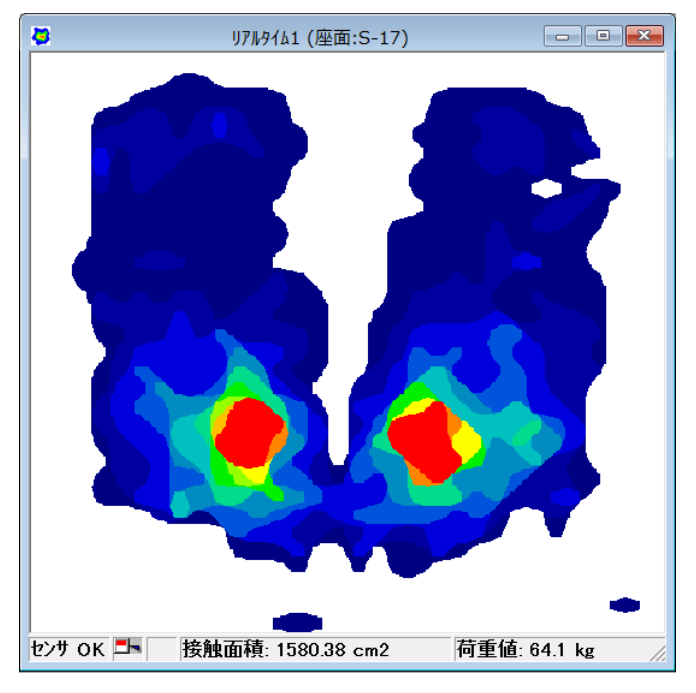

次元等圧線表示

#### 塗りつぶし無しで表示するには:

[分析]-[プロパティ]コマンドを選択し、「プロパティ」ダイアログボックスの「等圧線内を塗りつ ぶす」のチェックをオフにすると、塗りつぶしの無いラインのみの表示になります。

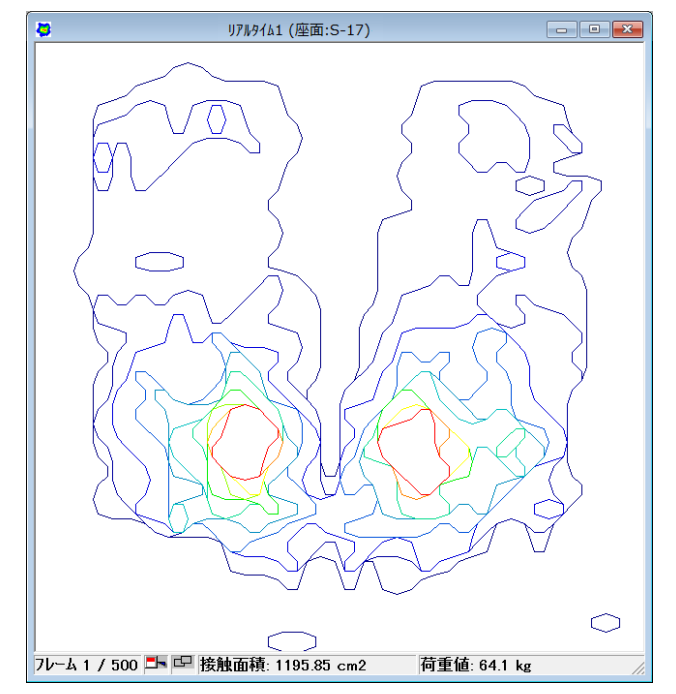

# 3 次元(面)

圧力分布を3次元の立体表示にします。

セルにかかっている圧力値が属する色で各セルを塗りつぶしています。そのため、相対的な違いを容 易に区別しやすくなります。また、格子線を加えた表示や、格子線のみ(塗りつぶし無し)の表示も できます。また、原点位置を垂直な直線で表します。

## 3次元(面)で表示するには:

[表示]-[3次元(面)]コマンドを選択するか、ツールバーの[3次元(面)]ボタンをクリックします。

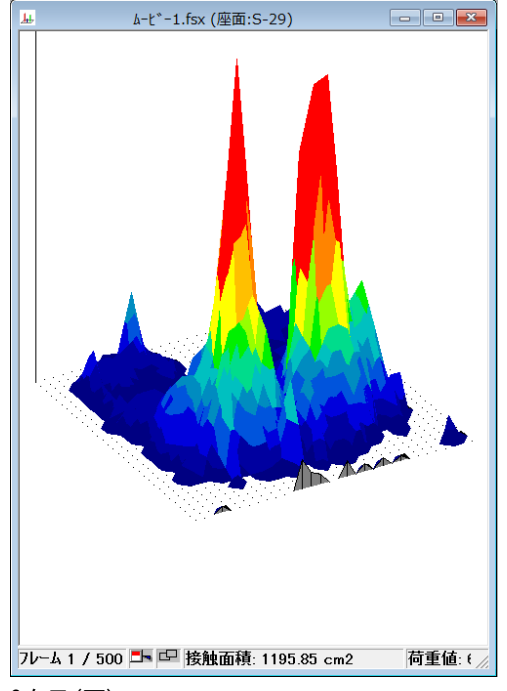

3次元(面)

#### 塗りつぶし無しで表示するには:

[分析]-[プロパティ]コマンドを選択し、「プロパティ」ダイアログボックスの「等圧線内を塗りつ ぶす」のチェックをオフにすると、塗りつぶしの無いラインのみの表示になります。

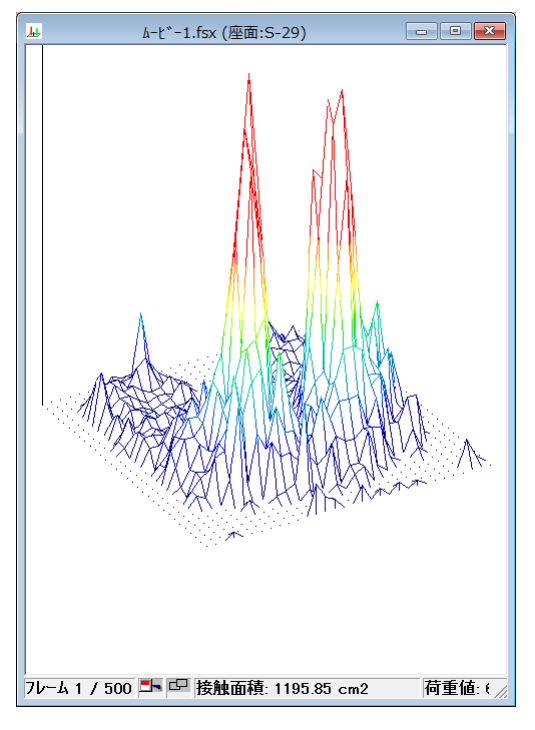

塗りつぶし無し

### 格子線を表示するには:

[分析]-[プロパティ]コマンドを選択し、「プロパティ」ダイアログボックスの[格子線を表示する] のチェックをオンにすると、格子線入りの表示になります。

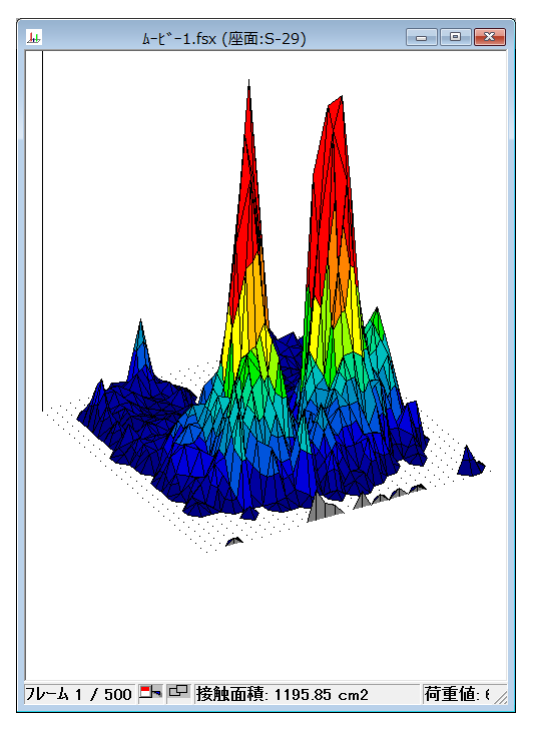

格子線

# 静止

リアルタイムウィンドウの表示を一時停止するコマンドです。静止中は、リアルタイムウィンドウに 「(静止中)」の文字が表示され、ステータスバーの[センサOK]のエリアが浮き出し表示になりま す。

## 表示を静止するには:

[表示]-[静止]コマンドを選択するか、ステータスバーの[センサOK]の表示エリアをクリックしま す。静止を解除するには、同じコマンドを選択するか、浮き出し表示中の[センサOK]をクリックし てください。

# ウィンドウの表示方法を変える

ウィンドウの表示方法を変えることで、リアルタイムウィンドウの表示を、より見やすく変更できま す。

#### 背景色の設定

荷重の掛かっていないセルの色を変更できます。白または黒に変更でき、荷重のかかっているセルと 無負荷セルの境界を識別しやすくします。

#### 背景色を設定するには:

[表示]-[背景を白に]コマンドを選択します。チェックを外すことにより背景が黒になります。 [背 景を白に]コマンドは、ウィンドウ内で右クリックして表示されるメニューから選択することもできま す。

### 拡大・縮小

リアルタイムウィンドウ、またはムービーウィンドウに表示されているデータを拡大、または縮小で きます。3次元表示の場合は、データの表示全体を拡大・縮小するほかに、立体表示の高さの比率だけ を変更することができます。

#### 2次元表示を拡大・縮小するには:

手 順 1.2次元表示の状態で、[表示]-[拡大・縮小...]コマンドを選択します。[拡大・縮小...] コマンドは、ウィンドウ内で右クリックして表示されるメニューから選択することもできます。 「拡大・縮小」ダイアログボックスが表示されます。

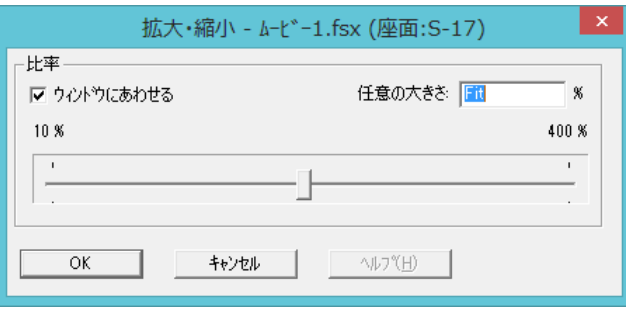

- 2.スライダーをドラッグすると[任意の大きさ]のボックスの数値が連動して動きます。スライダー をドラッグして目的のサイズに合わせるか、直接倍率を入力します。 [ウィンドウにあわせる]チェックボックスをオンにすると、現在のウィンドウの大きさに合わせ て、倍率を自動設定します。
- 3.[OK]ボタンをクリックします。

#### 3次元表示を拡大・縮小表示するには:

手 順 1.3次元表示の状態で、[表示]-[拡大・縮小...]コマンドを選択します。[拡大・縮小...] コマンドは、ウィンドウ内で右クリックして表示されるメニューから選択することもできます。 「拡大・縮小」ダイアログボックスが表示されます。

CONFORMat ユーザーズマニュアル

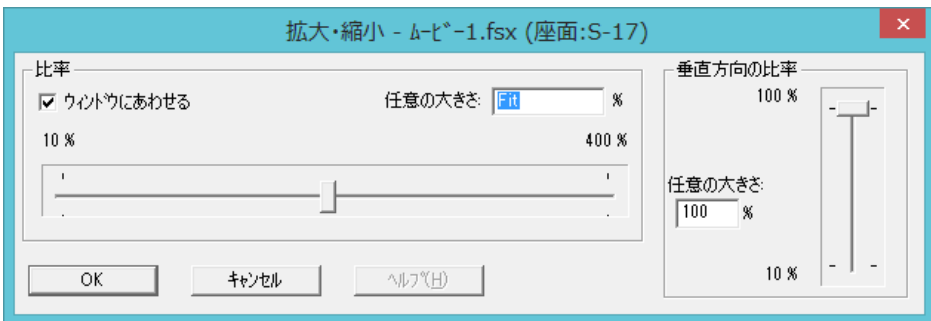

2.表示全体を拡大・縮小する場合は、[比率]のエリアのスライダーをドラッグするか、[任意の大き さ]のボックスに直接倍率を入力してください。 [ウィンドウに合わせる]チェックボックスをオンにすると、現在のウィンドウの大きさに合わせ て、倍率を自動設定します。

立体表示のみ拡大・縮小する場合は、[垂直方向の比率]エリアのスライダーをドラッグするか、[任 意の大きさ]のボックスに直接倍率を入力してください。

3.[OK]ボタンをクリックします。

### 表示を回転する

リアルタイムウィンドウやムービーウィンドウに表示されている圧力分布のデータを、回転させるこ とができます。

2次元表示、3次元表示とも、90度単位でデータを回転できます。3次元表示の場合は、横方向だけでな く垂直方向にも回転させることができるため、さまざまな角度から見た圧力の分布を確認することが できます。

#### 2次元表示を回転するには:

[表示]-[回転]コマンドを選択するか、ツールバーの[回転]ボタンをクリックします。データの表示 が時計回りに90度回転します。[表示]-[回転]コマンドは、ウィンドウ内で右クリックして表示され るメニューから選択することもできます。

表示を回転することで原点位置がわからなくなったときは、ウィンドウ内にマウスポインタを置き、 メインステータスバーに表示される位置表示(行、列)で確認してください。

#### 3次元表示を回転するには:

[表示]-[回転]コマンドを選択するか、ツールバーの[回転]ボタンをクリックします。データの表示 が時計回りに90 度回転します。[表示]-[回転]コマンドは、ウィンドウ内で右クリックして表示され るメニューから選択することもできます。

3次元表示では、上記の方法のほかに次の方法で表示を回転できます。

- ・ウィンドウ内にポインタを置き、ドラッグしたままウィンドウ内を動かすことで、希望の表示 位置に回転します。
- ・矢印キーを押すと、上下左右に 5 度単位に回転します。

#### 座面・背面の設定

座面と背面の表示位置の入れ替え、または表示の変更ができます。

ツールバーの[座面・背面の設定]ボタンをクリックします。

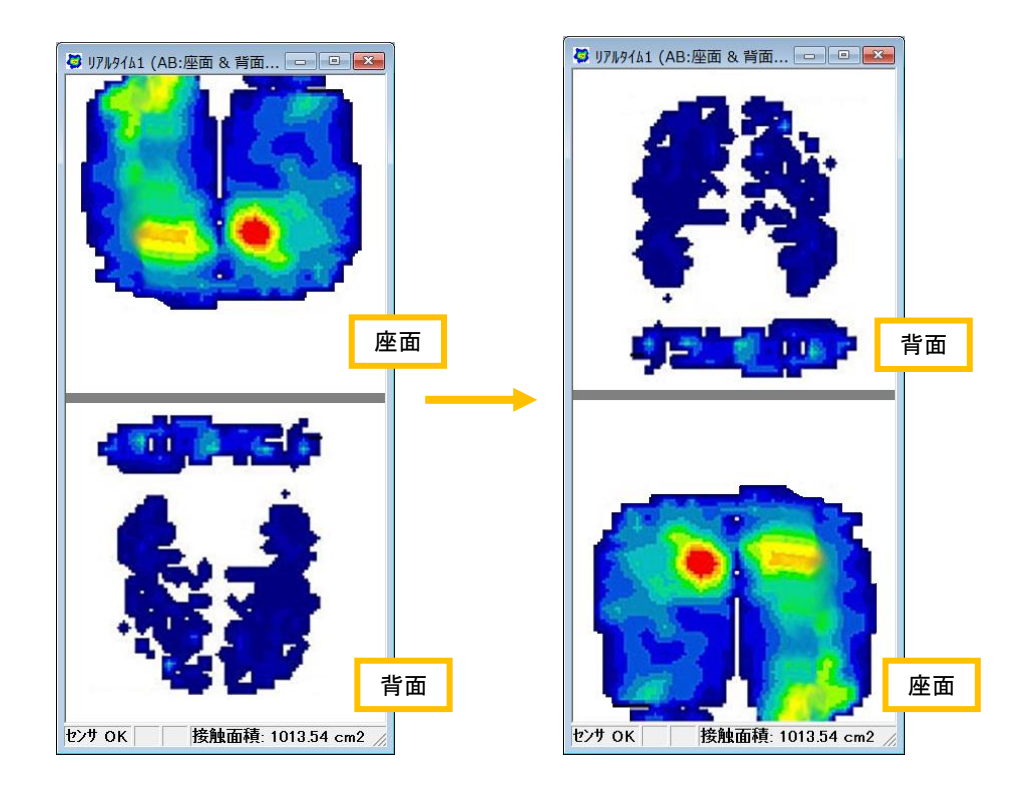

# 単位の設定

「単位系の設定」ダイアログボックスでは、リアルタイムウィンドウやムービーウィンドウのステー タスバーに表示する荷重面積と荷重値の単位を変更できます。これらの単位系はキャリブレーション 時にも反映されます。

### 参 考 キャリブレーションに使用する荷重値と圧力の単位設定については、第2章の「キャリブレー ションの実行」を参照してください。

手順 1. [設定]-[単位の設定]コマンドを選択するか、ツールバーの[単位]ボタンをクリックします。 「単位系の設定」ダイアログボックスが表示されます。

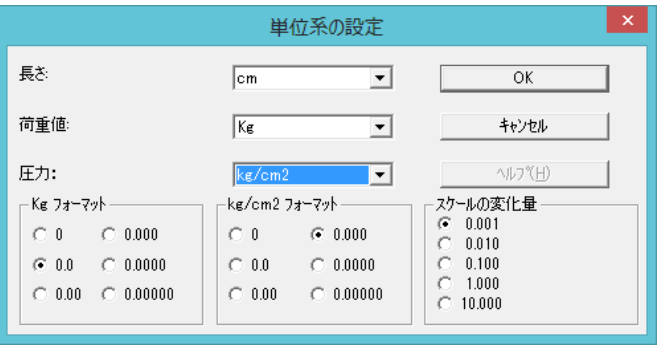

2. 長さ、荷重値、および圧力を好みの単位に変更します。それぞれ、プルダウンリストから選択で きます。

[フォーマット]では、荷重値および圧力の小数点以下の表示桁数を設定します。[フォーマット] に設定した表示桁数に対応し、[スケールの変化量]の桁数も変更されます。 [スケールの変化量]は、スケールの矢印ボタンをクリックしたときの、圧力の変化量を決めるた めのものです。

ヒント 長さ「Cell」、圧力「raw」、荷重「Raw Sum」は本システム専用の単位で、「Cell」はセ ンサセル、「raw」と「Raw Sum」はセンサからの生データで表現します。

# 座標軸を表示する

2次元または2次元等圧線が表示されているとき、[表示]-[座標表示]コマンドを選択すると、ウィン ドウのX軸とY軸の目盛が表示されます。

このとき表示される目盛の単位は、「単位の設定」で設定した単位系となります。

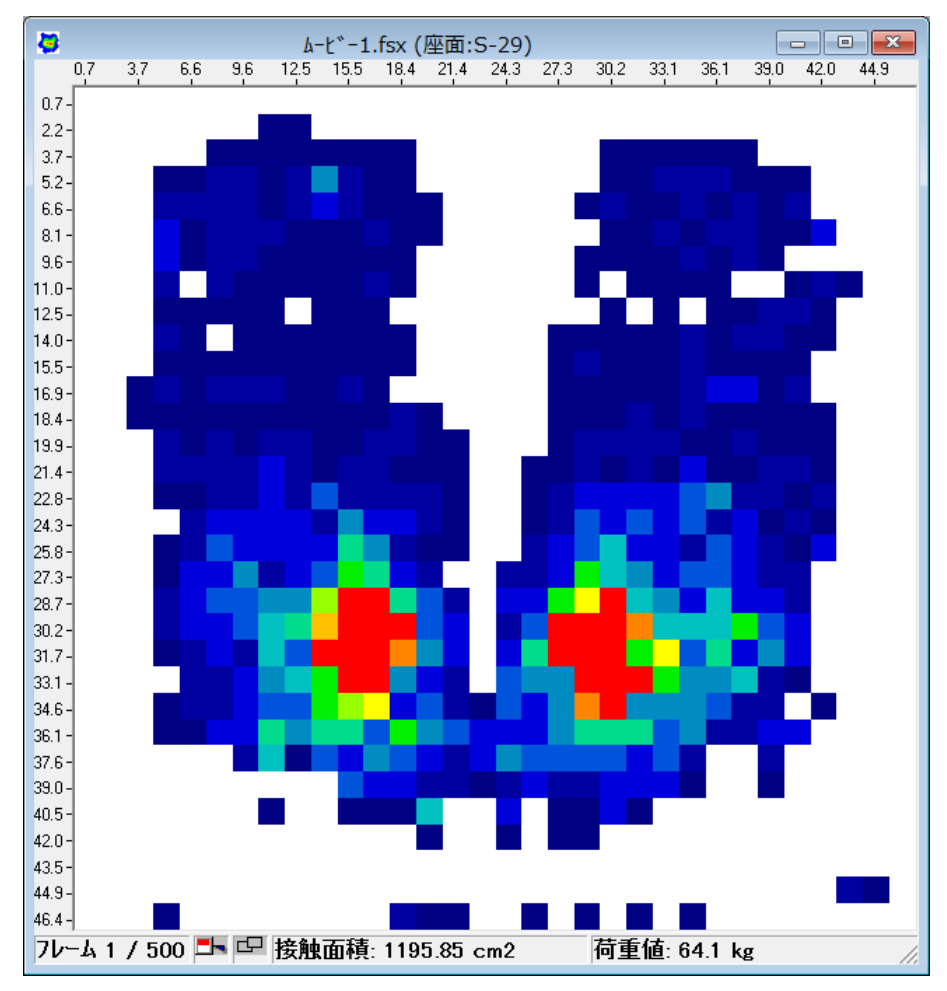

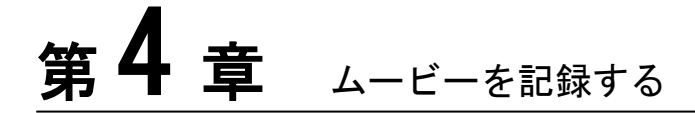

CONFORMatシステムは、圧力分布の時系列での変化をムービーデータとして記録することができます。ムー ビーデータは、ムービーウィンドウで何度でも再生することができます。また、逆再生したり、1フレームず つ送り表示することもできます。

ムービーデータは、ムービーファイルとして保存すると、別のデータと同時に表示させて、比較、分析したり、 後日保存したデータを読み込んで内容を確認することができます。

# フレームに関する設定

フレームとは、レコーディングを行う際のコマを示します。ムービーを記録する前に、フレームに関 する設定をする必要があります。ひとつのムービーデータに記録できるフレーム数は、お使いになる コンピュータで使用可能なメモリ容量に依存します。CONFORMatシステム以外のアプリケーション を同時に起動している場合は、これらのアプリケーションを終了すると、1つのムービーで撮れるフ レーム数を増やすことができる場合があります。

### フレームに関する設定をするには:

- 手順 1. [設定]-[レコーディングパラメータ...]コマンドを選択してください。
	- 「レコーディングパラメータ」ダイアログが表示されます。

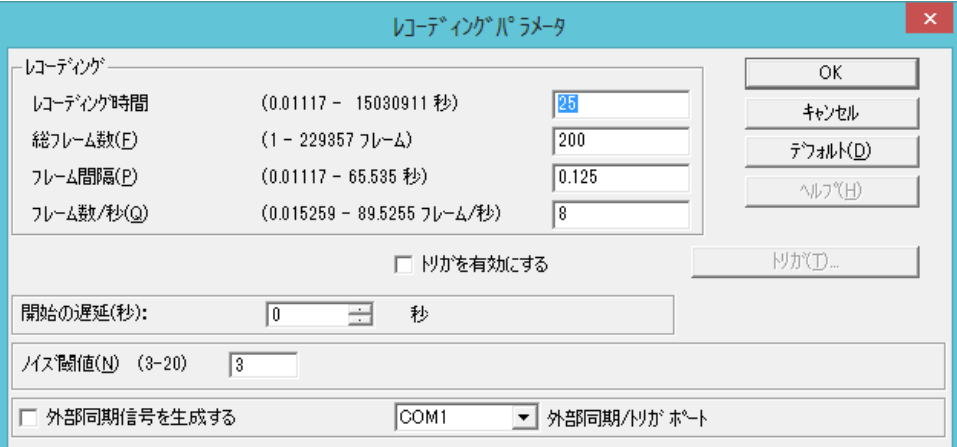

2. 次のうち、必要な項目について設定します。

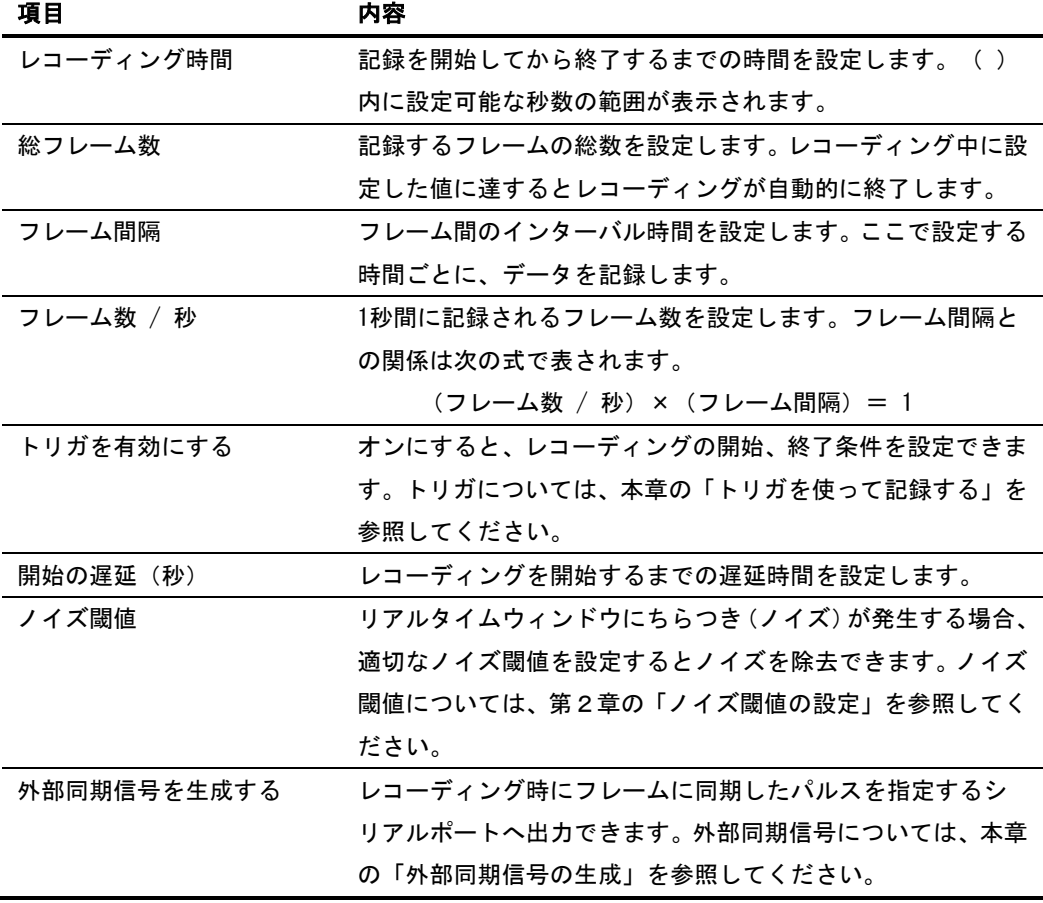

3.[OK]ボタンをクリックします。

# ムービーを記録する

それでは、実際にムービーを記録する手順について説明します。ムービーを記録する前に、必要に応 じてイクイリブレーション、キャリブレーション、レコーディングパラメータの設定が済んでいるこ とを確認してください。

# レコーディングを開始する

手順 1. リアルタイムウィンドウが表示されていることを確認します。

リアルタイムウィンドウが表示されていない場合は、[ファイル]-[リアルタイムウィンドウを開 く]コマンドを選択してください。

- 2. 次のいずれかの方法で、レコーディングを開始します。
	- ・[ムービー]-[レコーディングの実行]コマンドを選択する。
	- ・ツールバーの[レコーディング]ボタンをクリックする。
	- ・ファンクションキーの<F2> キーを押す。
	- ・<Ctrl>+<R> キーを押す。
	- ・センサコネクタのレコーディングボタンを押す。

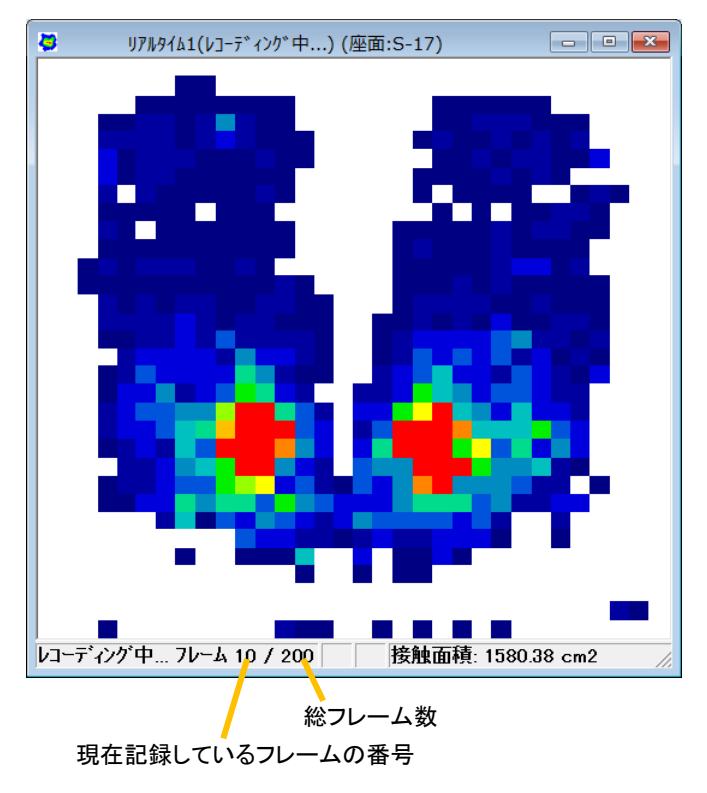

レコーディング中は、リアルタイムウィンドウのステータスバーに、レコーディング可能な総フ レーム数と現在記録しているフレームの番号が表示されます。レコーディングが終了すると、次 のようなムービーウィンドウに変わります。ウィンドウには最初のフレームが表示されます。

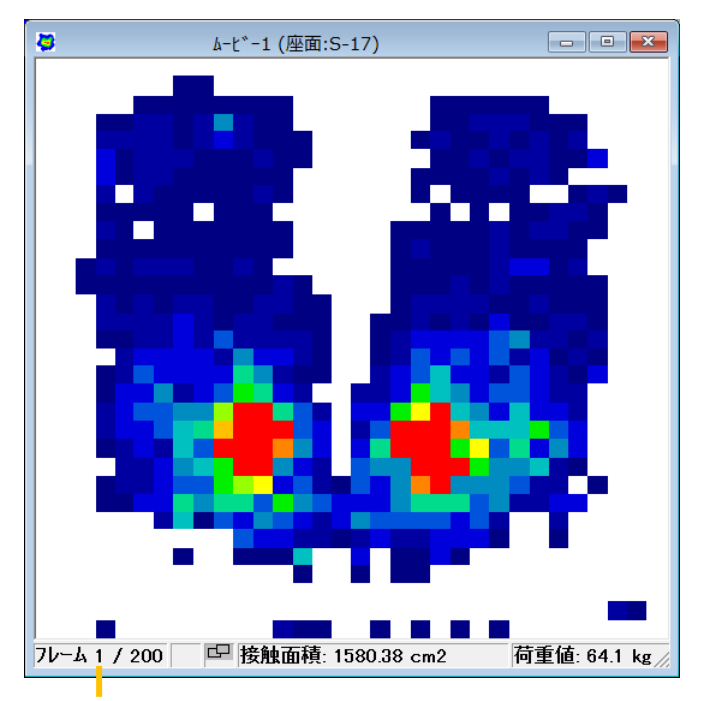

1番目のフレームが表示されていることを示します

# レコーディングを終了する

レコーディングは、「レコーディングパラメータ」ダイアログボックスの[総フレーム数]に設定され ている数のフレームを撮り終えると、自動で終了します。記録可能なすべてのフレームを撮り終える までにレコーディングを終了したい場合は、 次のいずれかの操作をします。

- ・[ムービー]-[停止]コマンドを選択する。
- ・ツールバーの[停止]ボタンをクリックする。
- ・ファンクションキーの<F4> キーを押す。
- ・<Ctrl>+<T> キーを押す。
- ・センサコネクタのレコーディングボタンを押す。

### スナップショットを撮る

スナップ写真を撮るように、リアルタイムウィンドウ上の測定結果を記録できます。スナップショッ トはフレームが1個だけのムービーデータと同じものです。

#### スナップショットを撮るには:

リアルタイムウィンドウに、希望する測定データが表示されている状態で、次のいずれかの操作をし ます。

- ・[ムービー]-[スナップショット]コマンドを選択する。
- ・ツールバーの[スナップショット]ボタンをクリックする。
- ・ファンクションキーの<F3> キーを押す。
- ・<Ctrl>+<H>キーを押す。

コマンドを選択した時点の測定結果が1フレームのみのムービーデータとして記録されます。

## つなぎ合わせて記録する

既存のムービーデータに追加してレコーディングを行います。

つなぎ合わせて記録するには:

- 手順 1. 既存のムービーデータを開きます。
	- 2.[ムービー]-[つなぎ合わせ]を選択します。リアルタイムウィンドウが開きます。必要があれ ば、レコーディングパラメータで設定を変更します。
	- 3.レコーディングの開始をします。
	- 4.レコーディングが終了すると、自動的に既存ムービーデータの後ろに追加されます。

# トリガを使って記録する

CONFORMatシステムは、測定者の操作によってレコーディングを開始、終了する方法以外に、何 らかのきっかけ(トリガ)によって、レコーディングを自動で開始したり、終了したりすることが できます。

## 開始条件の設定

開始条件は、「なし」、「外部信号」、「最初の接触」から選択できます。

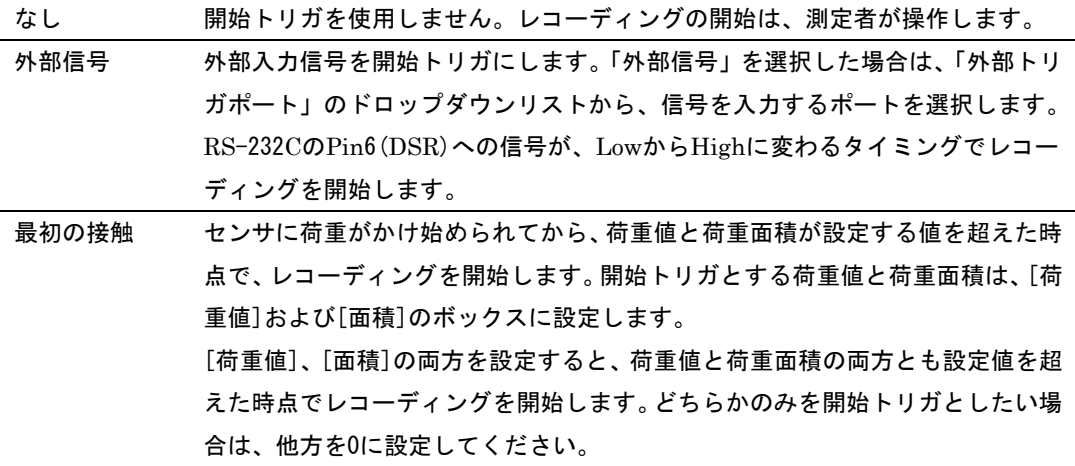

開始条件を設定するには:

手順 1. [設定]-[レコーディングパラメータ...]コマンドを選択します。

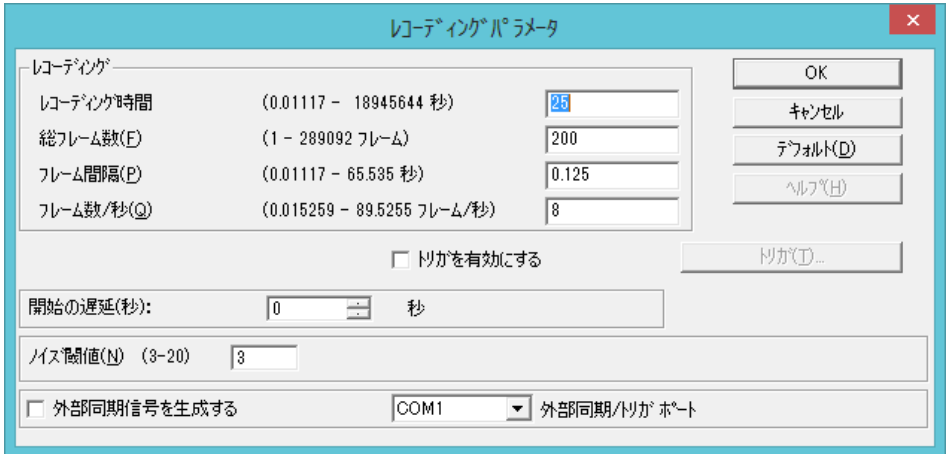

- 2.[トリガを有効にする]チェックボックスをオンにします。チェックボックス右の[トリガ...]のボ タンが使用可能になります。
- 3.[トリガ...]ボタンをクリックします。「トリガ」ダイアログボックスが表示されます。

CONFORMat ユーザーズマニュアル

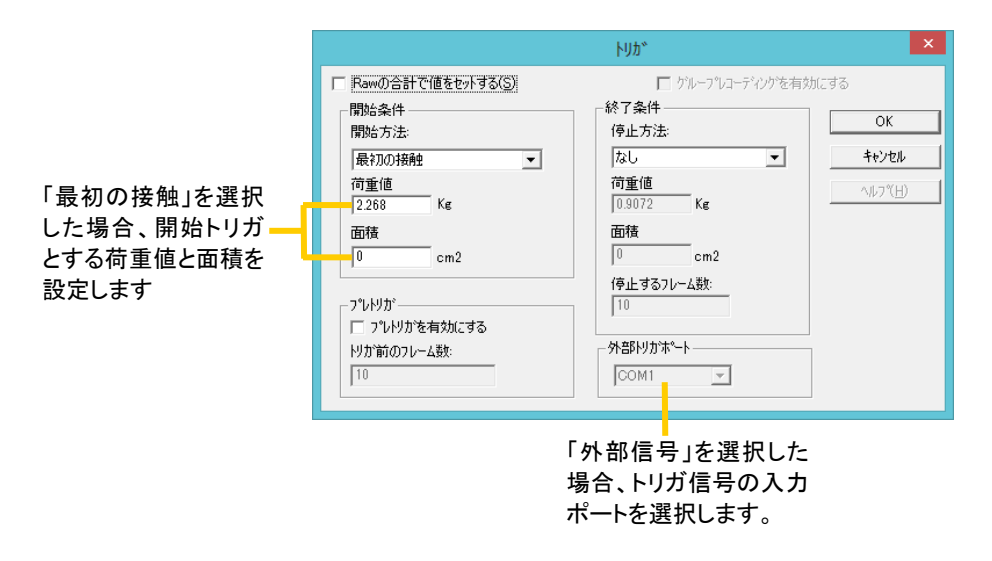

- 4. [開始方法]のドロップダウンリストから、レコーディングを開始する方法を選択します。
- ヒント [荷重値]と[面積]のボックスに表示されている単位は、「単位系の設定」ダイアログボック スで変更できます。また、キャリブレーションが実行済みの場合は、荷重値の単位を「Raw Sum」以外に設定していても、[Rawの合計で値をセットする]チェックボックスをオンにす ると、荷重値をRaw値で設定できます。 □ Rawの合計で値をセットする(S) この表示は、キャリブレーションが行われていない状態では淡色表示となります。

# 終了条件の設定

終了条件は、次の4つの方法から選択できます。

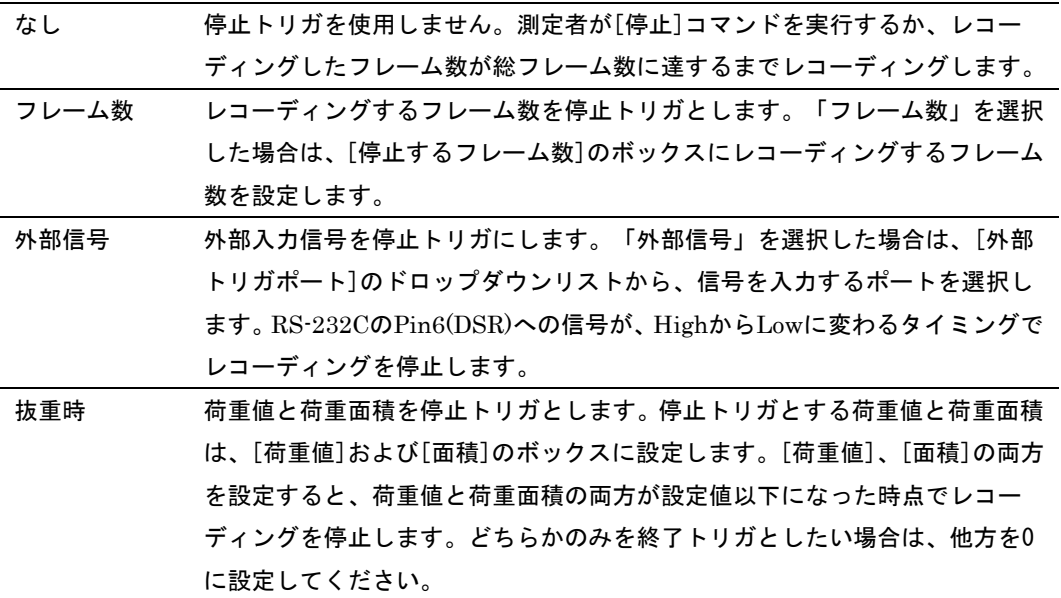

ヒント 外部入力信号は、RS-232Cに規定されているものを入力信号としてください。
#### 終了条件を設定するには:

「トリガ」ダイアログボックスの、[停止方法]のドロップダウンリストから、レコーディングを停止 する方法を選択します。

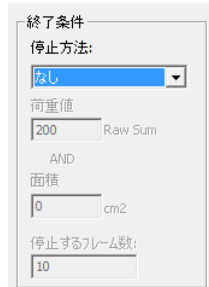

# プレトリガ機能

プレトリガ機能とは、開始トリガが発生する以前のフレームをムービーデータに追加する機能のこと です。

### プレトリガを有効にするには:

手 順 1.[プレトリガ]のエリアの[プレトリガを有効にする]をオンにします。[トリガ前のフレーム数] のボックスが有効になります。

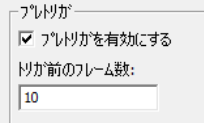

2. [トリガ前のフレーム数]のボックスに、ムービーデータに追加したいトリガ発生前のフレーム数 を入力します。例えば、10に設定すると、トリガ発生以前の10フレーム分のデータをムービーの 先頭に追加します。

# グループレコーディング

グループレコーディングは、開始トリガと停止トリガによって断続的に記録される複数のフレームを、連続 した1つのムービーデータとして記録する機能です。グループレコーディングを実行すると、「レコーディ ングパラメータ」ダイアログボックスの[総フレーム数]に設定されているフレーム数に達するか、ユーザー が[停止]コマンドを実行するまで、開始トリガと停止トリガによるレコーディングを実行します。 グループレコーディングを有効にするには、開始トリガと停止トリガの両方が、「なし」以外の方法 で設定されている必要があります。どちらか(または両方)が「なし」に設定されている場合、[グルー プレコーディングを有効にする]チェックボックスを使用できません。

### グループレコーディングを有効にするには:

- 手順 1. 「トリガ」ダイアログボックスで、開始条件と終了条件を設定します。
	- 2.[グループレコーディングを有効にする]チェックボックスをオンにします。

Ⅳ ゲループレコーディングを有効にする

ヒント グループレコーディングとプレトリガの機能は、同時に使用できません。グループレコーディ ングを有効にしたいときは、[プレトリガ]チェックボックスをオフにしてください。逆の場 合も同様です。

# ムービーにコメントを付ける

ムービーデータにコメントをつけて保存することができます。コメント欄には、測定の内容や結果に 対する覚え書きのようなものなど、さまざまな情報を書き留めておくことができます。 また、「コメント」ダイアログボックスに、新しいコメントフィールドを追加することができます。 コメントフィールドには「検査内容」など、固有の名称をつけることができます。

# 新しいコメントフィールドを作成する

「コメント」ダイアログボックスの上部に、新しいコメントフィールドを作成できます。コメント フィールドには個別の名前を付け、好みの順序に入れ替えることもできます。コメントフィールドの 追加や並べ替えは、リアルタイムウィンドウの「コメント」ダイアログボックスでのみ実行できます。 ムービーウィンドウの「コメント」ダイアログボックスでは、コメントフィールドを追加、編集する ことはできません。

#### 新しいコメントフィールドを追加するには:

手順 1.[編集]-[コメント...]コマンドを選択するか、ツールバーの[コメント]ボタンをクリックします。 「コメント」ダイアログボックスが表示されます。

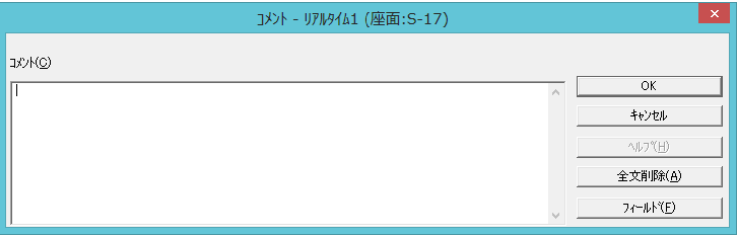

2.[フィールド]ボタンをクリックします。「コメントフィールドの変更」ダイアログボックスが表 示されます。

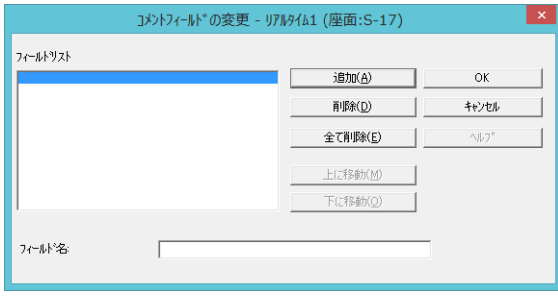

- 3.[フィールド名]のボックスに、追加するコメントフィールドのタイトルを入力します。 フィールドリストに入力した項目が追加されます。
- 4.さらに追加したい場合は、[追加]ボタンをクリックし、[フィールド名]のボックスにタイトルを 入力します。コメントフィールドは最大で12項目分追加できます。

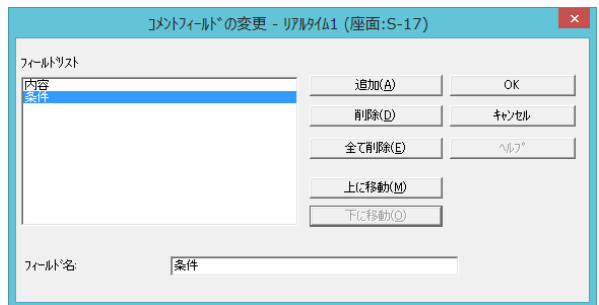

- 5.[OK]ボタンをクリックします。
- 6.「コメント」ダイアログボックスの[OK]ボタンをクリックします。

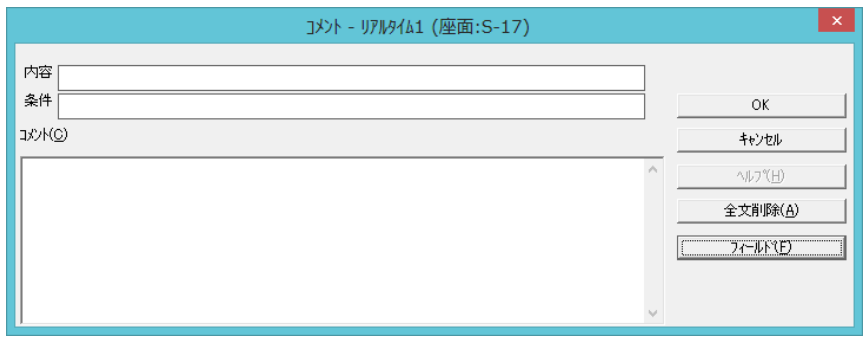

#### コメントフィールドを削除するには:

「コメントフィールドの変更」ダイアログボックスで、削除したいフィールド名を選択し、[削除]ボタンをクリッ クしてください。[全て削除]ボタンをクリックすると、リスト内のすべてのフィールド名が削除されます。

#### コメントフィールドを入れ替えるには:

「コメントフィールドの変更」ダイアログボックスで、移動したいフィールドを選択し、[上に移動]、 または[下に移動]ボタンをクリックしてください。

# コメントを入力する

手順 1. [編集]-[コメント...]コマンドを選択するか、ツールバーの[コメント]ボタンをクリック します。「コメント」ダイアログボックスが 表示されます。

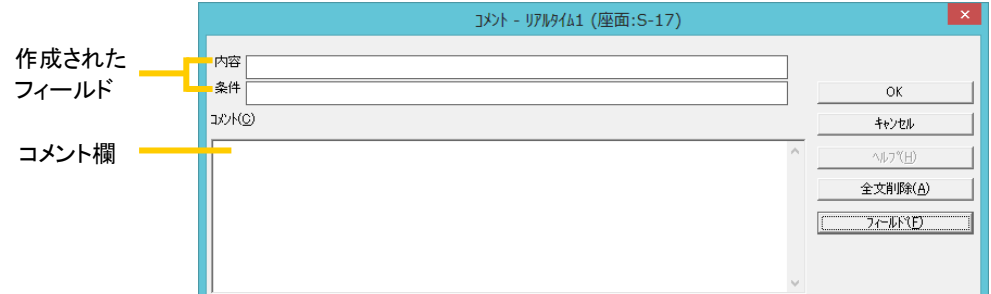

- 2. 各コメントフィールドとコメント欄に、記録したムービーデータに関する情報を入力します。[全 文削除]を選択すると、コメントフィールド欄、コメント欄ともに入力済みの内容がすべて消去さ れます。
- 3. [OK]ボタンをクリックすると、コメントの内容が記憶されます。
- ヒント この時点では、コンピュータのメモリに記憶されているだけです。ムービーデータを保存し たときに初めて、ムービーファイルとともに保存されます。したがって、ムービーデータを 保存した後、コメントを変更した場合は、再度ムービーファイルの保存を行ってください。

# ムービーを再生する

レコーディングが終了すれば、記録されたムービーデータをいろいろな方法で再生したり、一時停止 したりすることができます。

# 再生に関するツールバーの機能

ツールバーの以下のボタンを使って、ムービーデータを再生したり、1フレームずつコマ送りしたりす ることができます。複数のムービーウィンドウを開いている場合は、ウィンドウのアクティブ/非ア クティブに関わらず、すべてのムービーウィンドウで以下のコマンドが実行されます。

また、<Ctrl>キーを押した状態で、以下の再生コマンドを選択すると、アクティブなウィンドウにの み実行されます。

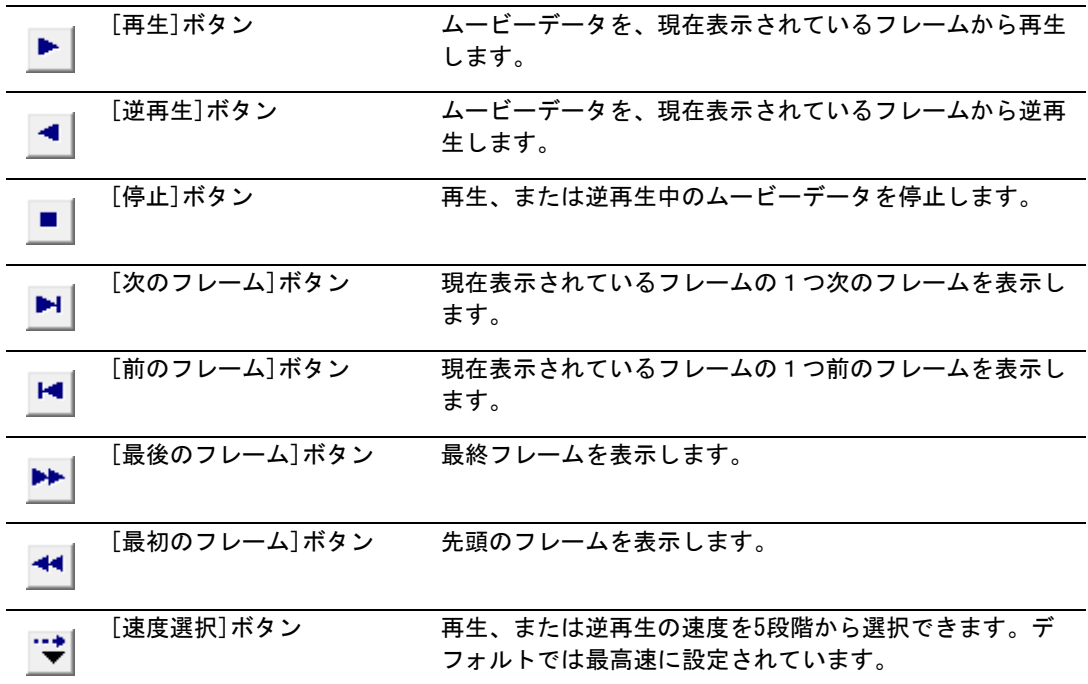

#### ムービーを連続再生するには:

キーボードの<Shift> キーを押しながら[再生]または[逆再生]ボタンをクリックすると、最終フレー ム(逆再生は先頭フレーム)に達した後、再び先頭フレーム(逆再生は最終フレーム)に戻り、再生 (逆再生)を繰り返します。

### 再生を一時停止するには:

ムービーデータ再生中(または逆再生中)に、ムービーウィンドウのフレーム表示エリアをクリック すると、ムービーデータが一時停止します。ただし、他のムービーデータは再生を継続します。一時 停止中は、フレーム表示エリアが浮き出て、一時停止中であることを示します。再度同じエリアをク リックすると、再生(または逆再生)を継続します。

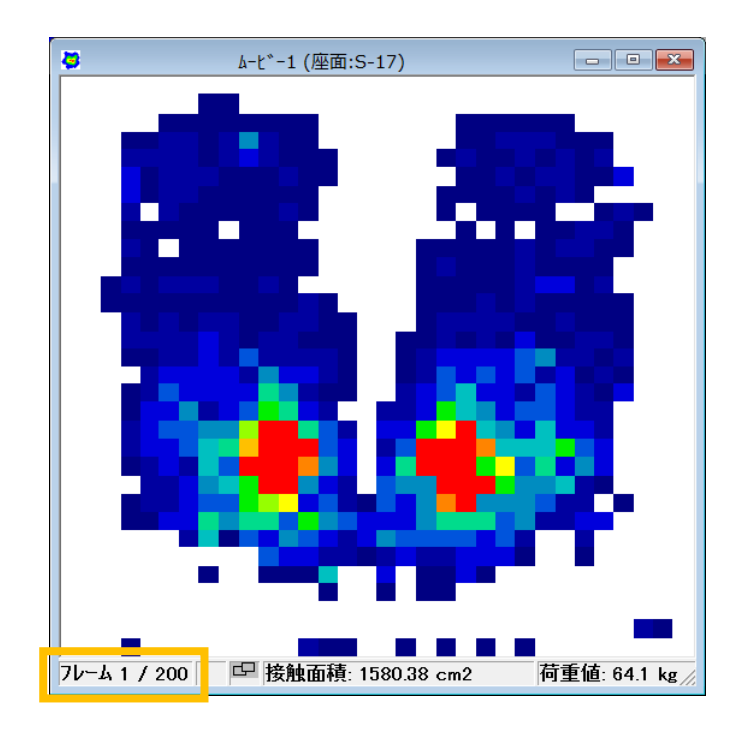

ヒント 一時停止中に、再生に関するコマンドを実行しても、一時停止しているウィンドウには適用 されません(他のウィンドウには適用されます)。

## 指定のフレームへ移動するには:

指定のフレームへ移動させたい場合、フレーム数を設定することでそのフレームへ移動します。ムー ビーウィンドウのステータスバーにあるムービーステータス表示エリア(現在のフレーム数の表示部) をマウスで右クリックすると、ダイアログボックスが開きます。ここで、移動先のフレーム数を入力 し、[OK]をクリックすると移動します。

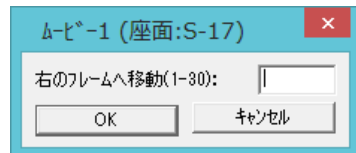

# ムービーを保存する

記録したムービーデータをファイルとして保存することができます。保存したファイルを読み込めば、 後日計測内容を再確認したり、別の計測結果と並べて表示させて比較することができます。また、ムー ビーデータをASCII形式で保存することもできます。

#### ムービーデータを保存するには:

- 手順 1. 保存したいムービーウィンドウをアクティブにします。
	- 2.[ファイル]-[保存]コマンドまたは[ファイル]-[名前を付けて保存...]コマンドを選択するか、 ツールバーの[保存]ボタンをクリックします。「名前を付けて保存」ダイアログボックスが表示 されます。

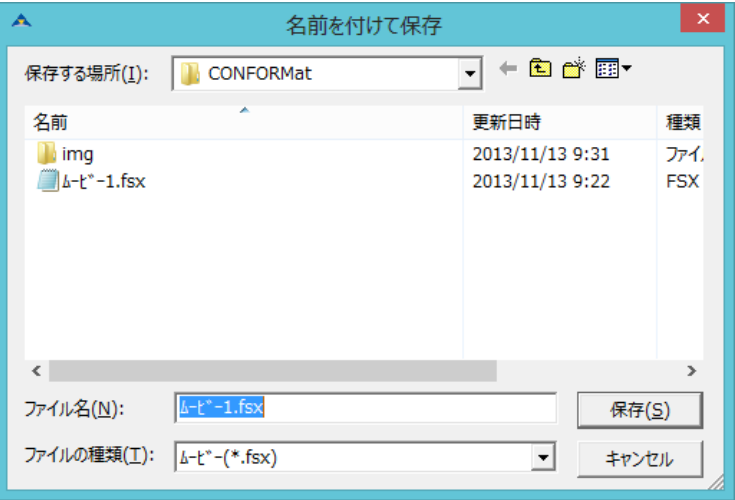

3.保存先とファイル名を指定し、[保存]ボタンをクリックしてください。ムービーファイルには、 ファイル名の末尾に自動的に「.fsx」の拡張子が付けられます。

# 表示データをムービーファイルとして保存する

現在のフレームのデータのみをファイルとして保存することができます。

### 表示データをムービーファイルとして保存するには:

- 手順 1. ムービーデータの保存したいフレームに移動します。
	- 2. [ファイル]-[表示データをムービーファイルとして保存]を選択します。
	- 3.「名前をつけて保存」ダイアログボックスが開きます。ここで、ファイル名を入力し、[OK]ボ タンをクリックします。

## ムービーデータを開く

ファイルとして保存したデータを開きます。

#### ムービーデータを開くには:

- 手順 1. [ファイル]-[開く...]コマンドを選択するか、ツールバーの[開く]ボタンをクリックして ください。「開く」ダイアログボックスが表示されます。
	- 2.開きたいファイルを選択し、[開く]ボタンをクリックしてください。 「.fsx」の拡張子が付いたファイルのみ、ムービーファイルとして選択できます。

# ASCII 形式で保存する

ASCII形式で保存されたデータは、表計算やテキストエディタなどのアプリケーションで読み込むこ とができます。

ASCII形式で保存するには:

- 手順 1. 保存したいムービーデータを開きます。
	- 2.[ファイル]-[ASCIIデータで保存...]コマンドを選択します。 「ASCII保存」ダイアログ ボックスが表示されます。

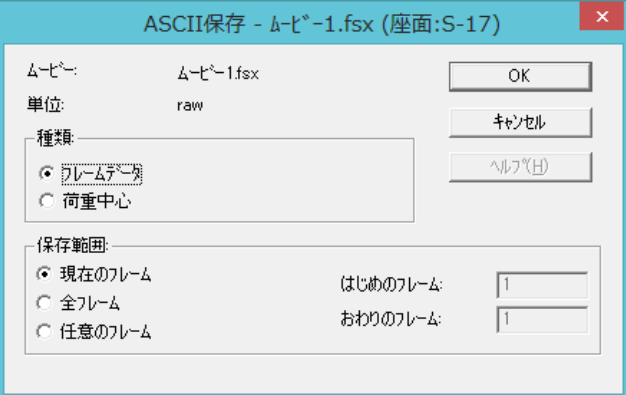

3.種類のエリアで保存するデータの内容を選択します。

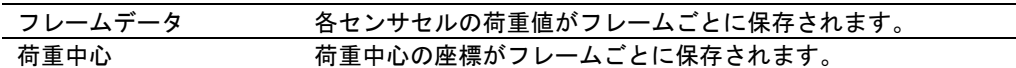

4.保存範囲のエリアで保存するフレームの範囲を選択します。

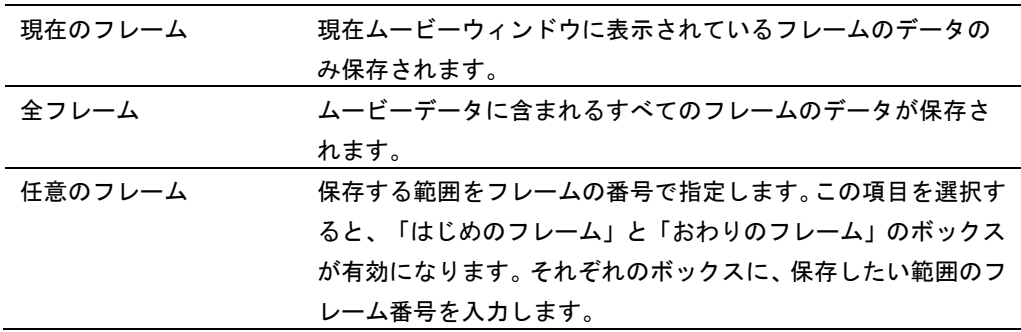

- ヒント ムービーウィンドウを[回転]コマンドを使って回転させていた場合、ASCIIデータの値(各 センサセルの値)も同じ方向に回転した状態で保存されます。
- 4.[OK]ボタンをクリックします。「ファイル名を付けて保存」ダイアログボックスが表示されます。
- 5.保存場所とファイル名を指定し、[保存]ボタンをクリックしてください。種類で「フレームデー タ」を選択した場合は、ファイル名の末尾に「.asf」の拡張子が、「荷重中心」を選択した場合は 「.asc」の拡張子が自動的に付けられて保存されます。

# ムービーにフォトをリンクする

レコーディングしたムービーに写真などの画像ファイル(フォト)を関連付け(リンク)することが できます。

ムービーのフレーム単位で、複数のフォトがリンクでき、データの強調、測定ステップの確認、コ メントとして使うことで、データ解析を支援します。

フォトは、1 フレームにつき一枚のフォトがリンクできます。1 フレームに対して複数のフォトをリ ンクすることはできません。

対応するフォトのフォーマットは、\*.bmp, \*.jpg, \*.gif, \*.tif, \*.pcx, \*.tga です。

# ヒント この機能は、本システムで開くことができるムービーにのみ有効です。ムービーがない場合 は、アイコンは無効になります。

ムービーフレームにフォトをリンクするには:

- 手 順 1.フォトをリンクしたいムービーファイルを開きます。
	- 2.フォトをリンクしたいフレームを表示させます。特に指定されない場合は、自動的に第一フレー ムにリンクします。
	- 3.[ファイル]-[フォト(リンク)を開く]コマンドを選択するか、ツールバーの[フォト(リンク) を開く]ボタンをクリックします。
	- 4.「開く」ダイアログボックスでフォトファイルを選択し、[開く]ボタンをクリックします。
	- 5.フォトファイルが開き、次のようにムービーウィンドウの右側に表示されます。

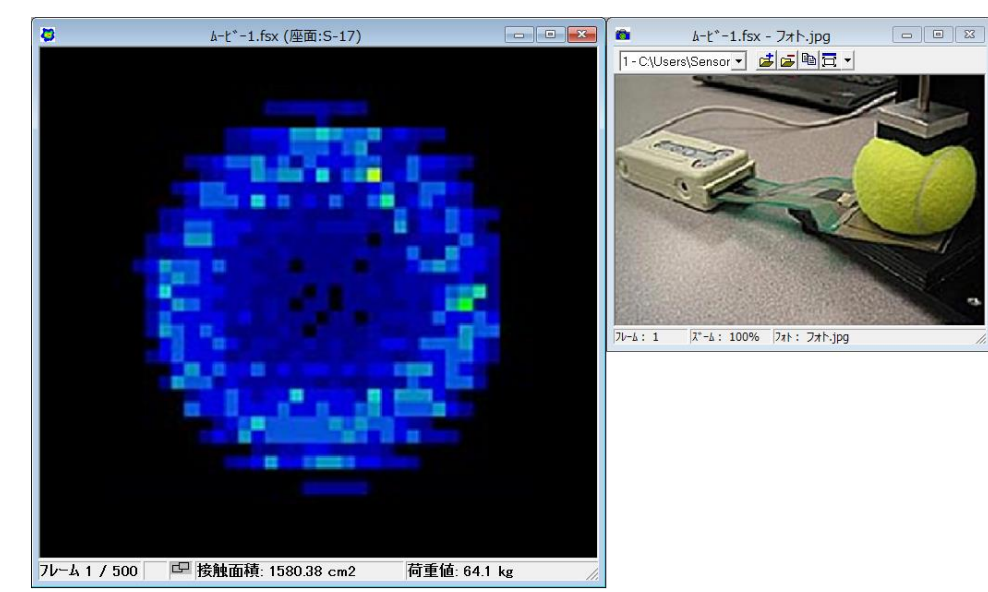

# フォトウィンドウのツールバーとステータスバー

ツールバー

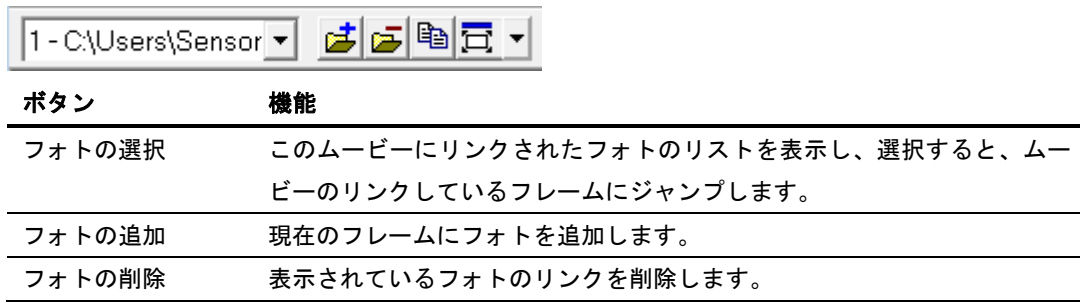

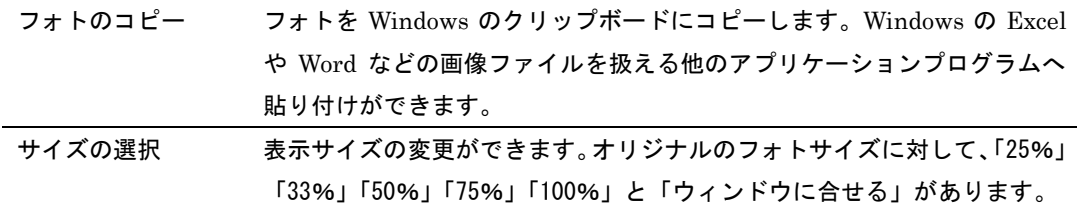

ステータスバー

フレーム: 1  $|\lambda^* - h : 100\%$  7th:  $7\pi h$ .jpg

ステータスバーの左側から「リンクしているフレーム番号」、「表示サイズ」、「フォトファイル名」 が表示されます。

### フォトをリンクしたムービーを再生する

再生をしている間、あるフレームにリンクされたフォトは、次のリンクのあるフレームになるまで 表示されます。例えば、フォト 1 が1フレーム目に、フォト 2 が 10 フレーム目にリンクされてい るデータで最初から再生された場合、1フレーム目のフォト1は、ムービーが 10 フレーム目に達 するまで表示されています。また、フォト 2 は、その他のフォトがリンクされているフレームに達 するまで表示されます。

### スマートドッキングの設定

初期設定で、フォトウィンドウは、自動でムービーウィンドウの右側に表示されます。(これをスマー トドッキングと呼びます)ムービーウィンドウのタイトルバーをドラッグして移動させると、フォ トウィンドウも追随して移動します。

反対に、フォトウィンドウは独立して動かすことができます。これにより、表示させるウィンドウ の位置を変えることができます。

また、フォトウィンドウでスマートドッキングを保ったままムービーウィンドウの右側から左側、 および上下の位置に変えることができます。フォトウィンドウのタイトルバーをドラッグし、ムー ビーウィンドウの左辺、上、下辺に移動させてください。

#### スマートドッキングを解除するには:

ムービーウィンドウとフォトウィンドウの位置を自由に設定したい場合は、スマートドッキングを 解除します。解除するには、フォトウィンドウ内で右クリックし、表示されたメニューで[スマート ドッキングを無効にする]を選択します。再びスマートドッキングをするときは、同様の操作で[ス マートドッキングを有効にする]を選択します。

#### リンクされたフォトをコピーする

フォトウィンドウ内で右クリックして表示されるメニューから[フォトのコピー(オリジナルサイ ズ)]をクリックすると、フォトを Windows のクリップボードにコピーすることができます。これ により、Windows の Excel や Word などの画像ファイルを扱える他のアプリケーションプログラム へ貼り付けができます。

このコピーでは、オリジナルの画像サイズでコピーされます。もし、本ソフトウェア上において表 示したサイズでコピーしたい場合は、フォトウィンドウ内で右クリックし、表示されたメニューか ら[フォトをコピー(現ビューサイズ)]を選択します。

### ヒント リンクされているフォトファイルが削除された状態でムービーを開くと、フォトウィンドウ は次のような表示になります。

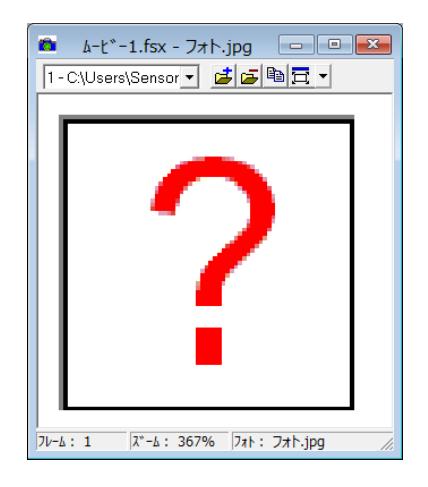

# フォトを印刷する

フォトのみを印刷するには、フォトウィンドウをアクティブにして、[ファイル]-[印刷]コマンド を選択してください。印刷結果には、本ソフトウェアのバージョンと、リンクされたムービーのフ レーム番号、ファイル名(保存場所を含む)が印刷されます。

ムービーとフォトを同時に印刷するには、まず印刷したいムービーウィンドウをアクティブにしま す。[ファイル]-[印刷設定]で開いた印刷設定ダイアログボックスの[内容]エリアの[フォト]を チェックします。[OK]で印刷設定ダイアログボックスを終了した後、[ファイル]-[印刷]コマンド を選択してください。

# 外部同期信号の生成

本システムには、レコーディング時にフレームに同期したパルスを指定するシリアルポートへ出力 する機能があります。

この信号は、シリアルポートの 7 番ピン(RTS)から出力され、レコーディング開始で LOW から HIGH になります。また、RS-232C の電圧レベルを持っていますが、下記のような回路を用いるこ とで TTL レベルに変換することが可能です。

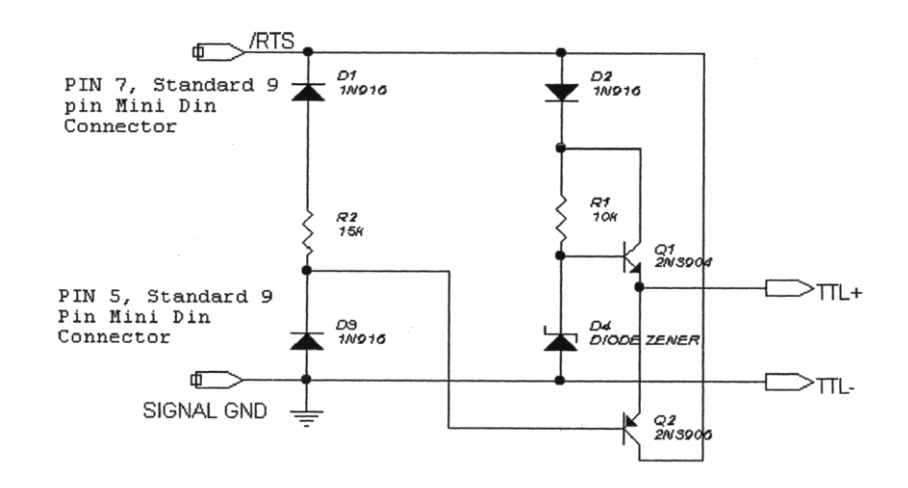

外部同期信号を生成するには:

手順 1. [設定]-[レコーディングパラメータ]コマンドを選択します。「レコーディングパラメータ」 ダイアログボックスが表示されます。

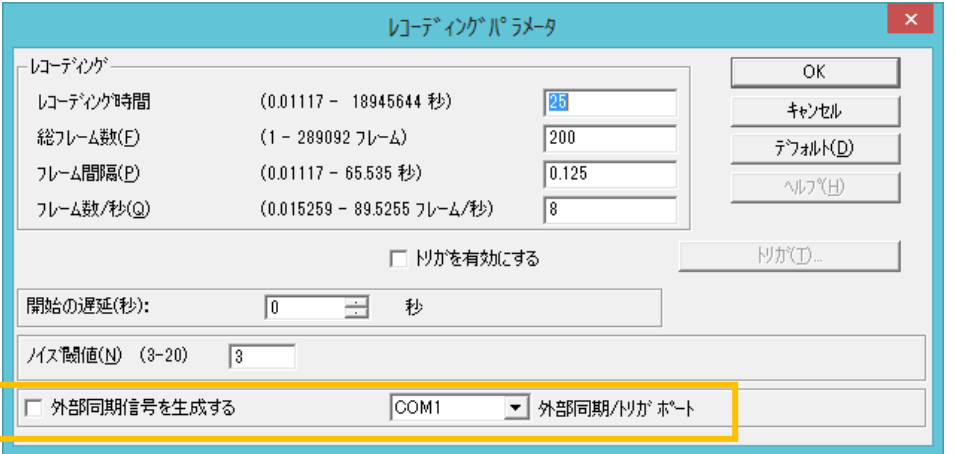

- 2. [外部同期信号を生成する]チェックボックスをオンにします。
- 3.[外部同期/トリガポート]のドロップダウンリストで、同期信号を出力するポートを選択します。

# ユーザー設定

「ユーザー設定」ダイアログボックスでは、各種表示方法や本システムの使用における設定を行いま す。

手順 1. [設定]ー[ユーザー設定]コマンドを選択します。

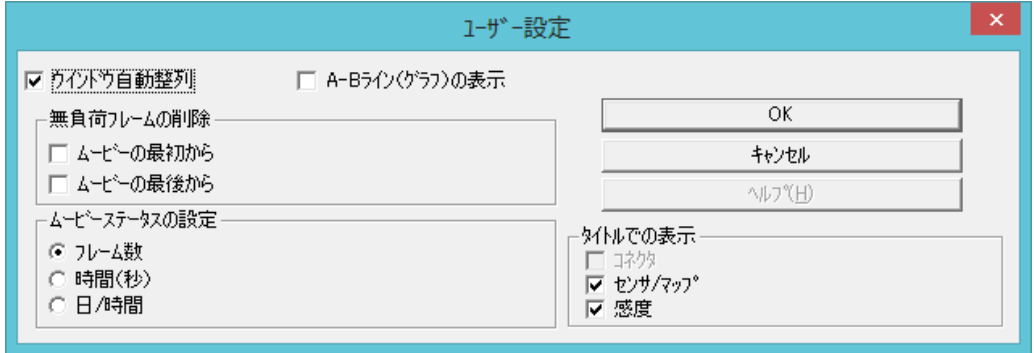

2. 以下の項目の中で、必要な項目について設定します。

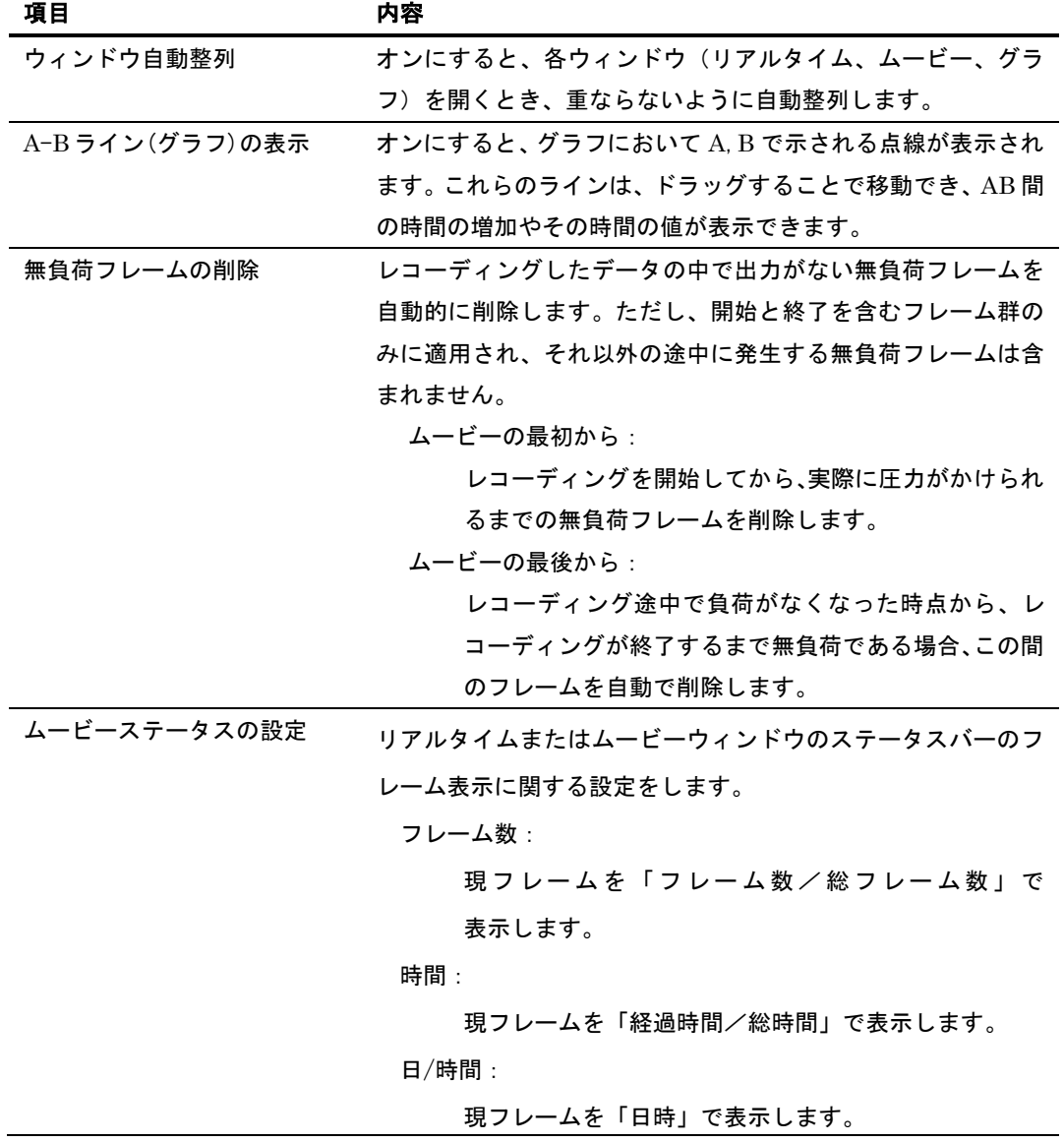

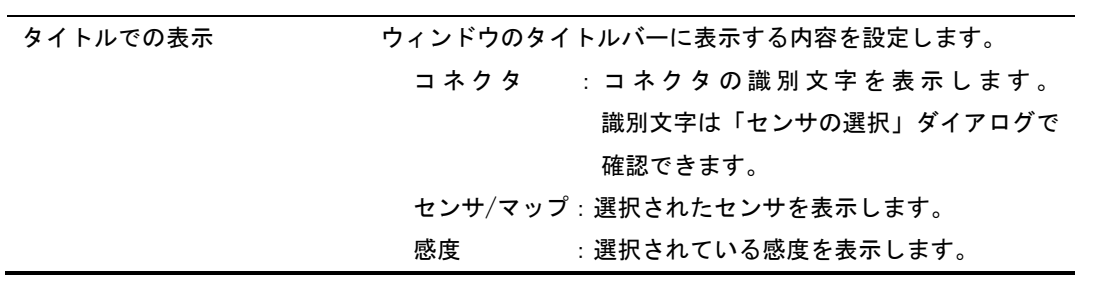

3.[OK]ボタンをクリックします。

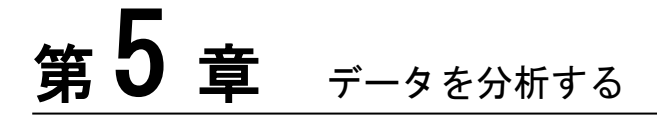

CONFORMatシステムは、リアルタイムウィンドウに表示されているデータや記録したムービーデータを、さ まざまな方法で分析する機能を持っています。表示オプションを使うと、各セルの持つ値に周囲の値を反映さ せて平均化表示したり、荷重の中心を表示させたりすることができます。グラフ機能を使うと、測定データを グラフ化して表示したり、オブジェクトをウィンドウ内に挿入して、特定領域のデータをグラフ化したりする こともできます。

# 表示オプションを使う

表示オプションを使うと、リアルタイムウィンドウやムービーデータに表示される測定データを、分 析に便利なスタイルに変換して(=分析に必要な部分だけを取り出したり、ある種の計算を施したり して)表示することができます。

## 平均化2

圧力分布の変化を滑らかに表示します。平均化2は次の計算式で計算されます。

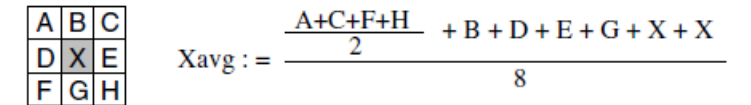

平均化2は無負荷のセルは平均化しないでゼロのままとします。従って、平均化する前のデータと比べ て荷重がかかっている面積(セルの個数)が増えることはありません。

#### 平均化2で表示するには:

[表示]-[平均化2]コマンドを選択するか、ツールバーの[平均化2]ボタンをクリックします。平均化2 表示をやめるには、同じコマンドを選択するか、[平均化2]ボタンをクリックしてください。

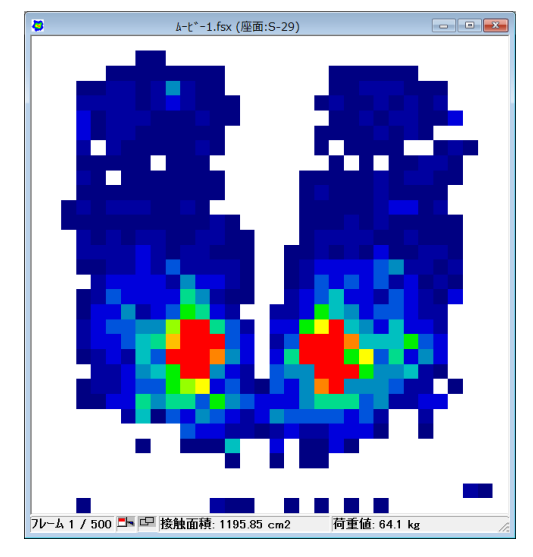

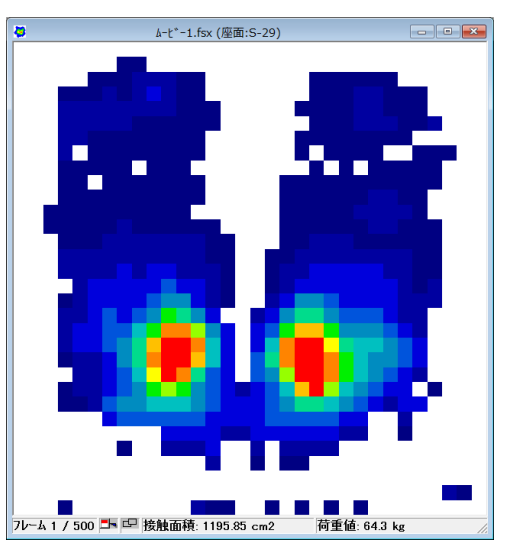

# ムービー平均化

ムービー平均化は、ムービーデータの指定されたフレームに対して各センサセルの荷重値の平均を1 つのフレームとして表示する機能です。ムービー平均化には以下の2つの方法があります。

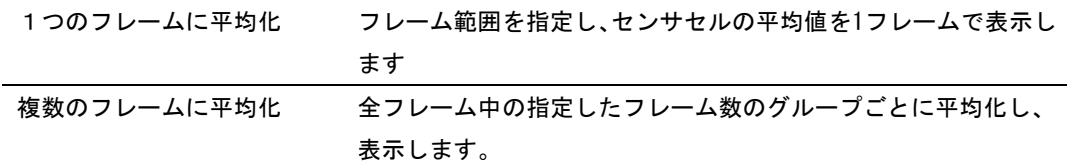

1つのフレームに平均化するには:

- 手順 1. 平均化するウィンドウをアクティブにし、[表示]-[ムービー平均化]を選択します。 「平均化範囲の選択」ダイアログボックスが表示されます。
	- 2.[最初のフレームを除く][最後のフレームを除く][範囲の設定]のいずれかチェックし、[範囲の 設定]の場合、平均化する第一フレームと最終フレームを入力します。
	- 3. [OK]ボタンをクリックします。フレームの平均が 1 フレームに表示されます。

#### 複数のフレームに平均化するには:

- 手順 1. 平均化するウィンドウをアクティブにし、[表示]-[ムービー平均化]を選択します。 「平均化範囲の選択」ダイアログボックスが表示されます。
	- 2. [複数のフレームに平均化]にチェックを入れ、平均化するフレームグループのフレーム数を入 力します。例えば、100 フレームのデータがあり、20 を設定した場合、5 つの平均化フレームが 表示されます。
	- 3. [OK]をクリックします。平均化されたデータが表示されます。

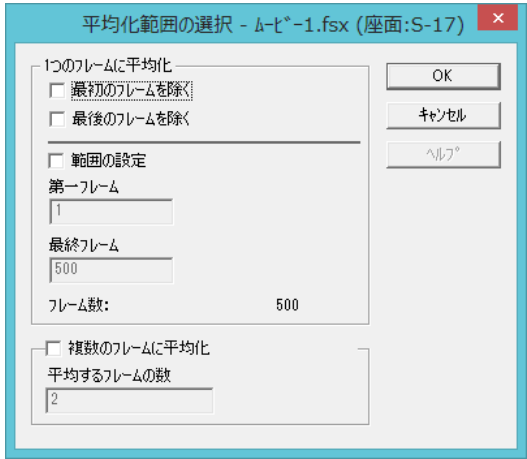

#### ムービー平均化表示を解除するには:

[表示]-[ムービー平均化...]コマンドを再度実行してください。

- ヒント 複数のフレームに平均化している場合は、解除することができません。
- ヒント このコマンドを実行しているときは、ムービーデータは再生できません。
- ヒント スナップショットの場合、このコマンドでは特別な変化はありません。

# 接触部平均化

接触部平均化は、全フレームに対して各センサセルの荷重値の平均を1つのフレームとして表示する機 能です。ただし、接触部平均化は、荷重のかかっていない(圧力値がゼロの)セルは計算から除外し ます。接触部平均化には以下の2つの方法があります。

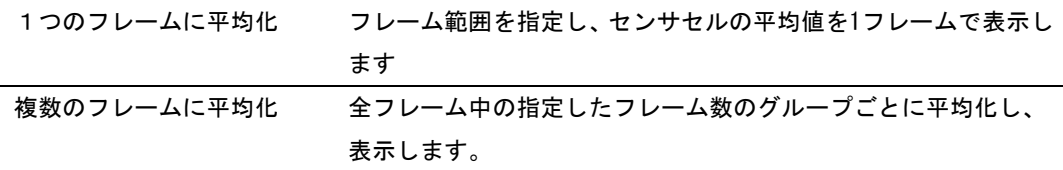

#### 1つのフレームに平均化するには:

- 手順 1. 平均化するウィンドウをアクティブにし、[表示]-[接触部平均化]を選択します。 「平均化範囲の選択」ダイアログボックスが表示されます。
	- 2.[最初のフレームを除く][最後のフレームを除く][範囲の設定]のいずれかチェックし、[範囲の 設定]の場合、平均化する第一フレームと最終フレームを入力します。
	- 3. [OK]ボタンをクリックします。フレームの平均が 1 フレームに表示されます。

#### 複数のフレームに平均化するには:

- 手順 1. 平均化するウィンドウをアクティブにし、[表示]-[接触部平均化]を選択します。 「平均化範囲の選択」ダイアログボックスが表示されます。
	- 2.「複数のフレームに平均化]にチェックを入れ、平均化するフレームグループのフレーム数を入 力します。例えば、100 フレームのデータがあり、20 を設定した場合、5 つの平均化フレームが 表示されます。
	- 3. [OK]をクリックします。平均化されたデータが表示されます。

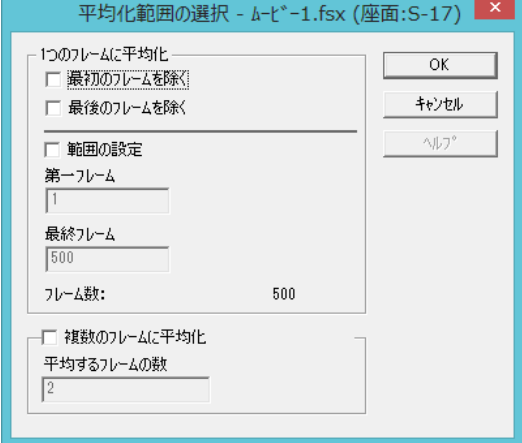

#### 接触部平均化表示を解除するには:

[表示]-[接触部平均化...]コマンドを再度実行してください。

- ヒント 複数のフレームに平均化している場合は、解除することができません。
- ヒント このコマンドを実行しているときは、ムービーデータは再生できません。
- ヒント スナップショットの場合、このコマンドでは特別な変化はありません。

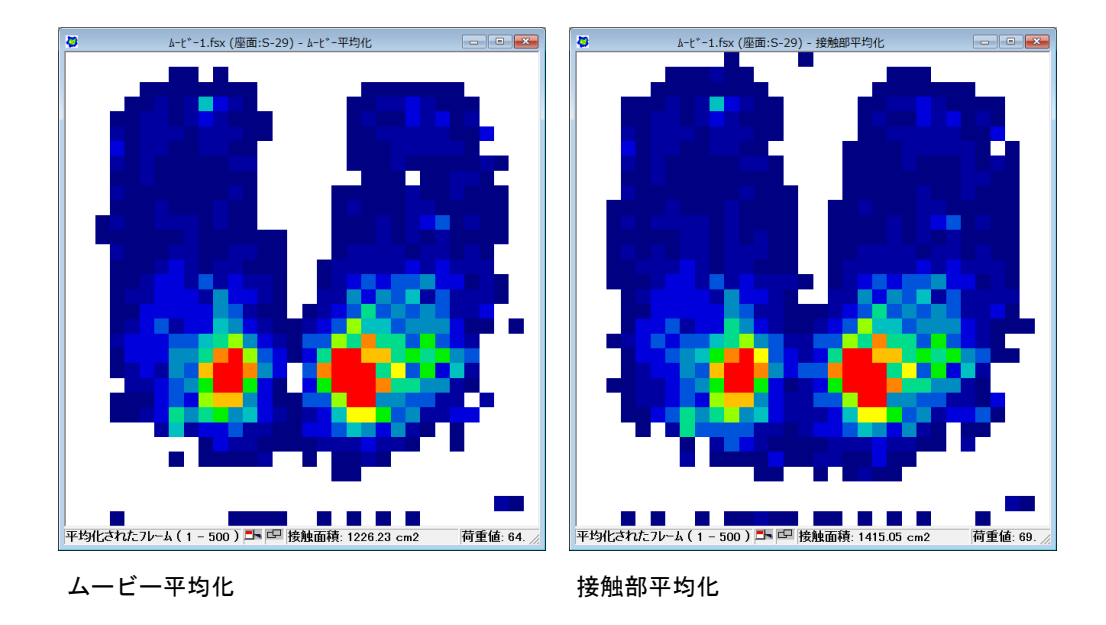

# 最大面積のフレーム

ムービーデータの中で、最も出力面積が広いフレームを表示します。

#### 最大面積のフレームを表示するには:

[表示]-[最大面積のフレーム]コマンドを選択します。

最大面積のフレーム表示を解除するには:

表示しているフレームを移動してください。

## セル値表示

対応する圧力値を、リアルタイムウィンドウ、あるいはムービーウィンドウのセルの位置に直接表示 することができます。セル値表示はウィンドウが2次元表示に設定された時のみ表示できます。 2次元等圧線または3次元表示では表示できません。

### セル値を表示するには:

[表示]-[セル値表示]コマンドを選択するか、ツールバーの[セル値表示]ボタンをクリックします。 セル値表示をやめるには、同じコマンドを選択するか、[セル値表示]ボタンをクリックしてください。

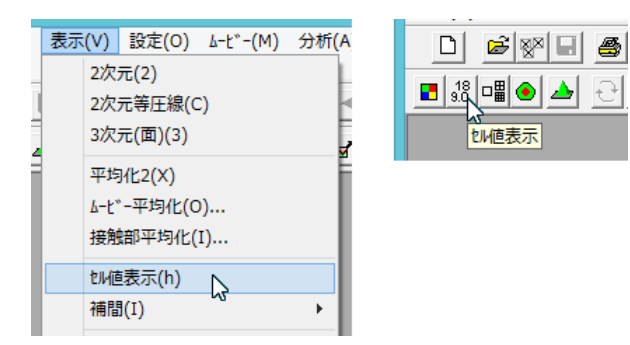

下図はセンサの同じエリアのセル値表示オフとセル値表示オンのときの表示例です。

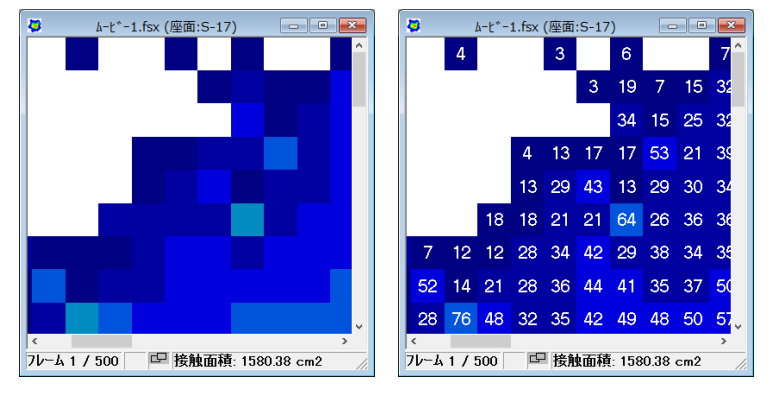

# 補間

センサセルをより多くのセルに分割、補間して表示します。この機能は2次元表示のみで利用可能です。 補間3×3は各センサセルを9つのサブセルに分割します。分割サブセルは中心とその近傍8サブセルの 平均値とします。

補間5×5は、各センサセルを25サブセルに分割し、サブセル値の算出は補間3×3と同じ方法を使用し ます。

#### 補間で表示するには:

[表示]-[補間]コマンドから表示させたいレベルを選択するか、ツールバーの[補間]ボタンをクリッ クしてレベルを選択します。補間表示を解除するには、[Level 1-補間なし]をクリックしてください。

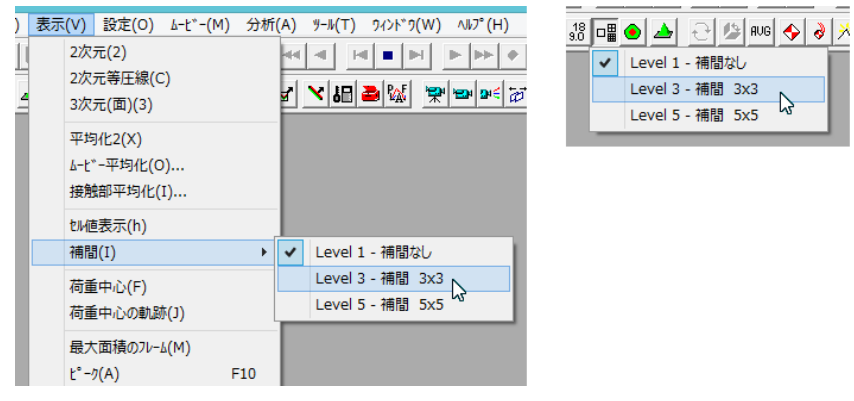

注 意 補間された表示でASCIIデータに保存することができます。ただし、保存したASCIIデータ を読み込むことはできません。

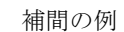

補間無し(2次元表示) 補間無し(2次元等圧線表示)

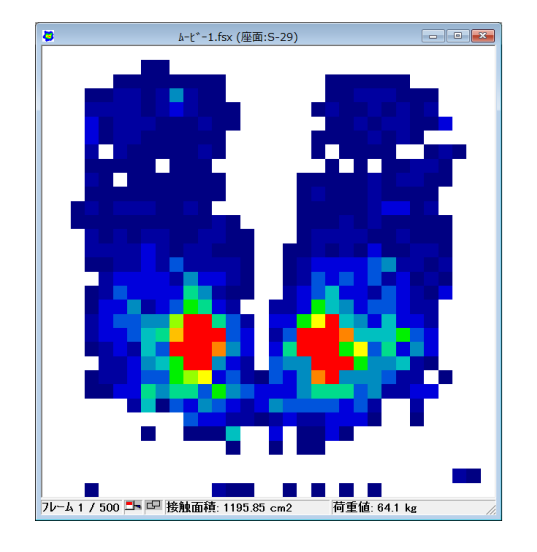

 $h-t^*-1$ .fsx (座面:S-29) │<br>│7レ─ム 1 / 500 □ 巴 接触面積: 1195.85 cm2 │ 荷重値: 64.1 kg

3×3 補間(2 次元表示)

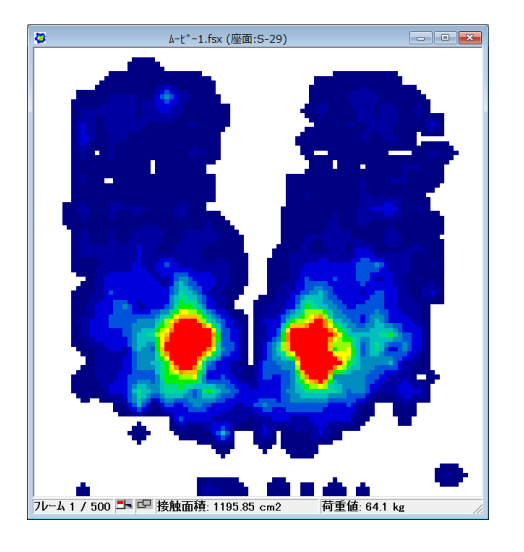

5×5 補間(2 次元表示)

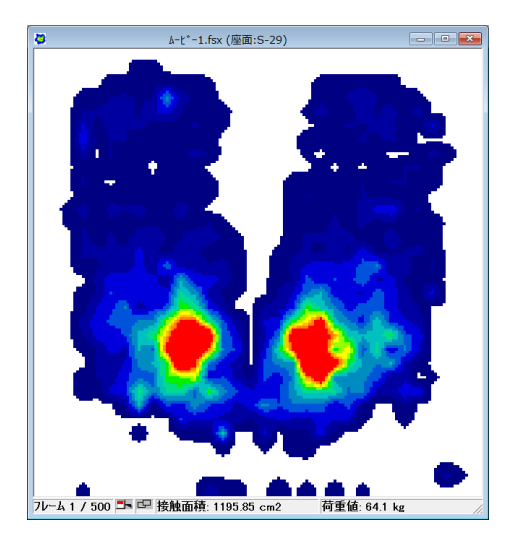

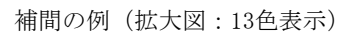

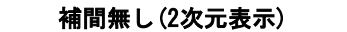

補間無し(2次元表示) 補間無し(2次元等圧線表示)

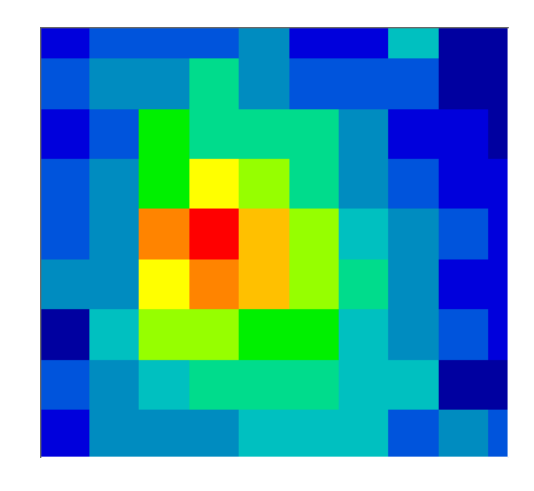

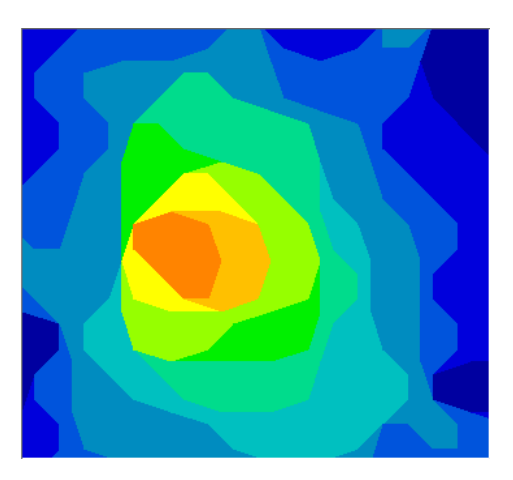

3×3 補間(2 次元表示)

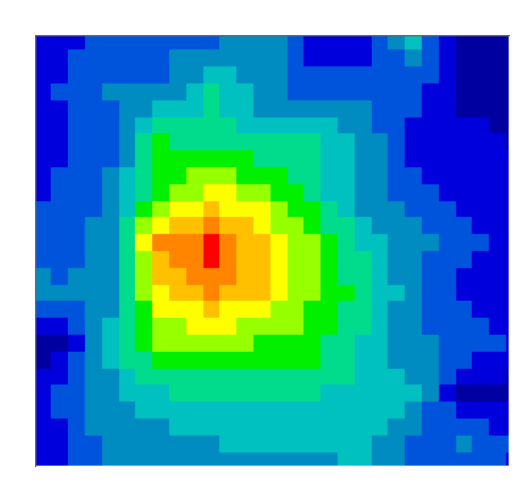

5×5 補間(2 次元表示)

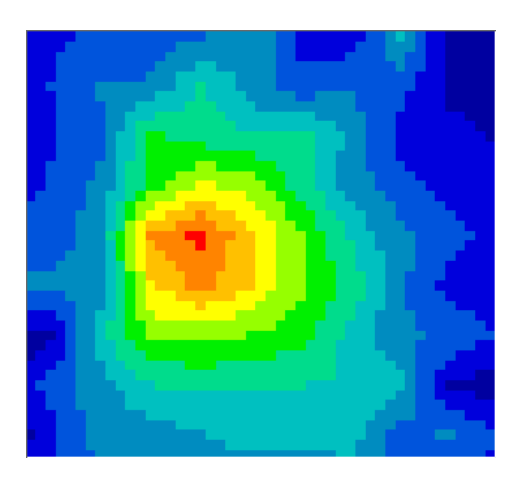

### 荷重中心表示

荷重中心表示とは、次のような計算式をもとに、センサシート上の荷重の中心を表示するものです。 センサシートにかかっている荷重の均衡点を確認することができます。

荷重中心は、ウィンドウ上でツールバーの[荷重中心]ボタンと同じマークで表示されます。荷重中心 表示は、表示モードで2次元表示、または2次元等圧線表示が選択されているときのみ有効です。

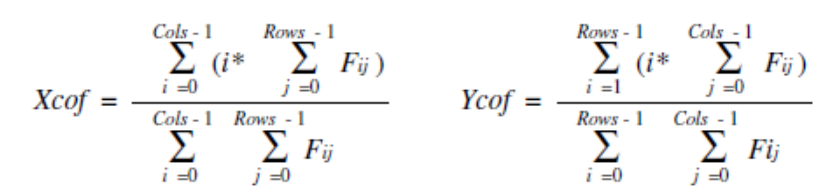

### 荷重中心を表示するには:

[表示]-[荷重中心表示]コマンドを選択するか、ツールバーの[荷重中心表示]ボタンをクリックしま す。荷重中心表示をやめるには、同じコマンドを選択するか、[荷重中心表示]ボタンをクリックして ください。

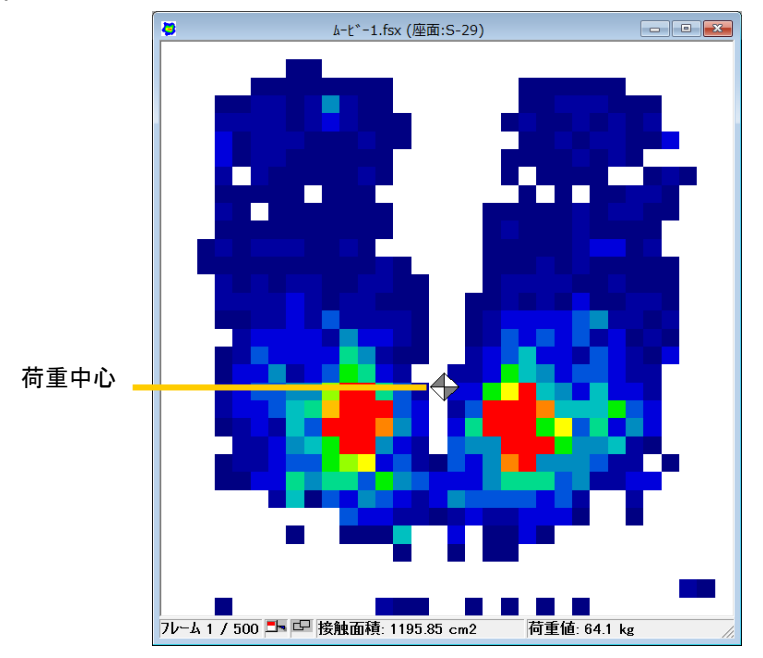

### 荷重中心の軌跡表示

荷重中心の軌跡表示とは、各フレームごとの荷重中心の移動軌跡を表示するものです。この機能を有 効にしてムービーを再生するか、1フレームずつコマ送りすると、荷重中心の移動軌跡をグレーで縁 取りされた白いラインで表示します。

ヒント 荷重中心の軌跡表示は、ムービーウィンドウでのみ使用できます。リアルタイムウィンドウ では使えません。

### 荷重中心の軌跡を表示するには:

[表示]-[荷重中心の軌跡]コマンドを選択するか、ツールバーの[荷重中心の軌跡]ボタンをクリック します。この状態でムービーを再生すると、移動軌跡を示すラインがウィンドウに引かれていきます。

CONFORMat ユーザーズマニュアル

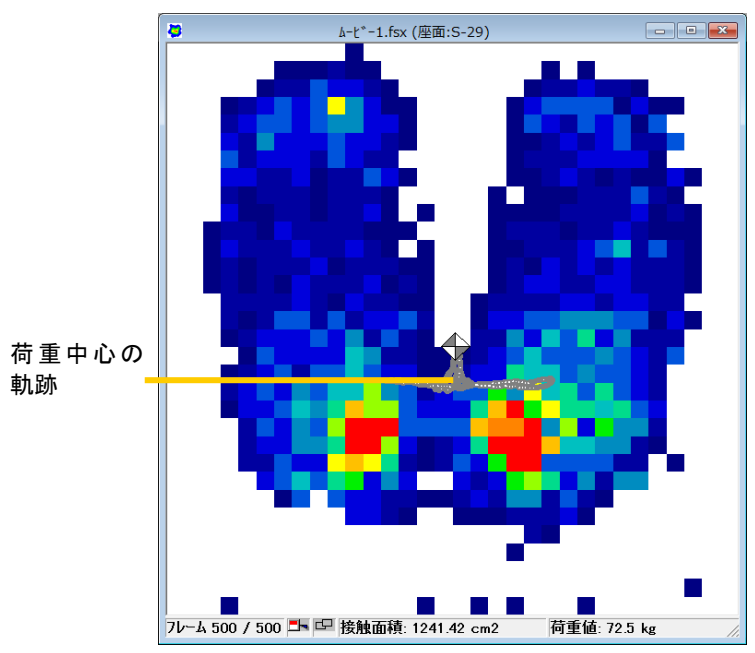

# ピーク表示

1 つのムービーデータの中で各センサセルにかかったもっとも大きな荷重値のみを集めた1つの合 成フレームを作成し、ウィンドウに表示します。

# ピークを表示するには:

[表示]-[ピーク]コマンドを選択するか、ツールバーの[ピーク]ボタンをクリッします。ムービーデー タの各フレームは1つのフレームに合成され、ピークデータが表示されます。ピーク表示中は、ムー ビーウィンドウのステータスバーに「ピーク」と表示されます。

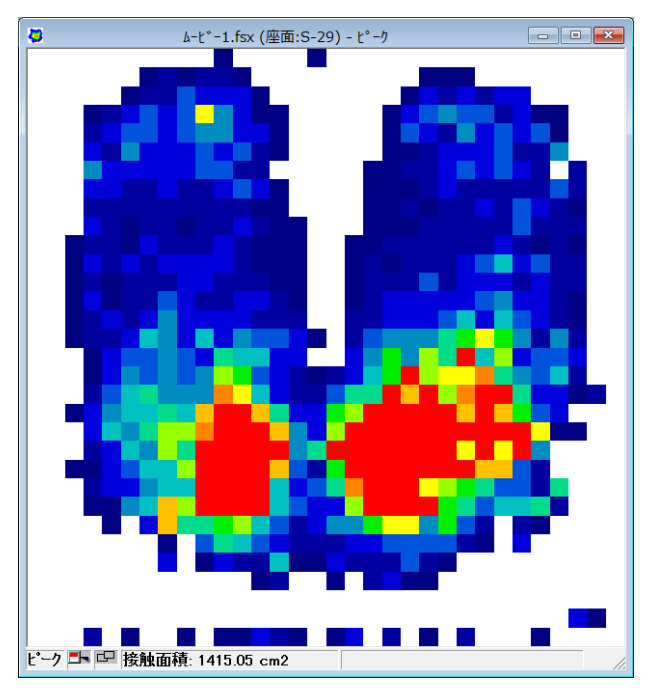

ヒント ピーク表示は、ムービーウィンドウでのみ使用できます。リアルタイムウィンドウでは使え ません。

# タイル分割とオブジェクトの追加

ウィンドウを複数のエリアに分割したり、ボックスやラインなどのオブジェクトをウィンドウに追加 したりすることにより、各領域のデータを個別に分析することができます。

# 複数のタイルに分割する

ウィンドウを複数の領域に分割して(分割された各領域をタイルと呼びます)、各領域のデータを個 別に表示できます。最大で6つのタイルに分割できます。ウィンドウを複数のタイルに分割するのに、 いくつかの方法があります。

### タイルを追加するには:

- 手順 1.タイルの追加先となるリアルタイムウィンドウまたはムービーウィンドウをアクティブにします。
	- 2.[分析]-[タイルの追加...]コマンドを選択するか、ツールバーの[タイル]ボタンをクリック します。

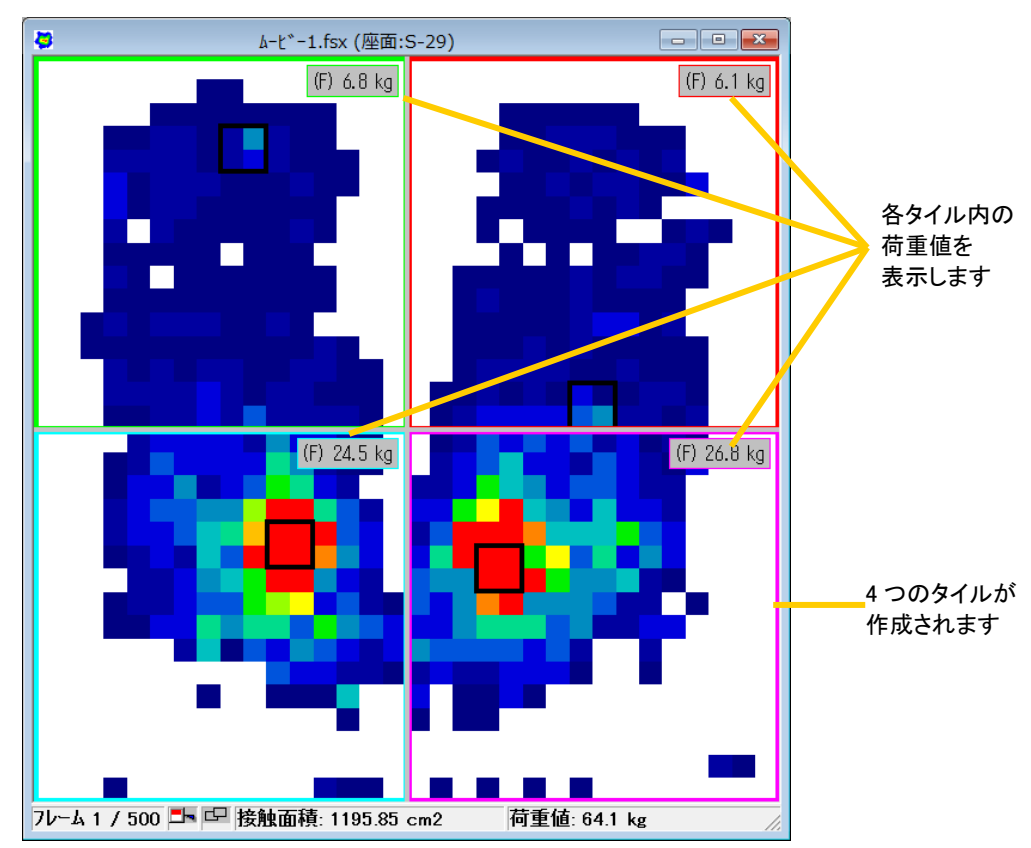

## タイルの境界を移動するには:

デフォルトでは、枠(タイル)は4つ表示されていますが、境界線を移動することにより、分割数を 1または2に変更することができます。

- ・水平なタイルの境界線をウィンドウの上または下の境界までドラッグすると、タイルの境界線を 削除することができます。また、上または下のウィンドウの境界をドラッグすると、再び水平な タイルの境界線が現れます。
- ・垂直なタイルの境界線をウィンドウの左または右の境界までドラッグすると、タイルの境界線を 削除することができます。また、左または右のウィンドウの境界をドラッグすると、再び垂直な タイルの境界線が現れます。

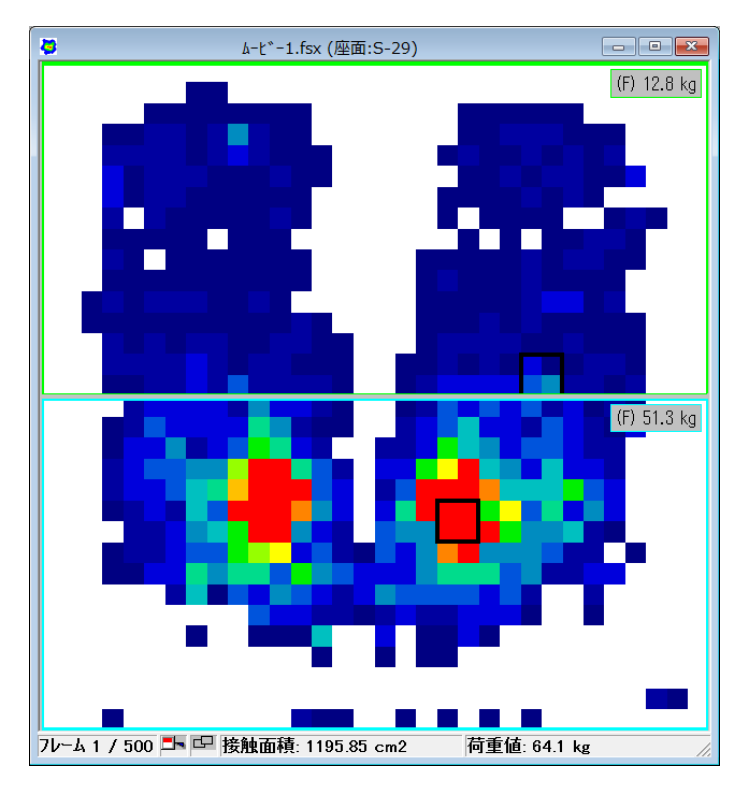

垂直なタイルの境界線を削除して2つのタイルに分割した場合

参 考 このボックスに表示する内容は変更することができます。表示内容の変更については本章の 「オブジェクトに表示されるデータについて」を参照してください。

タイルを「オブジェクト」ダイアログボックスから追加するには:

手順 1. [分析]-[オブジェクト...]コマンドを選択するか、ツールバーの[オブジェクト]ボタンを クリックします。「オブジェクト」ダイアログボックスが表示されます。

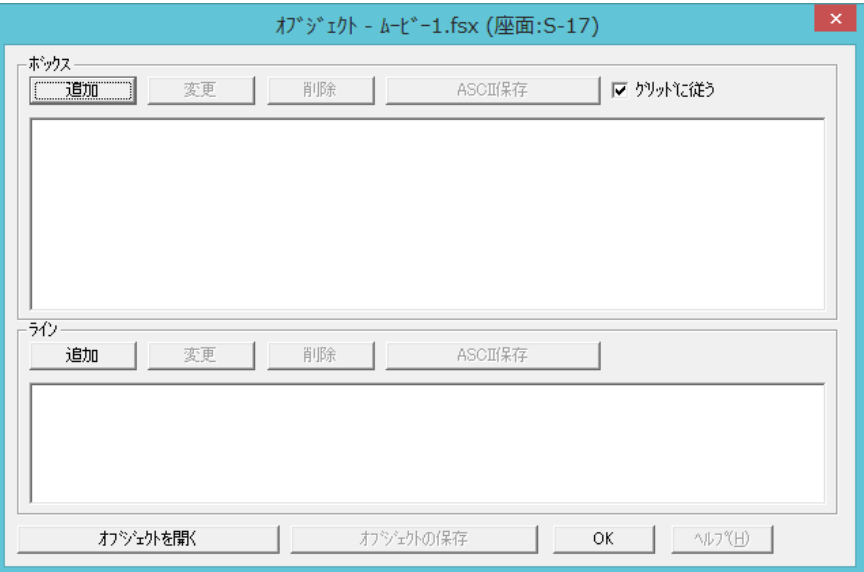

- ヒント [オブジェクト...]コマンドは、ウィンドウ内で右クリックして表示されるメニューから選択 することもできます。
- ヒント [グリッドに従う]チェックボックスはボックスの境界線をセルの境界に合わせるかどうかを 設定します。オンにすると、ボックスの境界は常にセルの境界に設定されます。オフにする と、セルの境界以外の部分にタイルの境界を設定できます。この機能はボックスにのみ反映 されます。

2.ボックスのエリアの[追加]ボタンをクリックします。「オブジェクトの追加」ダイアログボック スが表示されます。

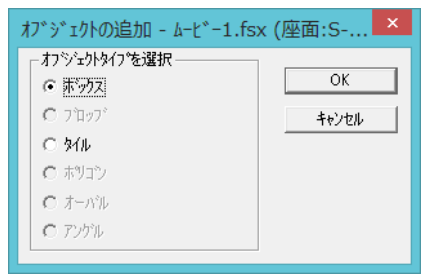

- 3.[タイル]を選択して、[OK]ボタンをクリックします。「グラフの選択」ダイアログボックスが表 示されます。
- 4.ここではグラフを作成しない手順で進めます。リストの「新しいグラフを作成」をクリックして、 選択されていない状態(ハイライトしていない状態)にし、[OK]ボタンをクリックしてください。 次のようなダイアログボックスが表示されます。X、Y のボックスには、境界線の交点の座標値が 表示されます。

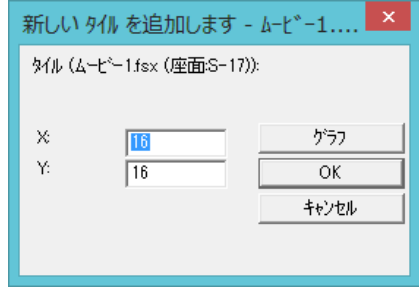

- 5.X、Y のボックスに任意の数値を入力し、[OK]ボタンをクリックしてください。 ウィンドウが設定した内容で分割されます。
- タイルの境界を変更するには:

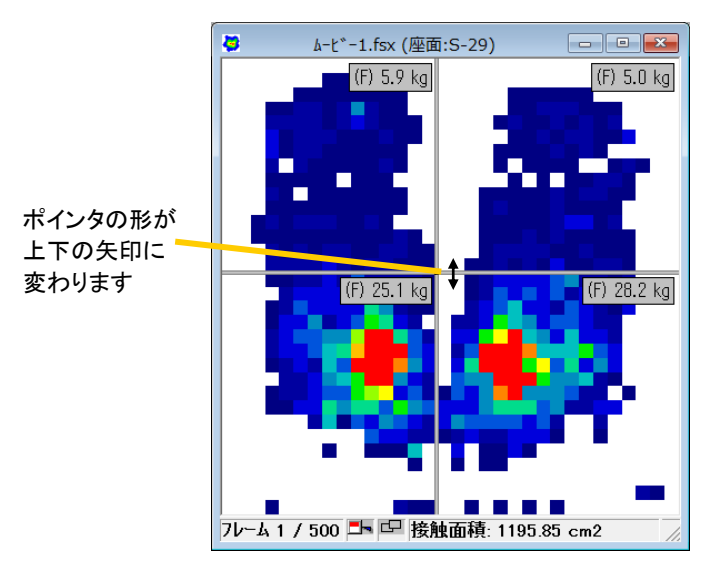

境界線上にポインタを置くと、ポインタの形が左右、または上下方向の矢印に変わります。この状態 でポインタを任意の方向にドラッグすると、左右、または上下の境界線を移動できます。また、ポイ ンタを境界線の交点に置くと十字矢印の形に変わり、任意の方向にドラッグすると上下と左右の境界 を同時に任意の方向に移動できます。

#### 交点の座標値を入力して変更するには:

手順 1. ポインタをタイルの境界線上に合わせ、右クリックします。表示されるメニューから「配置]を 選択してください。次のようなダイアログボックスが表示されます。

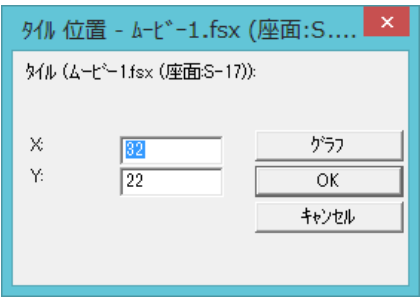

2.X、Y のボックスには、境界線の交点の座標値が表示されています。希望する数値を入力して、 [OK]をクリックしてください。

## ヒント 「オブジェクト」ダイアログボックスでタイルを選択し、[変更]ボタンをクリックしても同 じ方法で変更できます。

#### タイル分割を削除するには:

タイル分割を削除するには、[分析]-[タイルの追加...]コマンドを選択してチェックを外すか、ツー ルバーの[タイル]ボタンをクリックしてください。タイルが消去されます。

- ヒント 「オブジェクト」ダイアログボックスでタイルを選択し、[削除]ボタンをクリックしても同 じ結果になります。
- ヒント グラフウィンドウを閉じると、タイル分割も取り消されます。

# ボックスを追加する

ウィンドウ内にボックスを作成して、任意の領域内の測定データを確認することができます。

## ボックスを追加するには:

- 手順 1. [分析]-[ボックスの追加...]コマンドを選択するか、ツールバーの[ボックスの追加]ボタン をクリックします。
	- 2. ウィンドウ内にポインタを合わせると、ポインタが次のような形に変わります。

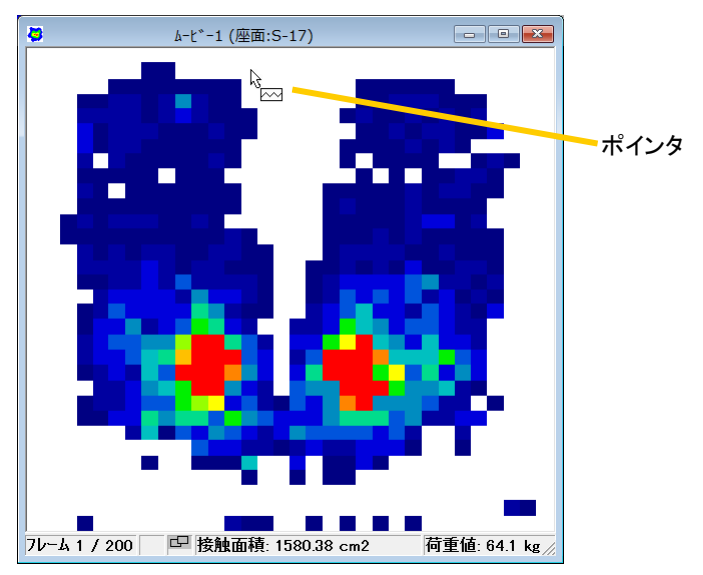

- 3. ボックスを追加したい位置にポインタを合わせ(ポインタはセンサの原点が左上の状態でボック スの左上角の位置を示します)、クリックしてください。「グラフの選択」ダイアログボックスが 表示されます。
- ヒント <Ctrl> キーを押しながらウィンドウ内をクリックすると、手順1~3と同じ操作を実行で きます。
- 4.ここではグラフを作成しない手順で進めます。リストの「新しいグラフを作成」をクリックして、 選択されていない状態(ハイライトしていない状態)にし、[OK]ボタンをクリックしてください。 ウィンドウ内に次のようなボックスが作成されます。

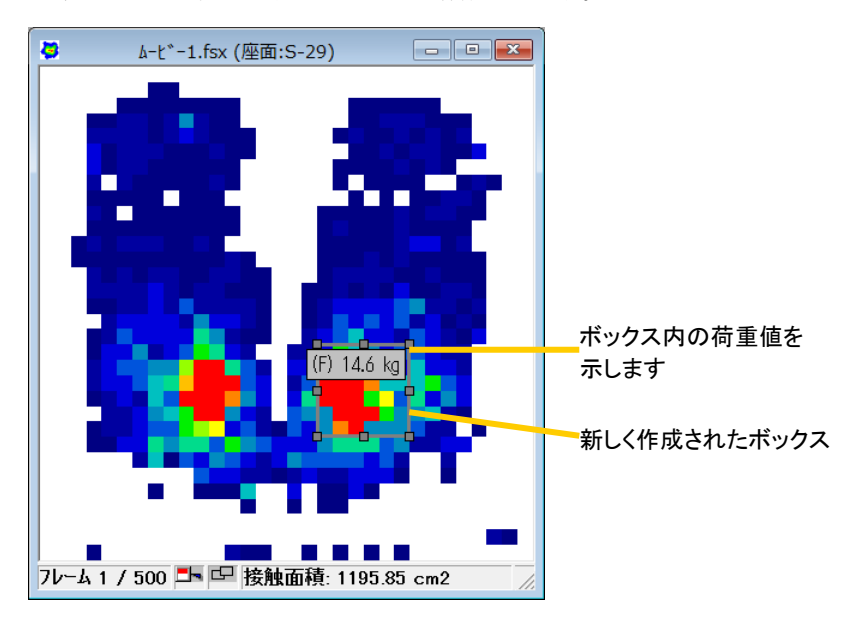

- 参 考 情報ボックスに表示する内容は変更することができます。表示内容の変更については、本章 の「オブジェクトに表示されるデータについて」を参照してください。
- 参 考 ボックスを作成するには上記の方法のほかに、「オブジェクト」ダイアログボックスで[追加] コマンドを選択するか、右クリックで表示されるメニューから選択することができます。

### ボックスを移動・変更するには:

手順 1. 変更したいボックスにポインタを合わせてクリックします。各隅と各辺に小さな四角マーク (オブジェクトハンドルといいます)が現れ、選択されたことを示します。

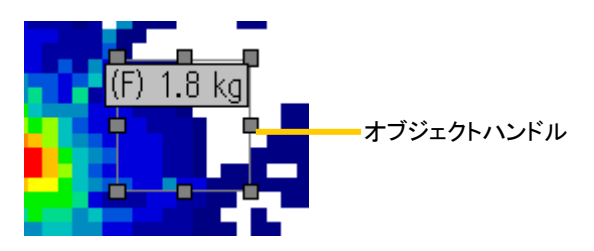

2.ボックスの境界線のオブジェクトハンドルをドラッグすると、任意の形に変更できます。また、 オブジェクトハンドル以外の部分にポインタを合わせると、ポインタが十字の形に変わります。こ の状態でドラッグすると、ボックスを任意の方向へ移動することができます。

#### ボックスの座標値を入力して変更するには:

手順 1. ポインタをボックスの境界線上に合わせ、右クリックします。表示されるメニューから[配置] を選択してください。次のようなダイアログボックスが表示されます。

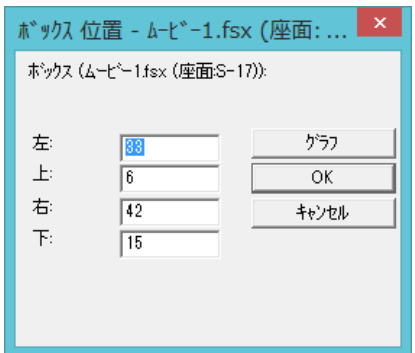

2.左、上、右、下の数値は、それぞれボックスの左辺のX座標、上辺のY座標、右辺のX座標、底辺 のY座標を表しています。希望する数値を入力して、[OK]をクリックしてください。

# ヒント 「オブジェクト」ダイアログボックスでサイズ変更したいボックスを選択し、[変更]ボタン をクリックしても同じ方法で変更できます。

#### ボックスのサイズ変更を禁止するには:

変更したいボックスの境界にポインタを合わせ、右クリックし、メニューから[ボックスサイズのロッ ク]を選択します。チェックマークがつきます。

#### ボックスを削除するには:

削除したいボックスの境界にポインタを合わせ、右クリックします。表示されるメニューから[削除] を選択するか、<Delete>キーを押してください。確認ダイアログが表示されますので、[OK]ボタンを クリックしてください。

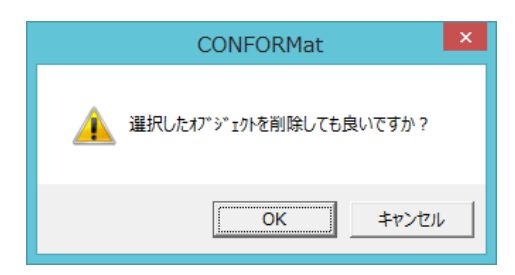

ヒント 「オブジェクト」ダイアログボックスで削除したいボックスを選択し、[削除]ボタンをクリッ クするか、<Delete>キーを押しても同じ結果になります。

### ラインを追加する

ウィンドウ内にラインを追加し、ラインの長さや両端の圧力差を確認することができます。

#### ラインを追加するには:

- 手順 1. [分析]-[ラインの追加...]コマンドを選択するか、ツールバーの[ラインの追加]ボタンを クリックします。
	- 2. ウィンドウ内にポインタを合わせると、ポインタが次のような形に変わります。

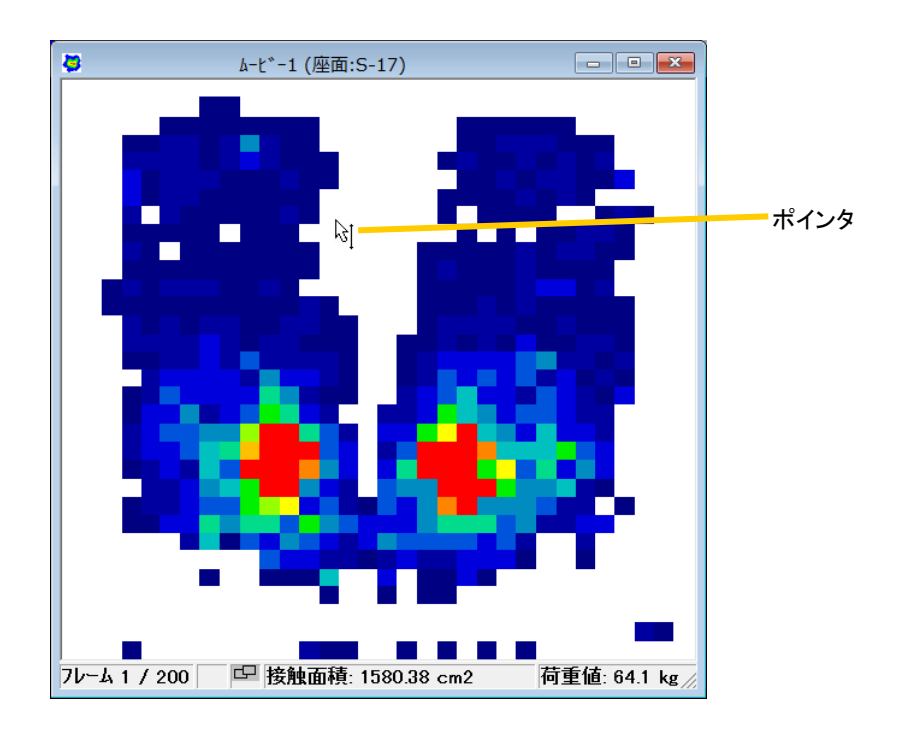

3.ラインを追加したい位置にポインタを合わせ、クリックしてください。「グラフの選択」ダイア ログボックスが表示されます。

## ヒント <Shift>キーを押しながらウィンドウ内をクリックすると、手順1~3と同じ操作を実行で きます。

4.ここではグラフを作成しない手順で進めます。リストの「新しいグラフを作成」をクリックして、 選択されていない状態(ハイライトしていない状態)にし、[OK]ボタンをクリックしてください。 ウィンドウ内に次のようなラインが作成されます。

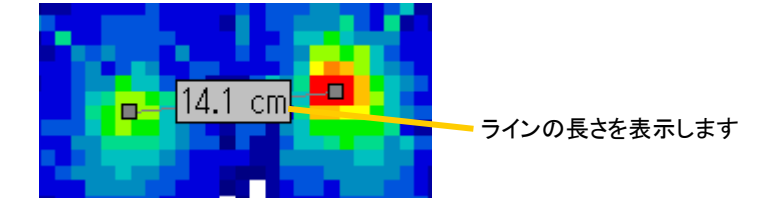

- 参 考 デフォルトでは、情報ボックスにラインの長さが表示されます。この表示内容を両端のセル の圧力差に変更したり、情報ボックスを非表示にしたりすることができます。詳細は、次項 の「オブジェクトに表示されるデータについて」を参照してください。
- 参 考 ラインを作成するには上記の方法のほかに、「オブジェクト」ダイアログボックスで[追加] コマンドを選択するか、右クリックで表示されるメニューから選択することができます。

ラインを移動・変更するには:

- 手順 1. 移動したいラインにポインタを合わせてクリックします。ラインの両端にオブジェクトハンドル が現れ、選択されたことを示します。
	- 2.ラインのオブジェクトハンドル以外の部分をドラッグすると、ラインの長さを変えずに任意の方 向へ移動することができます。オブジェクトハンドルをドラッグすると、ラインの両端を任意の方 向へ移動させて、ラインの長さや向きを変更することができます。

### ラインの座標値を入力して長さ、向きを変更するには:

手順 1. ポインタをラインに合わせ、右クリックします。表示されるメニューから[配置]を選択して ください。次のようなダイアログボックスが表示されます。

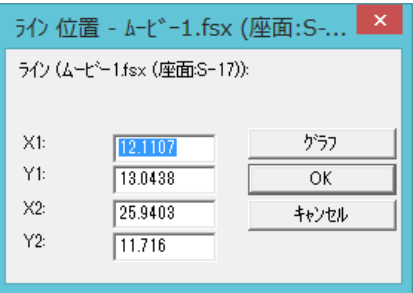

2.X1、Y1はラインの始点の座標値を、X2、Y2は終点の座標値を表します。希望する数値を入力し て、[OK]をクリックしてください。

## ヒント 「オブジェクト」ダイアログボックスでサイズ変更したいラインを選択し、[変更]ボタンを クリックしても同じ方法で変更できます。

#### ラインを削除するには:

削除したいラインにポインタを合わせ、右クリックします。表示されるメニューから[削除]を選択す るか、<Delete>キーを押してください。確認ダイアログが表示されますので、[OK]ボタンをクリック してください。

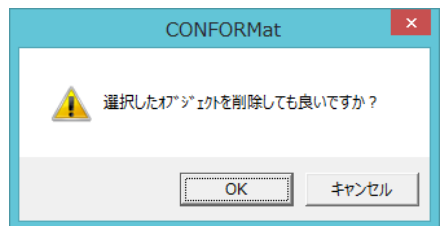

ヒント 「オブジェクト」ダイアログボックスで削除したいラインを選択し、[削除]ボタンをクリッ クするか、<Delete>キーを押しても同じ結果になります。

# オブジェクトに表示されるデータについて

各オブジェクトの情報ボックスに表示する内容を変更することができます。

参 考 情報ボックスに表示される単位(長さ、荷重値、圧力値)は、「単位」ダイアログボックス の設定に従います。ただし、キャリブレーションが実行されていない場合は、荷重値、圧力 値ともにRaw値で表示されます。

情報ボックスに表示する内容を変更するには:

- 手順 1. リアルタイムウィンドウやムービーウィンドウが複数表示されている場合は、変更したいウィン ドウをアクティブにします。
	- 2.[分析]-[プロパティ...]コマンドを選択するか、ツールバーの[プロパティ]ボタンをクリックし ます。「プロパティ」ダイアログボックスが表示されます。

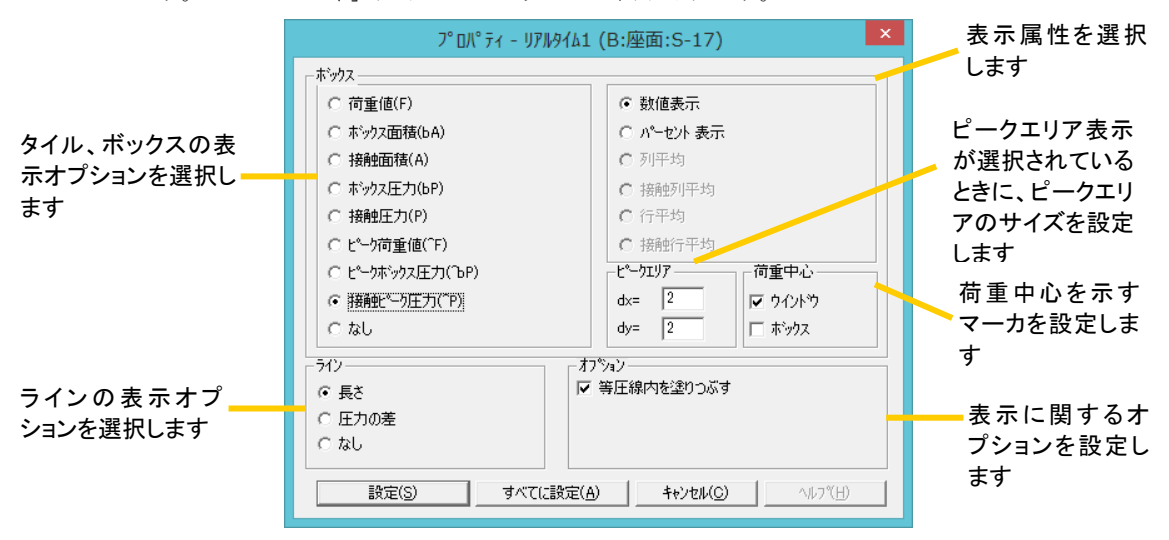

## ヒント 変更したいウィンドウで右クリックして、表示されるメニューから[プロパティ]コマンドを 選択することもできます。

3.ボックスのエリアは、タイルまたはボックスについての表示オプションを選択します。ラインの エリアでは、ラインについての表示オプションを選択します。それぞれのエリアで、希望する項目 を選択します。

全オブジェクトに適用する場合は、[すべてに設定]ボタンをクリックします。

### ボックスの表示オプション (左側)について

ボックスの表示オプション(左側)の内容は次の通りです。

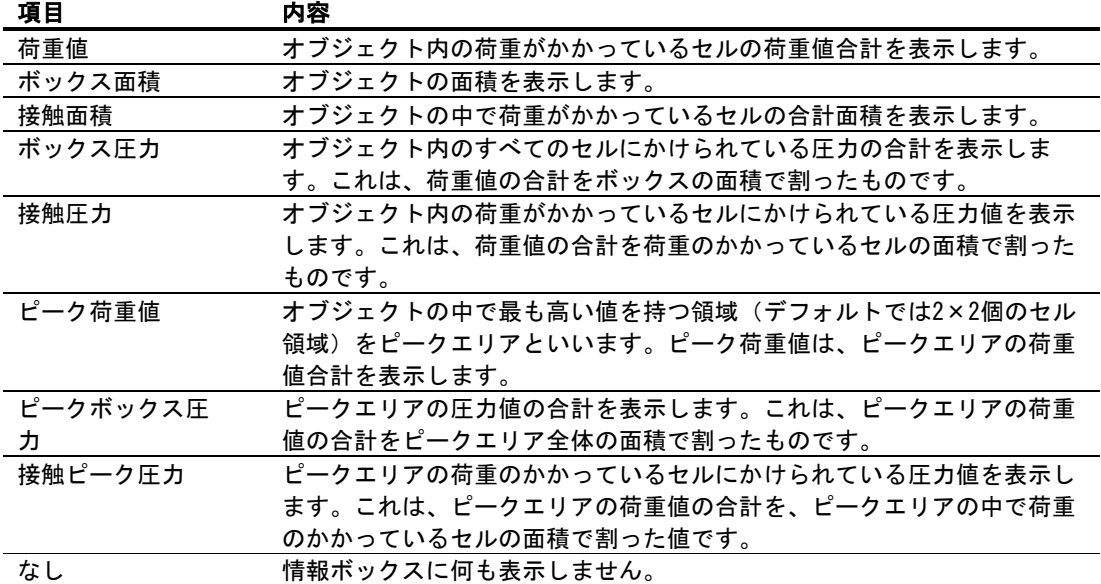

## ボックスの表示オプション(右側)について

ボックスの表示オプション(右側)の内容は次の通りです。

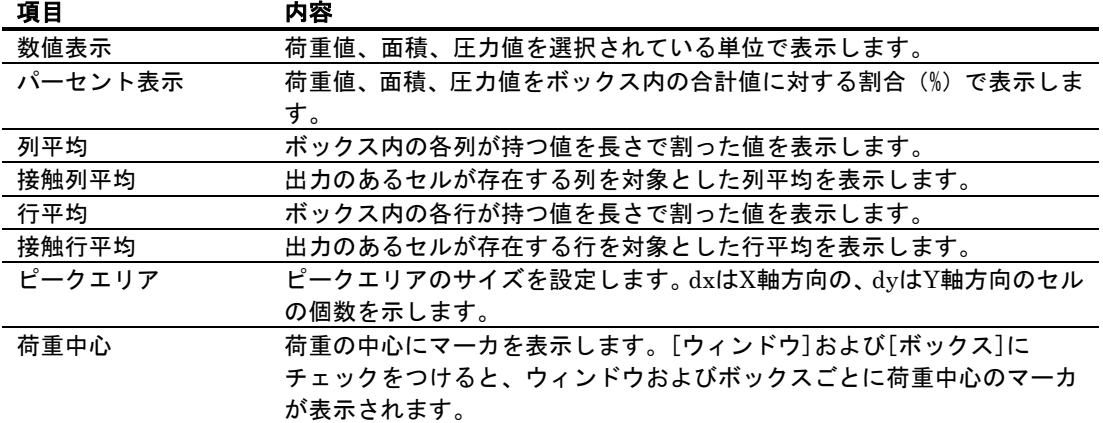

ラインの表示オプションについて

ラインの表示オプションの内容は次の通りです。

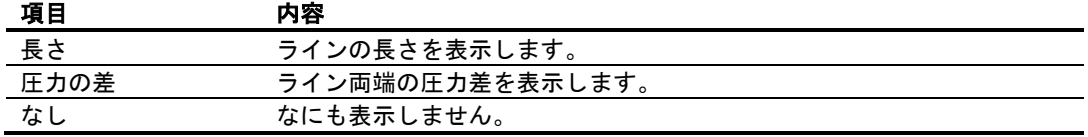

その他の表示オプションについて

その他の表示オプション(右下)の内容は次の通りです。

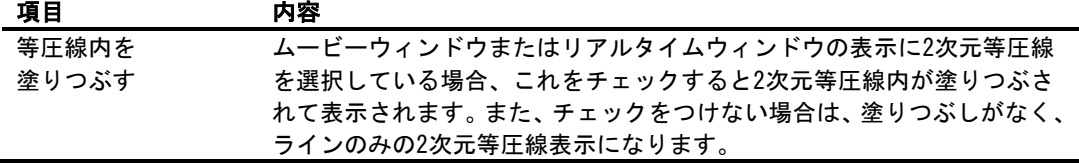

ヒント タイルは、それぞれ個別のボックスとみなされます。

- 参 考 ラインを除くオブジェクトの情報ボックスでは、その設定された表示オプションを示すラベ ルが表示されます。ラベルは以下の要素の組み合わせで表現されます。
	- 荷重 = F 面積  $= A$ 圧力 = P ボックス = b  $E - 2 = 0$ 列平均、接触列平均、行平均、接触行平均 = F/D

# オブジェクトをロックする

設定されたボックス、ラインオブジェクトの位置関係をロックすることができます。

#### オブジェクトをロックするには:

[分析]-[オブジェクトのロック]コマンドを選択するか、ツールバーの[オブジェクトのロック]ボタ ンをクリックします。

### オブジェクト設定を保存する

現在開いているウィンドウにオブジェクトを設定し、ムービーファイルとして保存しても、オブジェ クトの設定内容は保存されません。オブジェクトの設定内容を保存したい場合は、オブジェクトファ イルとして別に保存する必要があります。

オブジェクトファイルを保存しておくと、別の測定データを同じ条件で分析することができます。

#### オブジェクト設定を保存するには:

手順 1. 保存したいウィンドウをアクティブにして、[分析]-[オブジェクト...]コマンドを選択する か、ツールバーの[オブジェクト]ボタンをクリックします。「オブジェクト」ダイアログボック スが表示されます。

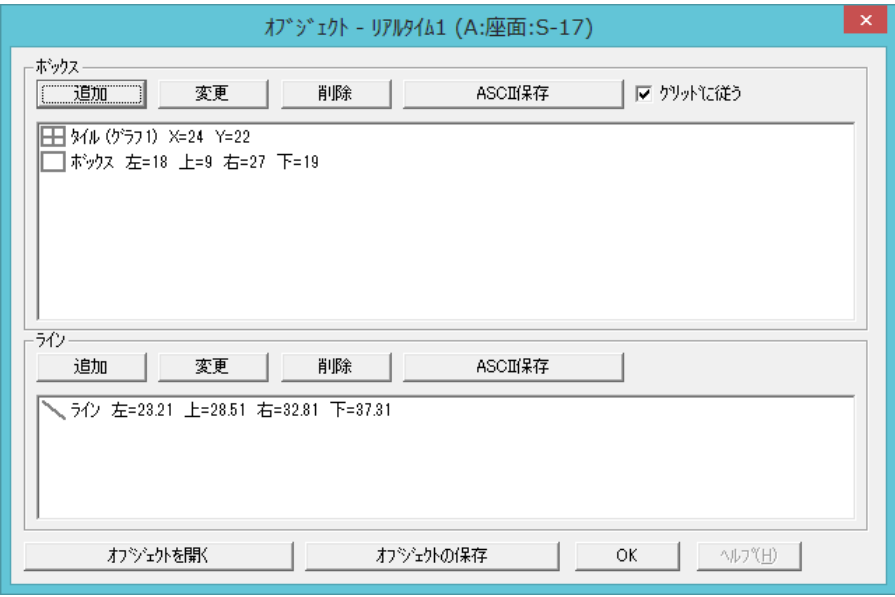

- 2.[オブジェクトの保存]ボタンをクリックします。「名前を付けて保存」ダイアログボックスが表 示されます。また、「名前を付けて保存」ダイアログボックスは、[分析]-[オブジェクト設定の 保存]コマンドを選択したときも表示されます。
- 3.オブジェクトファイルのファイル名には、ムービーファイルと同じファイル名が自動付加され、 末尾に「.fbx」の拡張子が付けられます。他のファイル名で保存したい場合は、ファイル名を入力 してください。保存先を指定し、[保存]ボタンをクリックしてください。

#### オブジェクト設定を開くには:

- 手 順 1. オブジェクトファイルを読み込みたいリアルタイムウィンドウ、またはムービーウィンドウ をアクティブにします。
	- 2.[分析]-[オブジェクト...]コマンドを選択するか、ツールバーの[オブジェクト]ボタンをクリッ クします。「オブジェクト」ダイアログボックスが表示されます。
	- 3.[オブジェクトを開く]ボタンをクリックします。「開く」ダイアログボックスが表示されます。 ま た、「開く」ダイアログボックスは、[分析]-[オブジェクト設定を開く]コマンドを選択したとき も表示されます。
	- 4.読み込みたいオブジェクトファイルを選択し、[開く]ボタンをクリックします。選択したオブジェ クトファイルの内容が、ウィンドウに読み込まれます。 「.fbx」の拡張子が付いたファイルのみ、オブジェクトデータとして選択できます。

# オブジェクト内のデータを ASCII 形式で保存する

個別のオブジェクト内のデータをASCII形式で保存できます。

#### オブジェクト内のデータをASCII形式で保存するには:

手順 1. 保存したいオブジェクトが存在するウィンドウをアクティブにし、[分析]-[オブジェクト...]

コマンドを選択するか、ツールバーの[オブジェクト]ボタンをクリックします。「オブジェクト」 ダイアログボックスが表示されます。

- 2.「オブジェクト」ダイアログボックスには、ウィンドウ内に設定されているオブジェクトのリス トが表示されています。リストから保存したいオブジェクトを選択してください。
- ヒント 次の方法で、リストから複数のオブジェクトを選択できます。
	- ・<Ctrl>キーを押しながら非選択のオブジェクトをクリックすると、複数のオブジェクト が選択されます。選択済みのオブジェクトをクリックすると非選択になります。
	- ・<Shift>キーを押しながら2つのオブジェクトをクリックすると、範囲内のすべてのオブ ジェクトが選択されます。
- 3.[ASCII保存]ボタンをクリックしてください。「選択」ダイアログボックスが表示されます。「荷 重値、圧力、面積値」か「荷重中心」のいずれかが選択できます。

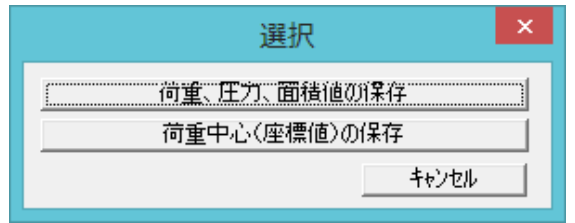

[荷重値、圧力、面積値の保存]を選択すると、「プロパティ-オブジェクトのデータをASCIIで保 存」ダイアログボックスが表示されます。

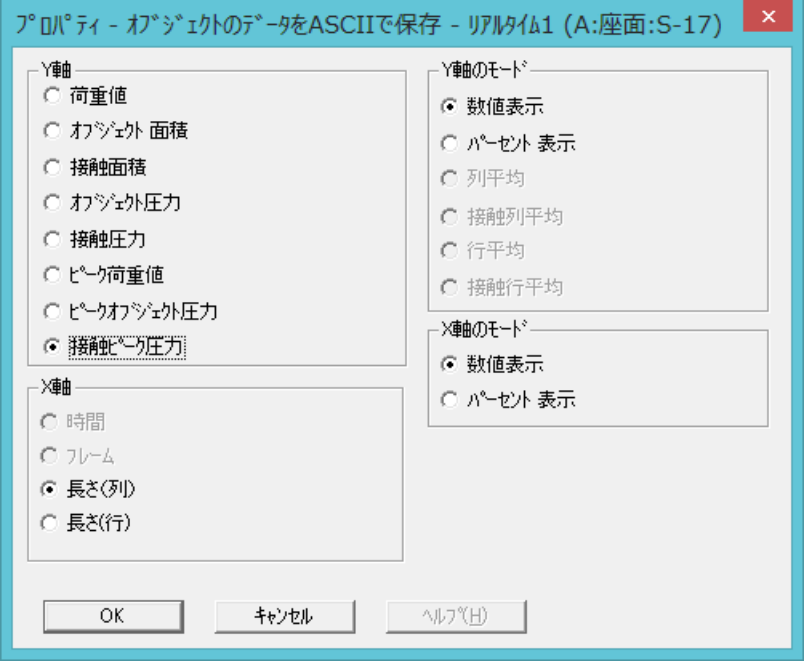

[荷重中心(座標値)の保存]ボタンとクリックすると、「名前をつけて保存」ダイアログボックス が表示されます。

4.「プロパティ-オブジェクトのデータをASCII形式で保存」ダイアログボックスでは、保存するオ ブジェクトファイルのグラフの表示内容を選択できます。 希望する表示項目を選択し、[OK]ボタンをクリックしてください。「名前を付けて保存」ダイア ログボックスが表示されます。

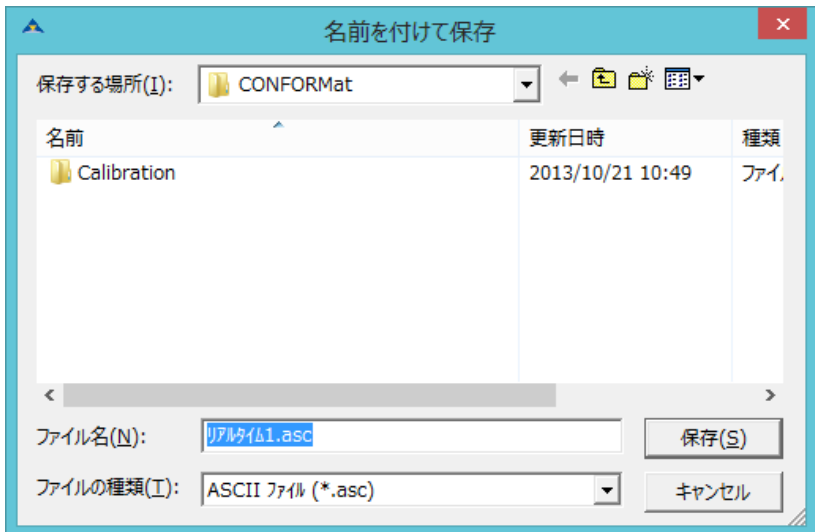

# 参 考 「プロパティ-オブジェクトのデータをASCII形式で保存」ダイアログボックスの詳細につい ては、本章の「グラフの表示内容を変更する」を参照してください。

5.オブジェクト内のデータのASCIIファイルには、ムービーファイルと同じファイル名が自動付加 されます。このときの拡張子は、荷重値、圧力、面積値は「.asg」、荷重中心は「.asc」となりま す。ほかのファイル名で保存したい場合は、ファイル名を入力してください。 保存先を指定し、[保存]ボタンをクリックしてください。

# グラフ表示

グラフ表示機能は、オブジェクト内の圧力分布変化をグラフ化して、時間順やフレーム順での圧力変 化を確認しやすくするものです。豊富な表示オプションが用意されているため、X軸、Y軸にさまざま な項目を選択できます。

# グラフを作成する

グラフを作成するかどうかは、オブジェクトを作成するときに表示される「グラフの選択」ダイアロ グボックスで選択します。

### 新規にグラフを作成するには:

- 手順 1. グラフを作成したいリアルタイムウィンドウまたはムービーウィンドウをアクティブにします。
	- 2. [分析]-[タイル...] (または[ボックスの追加...]、[ラインの追加...]等) コマンドを選択 するか、該当するツールバーのボタンをクリックします。タイル以外のオブジェクトの場合は「グ ラフの選択」ダイアログボックスが表示されます。タイルを選択した場合は手順4へ飛んでくだ さい。
		- 3.ウィンドウ内に最初のオブジェクトを作成しようとしたときは、リスト内の「新しいグラフを作 成」が選択されています。この状態で、[OK]ボタンをクリックしてください。

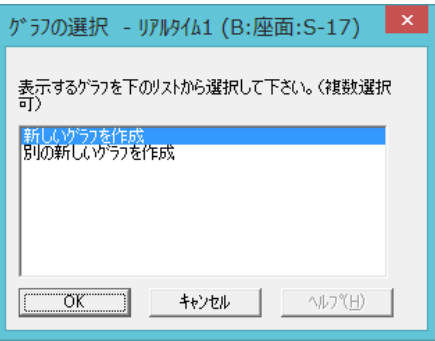

4.ウィンドウ内にオブジェクトが作成されるのと同時に、次のようなグラフウィンドウが表示され ます。

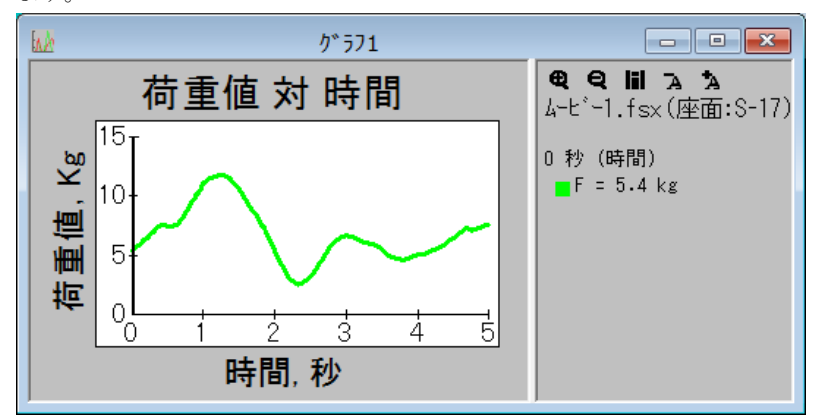

- ヒント グラフウィンドウは最大で6個まで作成することができます。
- ヒント 一つのオブジェクトを複数のグラフに表示させることもできます。例えば、「グラフ1」の作 成後にオブジェクトを新たに追加する場合、手順2では次の図のように「グラフ1」が表示さ れます。
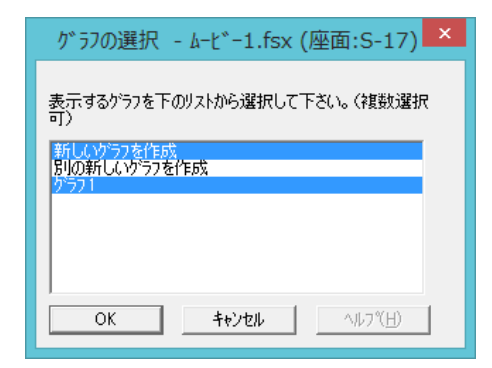

「新しいグラフを作成」と「グラフ1」の両方を選択した状態(両方ハイライトさせた状態)で[OK] ボタンをクリックすると、追加したオブジェクトのグラフは、グラフ1と新しいグラフ(グラフ2) の両方のグラフに表示されることになります。

グラフに別のオブジェクトを追加するには:

1つのグラフに複数のオブジェクトのデータを表示することができます。

手順 1. オブジェクト作成コマンドを実行して、「グラフの選択」ダイアログを表示させてください。

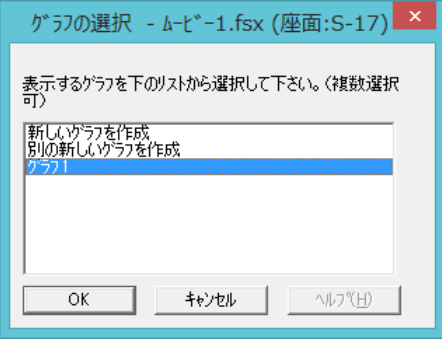

- 2.既にグラフが作成されている場合は、リストに「グラフ1」という項目が追加されています。「グ ラフ1」を選択して、「OK]ボタンをクリックすると作成済みのグラフ(グラフ1)に新しいオブ ジェクトのデータが追加されます。
- ヒント グラフ内の圧力変化を示す曲線は、ムービーウィンドウ(またはリアルタイムウィンドウ) 内に作成したオブジェクトと同じ色で表示されます。

オブジェクトのグラフ表示先を変更するには:

複数のグラフウィンドウが作成されているような場合、オブジェクトごとにグラフ表示先を変更する ことができます。

- 手順 1. ムービーウィンドウ (またはリアルタイムウィンドウ)で、表示先を変更したいオブジェクト の境界線にポインタを合わせます。
	- 2. 右クリックして表示されるメニューから、[グラフ設定]コマンドを選択します。グラフ作成のダ イアログボックスが表示されます。
	- 3.選択したオブジェクトのデータを表示しているグラフがハイライト表示になっています。別のグ ラフにも表示させたい場合は、クリックしてハイライトさせてください。逆に、既に表示されてい るグラフから取り消したい場合は、ハイライトしている項目をクリックして、ハイライトしていな い状態にしてください。
	- 4.[OK]ボタンをクリックします。選択したオブジェクトのグラフ表示先が変更されます。

## グラフの見方

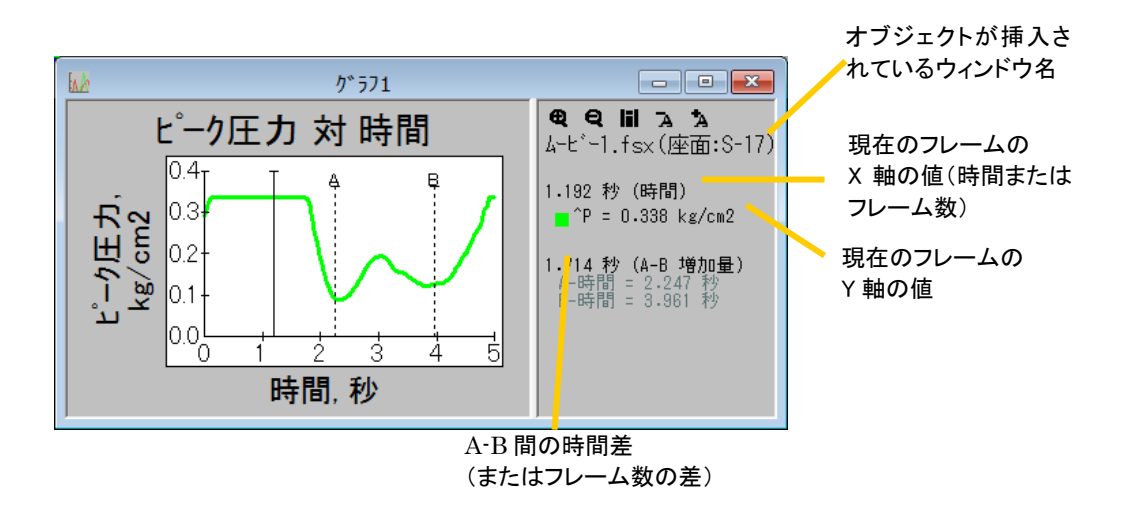

グラフウィンドウは、左のグラフを表示するエリアと、右の各種情報を表示するエリアに分かれてい ます。

左のエリアには、オブジェクトの境界線と同じ色の折れ線またはバーで計測結果をグラフ化していま す。右のエリアには、オブジェクトが作られているウィンドウの名称と、グラフ内の縦線が示す位置 のX軸、Y軸の値が表示されています。複数の折れ線が描かれている場合(複数のオブジェクトが挿入 されている場合)は、Y軸の情報は折れ線と同じ色で表示されます。

グラフ内の縦線にポインタを合わせると、ポインタが左右の矢印の形に変わります。好みの位置まで ドラッグすると、右のエリアに表示される内容も変更されます。マウスをクリックすることで縦線を 好みの位置まで移動させることもできます。

また、ムービーウィンドウの表示とグラフウィンドウの表示は連動しており、グラフ表示内の縦線を 移動すると、ムービーウィンドウの表示も該当するフレームに変わります。逆に、ムービーウィンド ウで再生、逆再生、フレーム送りを実行すると、グラフ内の表示も連動します。

グラフには「A」「B」と記された2本の破線も表示されます(表示は「ユーザー設定」により設定)。 この破線はドラッグして任意の位置に移動することができ、A-B 間の時間差(またはフレーム数の差) を右のエリアで確認できます。

### A-Bラインを表示している場合は:

A-Bラインを表示している場合は、次のように表示されます。

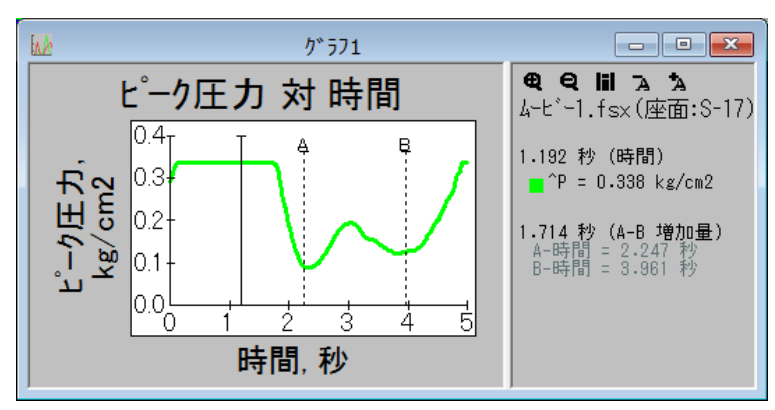

A, Bのラインが点線で表示されます。縦線と同様にポインタをあわせドラッグすることで、好みの位 置に移動させることができます。また、右の各種情報のエリアには、AB間の増加量とそれぞれの時間 値が表示されます。

### ピーク表示している場合は:

ピーク表示している場合は、グラフ内の縦線がムービーの最後に移動します。また、Y軸の値は、フェー ズ内での最小値、最大値、平均値が表示されます。

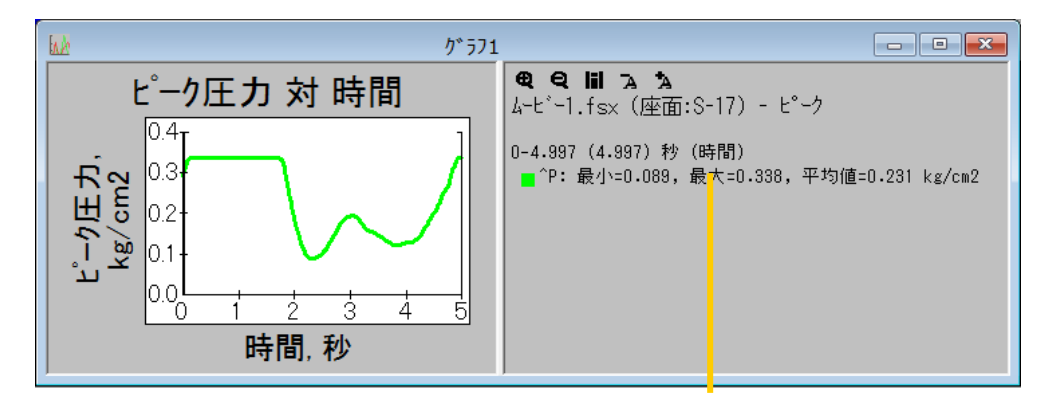

Y 軸の値の最小値、最大 値、平均値を表示します

ヒント ピーク表示している場合は、境界線をドラッグして時間軸(フレーム軸)を移動させること はできません。境界線を移動するには、ピーク表示を解除してください。

異なるウィンドウのオブジェクトを表示している場合は:

異なるムービーデータのオブジェクトを、同じグラフに表示させている場合は、次のように表示され ます。

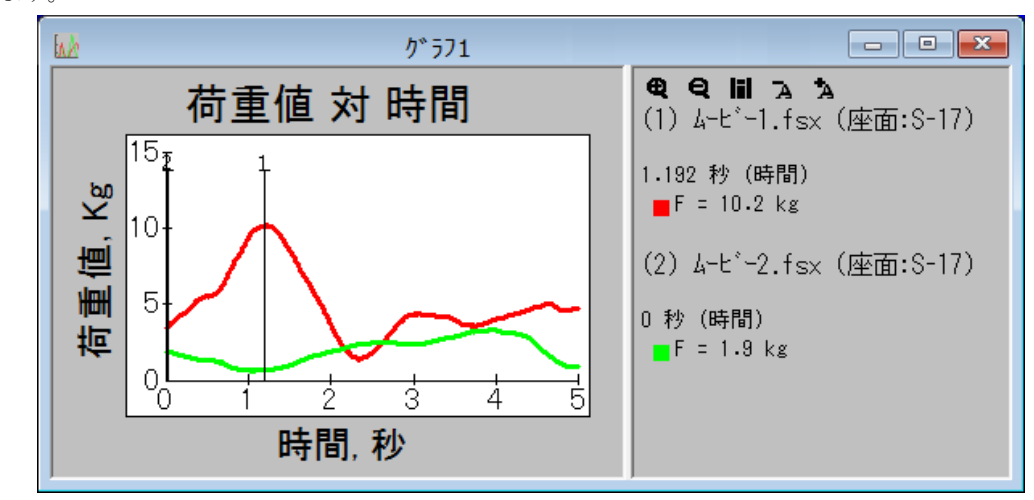

上のように2つのムービーデータのオブジェクトを同時に表示している場合は、縦線も2本表示されま す。縦線の上の数値は、それぞれの縦線がどのウィンドウのものであるかを示しています。

### グラフの表示内容を変更する

グラフのX軸、Y軸に割り当てる項目や、表示属性を変更することで、グラフの表示内容を希望する形 に変更できます。

### グラフの表示内容を変更するには:

手順 1. グラフウィンドウをアクティブにして、[分析]-[プロパティ...]コマンドを選択するか、 ツールバーの[プロパティ]ボタンをクリックします。「プロパティ」ダイアログボックスが表示さ れます。

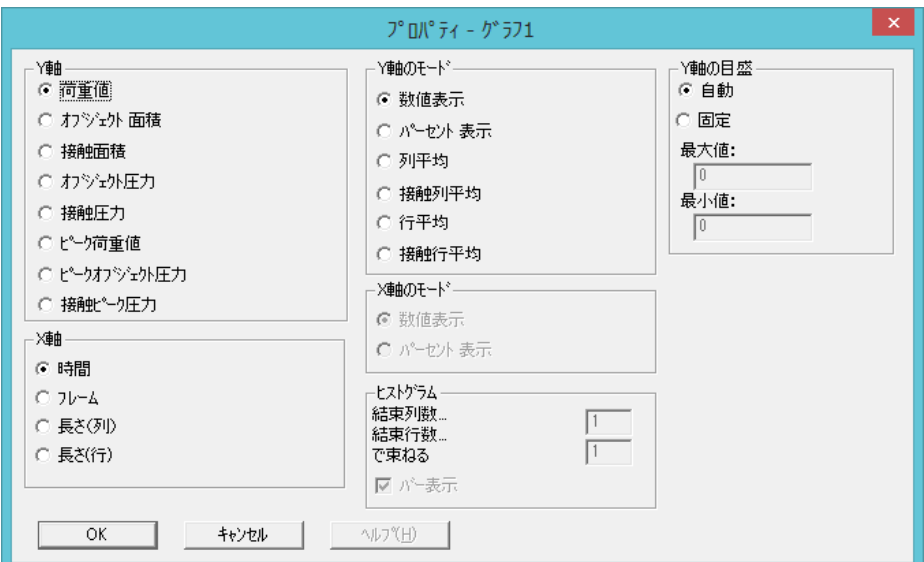

- ヒント グラフウィンドウ内で右クリックして、表示されるメニューから[プロパティ]コマンドを選 択することもできます。
- ヒント デフォルトでは、Y 軸に荷重値、X 軸に長さ(列)が設定されています。
- 2.希望する表示項目を選択し、[OK]ボタンをクリックしてください。

### Y 軸の表示項目について

Y 軸に選択できる表示項目の内容は次のとおりです。

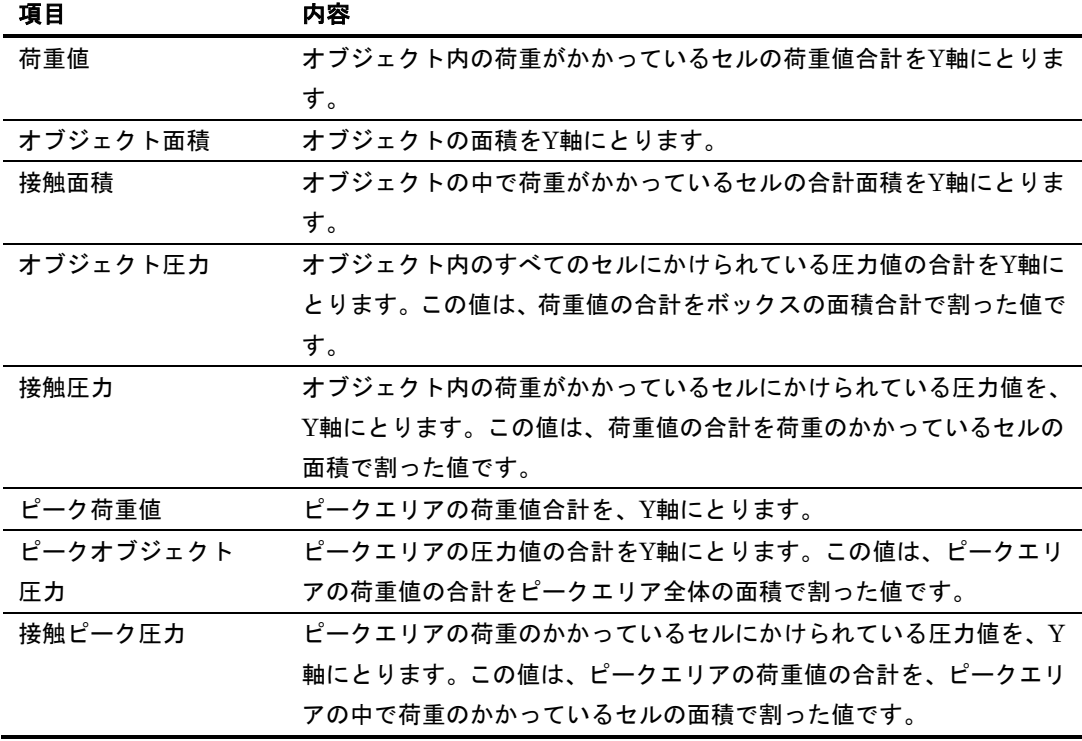

### Y軸の表示属性について

Y軸の表示属性は、Y軸のモードのエリアで選択します。各項目の内容は次の通りです。

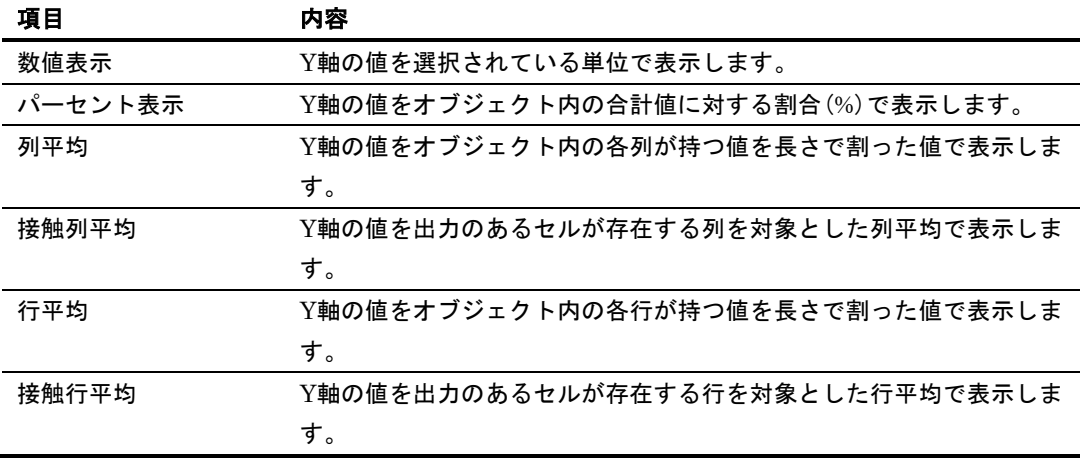

### Y軸の目盛について

Y軸の目盛を設定します。各項目の設定内容は次の通りです。

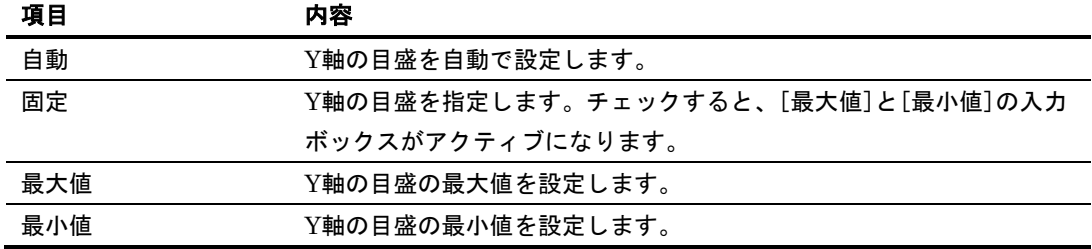

#### X軸の表示項目について

X軸に選択できる表示項目の内容は次のとおりです。

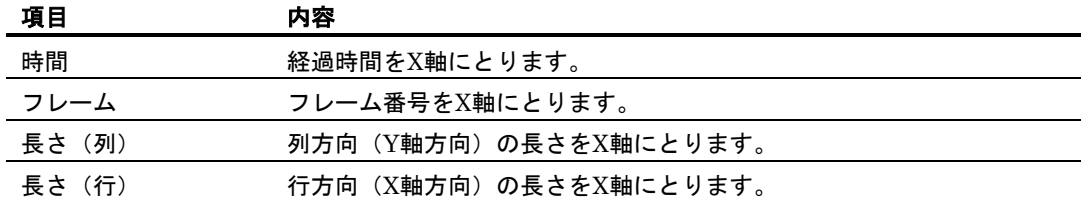

ヒント ピーク表示のときにY軸の表示項目に、「荷重値」「接触圧力」のいずれかを、X軸の表示項 目に時間を選択している場合、グラフの右側の「Int」の箇所に積分値が表示されます。これ は、データのカーブの下側の面積を示します。

### X軸の表示属性について

X軸の表示項目に「長さ(列)」か「長さ(行)」を選択すると、グラフ表示はヒストグラム(バー グラフ)に変わります。X軸のモードは、X軸の表示項目にこれらの項目を選択したときだけ選択可能 になります。各項目の内容は次のとおりです。

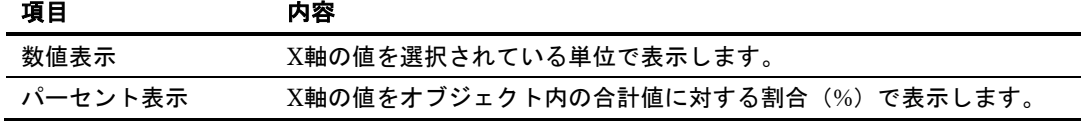

### ヒストグラムについて

ヒストグラムの項目は、X軸の表示項目に「長さ(列)」か「長さ(行)」を選択したときだけ選択 可能になります。各項目の内容は次の通りです。

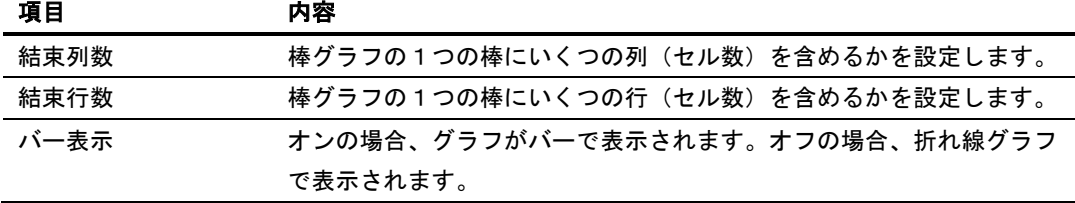

### グラフの背景の色を変えるには:

グラフウィンドウをアクティブにして、[表示]-[背景を白に]コマンドをクリックするか、右クリッ クして表示されるメニューから[背景を白に]コマンドをクリックします。グラフの背景の色が白/黒 に切り変わります。同じコマンドを選択すると元に戻ります。

### グラフデータをコピーするには:

グラフウィンドウをアクティブにして、[編集]-[コピー]コマンドを選択するか、右クリックして表 示されるメニューから[コピー]コマンドを選択します。

グラフウィンドウに現在表示されている内容が、テキストデータ(グラフウィンドウの右側に表示さ れた文字列)と画像データ(ビットマップデータ)の両方の形式でクリップボードにコピーされます。 コピーした内容は、別のアプリケーションソフトに貼り付けることができます。

### グラフを拡大するには:

グラフの X 軸について、拡大ができます。まず、A,B ラインを表示させます。表示させるには第4章 の「ユーザー設定」を参照してください。

次に、拡大したい範囲にAラインとBラインを設定します。グラフウィンドウ内で右クリックし、表 示されたメニューで[グラフ(A-B 間)の拡大]を選択します。拡大されたグラフが表示されます。

さらに拡大したい場合は、A,B ラインの範囲を変更し、上記と同様の操作を繰り返します。

拡大を解除したい場合は、グラフウィンドウ内で右クリックし、表示されたメニューで[グラフの拡大 を解除]を選択します。

これらは、各種情報表示エリアの[+][-]の虫眼鏡をクリックすることでも実行できます。

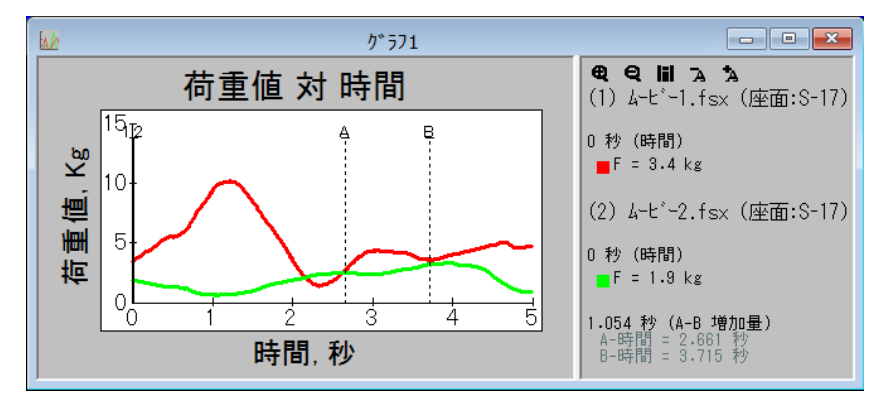

### 各種情報表示エリアとグラフエリアの境界線を変えるには:

エリア上部の「移動」マーク(|i|)をクリックすると、既定量だけ左右に境界線が移動します。また、 この境界線をマウスでドラッグし、移動させることもできます。

### 各種情報表示エリアのフォントサイズを変えるには:

エリア上部の[+][-]のついた「A」をクリックするとフォントサイズを変更することができます。

## 設定情報を確認する

リアルタイムウィンドウ、またはムービーウィンドウに設定されている内容(一般情報、コメント、 キャリブレーション、感度)を確認できます。

### 設定情報を確認するには:

- 手順 1. 設定情報を見たいウィンドウをアクティブにします。
	- 2. [設定]-[設定情報]コマンドを選択するか、ツールバーの[設定情報]ボタンをクリックします。 「設定情報」ダイアログボックスが表示されます。

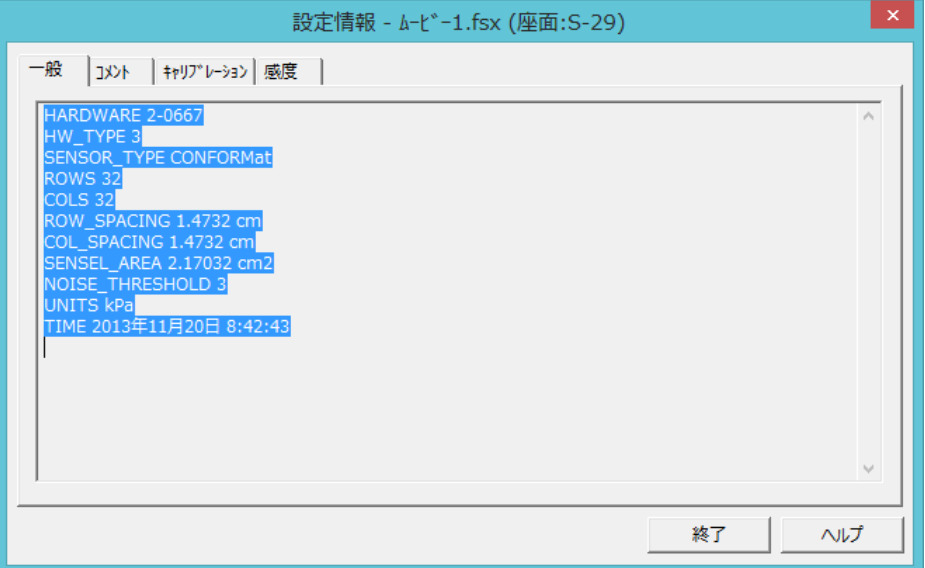

「設定情報」ダイアログボックスでは、「一般」「コメント」「キャリブレーション」「感度」 の4つの情報を確認できます。タブをクリックすると、表示する情報を切り替えることができます。

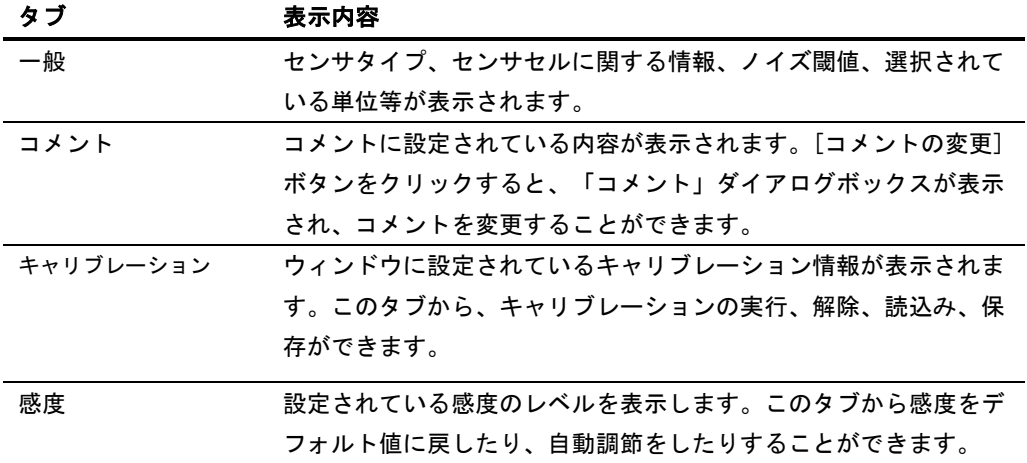

## 測定データを印刷する

プリンタを接続していると、測定データを印刷できます。また、「印刷設定」ダイアログボックスで、 印刷する内容を選択できます。

印刷するには:

手順 1. 印刷したいウィンドウ (ムービー、リアルタイム) をアクティブにします。

2.[ファイル]-[印刷設定...]コマンドを選択します。「印刷設定」ダイアログボックスが表示され ます。

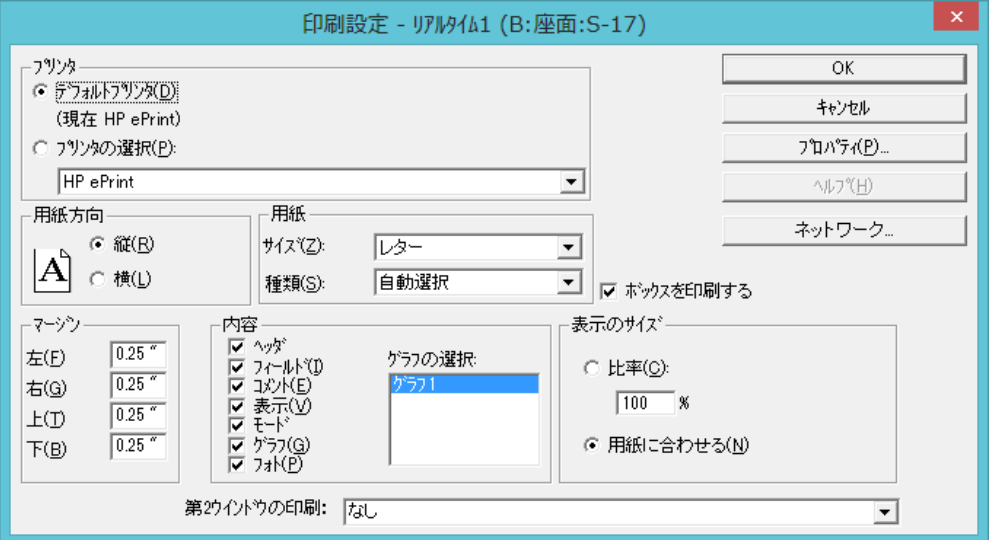

マージンのボックスでは、左右上下の余白エリアを設定できます(単位=inch)。内容のエリアで は、印刷する内容を選択できます。印刷したい項目のチェックをオンにしてください。

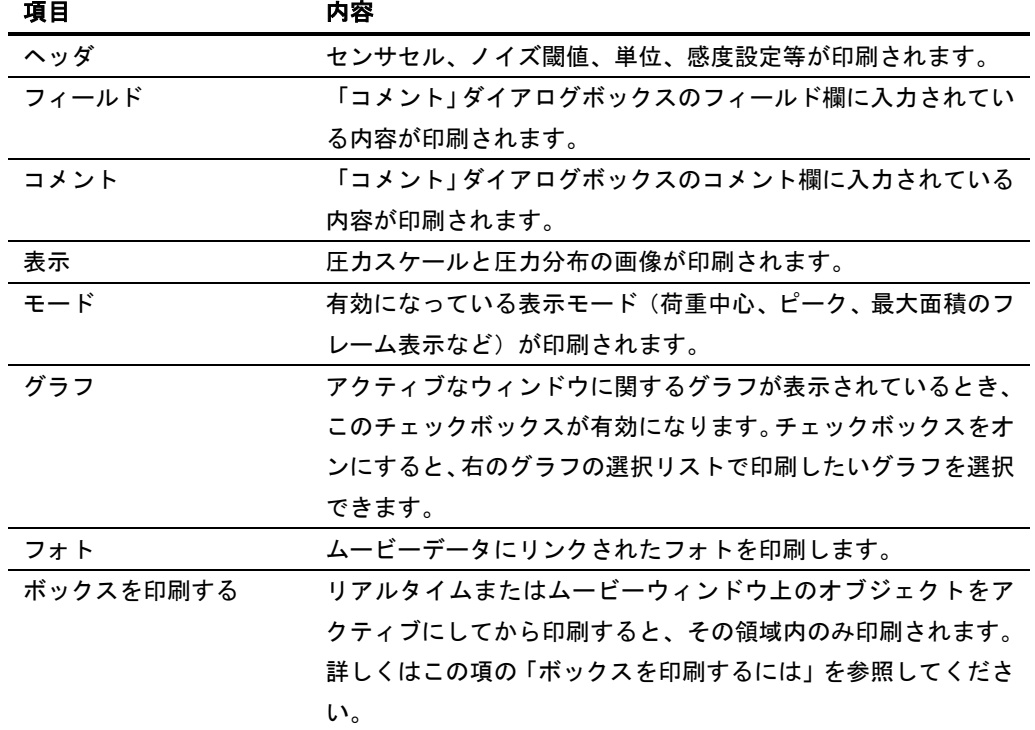

表示のサイズのエリアでは、圧力分布画像を印刷する大きさを設定します。[用紙に合わせる]を選 択すると、用紙に印刷可能な最大の大きさで印刷します。[比率]を選択すると、実際のセンサエリ

アの大きさに対する印刷サイズの大きさを設定できます。

3.希望どおりの設定ができれば、[OK]ボタンをクリックしてください。

### ヒント [ファイル]-[印刷プレビュー]コマンドを選択するか、ツールバーの[印刷プレビュー]ボタ ンをクリックすると、印刷イメージを確認できます。

4.[ファイル]-[印刷]コマンドを選択するか、ツールバーの[印刷]ボタンをクリックします。印刷 が実行されます。

### 2つのデータを一緒に印刷するには:

ウィンドウ(ムービー、リアルタイム)が複数開いており、別のウィンドウのデータを並べて印刷し たいときなど、[第2ウィンドウの印刷]を指定します。

- 手順 1. [ファイル]-[印刷設定...]コマンドを選択します。「印刷設定」ダイアログボックスが表示され ます。
	- 2.[第2ウィンドウの印刷]のプルダウンリストを表示させ、並べて印刷したいウィンドウを選択します。

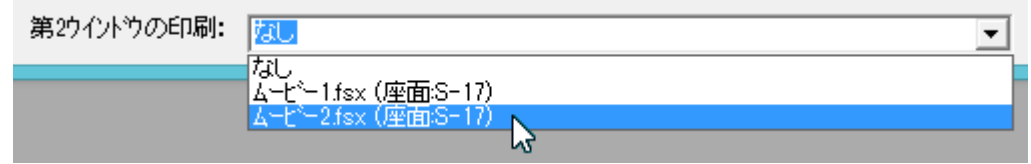

3.印刷する内容を選択し、希望どおりの設定ができれば、[OK]ボタンをクリックしてください。

### ヒント アクティブになっているウィンドウと同じウィンドウを選択すると、同じウィンドウを並べ て印刷することになります。

4.[ファイル]-[印刷]コマンドを選択するか、ツールバーの[印刷]ボタンをクリックします。印刷 が実行されます。

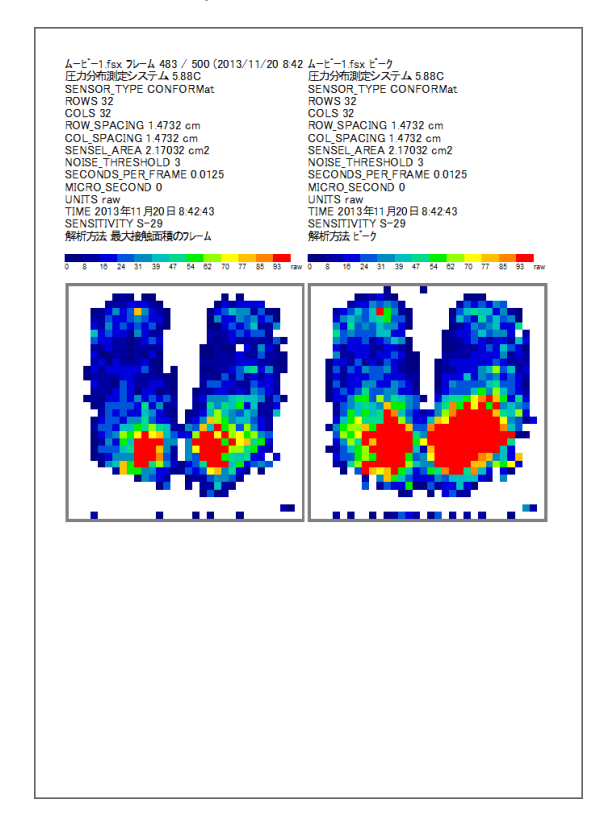

### ボックスを印刷するには:

リアルタイムウィンドウまたはムービーウィンドウに作成したボックスの領域内のみを印刷できます。

- 手順 1. [ファイル]-[印刷設定...]コマンドを選択します。「印刷設定」ダイアログボックスが表示され ます。
	- 2.[ボックスを印刷する]のチェックボックスをオンにします。 ▽ キシクスを印刷する
	- 3.印刷する内容を選択し、希望どおりの設定ができれば、[OK]ボタンをクリックしてください。
	- 4. 印刷したいボックスをマウスポインタで選択します。
	- 5.[ファイル]-[印刷]コマンドを選択するか、ツールバーの[印刷]ボタンをクリックします。印刷 が実行されます。

## コピー機能を使う

ウィンドウに表示されている圧力データやグラフの内容を、クリップボードにコピーすることができ ます。コピーした内容は別のアプリケーションソフト(ワープロや表計算ソフト)に貼り付けて、複 数のデータを比較したり、カラーイメージを使ったレポートを作成したりできます。

コピー機能を使うと、テキストデータ(ASCII形式)とイメージデータ(ビットマップ画像)の両方 がコピーされます。コピーした内容を別のアプリケーションに貼り付けるとき、「テキスト」または 「ビットマップ」を選択することで、貼り付けるデータの種類を選択できます。

テキストデータには、ウィンドウ名、ヘッダ情報、コメント、日時、センサ情報、キャリブレーショ ンデータなどのデータが含まれます。

### ウィンドウのデータをコピーするには:

ムービーウィンドウ、リアルタイムウィンドウ、またはグラフウィンドウのデータをコピーするには、 コピーしたいウィンドウをアクティブにして、次のいずれかの操作を行います。

- ・[編集]メニューから[コピー]を選択する。
- ・ツールバーの[コピー]ボタンをクリックする。
- ・ウィンドウ内で右クリックして表示されるメニューから、[コピー]を選択する。

### ウィンドウの一部をコピーするには:

ムービーウィンドウ、またはリアルタイムウィンドウの一部をコピーするには、[ボックスの追加]コ マンドを使って、コピーしたい領域をボックスで指定し、マウスポインタで選択した状態で次のいず れかの操作を行います。

- ・[編集]メニューから[コピー]を選択する。
- ・ツールバーの[コピー]ボタンをクリックする。

### 圧力スケールをコピーするには:

圧力スケールのウィンドウ内で右クリックして表示されるメニューから、[コピー]を選択します。こ の場合は、画像のみでテキストはコピーされません。

### スクリーン全体をコピーするには:

<Print Screen>キーを押します。スクリーン全体の画像データがコピーされます。

# 第 0 章 測定データを編集する

この章では、ムービーデータの中で不要なフレームの削除や、特定のエリアに表示される圧力データの修正な どの方法で、ムービーデータやリアルタイムウィンドウに表示される内容を編集する方法について説明します。

## リアルタイムウィンドウでのデータ編集

センサシートを折り曲げたり表面を傷つけたりすると、一部のセンサセルが断線や短絡によって、反 応しなくなる場合があります。このような場合、リアルタイムウィンドウでのデータ編集を実行する と、周囲のセルの測定平均値を不良セルの値として適用したり、特定のエリアのデータを削除したり することが可能です。

ヒント リアルタイムウィンドウでのデータ編集は、不良セルが1~2行か1~2列分、または数個程度 発生した場合に、これらのデータを応急処置的に補完するためのものです。したがって、広 いエリアに対してデータ編集を実行しないでください。不良セルが発生した場合は、新しい センサシートと交換してください。

### 不良セルのデータを編集する

特定のセル、または領域(複数のセル)のデータを、周囲のセルの値を参照して平均化したり、領域 内外のデータを消去したりすることができます。

### 不良セルのデータを編集するには:

手 順 1.リアルタイムウィンドウの表示モードを2次元にします。

2次元表示にすると、不良セルの位置を特定しやすくなります。

- 2. センサシートに荷重をかけて、不良セルの位置がわかりやすく表示される状態にします。
- 3.ステータスバーの「センサOK」のエリアをクリックして、リアルタイム表示を静止状態にしま す。
- 4.[編集]-[データの編集...]コマンドを選択します。次のようなダイアログボックスが表示されま す。

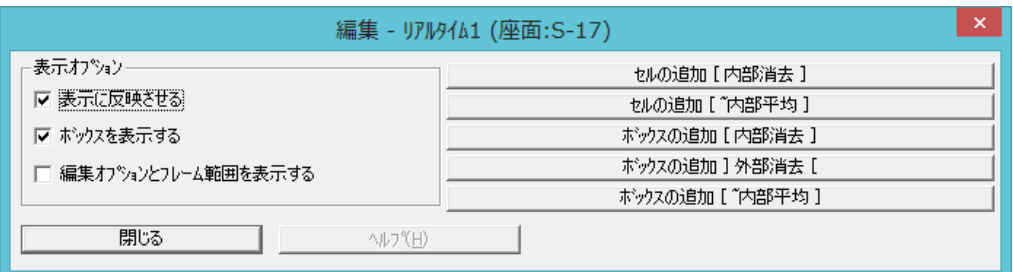

5.編集したいセル、または領域と内容を、ダイアログボックスの右側の 5 つのボタンからクリック します。

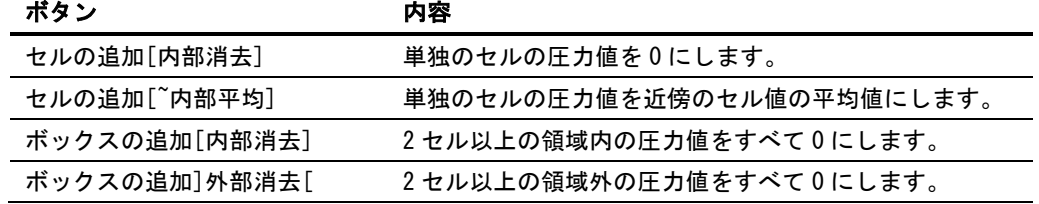

ボックスの追加[~内部平均] 2 セル以上の領域内の圧力値を領域内、または近傍のセル 値の平均値にします。

- ヒント セル/ボックスの内部平均は次のルールに基づいて算出されます。
	- ・領域の高さ、幅とも 3 セル以上のとき、境界線に接するセルの平均値が領域内すべてのセ ルに適用されます。
	- ・領域の幅が 2 セル以下のとき、左右の隣接するセルの平均値が領域内の各セルに適用され ます。
	- ・領域の高さが 2 セル以下のとき、上下の隣接するセルの平均値が領域内の各セルに適用さ れます。
	- ・領域の高さ、幅とも 2 セル以下のとき、左右の隣接するセルの平均値が領域内の各セルに 適用されます。(単独のセルはこの方法になります)
- 参 考 セル/ボックスの追加は、編集したいウィンドウをアクティブにし、右クリックで表示される メニューからも行うことができます。

この状態でポインタを編集したいウィンドウ上に移動すると、ポインタが鉛筆の形に変わります。 目的の位置でクリックすると、グレーの枠で編集セル/ボックスが表示されます。 編集セル/ボックスがウィンドウに設定された時点で、編集結果を適用した表示となります。

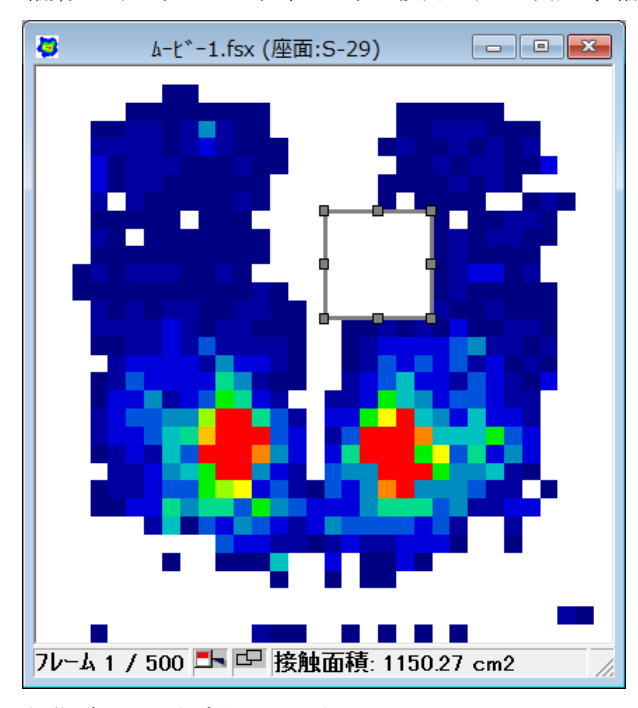

編集ボックスを追加した場合

ウィンドウ上に作成された編集セルを選択するとポインタが十字の形に変わり、ドラッグすると移 動することができます。編集ボックスを選択すると、オブジェクトハンドルが現れ、サイズを変え たり、場所を移動したりすることができます。

6.表示オプションを使って、データ編集の確認ができます。 [表示に反映させる]をオフにすると、編集前の状態を表示します。 [ボックスを表示する]をオフにすると、編集領域を非表示にします。 [編集オプションとフレーム範囲を表示する]では、編集セル/ボックスの右上隅に、編集オプション (内部消去、内部平均、外部消去)と適用するフレーム範囲を表示します。この表記の書式は次の ようになります。

- ・編集オプション 内部消去 [ ] 外部消去 ] [ 内部平均 [~ ] ・フレーム範囲 すべて All n1 からn2 n1-n2(リアルタイムウィンドウの場合は、All となり ます)
- 参 考 設定した編集オプションを変更する場合は、変更したい編集セル/ボックスの枠をポイントし、 右クリックで表示されるメニューから[編集の設定変更]を選択してください。次のようなダ イアログボックスが表示され、編集オプションを変更できます。

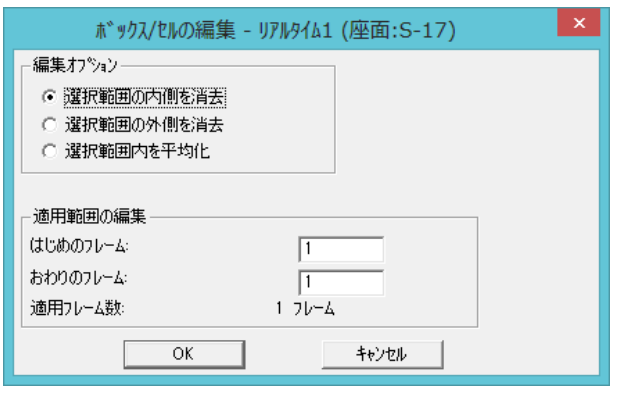

- 7. 設定が終了したら、[閉じる]ボタンをクリックしてください。
- ヒント 編集設定は、プログラムの終了と同時に消えてしまいます。再度利用したい場合には、編集 データの保存を行ってください。詳細は次項の「編集データの保存と読み込み」を参照して ください。
- 参 考 編集セル/ボックスを削除したい場合は、削除したいセル/ボックスの枠をポイントし、右ク リックで表示されるメニューから[削除]を選択してください。

## 編集データの保存と読み込み

設定した編集データを保存しておくと、後日同じセンサシートを使って計測するときに便利です。

編集データを保存するには:

- 手順 1. 編集内容が適用されているリアルタイムウィンドウをアクティブにして、 [編集]-[編集設定の保存...]コマンドを選択します。「名前を付けて保存」ダイアログボックス が表示されます。
	- 2.編集データのファイル名には、ムービーファイルと同じファイル名が自動付加され、末尾に「.fed」 の拡張子が付けられます。ほかのファイル名で保存したい場合は、ファイル名を入力してください。 保存先を指定し、[保存]ボタンをクリックしてください。

### 編集データを読み込むには:

- 手 順 1. リアルタイムウィンドウをアクティブにして、[編集]-[編集設定を開く...]コマンドを選択 します。「開く」ダイアログボックスが表示されます。
	- 2. 読み込みたい編集データファイルを選択し、[開く]ボタンをクリックしてください。選択した編 集データファイルの内容が、ウィンドウに適用されます。 「.fed」の拡張子が付いたファイルのみ、編集データファイルとして選択できます。

## ムービーウィンドウでのデータ編集

リアルタイムウィンドウのデータ編集と同じように、ムービーウィンドウでもデータを補正すること ができます。レコーディング後に不良セルを発見した場合や、周囲のノイズを除去したいときに便利 です。また、フレーム編集機能を使って、ムービーデータから不要なフレームを削除することもでき ます。

## データを編集する

データ編集の方法は、リアルタイムウィンドウの場合とまったく同じです。ただし、ムービーウィン ドウの編集では、編集内容を適用するフレームを選択することができます。

データを編集するには:

- 手順 1. 編集したいムービーウィンドウをアクティブにします。 表示モードを2次元にして、不良セルがわかりやすいフレームを表示させてください。
	- 2.リアルタイムウィンドウのデータ編集の手順4~7と同じ操作を行って、データ編集を実行して ください。
	- 参 考 リアルタイムウィンドウでのデータ編集は、本章の「不良セルのデータを編集する」を参照 してください。
	- ヒント 表示モードを「ピーク表示」に変えると、すべてのフレームにおける各セルのピーク値を確 認できます。

編集オプションとフレーム範囲を変更するには:

手順 1. 設定変更したいセル/ボックスの枠をポイントし、右クリックで表示されるメニューから [編集設定の変更]を選択します。次のようなダイアログボックスが表示されます。

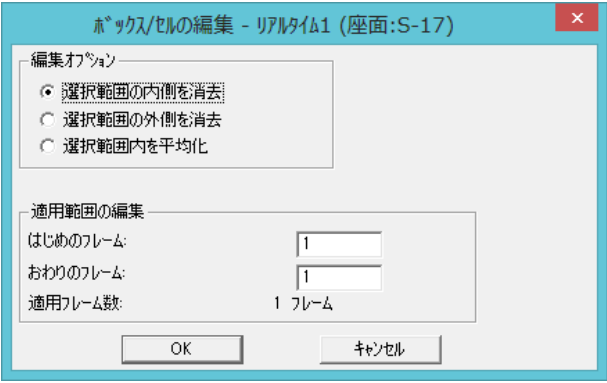

- 2. 編集オプションから必要なオプションを選択します。
- 3.適用範囲の編集から、編集を適用するはじめとおわりのフレーム番号を入力します。
- 4.変更が終了したら、[OK]をクリックします。

### フレーム編集

フレーム編集機能を使うと、ムービーデータから不要なフレームを削除できます。重要でないフレー ムだけ取り除いたり、大きなムービーデータを扱いやすいサイズに変更したりすることが可能です。

### フレーム編集を実行するには:

手順 1. 編集したいムービーウィンドウをアクティブにします。

2.[編集]-[フレームの削除...]コマンドを選択します。「フレームの削除」ダイアログボックスが 表示されます。

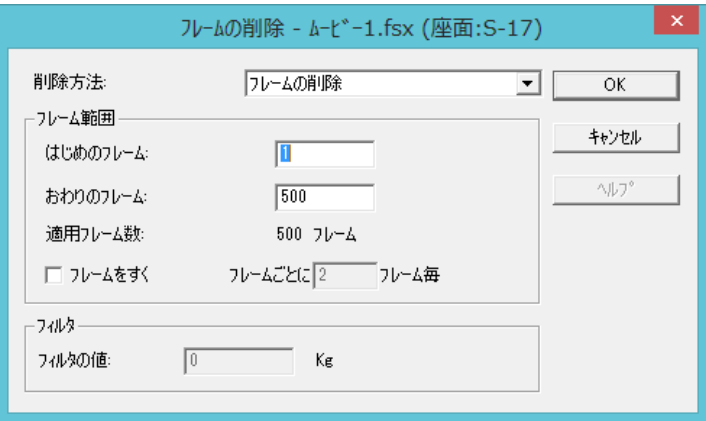

3.削除方法をドロップダウンリストから選択します。次の3つの方法があります。

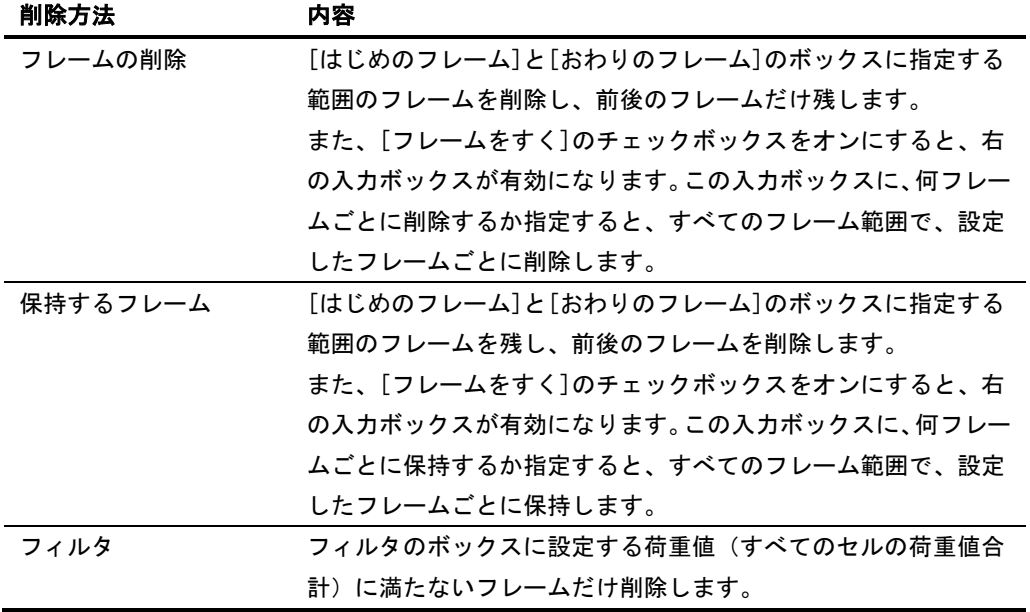

- 4.「フレームの削除」または「保持するフレーム」を選択した場合は、フレーム範囲のそれぞれの ボックスに希望するフレーム番号を入力してください。「フィルタ」を選択した場合は、値のボッ クスに荷重値を入力してください。
- 5.[OK]ボタンをクリックすると、該当するフレームの削除が実行されます。

付 録

## ビデオキャプチャーと録画

このオプションは、圧力分布データとビデオ映像データとを同期して記録する機能です。 本製品では、以下のような機能が使用できます。

DVカメラからの映像のリアルタイム表示と録画

録画した映像データの編集

圧力分布データとビデオ映像との同期記録と同期再生

この機能を使うことで、多角的な解析が可能になります。

### ハードウェアの条件

IEEE1394インターフェースポートを備えたデスクトップコンピュータあるいはIEEE1394-PC カー ドを備えたノートコンピュータ

ATA-33、毎分7200回転以上のハードディスクで、20GB 以上の空き容量 1GB 以上の空きメモリ

- 注 意 現在、DVフォーマットはこのソフトウェアでサポートされた唯一のビデオフォーマットです。 ソニーのフォーマット:Micro MVはサポートされません。
- 注 意 コンピュータにビデオ画像を直接記録するためにカメラを使用する場合、カメラのテープ ヘッドの保護と強制終了などの問題を避けるため、カセットテープを必ず取りはずしてくだ さい。
- 注 意 ビデオの再生のためには、Microsoft Media Player(Verion6.4 以上)が必要です。
- 注 意 すべてのDVカメラの動作を保証するものではありません。

### カメラの準備

カメラとコンピュータの接続を行います。

IEEE1394対応デジタルビデオカメラを接続するには:

- 手 順 1.コンピュータにIEEE1394の端子がない場合、IEEE1394カードをインストールしてください。
	- 2.IEEE1394ケーブルをコンピュータのIEEE1394端子またはカードの端子とDVカメラに接続して ください。
		- 3.DVカメラの電源をオンにし、「撮影(カメラ)」モードにします。

### 各ツールバーの機能

ツールバー

 $|\mathcal{P}|$  and  $|x|$ 

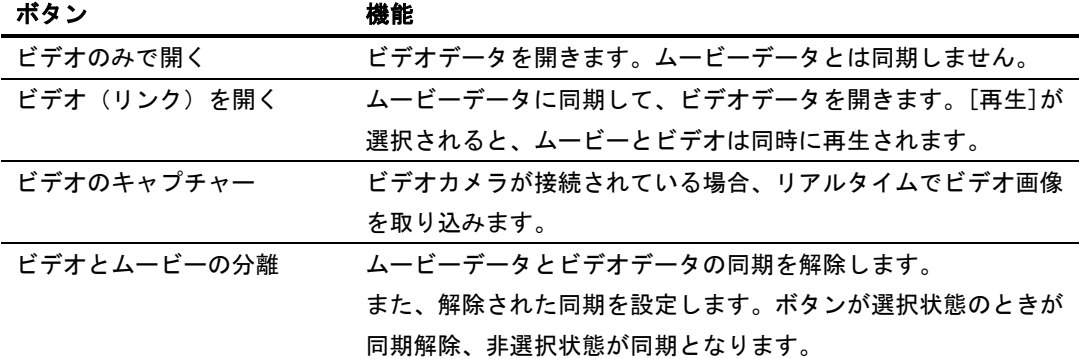

# ビデオキャプチャーツールバー<br>| | | | | | | | | | | | | | | | | |

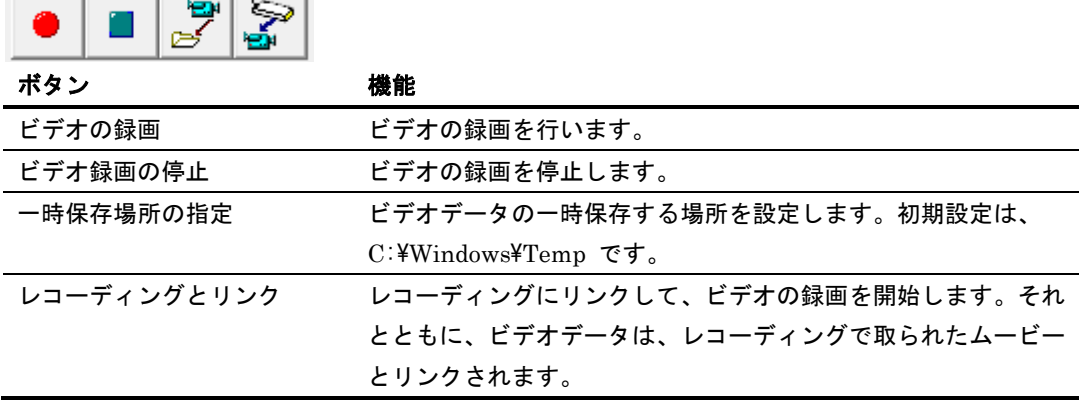

ビデオツールバー

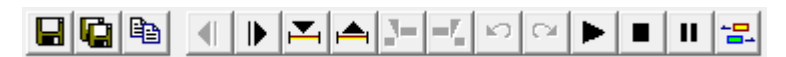

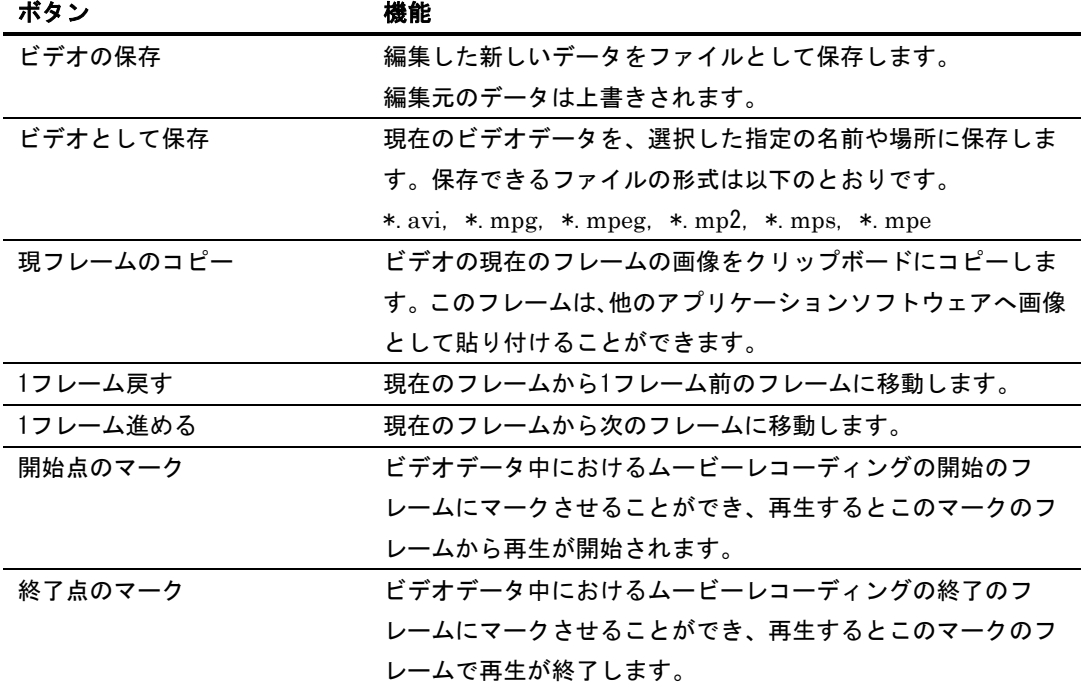

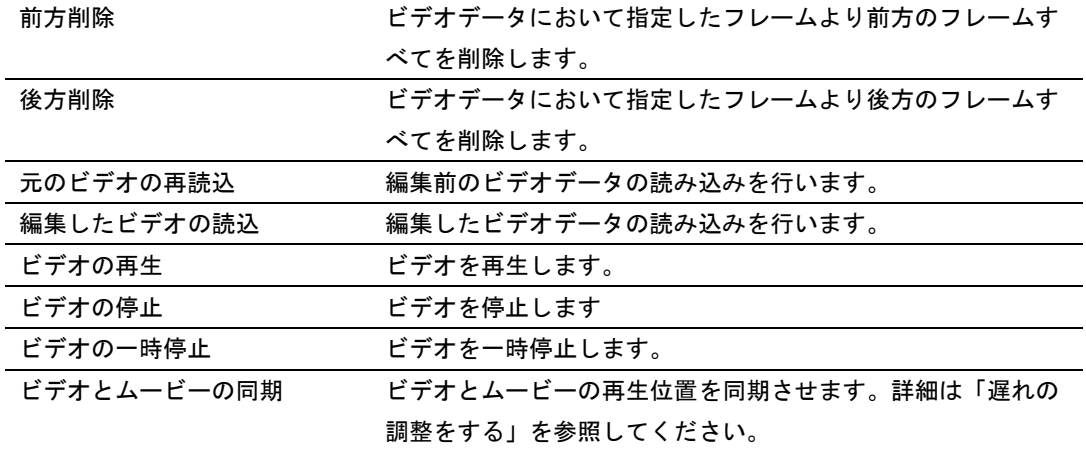

### ビデオの録画と再生

この手続きによってムービーの記録とビデオ録画を同時に行うことができます。

### 同期録画を行うには:

- 手 順 1. CONFORMatシステムを起動します。
	- 2. 適切なセンサタイプを選択してください。
	- 3.リアルタイムウィンドウを開きます。
	- 4.必要なイクイリブレーションおよびキャリブレーションを実行するか、あるいは適切な設定ファ イルを読込んでください。
	- 5.レコーディングパラメータおよびトリガ(可能な場合)の設定を行ってください。
	- 6.ツールバーの[ビデオのキャプチャー]ボタンをクリックしてください。ビデオカメラがオンで、 コンピュータに適切に接続されている場合、ビデオウィンドウが開き、ビデオカメラからのリアル タイムの映像を表示します。

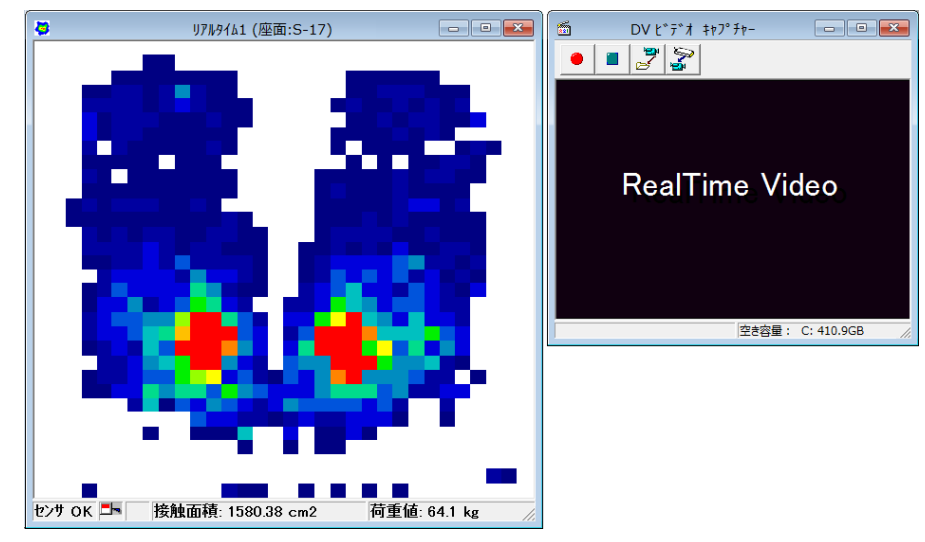

- 7.レコーディングとリンク状態になっていることを確認してください。
- 8.ムービーとビデオの同時録画を始めるために[ムービー]-[レコーディングの開始]コマンドを選択す るか、ツールバーの[レコーディング]ボタンをクリックしてください。トリガが有効になっている場合 はレコーディング待機状態となり、開始条件が満たされたときに、ムービーとビデオ録画を開始します。
- 9.これらのファイルを保存するために、保存するムービーウィンドウをアクティブにし、[ファイル] -[名前を付けて保存]コマンドをクリックすると保存されます。ビデオデータは、アクティブにし たムービーにリンクして保存され、後にこのムービーと共に参照することができます。

メ モ 録画されたビデオデータは、初期設定で、AVI形式のフォーマットに変換されます。ソフト ウェアは、次のフォーマットで保存することができます。

\*.avi、\*.mpg、\*.mpeg、\*.mp2、\*.mps、\*.mpe

メ モ ムービーを開いた場合、リンクされたビデオが自動で開きます。

再生するには:

ツールバーの再生ボタン、または、ビデオツールバーの再生ボタンを使用します。

- メ モ ビデオとムービーデータがリンクされている場合、ツールバーの再生ボタンおよびビデオ ウィンドウの再生ボタンのどちらでも再生することができます。
- メ モ ムービーとビデオの分離が設定されている場合、ツールバーの再生ボタンはムービーのみ、 ビデオウィンドウの再生ボタンはビデオウィンドウのみ操作します。また、再生はそれぞれ のデータで設定された記録レートを使用します。

### 遅れの調整をする

IEEE1394システム(ハードウェアおよびソフトウェア)の性質のために、たとえ2つが同時にスター トしたとしても、録画されたビデオデータは、ムービーデータより遅れる場合があります。

ただし、同じコンピュータにおいては、その遅れはほぼ一定となります。これより、ムービーに対し てビデオのフレームの遅れがどのくらいか決まれば、このコンピュータ上で、それ以降記録したムー ビー/ビデオのペアデータに適用することができます。

遅れが発生した場合は、次のステップにて遅れの調整を行ってください。測定データを記録する前に、 この調整を実施されることをお薦めします。ここでは、指を使ったテスト測定を行い、遅れを決定し ます。

まず、センサシート上を軽くたたいた動作をムービーとビデオで取りこみ、遅れの調整をします。こ の作業の以降のデータには常に同じ遅れがデータ再生時に適用されます。

### 遅れの調整をするためには:

手 順 1.リアルタイムウィンドウおよびリアルタイムのビデオウィンドウを開きます。

#### メ モ このとき、ビデオカメラはセンサシートと指の接触が確認しやすい位置に設置してください。

- 2.[レコーディングの実行]ボタンでレコーディングを開始し、指でセンサシートを1回押します。
- 3. 記録が終了したら、ツールバーの[ビデオとムービーの分離]ボタンをクリックしてください。
- 4.ムービーの最初の接触が出力されるまで、[次のフレーム]ボタンをクリックしてください。ビデ オデータでも同様に、[1フレーム進める]ボタンで最初の接触が表示されるまでフレームを移動し ます。
- 5.ムービーとビデオデータの遅れが決定されたところで、ビデオウィンドウの[ビデオとムービーの 同期]ボタンをクリックします。

### ビデオのみで録画する

カメラからのビデオ画像をリアルタイムで表示し、ビデオ画像のみを録画することができます。

手順 1. カメラの準備を行ってください。(「カメラの準備」の項を参照してください)

- 2.CONFORMatシステムを起動してください。リアルタイムのビデオ画像を見るためには、ツール バーの[ビデオのキャプチャー]ボタンをクリックしてください。リアルタイムのビデオウィンドウ が開きます。
- 3. ビデオを録画するために、ビデオキャプチャーツールバーの「ビデオの録画]をクリックします。 次のようなダイアログが表示されますので、[OK]をクリックしてください。

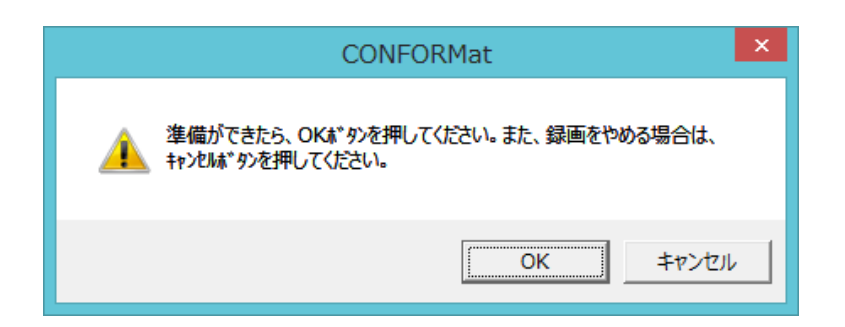

- 4.録画を終了するには、[ビデオ録画の停止]ボタンをクリックします。
- 5. 録画されたビデオテタがビデオウィンドウに表示されます。
- 6.ビデオデータを保存するには、ビデオツールバーの[ビデオの保存]または[ビデオとして保存]を 選択します。保存場所は変更することができます。
- メ モ このビデオデータは、ムービーデータとはリンクしていません。

## ビデオの読み込みと編集

ビデオキャプチャー機能を使わずに、取りこんだビデオデータを読み込むことができます。 また、読み込んだビデオデータを編集することもできます。

### ビデオの読み込みと再生

ビデオデータを取り込み、ムービーデータとリンクさせて再生します。

### ビデオデータを取り込むには:

ビデオカメラで撮影した動画をコンピュータに取り込んで、ビデオデータとして保存してください。 ビデオデータは、ビデオ再生機能が対応している以下の形式で保存してください。

\*.avi, \*.mpg, \*.mpeg, \*.mp2, \*.mps, \*.mpe

### ムービーデータとリンクしてビデオデータを開くには:

- 手 順 1. ビデオデータにリンクしたいムービーデータを開きます。
	- 2. [ファイル]-[ビデオ(リンク)を開く]コマンドを選択してください。

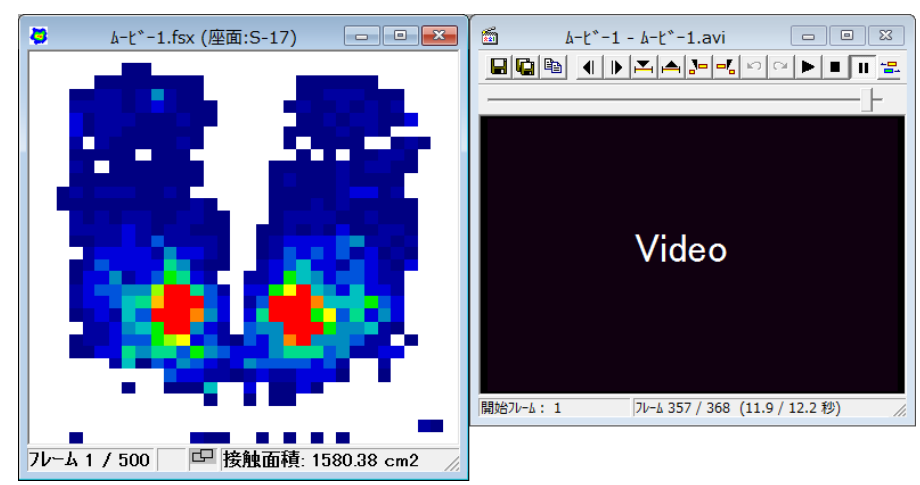

### 再生するには:

ツールバーの再生ボタン、またはビデオツールバーの再生ボタンを使用します。

### 開始点・終了点を設定して再生するには:

- 手順 1. 開始したいフレームに移動します。
	- 2.ビデオツールバーの[開始点のマーク]をクリックします。ステータスバーの「開始フレーム」の エリアに今設定したフレーム数が表示されます。
	- 3. 終了したいフレームに移動します。
	- 4.ビデオツールバーの[終了点のマーク]をクリックします。
	- 5.[再生]ボタンをクリックします。指定した開始・終了フレーム間で再生が行われます。

ヒント 開始点、終了点の設定を解除するには、データの再読み込みを行ってください。

### ビデオの編集

録画したビデオデータの不用なデータを削除できます。

### 指定したフレームより前方、または後方のデータの削除をするには:

- 手 順 1. 削除したいフレームまで移動します。
	- 2. ビデオツールバーの[前方削除]または[後方削除]をクリックします。
	- 3.表示された「ビデオCODECの設定」ダイアログボックスから、圧縮プログラムを選択します。

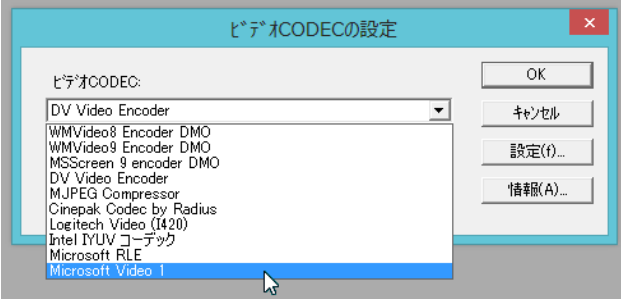

ヒント 圧縮の品質は、ビデオをデジタル変換し、保存されたときに使われた元の圧縮に依存します。 また、解凍時も同様です。一般的に、高圧縮にするとファイルサイズは小さくなりますが、 画質が悪くなります。また低圧縮では、画質は良くなりますが、ファイルサイズが大きくな ります。パフォーマンスの高いコンピュータであるなら、全フレーム(未圧縮)をお薦めし ます。圧縮をされる場合は、Microsoft Video 1 か Intel Indeo®Video R3.2 をお薦めしま す。

Microsoft Video 1 はMicrosoft 社製、Intel Indeo® Video R3.2 はLigos から提供される フリーウェアです。Intel Indeo® Video R3.2 は高圧縮でも高品質が確保できるソフトウェ アです。

4.圧縮を選択した場合フォーマットによっては、[設定]ボタンがアクティブになります。高い値を 設定すると、よい品質の画像となり、ファイルサイズは大きくなります。小さい値を選択すると、 品質は落ちますがファイルサイズが小さくなります。

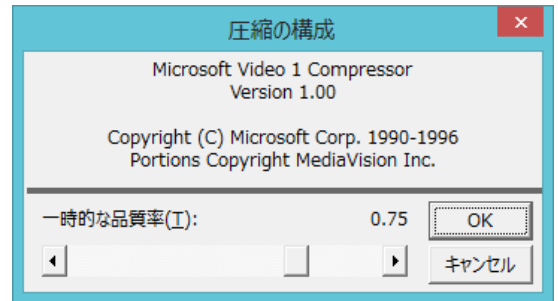

# 仕様

## センサコネクタ部

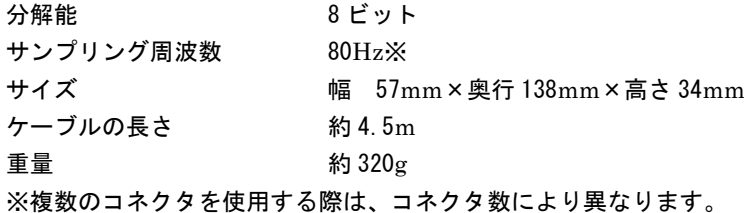

## センサシート部

CONFORMat

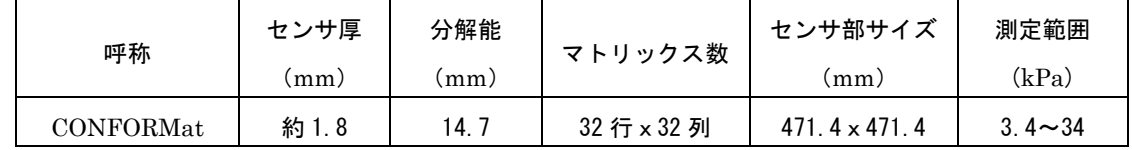

## センサシートの形状

CONFORMat

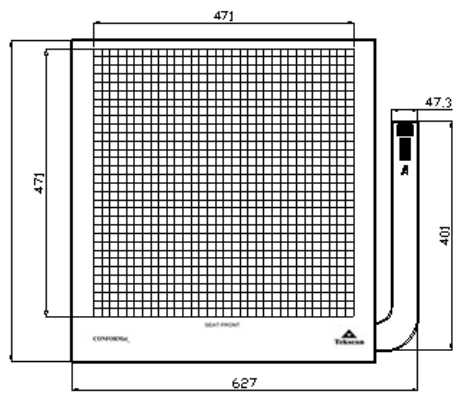

## バーチャルセンサのタイプとその接続

ヒント 「UP」は、センサシートの「This Side UP」の記述のある面を示します。裏面の場合、 この文字が反転しています。

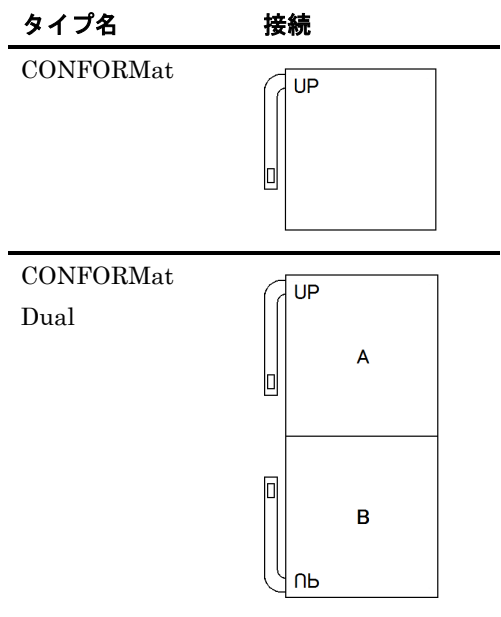

# 索引

## $\mathbf{1}$

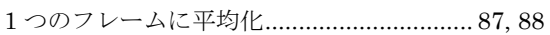

## $\overline{2}$

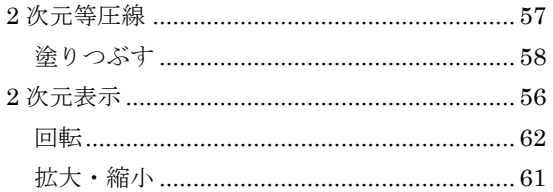

## 3

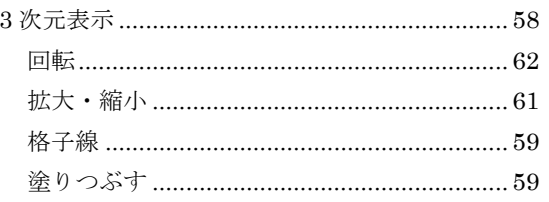

## $\mathbf{A}$

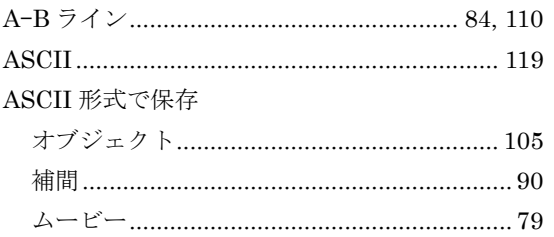

# $\mathbf C$

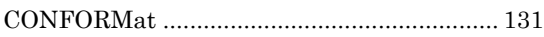

## $\overline{\mathbf{U}}%$

USB インターフェース ...................................19, 21

## あ

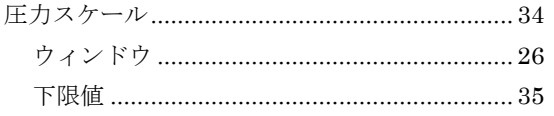

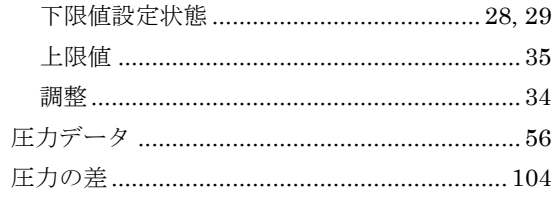

## $\overline{V}$

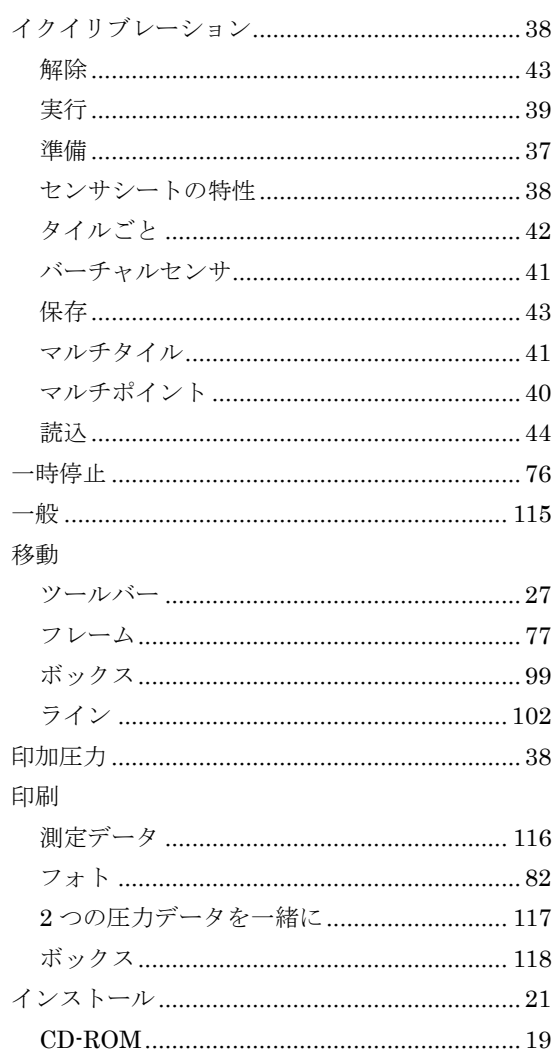

# $\zeta$

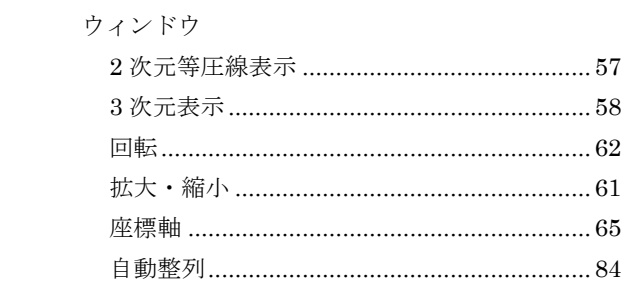

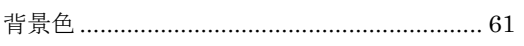

## お

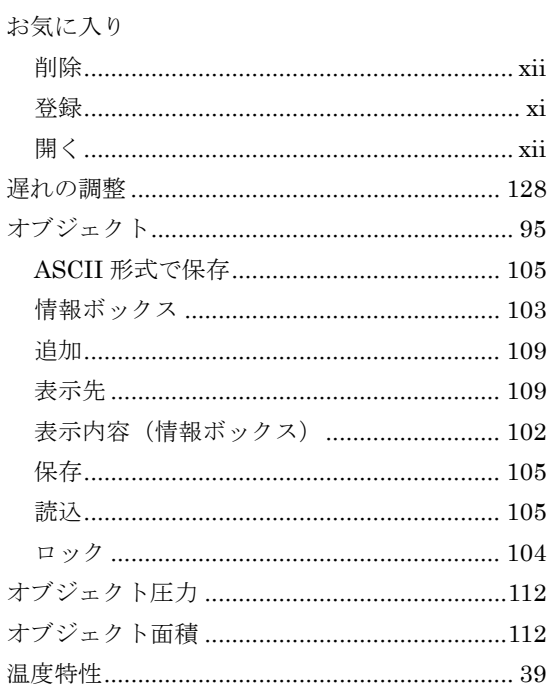

# ゕ

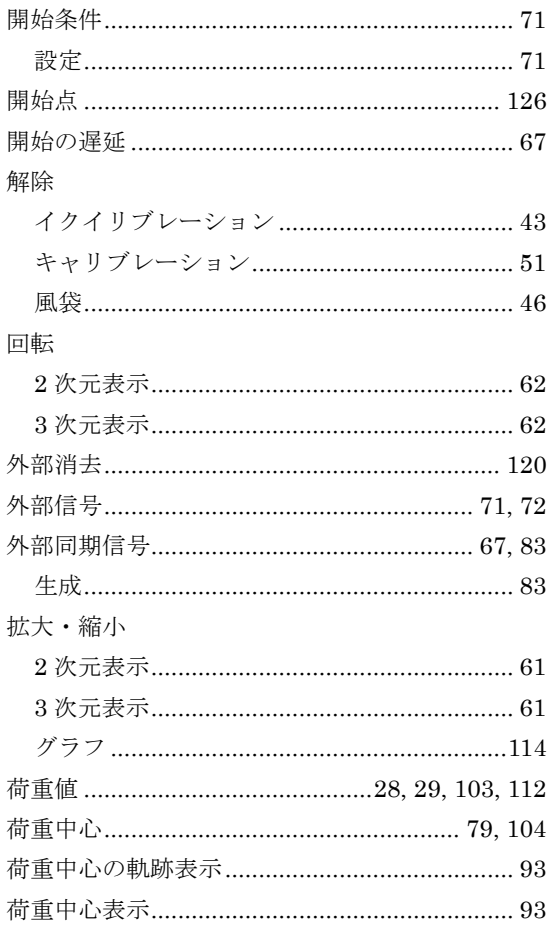

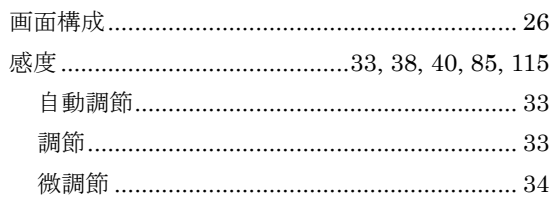

## き

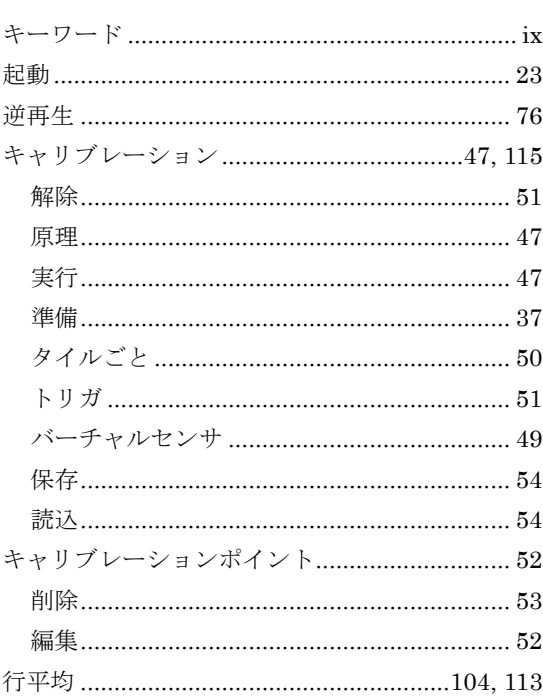

# $\langle$

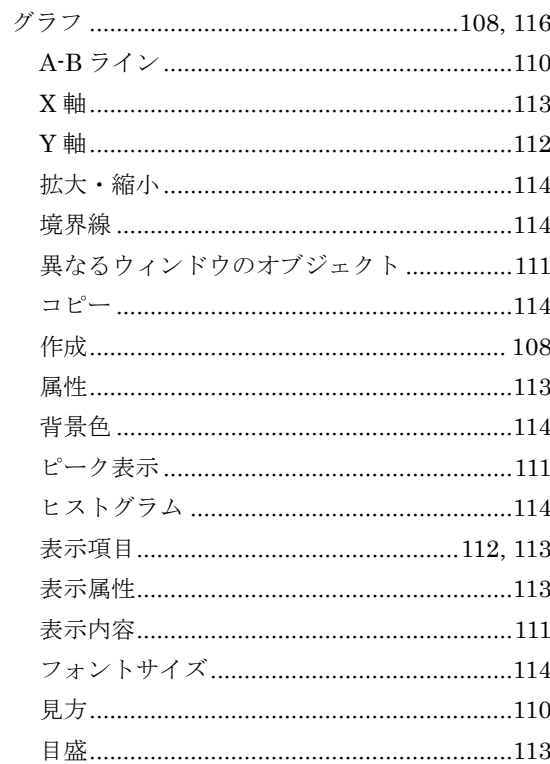

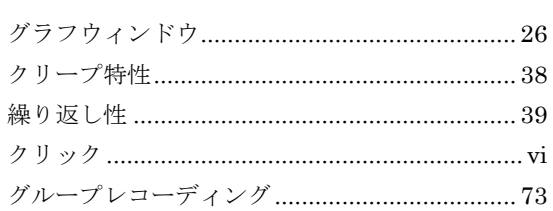

# $\mathcal{V}$

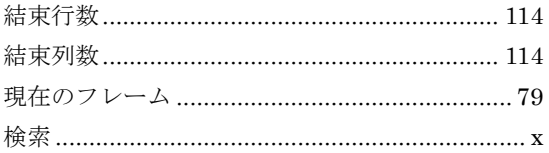

# $\tilde{L}$

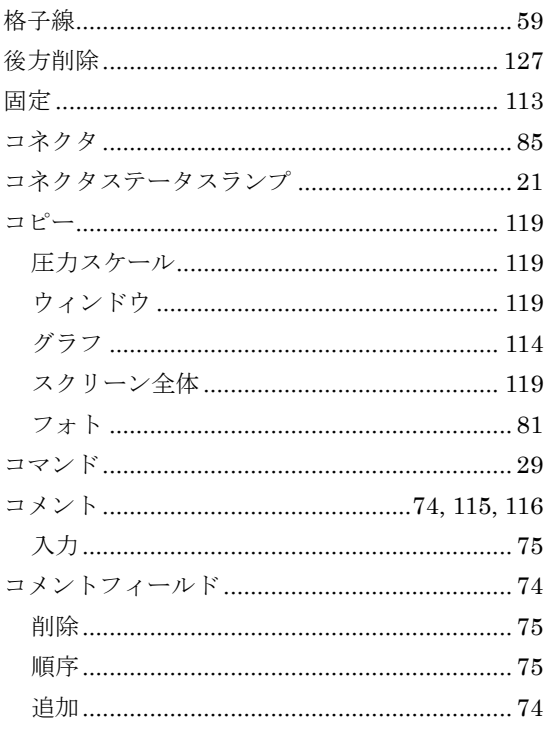

# $\breve{\sigma}$

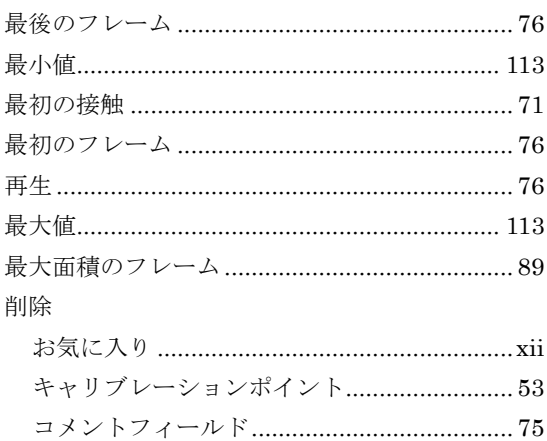

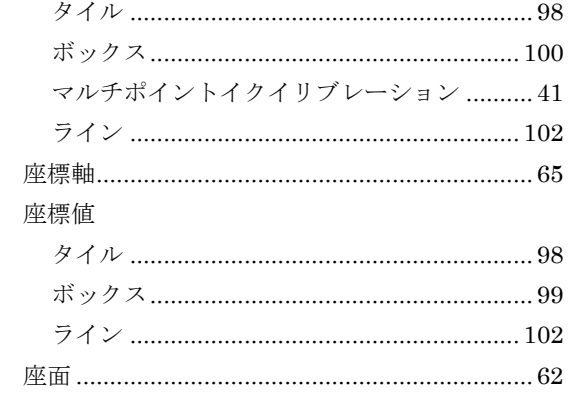

# $L$

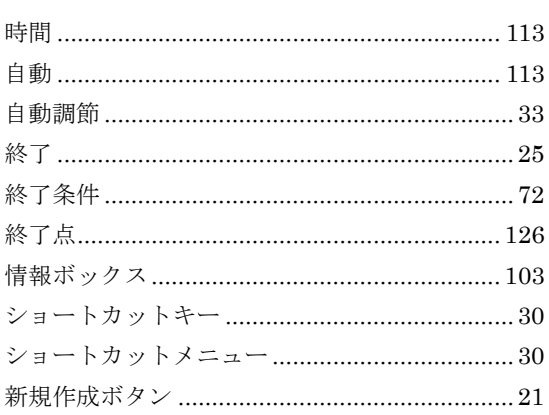

# 寸

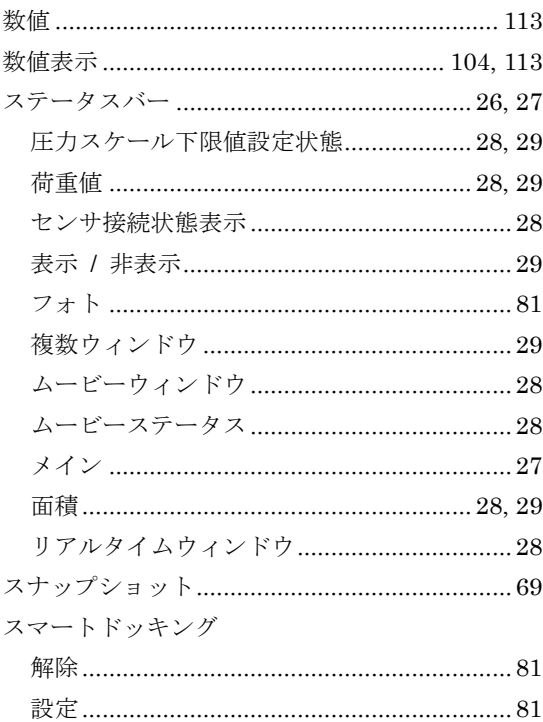

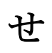

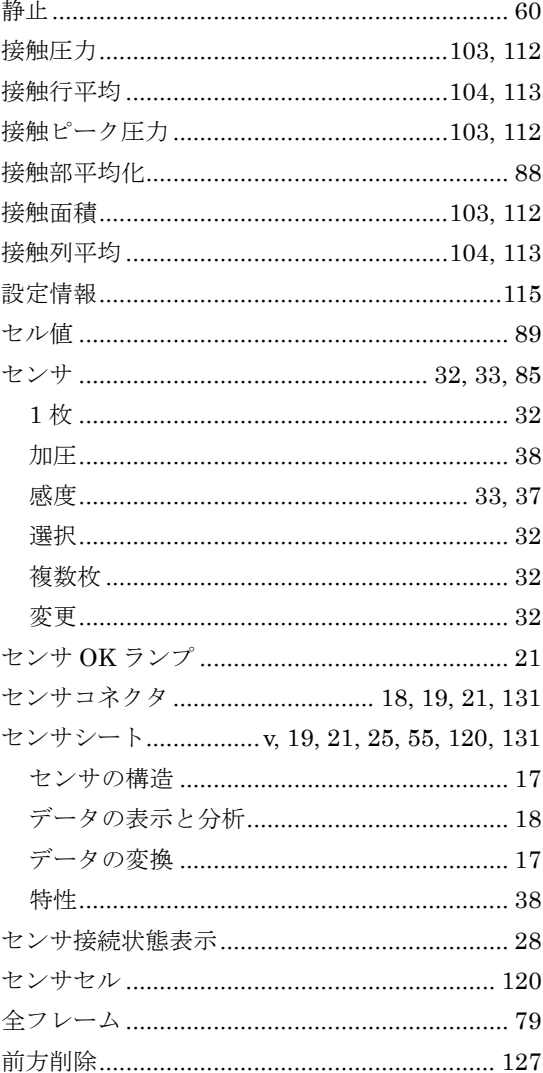

# そ

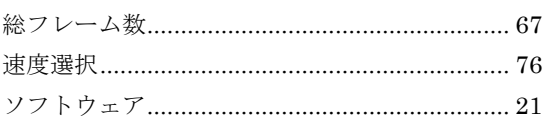

# た

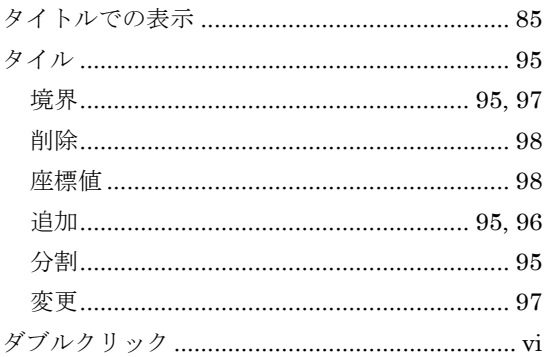

## つ

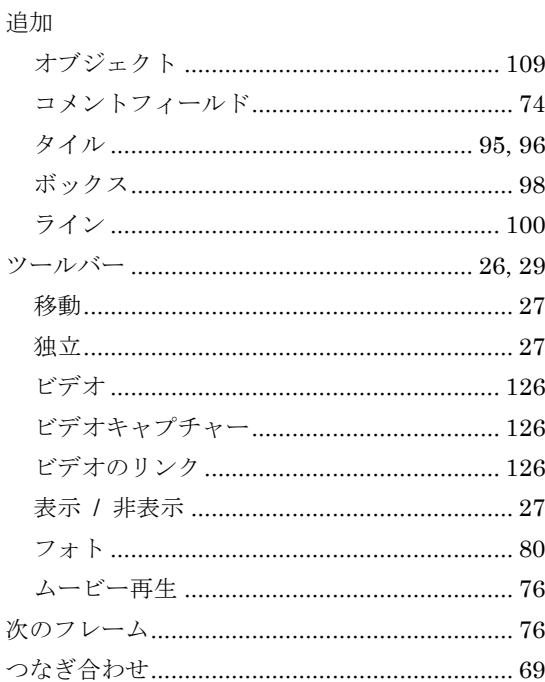

## $\tau$

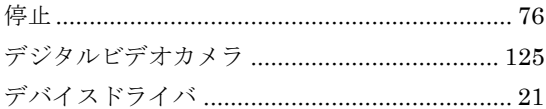

## $\zeta$

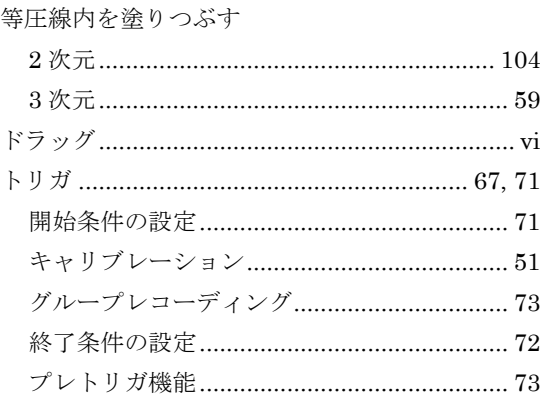

# $\vec{z}$

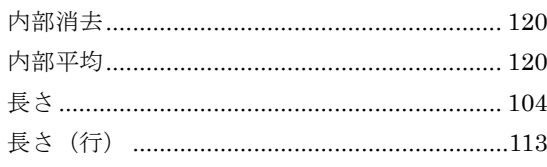

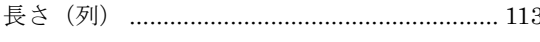

# に

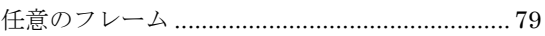

# $\lambda$

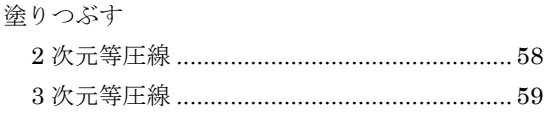

## $\mathcal{D}$

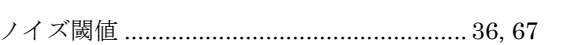

## は

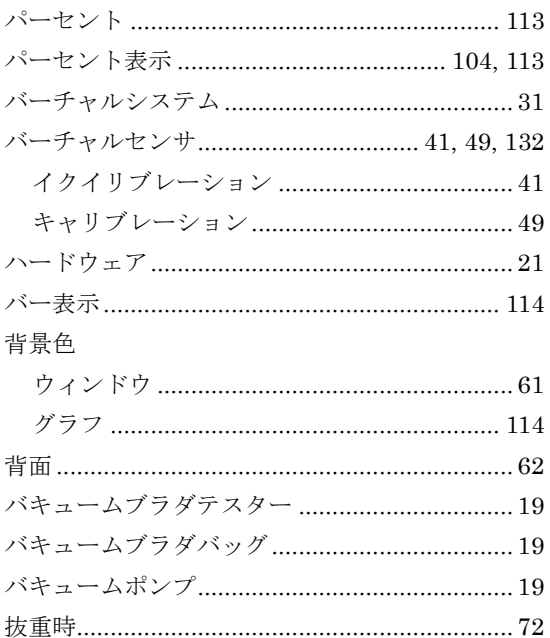

## $\mathcal{D}$

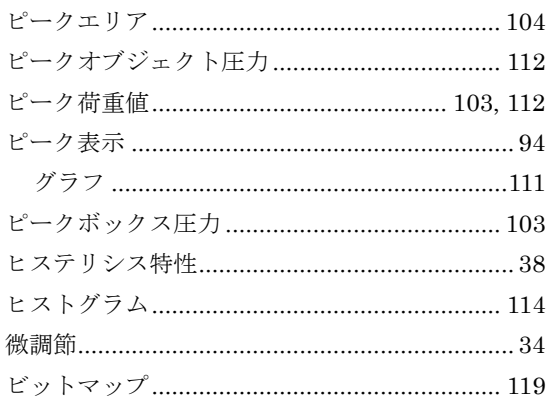

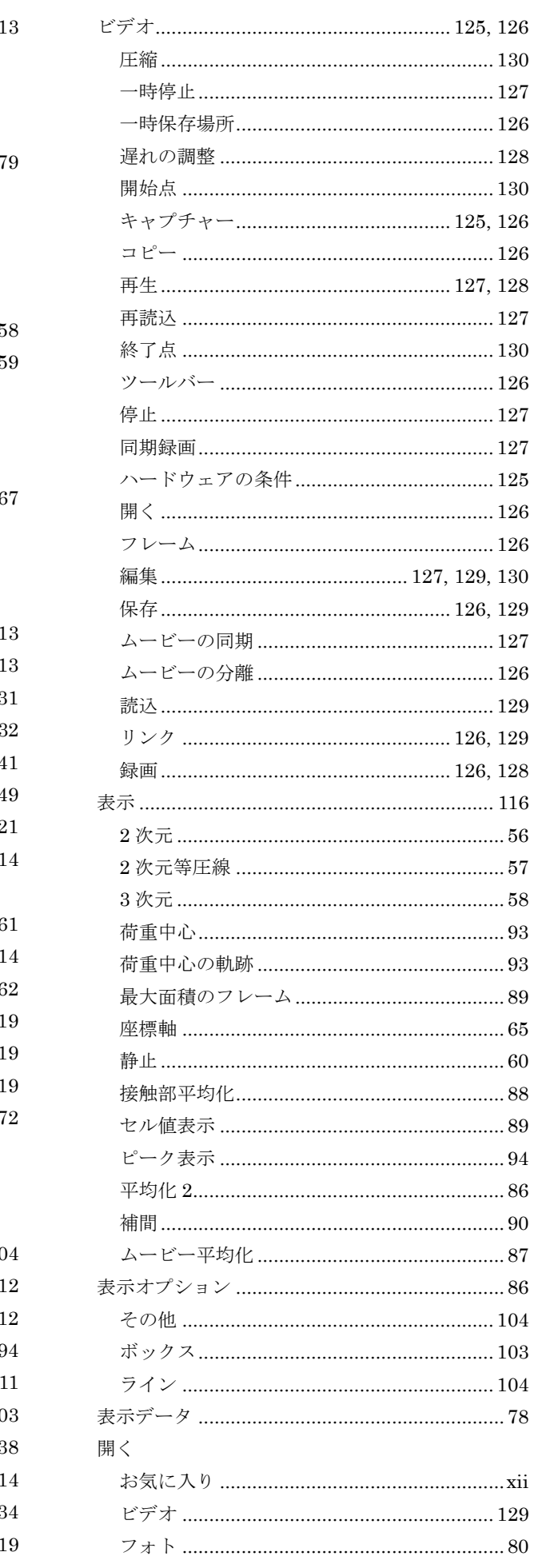

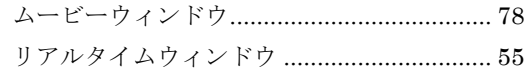

## $\mathbf{\hat{z}}$

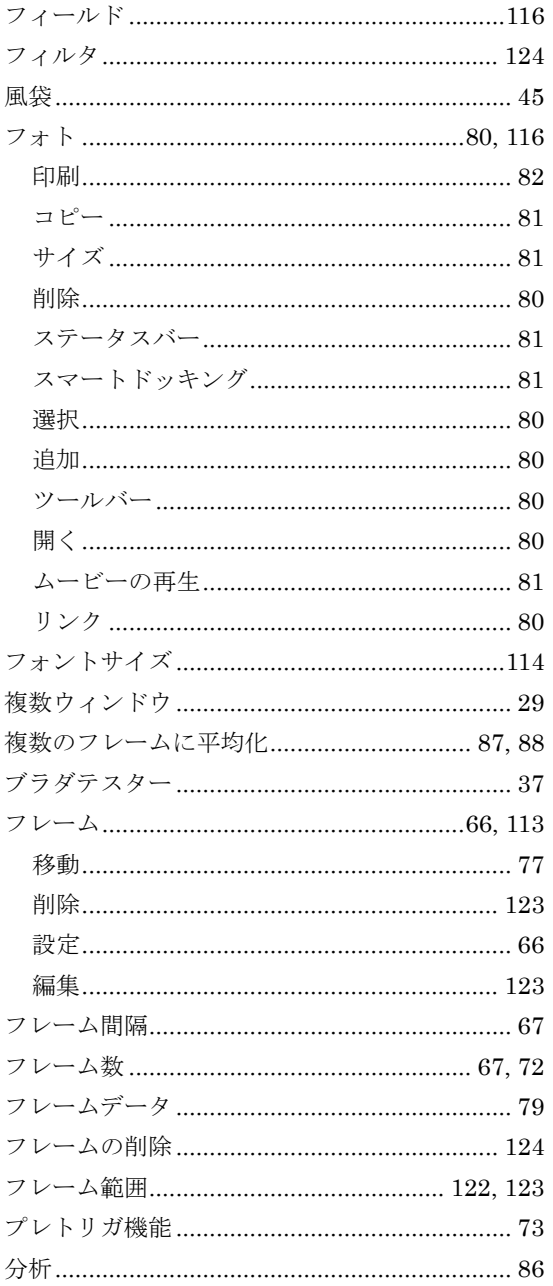

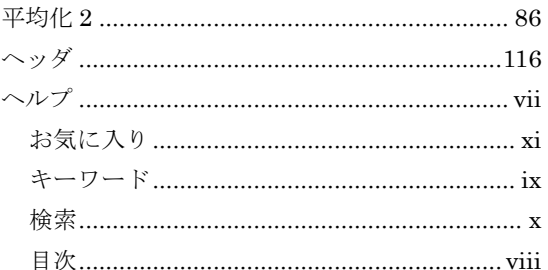

## 変更

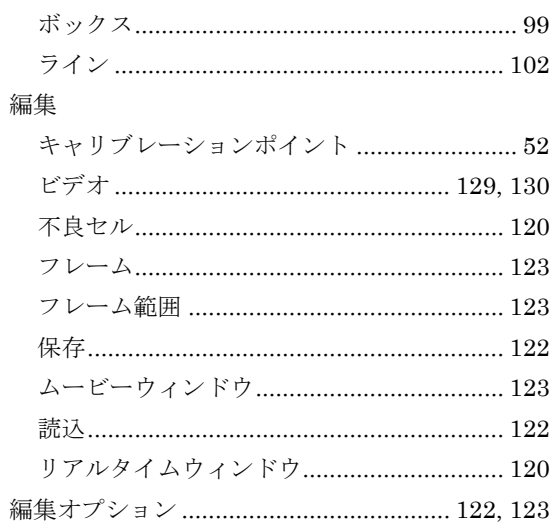

## ほ

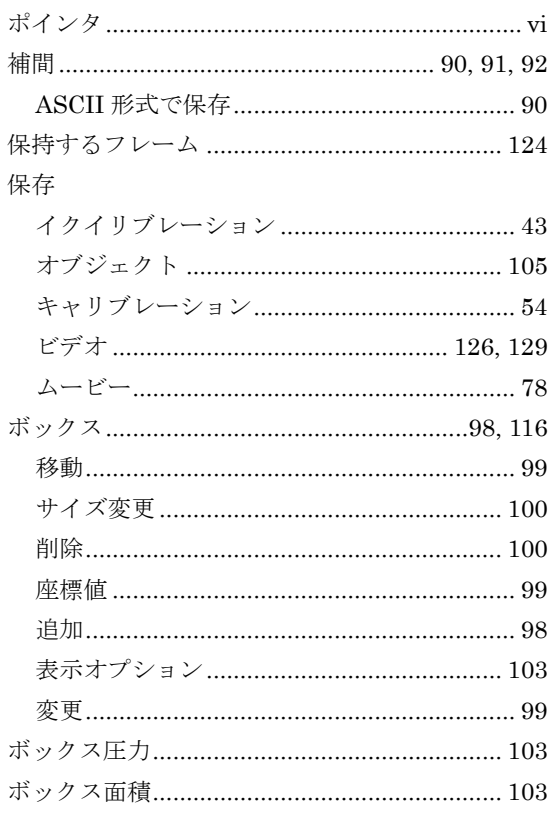

## $\sharp$

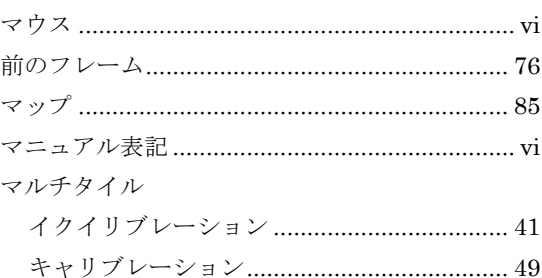

マルチポイントイクイリブレーション .............. 40

## $\overline{\mathcal{L}}$

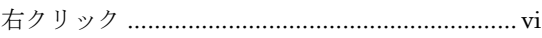

# む

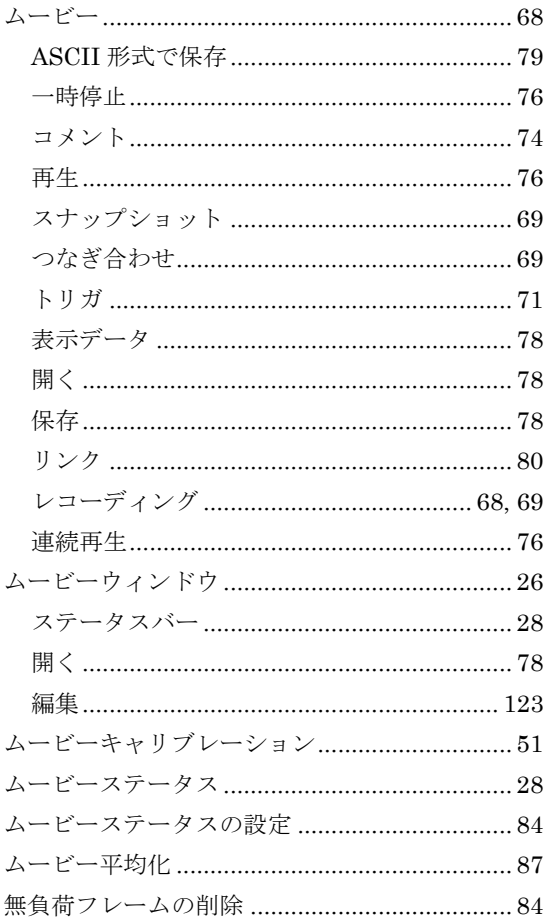

## め

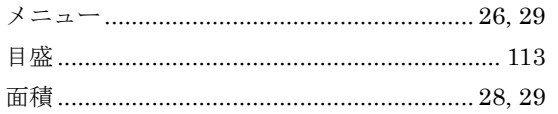

# $\mathfrak{F}$

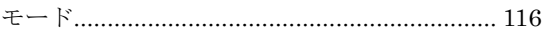

## ゆ

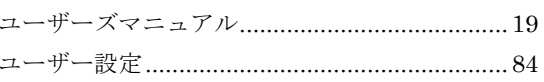

## $\updownarrow$

## 読込

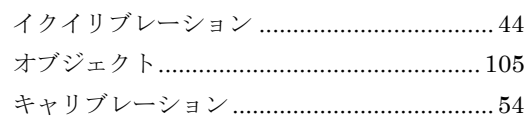

# $\zeta$

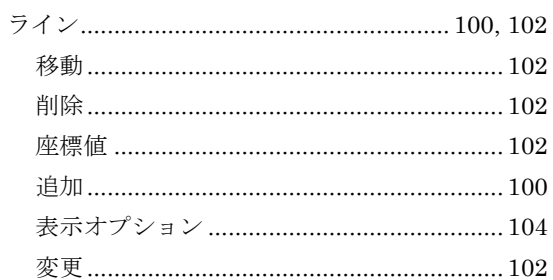

# $\boldsymbol{v}$

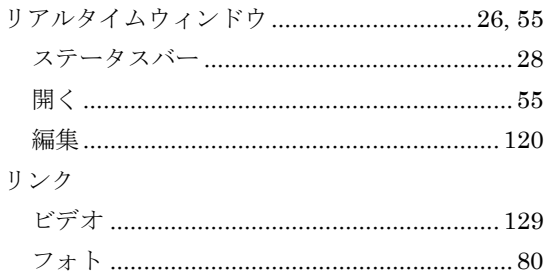

# $\hbar$

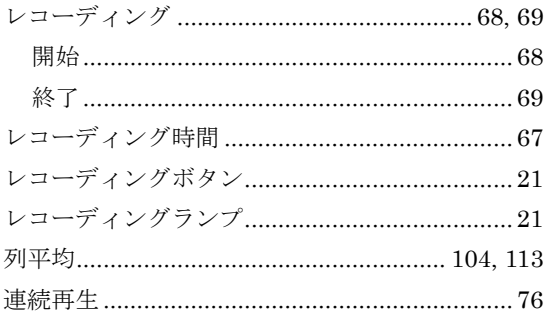

## 使用許諾契約

この使用許諾契約書は、お客様とニッタ株式会社との間に締結される契約です。 本製品をインストール、コピーまたは使用することによって、お客様は使用許諾契約書の条項に拘束されるこ とに承諾されたものとします。

## 使用許諾契約書

- 1. 定義
	- ・「本ソフトウェア」とは、本契約書とともにニッタ株式会社がお客様に提供したコンピュータプログラ ムをいいます。
- 2. ライセンスの許諾
	- ・ニッタ株式会社はお客様に対し、本使用許諾契約書に基づき、本契約書とともに入手された本ソフトウェ アに関し、非独占かつ譲渡不能の以下の権利を許諾します。
	- ・お客様は本ソフトウェアを単一のコンピュータにおいてのみ使用できます。
- 3. 著作権
	- ・本ソフトウェアの著作権はニッタ株式会社が有しています。お客様は本ソフトウェアのバックアップの 目的で 1 部に限りコピーすること以外はコピーできません。
- 4. 禁止事項

・お客様は本ソフトウェアを第三者にレンタル、またはリースすることはできません。また、第三者に使 用させることもできません。

- ・お客様は本ソフトウェアについてリバースエンジニアリングすることはできません。
- 5. 品質保証
	- 以下の保証は日本国内においてのみ有効です。
	- ・本ソフトウェアの不具合が火災、地震、第三者による行為その他の事故、お客さまの故意、または過失、 誤用その他の異常な条件下での使用により生じた場合には、ニッタ株式会社は保証の責を負いません。
	- ・ニッタ株式会社は本ソフトウェアに関して、商品性および特定の目的に対する適合性を含むその他の保 証を、明示たると黙示たるとを問わず一切いたしません。
	- ・いかなる場合においてもニッタ株式会社は本ソフトウェアの使用から生ずるいかなる損害に対しても一 切の責任を負わないものとします。
- 6. 契約解除
	- ・お客様がこの契約に違反した場合、ニッタ株式会社はこの使用許諾契約を一方的に解除できます。その 際、お客様は一切本ソフトウェアを使用しないものとします。
- 7. 準拠法
	- ・本契約は日本国内法に準拠するものとします。
- 8. その他

お客様は、本ソフトウェアが組み込まれたコンピュータが外国為替および外国為替管理法の規定に対する 戦略物資に該当する場合、日本国外に輸出する際に日本国政府の入出許可等を取得するなど、関連法規に 基づく適正な手続きを取るものとします。

## 本製品に関する保証

本製品(センサシートを除く)を取扱説明書に基づく正常なご使用状態において、万一故障が生じた場合は、 お買い上げ日より1ヵ年間無償修理いたします。

本製品の故障、またはその使用において生じた直接、間接の損害については、当社はその責任を負わないもの といたします。

なお、次のような場合には、保証期間内でも有償となりますのでご注意願います。

- 1. お買い上げ後の落下、あるいは輸送による故障、および損傷
- 2. お客様による使用上の誤り、および損害火災、塩害、ガス害、地震、落雷、および風水害、その他天変 地変、あるいは異常電圧などの外部要因に起因する故障、および損傷
- 3. 本製品に接続している当社以外の機器、および、消耗品に起因する故障、および損傷
- 4. 正常なご使用方法でも、消耗品が自然消耗、磨耗、劣化した場合
- 5. 高温、多湿にある環境下での保管
- また、次のような場合には修理を請けかねますのでご了承ください。
	- 1. お客様による改造、修理による故障

センサシートは消耗品であるため、初期不良以外は交換致しかねます。

初期不良対応については、以下の条件を満たしている場合になります。

・納入後1 年未満の未使用品で、弊社の検査規格を外れるもの

また、次のような場合には、初期不良対応期間中であっても対象外となり、有償となりますのでご注意願いま す。

- 1. お買い上げ後の落下、あるいは輸送による故障、および損傷
- 2. 損害火災、塩害、ガス害、地震、落雷、および風水害、その他天変地変、あるいは異常電圧などの外部 要因に起因する故障、および損傷
- 3. 本製品に接続している当社以外の機器、および、消耗品に起因する故障、および損傷
- 4. お客様による改造、修理による故障
- 5. お客様の間違った取り扱い・保管方法による損傷 (取り扱い・保管方法の注意点は、「安全のために」の項をご覧ください)

本保証は日本国内においてのみ有効です。

### お問合せ

ご不明の点は、当社代理店、または当社下記窓口にご相談ください。

### 当社窓口

東京 TEL : 03–6744–2720 FAX : 03–6744–2721

インターネットメールによるお問い合わせ E-mail sensor-info@nitta.co.jp

### CONFORMat

発行 ニッタ株式会社 2017年1月 第1.2版 Original Copyright ニッタ株式会社 本マニュアルの内容の一部または全部を無断転載することは禁止されています。 CONFORMat ユーザーズマニュアル

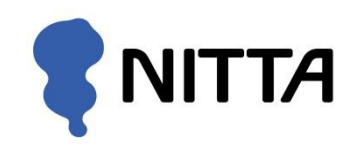

東京 TEL : 03-6744-2720 FAX : 03-6744-2721 Email : sensor-info@nitta.co.jp URL : http://www.nitta.co.jp/

170101